# **LaserMFD**

LFF 6080

IT Manuale d'istruzioni

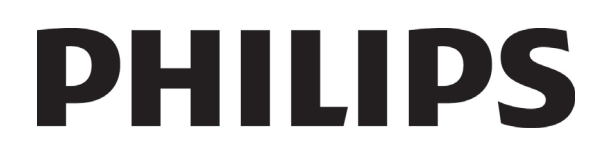

# <span id="page-1-0"></span>**Gentile cliente**

Per sua comodità e sicurezza la invitiamo a leggere attentamente il capitolo **[Sicurezza](#page-6-0)** del manuale prima di qualsiasi utilizzo

Acquistando questo terminale, Lei ha scelto un prodotto di alta qualità della marca Philips. Suo dispositivo è in grado di soddisfare le varie esigenze di un ufficio moderno.

Questo prodotto le consente di scannerizzare a colori, di inviare e ricevere fax, di stampare e di copiare in bianco e nero. Può inoltre collegare questo apparecchio multifunzione al vostro PC (Microsoft Windows 2000/XP/Vista).

Installare il software incluso per utilizzare l'apparecchio multifunzione come stampante. Inoltre, sarà possibile scannerizzare, modificare e registrare documenti, attraverso il PC. Per la comunicazione con un computer personale wireless può disporre di una connessione con adattatore Wireless Local Area Network (WLAN) (dispositivo opzionale).

WLAN è un'opzione che funziona unicamente con un adattatore originale che potete acquistare presso il vostro rivenditore. Per ulteriori informazioni, visitate il nostro sito Internet: www.sagem-communications.com.

Grazie al navigatore e all'accesso multitask, è potente pratico e facile da usare.

I LFF6080 terminali multifunzione illustrati dispongono di uno scanner a 600 dpi e di una stampante laser in bianco e nero con velocità di stampa pari a 20 ppm. Il software Companion Suite Pro incluso, consente di utilizzare il terminale come scanner e come stampante da un computer personale e di gestire in modo completo il vostro terminale multifunzione.

# <span id="page-1-1"></span>*Materiali di consumo*

Consultate la sezione **[Caratteristiche](#page-101-0)**, pagina 96.

 **Sommario**

# **Sommario**

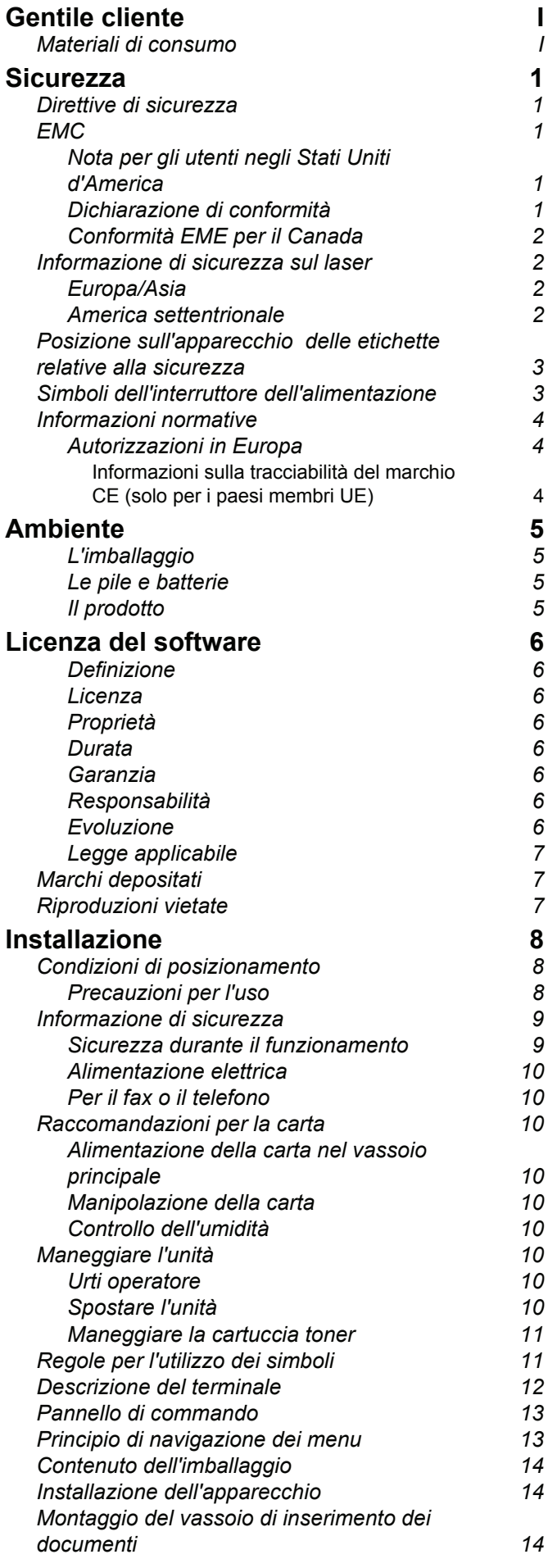

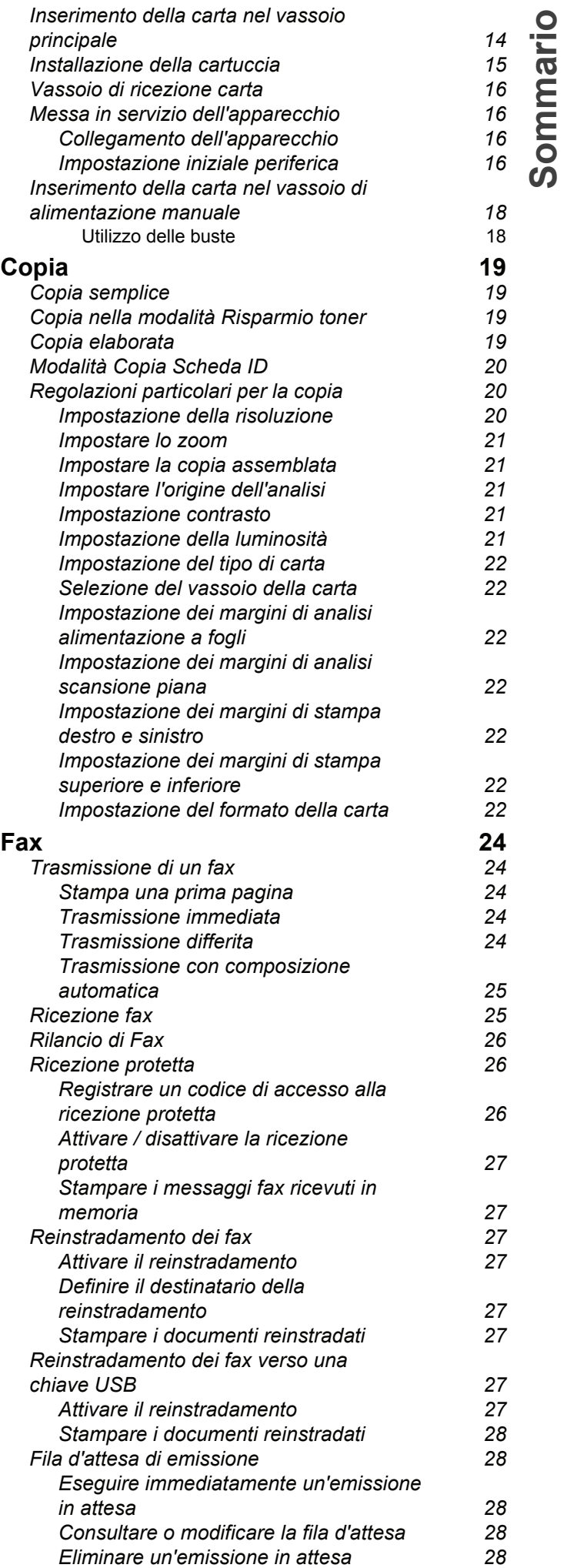

# *LFF6080*

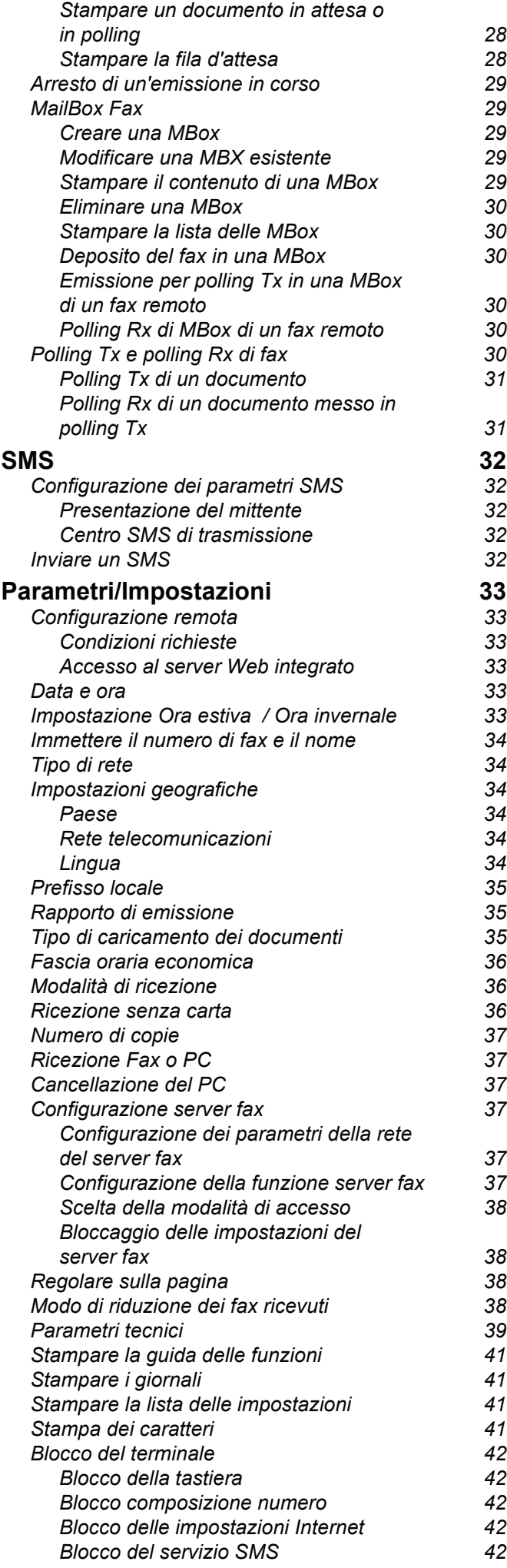

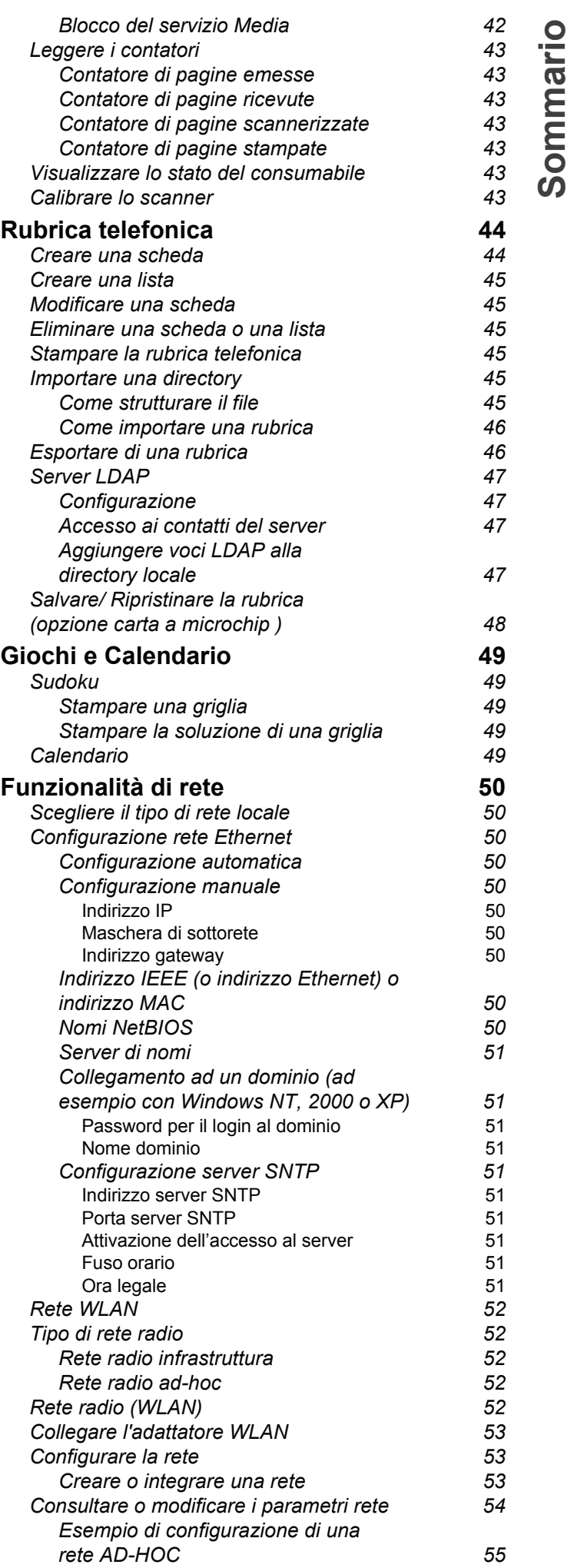

 **Sommario**

 **Sommario**

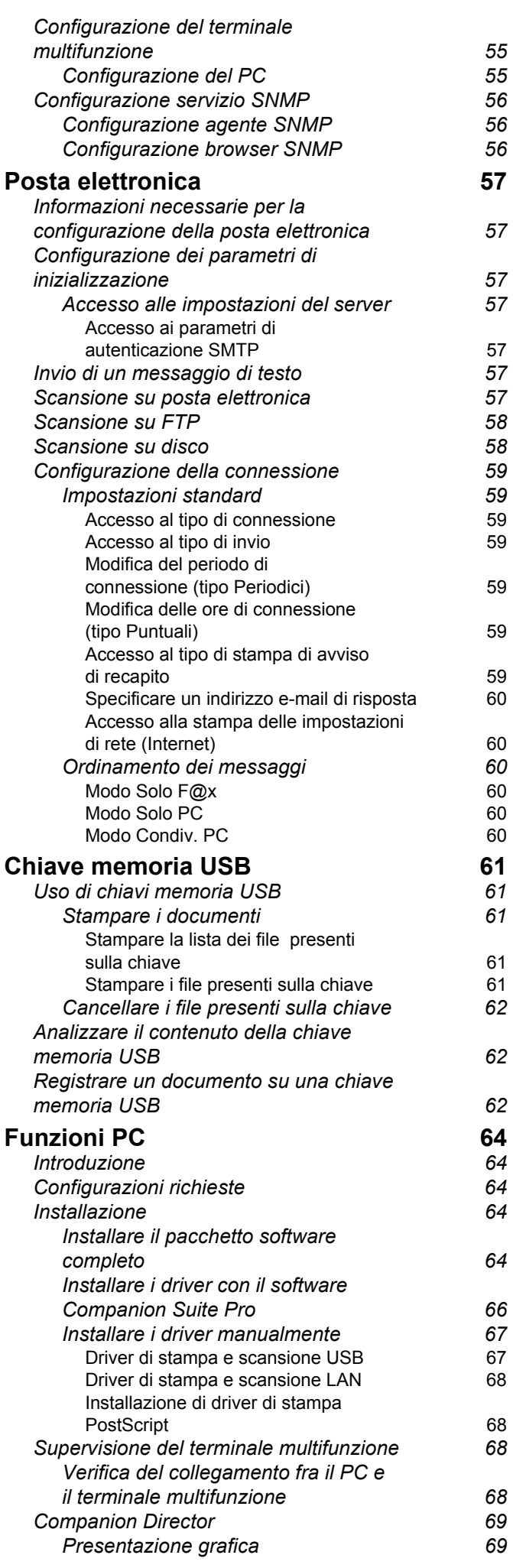

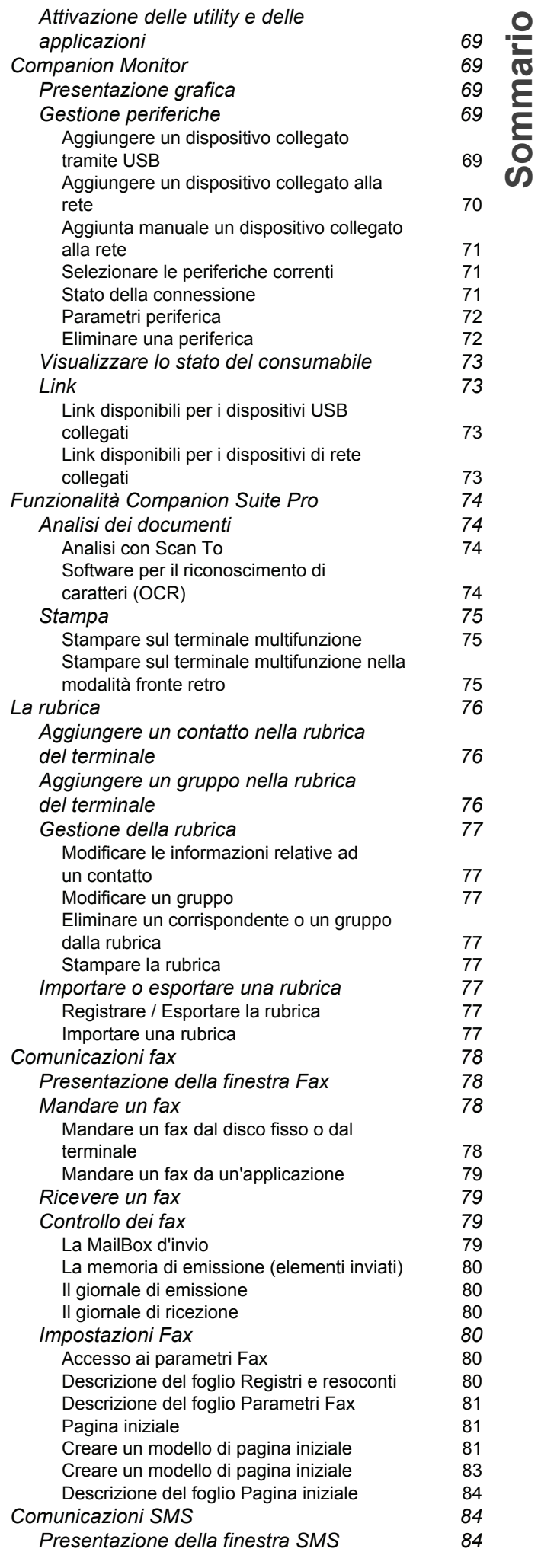

# *LFF6080*

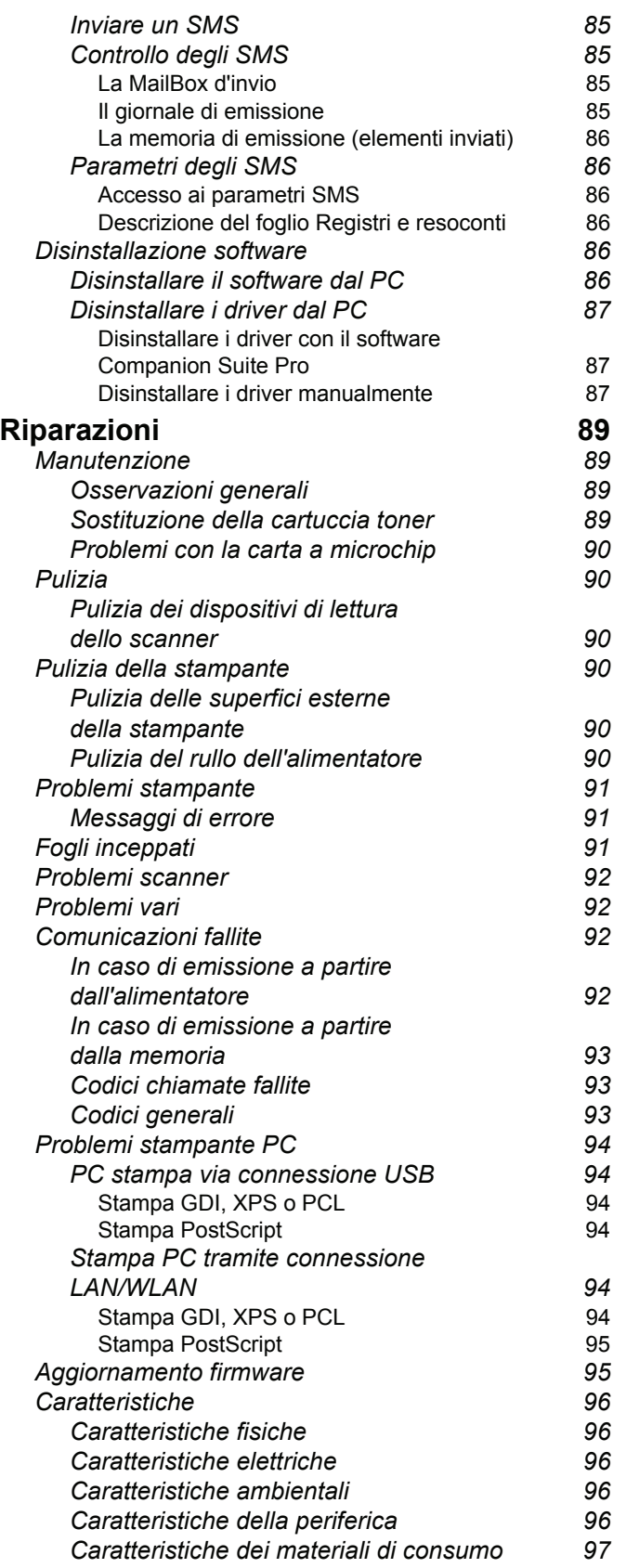

# <span id="page-6-1"></span><span id="page-6-0"></span>**Sicurezza**

# <span id="page-6-6"></span><span id="page-6-2"></span>*Direttive di sicurezza*

Prima di accendere il proprio terminale, verificare che la presa che si sta collegando sia conforme alla indicazioni mostrate sull'etichetta ( voltaggio, corrente, frequenza sulla rete) posta sul terminale. Questa apparecchiatura deve essere collegata ad un circuito protetto da messa a terra. Il terminale non può essere installato direttamente per terra.

Le batterie e le batterie ricaricabili, confezioni e apparecchiatura elettrica e elettromagnetica (EEE), deve essere gettato, come specificato dalle istruzioni del capitolo AMBIENTE di questo manuale.

A causa del modello del terminale, il cavo di alimentazione è il solo modo per scollegare il terminale dalla rete elettrica per questo è importante mettere in atto le seguenti misure di sicurezza: Questa apparecchiatura deve essere collegata ad una presa posta nelle vicinanze. La presa deve essere di facile accesso.

Il terminale è fornito con un cavo di alimentazione con messa a terra. E' imperativo collegare una cavo con messa a terra ad una presa con messa terra collegata alla terra dell'immobile.

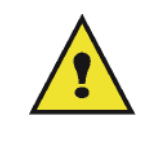

APPAREIL A RAYONNEMENT LASER DE CLASSE 1

**CLASS 1 LASER PRODUCT LASER KLASSE 1 PRODUKT** PRODUCTO LASER DE CLASE 1 APARECCHIO LASER DI CLASSE 1 **Riparazioni-manutenzione**: Riparazione e manutenzione devono essere effettuate da un tecnico qualificato. Non esistono parti riparabili dall''utente all''interno del terminale. Per ridurre il rischio di scossa elettrica, non si dovrebbero effettuare queste operazioni, perchè aprendo o rimuovendo gli sportelli, ci si può esporre ai sequenti pericoli:

- Il raggio del laser può causare danni irreversibili agli occhi.
- Evitare il contatto con parti alimentate perchè potrebbe portare alla scossa elettrica con conseguenze irreversibile.

Perle precauzioni per l'installazione e un uso sicuro, si veda il capitolo **[Installazione](#page-13-3)**, pagina 8.

# <span id="page-6-3"></span>*EMC*

# <span id="page-6-4"></span>**Nota per gli utenti negli Stati Uniti d'America**

Il dispositivo è stato testato e trovato conforme ai limiti stabiliti per i dispositivi digitali Classe B, ai sensi della Parte 15 delle normative FCC Rules. I limiti sono stati ideati per fornire una ragionevole protezione contro le interferenze dannose nelle installazioni residenziali.

Il dispositivo genera, utilizza e irradia energia con frequenza radio e, se non viene installato e utilizzato nel rispetto delle istruzioni, potrebbe provocare interferenze dannose per le comunicazioni radio. Non vi è, tuttavia, garanzia che l'interferenza non si verifichi in installazioni particolari.

Se il presente dispositivo provoca interferenze sulla ricezione radio o televisiva, determinabili tramite accensione e spegnimento del dispositivo, si consiglia all'utente di correggere l'interferenza applicando una o più misure riportate di seguito:

- **1.** Modificare l'orientamento dell'antenna ricevente.
- **2.** Aumentare la separazione tra il dispositivo e la ricevente.
- **3.** Collegare il dispositivo a una uscita presente su un circuito diverso da quello a cui è collegata la ricevente.
- **4.** Consultare il rivenditore o un tecnico radiotelevisivo esperto.

#### <span id="page-6-5"></span>**Dichiarazione di conformità**

Questo dispositivo risponde alla Parte 15 delle normative FCC. Il funzionamento è soggetto alle due seguenti condizioni:

- **1.** Questo dispositivo non può causare interferenze nocive, e
- **2.** questo dispositivo deve accettare tutte le interferenze ricevute, comprese le interferenze che provocano un funzionamento indesiderato.

#### <span id="page-7-0"></span>**Conformità EME per il Canada**

Questo apparecchio digitale di classe "B" è conforme alla normativa ICES-003 del Canada.

Cet appareil numérique de la classe B est conforme à la norme NMB-003 du Canada.

### <span id="page-7-1"></span>*Informazione di sicurezza sul laser*

**ATTENZIONE**: L'uso dei controlli, regolazioni o prestazioni di procedure diversi da quelli specificati in questa guida possono provocare un'esposizione pericolosa alla luce.

Questa apparecchiature risponde agli standard di sicurezza internazionale ed è classificato come prodotto laser di classe 1.

Con referenza specifica ai laser, questa apparecchiatura risponde agli standard di sicurezza internazionale ed è classificato come prodotto laser di classe 1. Non emette luce pericolosa, visto che il raggio e completamente richiuso durante tutte le fasi del funzionamento o manutenzione clienti.

#### <span id="page-7-2"></span>**Europa/Asia**

Questo apparecchio è conforme allo standard IEC 60825-1:1993+A1:1997+A2:2001, è classificato come dispositivo laser di classe 1, sicuro per l'uso in ufficio e nell'ambito dell'elaborazione dei dati. Contiene un diodo laser di classe 3B, a 10.72 mW, 770-795 nm e un altro di classe 1 LEDs (280 µW a 639 nm).

Il contatto diretto, o indiretto riflesso, di questo laser con gli occhi potrebbe causare gravi danni alla vista. Sono stati ideati meccanismi di blocco e sono in uso precauzioni per la sicurezza che prevengono qualsiasi possibile esposizione dell'operatore ai raggi laser.

#### <span id="page-7-3"></span>**America settentrionale**

#### Normative CDRH.

Questo dispositivo è conforme agli standard di prestazione FDA per i prodotti laser tranne per le deviazioni conformemente all'avviso No.50 per laser, del 24 giugno 2007 e contiene 1 diodo laser di classe 3B, 10.72 milliwatt, lunghezza d'onda 770-795 nanometri e un altro di classe 1 LEDs (280 µW a 639 nm).

Il dispositivo non emette luci dannose, in quanto i raggi sono completamente circoscritti al suo interno in tutte le modalità e durante tutte le operazioni di utilizzo e manutenzione.

# <span id="page-8-0"></span>*Posizione sull'apparecchio delle etichette relative alla sicurezza*

Il terminale ha etichette di avvertenza nelle posizioni indicate di seguito. Per la propria sicurezza, non si devono mai toccare queste superfici quando si rimuove un foglio inceppato o quando si sostituisce la cartuccia del toner.

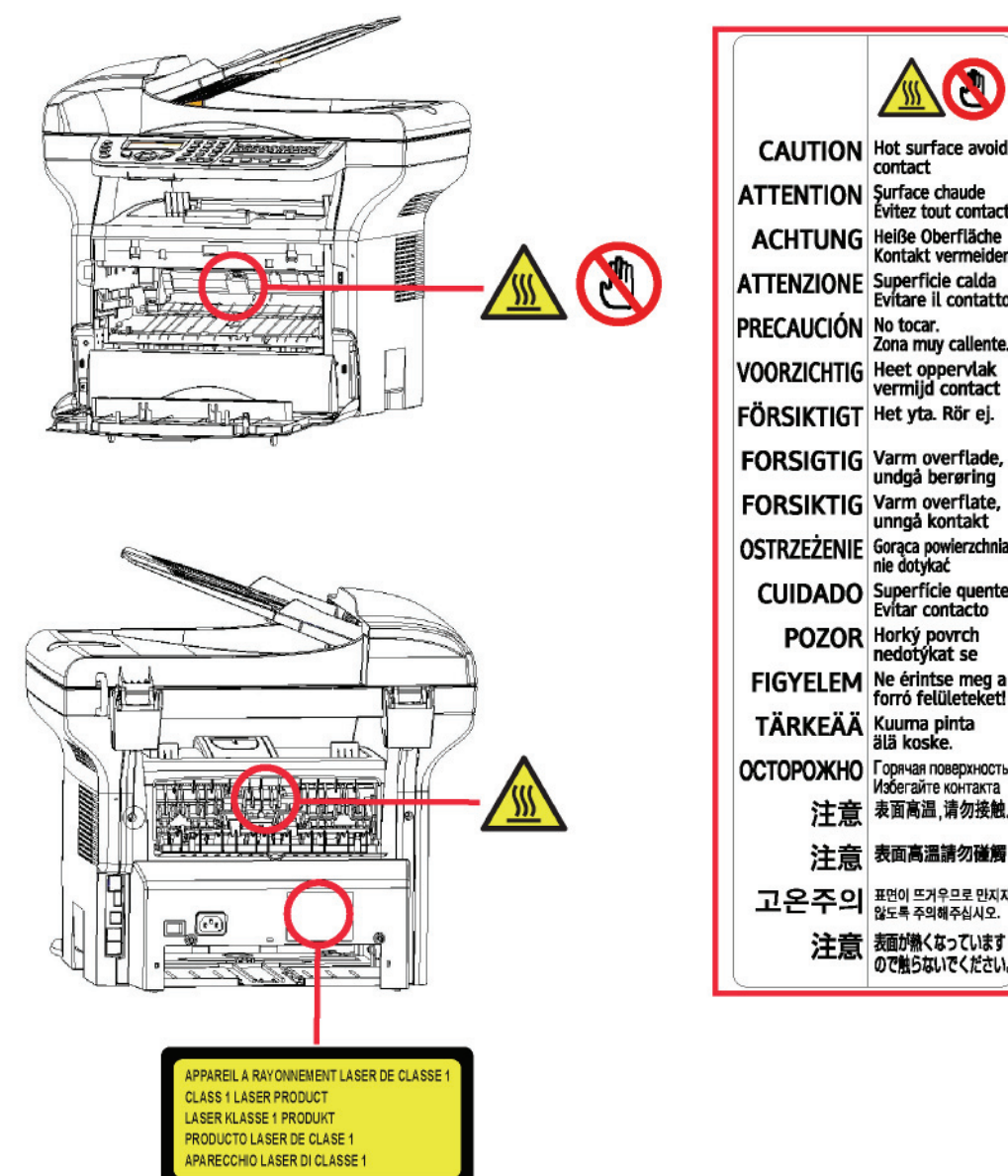

# <span id="page-8-1"></span>*Simboli dell'interruttore dell'alimentazione*

In conformità alla IEC 60417, questo apparecchio usa i seguenti simboli per l'interruttore principale:

- indica POWER ON.
- $\bigcap$  indica POWER OFF.

# <span id="page-9-0"></span>*Informazioni normative*

#### <span id="page-9-1"></span>**Autorizzazioni in Europa**

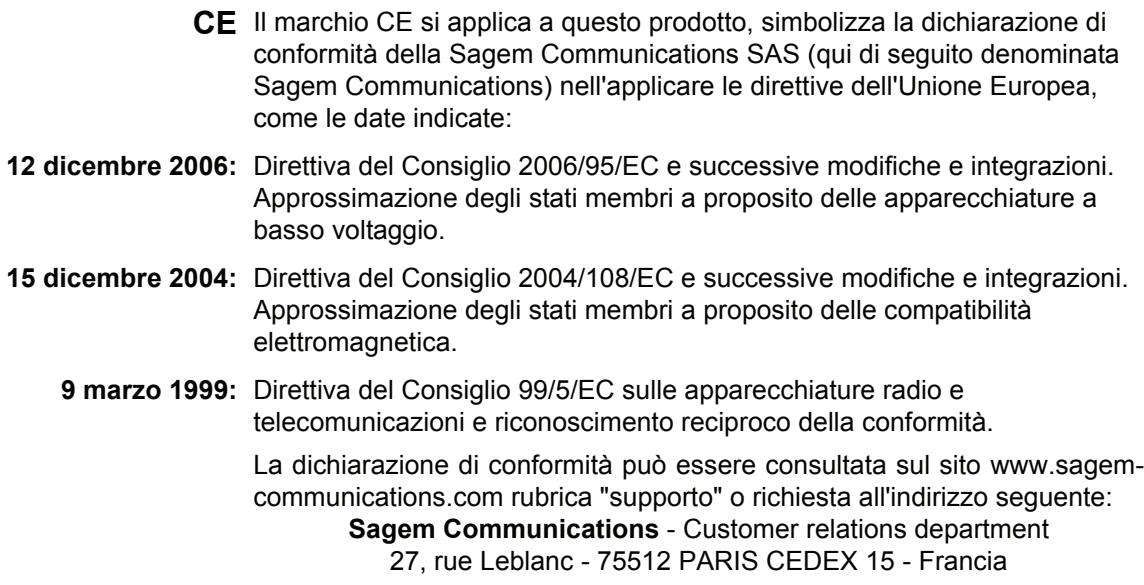

<span id="page-9-2"></span>*Informazioni sulla tracciabilità del marchio CE (solo per i paesi membri UE)*

#### **Fabbricante:**

Sagem Communications Le Ponant de Paris 27 rue Leblanc 75015 PARIS - FRANCE

# <span id="page-10-0"></span>**Ambiente**

La protezione dell'ambiente è una preoccupazione essenziale del fabbricante. Il fabbricante ha la volontà di usufruire di impianti rispettosi dell'ambiente ed ha scelto di integrare la dimensione ecologica nell'insieme del ciclo di vita dei propri prodotti, dalle fasi di fabbricazione, messa in servizio, utilizzo fino allo smaltimento.

# <span id="page-10-1"></span>**L'imballaggio**

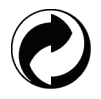

La presenza del logo (punto verde) significa che viene versato un contributo ad un organismo ufficiale certificato per il miglioramento delle infrastrutture di raccolta e riciclaggio degli imballaggi.

Per facilitare il riciclaggio, rispettate le regole di raccolta differenziata vigenti localmente per questo tipo di rifiuti.

### <span id="page-10-2"></span>**Le pile e batterie**

Se il vostro prodotto contiene pile o batterie, esse devono essere depositate presso i punti di raccolta stabiliti.

### <span id="page-10-3"></span>**Il prodotto**

Il simbolo del contenitore di spazzatura su ruote barrato, riportato sul prodotto indica che quest'ultimo appartiene alla categoria delle apparecchiature elettriche ed elettroniche (AEE).

- La normativa europea richiede che si proceda alla raccolta differenziata delle (AEE):
- Nei punti di vendita, in caso di acquisto di un'apparecchiatura equivalente.
- Nei punti di raccolta messi a disposizione localmente (Centri di raccolta dei rifiuti, discariche, ecc.)

In tal modo, partecipate al riciclaggio e alla valorizzazione dei rifiuti delle attrezzature elettriche o elettroniche che hanno potenziali impatti negativi sull'ambiente e sulla salute.

Lo smaltimento abusivo comporta l'applicazione delle sanzioni amministrative di cui all'articolo 50 e seguenti D. Lgs. n° 22/1997 ai sensi dell'art. 13 D.Lgs. 25 Luglio 2005 n°151.

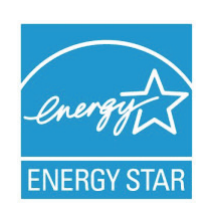

*Lo scopo del programma internazional ENERGY STAR® è di promuovere lo sviluppo e la diffusione di apparecchi per ufficio a risparmio energetico. In qualità di Partner ENERGY STAR® Sagem Communications ha stabilito che questo* 

*prodotto soddisfa le linee guida ENERGY STAR® per il risparmio energetico. Il terminale sarà fornito dotato di un timer per passare alla Modalità Risparmi di Energia impostato a 5 o 15 minuti dall'ultima copia o stampa, a seconda del modello. Una descrizione più accurata di questa funzionalità si trova nella sezione Impostazioni terminale di questo manuale.*

# <span id="page-11-0"></span>**Licenza del software**

LEGGERE ATTENTAMENTE TUTTI I TERMINI E CONDIZIONI DELLA LICENZA PRESENTE PRIMA DELL'APERTURA DELLA BUSTA SIGILLATA CHE CONTIENE IL SOFTWARE. APERTURA QUESTA BUSTA INDICA CHE SI ACCETTANO QUESTI TERMINI E CONDIZIONI.

Nel caso non si dovessero accettare i termini di questa licenza, la confezione del CD-ROM dovrebbe essere resa al rivenditore non aperta, con gli altri componenti del prodotto. Il prezzo di acquisto del prodotto sarà risarcito. Nessun risarcimento verrà effettuato se la confezione CD-ROM è stata aperta, se mancano dei componenti o se la richiesta di rimborso è effettuata dieci (10) giorni oltre la data di acquisto, lo scontrino come prova di acquisto.

#### <span id="page-11-1"></span>**Definizione**

Il software indica i programmi e la documentazione associata.

#### <span id="page-11-2"></span>**Licenza**

- Questa licenza consente di usare questo Software sui pc della rete locale. E' consentito usare questo software per stampare su un terminale multifunzione, si può prestare il software o autorizzare chiunque ad usarlo.

- Si può fare una copia di salvaguardia.
- Questa licenza è non esclusiva e non trasferibile.

#### <span id="page-11-3"></span>**Proprietà**

Il fabbricante o il suo fornitore mantengono i diritti di proprietà sul software. Si diventa solo i proprietari del CD-ROM. Non è possibile modificare, adattare, ricompilare, tradurre, creare qualsiasi derivato noleggiare o vendere il software o la documentazione. Qualsiasi diritto non approvato esplicitamente è riservato al fabbricante o ai suoi fornitori.

#### <span id="page-11-4"></span>**Durata**

Questa licenza resta valida fino alla cancellazione. Si può cancellarla distruggendo il programma e la documentazione cosi' come loro copie. Questa licenza sarà cancellata automaticamente in caso non si rispettino i termini di questa licenza. Se la licenza è resa non valida, si concorda di distruggere tutte le copie del programma e della documentazione associata.

#### <span id="page-11-5"></span>**Garanzia**

Il software è fornito "come tale" senza garanzie o altro, sebbene espresse o implicite, compreso e non limitatamente a qualsiasi garanzia di commercializzazione o adattamento a scopi particolari; tutti i rischi riguardano i risultati e la prestazione del software sono assunti dall'acquirente. Nel caso che il programma risulti difettoso, tutte le riparazioni e i costi di assistenza saranno coperti dall'acquirente.

Tuttavia il detentore della licenza si avvale delle seguenti garanzie: garantiamo che il CD-ROM sul quale il software è stato registrato non presente nessun difetto hardware o di fabbricazione se usato in condizioni normali, la garanzia è valida per novanta (90) giorni dalla data di consegna, la copia dello scontrino come prova di acquisto. In caso di difetto del CD-ROM dovuto a incidente o pessima utilizzazione, il CD-ROM non sarà sostituito secondo la garanzia.

#### <span id="page-11-6"></span>**Responsabilità**

Se il CD-ROM non funziona correttamente, inviarlo al rivenditore insieme ad una copia dello scontrino. E' sola responsabilità del rivenditore di sostituire il CD-ROM. Nessuno, neanche il fabbricante coinvolto nella creazione, realizzazione, commercializzazione e consegna di questo programma sarebbe responsabile per danni immateriali, diretti o indiretti, come, senza essere limitato a, perdita di informazioni, di tempo, di esecuzione, redditi, clienti a causa dell'utilizzo o l'impossibilità di utilizzo del programma.

#### <span id="page-11-7"></span>**Evoluzione**

Con una preoccupazione costante al miglioramento, il fabbricante si riserva il diritto di modificare le specifiche del software senza previa notifica. Nel caso di modifica, i diritti di utente non danno accesso ad aggiornamenti gratuiti.

#### <span id="page-12-0"></span>**Legge applicabile**

Questa licenza applica la legislazione francese. Qualsiasi controversia sull'interpretazione o messa in esecuzione di questa licenza sarà sottoposta al foro di Parigi.

Data la continua evoluzione tecnologica, il fabbricante di riserva il diritto di modificare le specifiche tecniche indicate per questo prodotto, in qualsiasi momento, senza previa notifica e / o arrestare la fabbricazione del prodotto stesso. Tutti i nomi e i marchi del prodotto che possano essere marchi registrati dei loro rispettivi proprietari vengono riconosciuti nel presente documento.

# <span id="page-12-1"></span>*Marchi depositati*

Data la continua evoluzione tecnologica, Sagem Communications si riserva il diritto di modificare le specifiche tecniche indicate per questo prodotto, in qualsiasi momento, senza previa notifica e / o arrestare la fabbricazione del prodotto stesso. Companion Suite Pro è un marchio registrato di Sagem Communications.

PCL® è un marchio registrato di Hewlett-Packard Company.

PostScript® è un marchio registrato di Adobe Systems Incorporated.

Adobe® e i prodotti Adobe® qui riferiti sono marchi registrati di Adobe Systems Incorporated.

PaperPort11SE è un marchio registrato di ScanSoft.

Microsoft® Windows 2000®, Microsoft® Windows Server 2003®, Microsoft® Windows XP®, Microsoft® Windows Vista® e qualsiasi altro prodotto Microsoft® riferiti qui sono marchi registrati della Microsoft Corporation registrati e/o usati negli Stati Uniti e/o in altri paesi.

Tutte gli altri marchi o prodotti riportati come esempio o per dare informazioni supplementari sono marchi registrati dei loro rispettivi proprietari.

Le informazioni contenute di questo manuale utente sono soggette a modifica senza previa notifica.

# <span id="page-12-2"></span>*Riproduzioni vietate*

Non copiare o stampare nessun elemento di cui la riproduzione sia proibita dalla legge.

Copiare o stampare gli elementi seguenti è usualmente vietato dalle leggi in vigore:

- estratti conto;
- assegni;
- obbligazioni;
- partecipazioni azionarie;
- vaglia bancari;
- passaporti;
- patenti guida.

L'elenco fornito è solo una guida e non è esaustivo. Per qualsiasi domanda riguardante la legalità della copia o la stampa di certi elementi, si consulti il proprio legale.

# <span id="page-13-3"></span><span id="page-13-0"></span>**Installazione**

# <span id="page-13-1"></span>*Condizioni di posizionamento*

Scegliendo una posizione appropriata, si preserva la longevità del terminale. Verifichi che la posizione scelta presenti le seguenti caratteristiche:

- Scelga un luogo ben ventilato.
- Assicurarsi di non ostruire le griglie di ventilazione poste sui lati destro e sinistro della periferica. Durante l'istallazione assicurarsi di collocare il terminale a trenta centimetri dagli oggetti in prossimità in modo tutti gli opercoli possano essere aperti facilmente.
- Si assicuri che il luogo scelto non presenti nessun rischio di emissione di ammoniaca o altri gas organici.
- La presa elettrica con messa a terra (vedere le istruzioni di sicurezza al capitolo **[Sicurezza](#page-6-0)**) sulla quale si intende collegare l'apparecchio deve essere vicino ad esso e facilmente accessibile.
- **Si assicuri che il terminale non sia esposto direttamente ai raggi solari**.
- Si assicuri di non posizionare il terminale in una zona esposta a correnti d'aria generate da un sistema di condizionamento o di ventilazione, né in una zona soggetta a grandi differenze di temperatura o di umidità.
- Scelga una superficie solida e orizzontale su cui il terminale non venga esposto a forti vibrazioni.
- - **Posizionare il terminale lontano da qualsiasi oggetto che possa ostruire le griglie di ventilazione**.
- Evitare di posizionare il terminale in prossimità di tende o altri oggetti infiammabili.
- Scelga un luogo privo di schizzi d'acqua o di qualsiasi altro liquido.
- Si assicuri che il luogo scelto sia asciutto, pulito e senza polvere.

#### <span id="page-13-2"></span>**Precauzioni per l'uso**

Osservare le seguenti importanti precauzioni per l'uso del terminale.

#### **Ambiente operativo:**

- Temperatura: Da10 °C a 27 °C [50 °F a 80.6 °F] in un ambiente con un umidità tra 15 e 80% (fino a 32°C [89.6 °F] in un ambiente con un umidità tra 15 e 54%).

#### **Terminale:**

La seguente sezione descrive le precauzioni da prendere per l'uso del terminale:

- Non spegnere e non aprire mai gli sportelli del terminale durante la stampa.
- Non utilizzare mai gas o liquidi infiammabili o oggetti che possono provocare campi magnetici a prossimità del terminale.
- Quando si scollega il cavo dell'alimentazione, afferrare sempre la spina evitando di tirare il cavo. Un cavo danneggiato rappresenta un rischio potenziale d'incendio o di scossa elettrica.
- Non toccare mai il cavo con le mani umide. Si rischia seriamente di prendere una scarica elettrica.
- Collegare il cavo dell'alimentazione all'apparecchio. Altrimenti, ciò può provocare un rischio d'incendio o di scossa elettrica.
- Scollegare sempre il cavo dell'alimentazione quando si prevede di non utilizzare il terminale per un lungo periodo.
- Non posare mai oggetti sul cavo dell'alimentazione, non piegarlo e non strapparlo. Ciò può comportare un rischio d'incendio o di scossa elettrica.
- Verificare sempre che il terminale non poggi sul cavo dell'alimentazione o sui cavi di comunicazione di qualsiasi altro apparecchio elettrico. Verificare anche che nessun cavo o cordone possa essere introdotto all'interno del meccanismo del terminale. Ciò esporrebbe a rischio di malfunzionamento del terminale e a rischio d'incendio.
- Verificare che la stampante sia spenta prima di collegare o scollegare un cavo d'interfaccia (utilizzare cavi d'interfaccia schermati).
- Non cercare mai di asportare un pannello o un coperchio fisso. Il terminale contiene dei circuiti ad alta tensione. Qualsiasi contatto con tali circuiti può generare in una scossa elettrica.
- Non cercare mai di modificare il terminale. Ciò può comportare un rischio d'incendio o di scossa elettrica.
- Verificare sempre che spilli, ganci o altri piccoli pezzi metallici non possano penetrare nel terminale attraverso le griglie di areazione o altre aperture. Ciò può comportare un rischio d'incendio o di scossa elettrica.

**[2 - Installazione](#page-13-0)**

- Installazione

- Evitare che acqua o qualsiasi altro liquido venga versato sul terminale o in prossimità dello stesso. Altrimenti, ciò può provocare un rischio d'incendio o di scossa elettrica.
- Se liquidi o pezzi metallici penetrano accidentalmente nel terminale, è necessario metterlo immediatamente fuori tensione scollegando il cavo dell'alimentazione e chiamare il rivenditore. Altrimenti, ciò può provocare un rischio d'incendio o di scossa elettrica.
- In caso di emissione di calore, fumo, odore insolito o rumore anomalo, mettere il terminale fuori tensione scollegando immediatamente il cavo dell'alimentazione e chiamare il rivenditore. Altrimenti, ciò può provocare un rischio d'incendio o di scossa elettrica.
- Evitare di utilizzare il terminale durante un "temporale elettrico", ciò può rappresentare un rischio di scossa elettrica causata dal fulmine.
- Non spostare mai il terminale durante la stampa.
- Sollevare il terminale, per spostarlo.

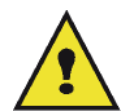

Posizioni il terminale in un locale areato in modo corretto. Il funzionamento della stampante genera una piccola quantità di ozono. Un odore sgradevole può essere percettibile se la stampante funziona in modo intenso in un locale non areato in modo corretto. Per un utilizzo sicuro è pertanto opportuno posizionare il terminale in un locale correttamente ventilato.

### <span id="page-14-0"></span>*Informazione di sicurezza*

Durante l'utilizzo del prodotto le precauzioni di sicurezza devono sempre seguite con attenzione.

#### <span id="page-14-1"></span>**Sicurezza durante il funzionamento**

In questa informazioni si trovano i seguenti simboli:

#### **AVVERTENZA: Indica situazioni potenzialmente pericolose che, nel caso le istruzioni non vengano seguite, possono provocare ferite gravi o morte. ATTENZIONE:** Indica situazioni potenzialmente pericolose che, nel caso le istruzioni non vengano seguite, possono provocare leggere ferite o danni.

# **AVVERTENZA**

- Collegare il cavo di alimentazione direttamente alla presa murale e non utilizzare mai una prolunga.
- Scollegare la presa dell'alimentazione (tirando la presa e non il cavo) se il cavo di alimentazione o presa logorandola o comunque danneggiandola.
- Per evitare il pericolo di una scossa elettrica o dell'esposizione alla radiazione del laser, non rimuovere nessun coperchio o vite oltre a quelli specificati nelle istruzioni operative.
- Spegnere e scollegare la presa dell'alimentazione (tirando la presa e non il cavo) se esiste una qualsiasi delle seguenti condizioni:
	- Si versa qualcosa sul prodotto.
	- Si pensa che il prodotto necessiti manutenzione o deve essere riparato.
	- Il coperchio del prodotto è stato danneggiato.
- Mai incenerire del toner versato o toner usato. la polvere del toner può infiammarsi se esposto alla fiamma diretta.
- Lo smaltimento può venire effettuato dai rivenditori autorizzati o negli appropriati centri di raccolta.
- Smaltire le cartucce di toner usate (o contenitori) secondo la normativa locale.

# **ATTENZIONE**

- Proteggere il prodotto dall'umidità o pioggia, neve ecc.
- Scollegare il cavo di alimentazione dalla presa murale prima di spostare il prodotto. Spostando il prodotto, si faccia attenzione a non danneggiare il cavo di alimentazione sotto il prodotto.
- Quando si scollega il cavo di alimentazione dalla presa murale, tirare sempre a partire dalla presa (non il cavo).
- Non fare cadere all'interno del prodotto graffette, puntine o altri piccoli oggetti metallici.
- Tenere il toner (usato o meno), la cartuccia (o contenitore), l'inchiostro (usato o meno) o una cartuccia d'inchiostro fuori della portata dei bambini.
- Fare attenzione a non tagliarsi alle estremità affilate quando si deve estrarre dal prodotto un foglio o documento inceppato.
- Per ragioni ambientali, non smaltire il prodotto o i residui dei materiali di consumi nei punti di raccolta dei rifiuti domestici. Lo smaltimento può venire effettuato dai rivenditori autorizzati o negli appropriati centri di raccolta.
- I nostri prodotti sono concepiti secondo standard di alta qualità e una funzionalità e consigliamo di utilizzare materiali di consumo disponibili presso rivenditori autorizzati.

#### <span id="page-15-0"></span>**Alimentazione elettrica**

La presa deve essere installata in prossimità del prodotto e di facile accessibilità.

#### <span id="page-15-1"></span>**Per il fax o il telefono**

- Non utilizzare questo prodotto in prossimità dell'acqua, per esempio accanto ad una vasca da bagno, lavandino, lavabo o in un scantinato umido o accanto ad una piscina.
- Evitare di usare un telefono (che non sia senza fili) durante una tempesta di lampi. Esiste un rischio seppur remoto di choc elettrico a causa dei lampi.
- Non usare un telefono in prossimità fughe di gas.

# <span id="page-15-2"></span>*Raccomandazioni per la carta*

#### <span id="page-15-3"></span>**Alimentazione della carta nel vassoio principale**

- Inserire sempre la carta con il lato da stampare verso l'alto e regolare le guide a seconda del formato carta utilizzato per evitare problemi di alimentazione e inceppamenti.
- La quantità di carta caricata non deve superare la capacità di alimentazione. In caso contrario, si potrebbero verificare problemi di alimentazione e di inceppamento della carta.
- Aggiungere la carta nel cassetto unicamente quando è vuoto. L'aggiunta di carta sulla pila può causare un problema di doppia alimentazione.
- Quando si toglie il vassoio della carta, si deve afferrarlo con entrambe le mani per evitare di lasciarlo cadere.
- Se si utilizza carta già stampata dal terminale o da un'altra stampante, la qualità della stampa può non essere ottima.

#### <span id="page-15-4"></span>**Manipolazione della carta**

- Correggere le ondulazioni della carta prima della stampa.
- L'ondulazione (o curvatura) non deve eccedere 10 mm.
- Mantenere lo stock di carta con cura per evitare problemi di alimentazione di difetti di immagine causati da carta che è stata conservata in luoghi troppo umidi.

#### <span id="page-15-5"></span>**Controllo dell'umidità**

- Non utilizzare mai carta umida o che sia rimasta in un pacchetto aperto.
- Dopo l'apertura della risma, conservare la carta in un sacchetto di plastica.
- Non utilizzare mai carta con gli orli ondulati, stropicciata o comunque danneggiata.

# <span id="page-15-6"></span>*Maneggiare l'unità*

#### <span id="page-15-7"></span>**Urti operatore**

Nel corso della stampa, si devono evitare urti al vassoio di alimentazione della carta, al coperchio e ad altre parti del terminale.

#### <span id="page-15-8"></span>**Spostare l'unità**

Per spostare l'unità su una scrivania, deve essere fatta scivolare e non trascinata.

#### <span id="page-16-0"></span>**Maneggiare la cartuccia toner**

- Non posare mai la cartuccia toner sulla sua estremità. Non rovesciare mai la cartuccia toner.
- Non deve mai essere agitata con forza.

# <span id="page-16-1"></span>*Regole per l'utilizzo dei simboli*

# **AVVERTENZA**

Indica importanti note di sicurezza.

Ignorare queste note potrebbe causare gravi ferite o pericolo di morte. Assicurarsi di aver letto queste note. Possono essere trovate nella sezione [Informazione di sicurezza](#page-14-0) di questo manuale.

# **ATTENZIONE**

Indica importanti note di sicurezza.

Ignorare queste note potrebbe provocare ferite leggere o danni al terminale o alle proprietà. Assicurarsi di aver letto queste note. Possono essere trovate nella sezione [Informazione di sicurezza](#page-14-0) di questo manuale.

# **Importante**

Indica i punti a cui fare più attenzione per l'utilizzo del terminale e le spiegazioni delle cause probabili di carta inceppata, originali danneggiati o perdita di dati. Assicurarsi di aver letto queste spiegazioni.

# **Nota**

Indica delle spiegazioni supplementari delle funzioni del terminale e istruzioni ne risolvere eventuali errori dell'utente.

# <span id="page-17-0"></span>*Descrizione del terminale*

# **Lati frontale e posteriore**

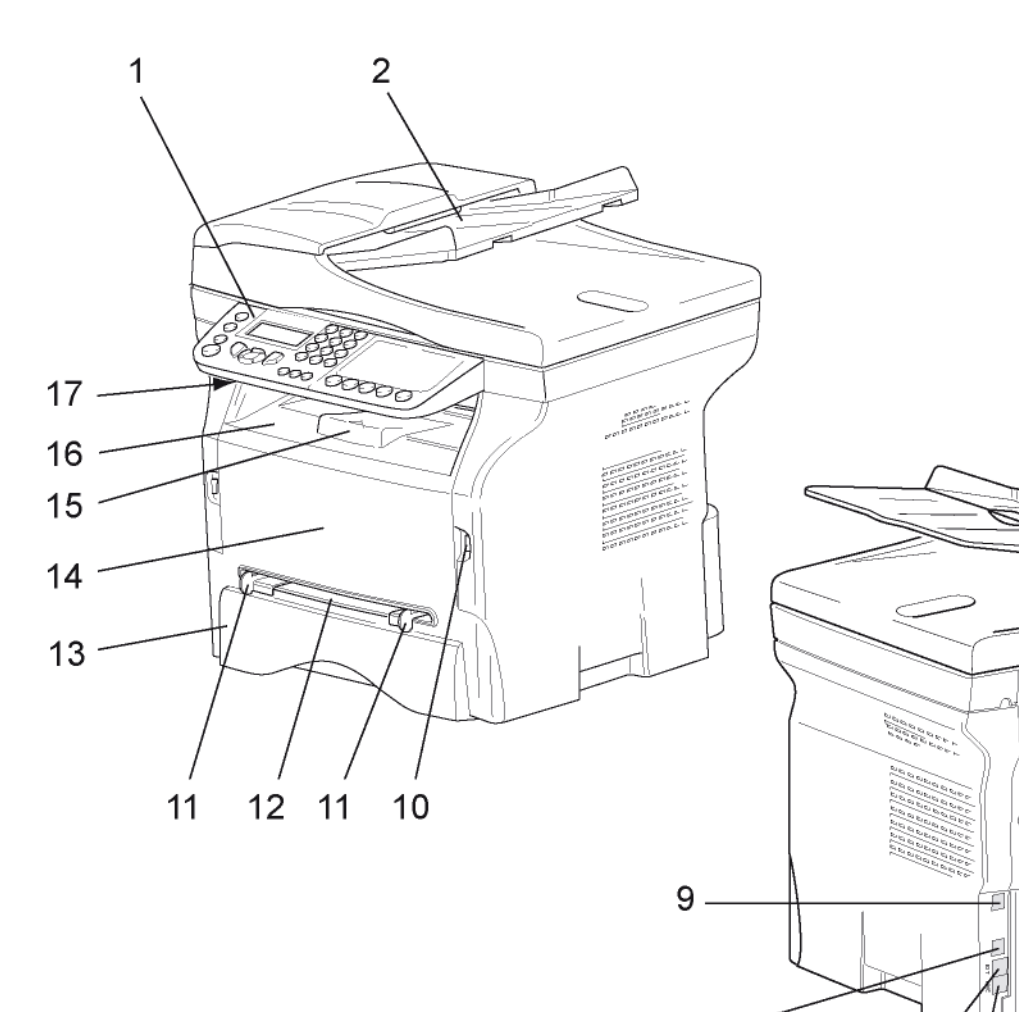

3

Ã.

- 1. Pannello di controllo
- 2. Alimentatore
- 3. Coperchio inceppamento carta
- 4. Connessione cavo dell'alimentazione
- 5. Interruttore ON/OFF
- 6. Connessione presa telefono cavo
- 7. Presa esterna connessione per apparecchi telefonici esterni
- 8. Connessione USB slave (per PC)

9. Connessione LAN

 $\overline{7}$ 

8

10. Connessione master USB (chiave USB)

5

4

6

冝

- 11. Guida alimentazione manuale della carta
- 12. Introduttore manuale
- 13. Vassoio carta
- 14. Coperchio di accesso alla cartuccia
- 15. Vassoio pieghevole per la fuoruscita della carta
- 16. Uscita carta
- 17. Lettore carta a microchip

**[2 - Installazione](#page-13-0)**

- Installazione

# <span id="page-18-0"></span>*Pannello di commando*

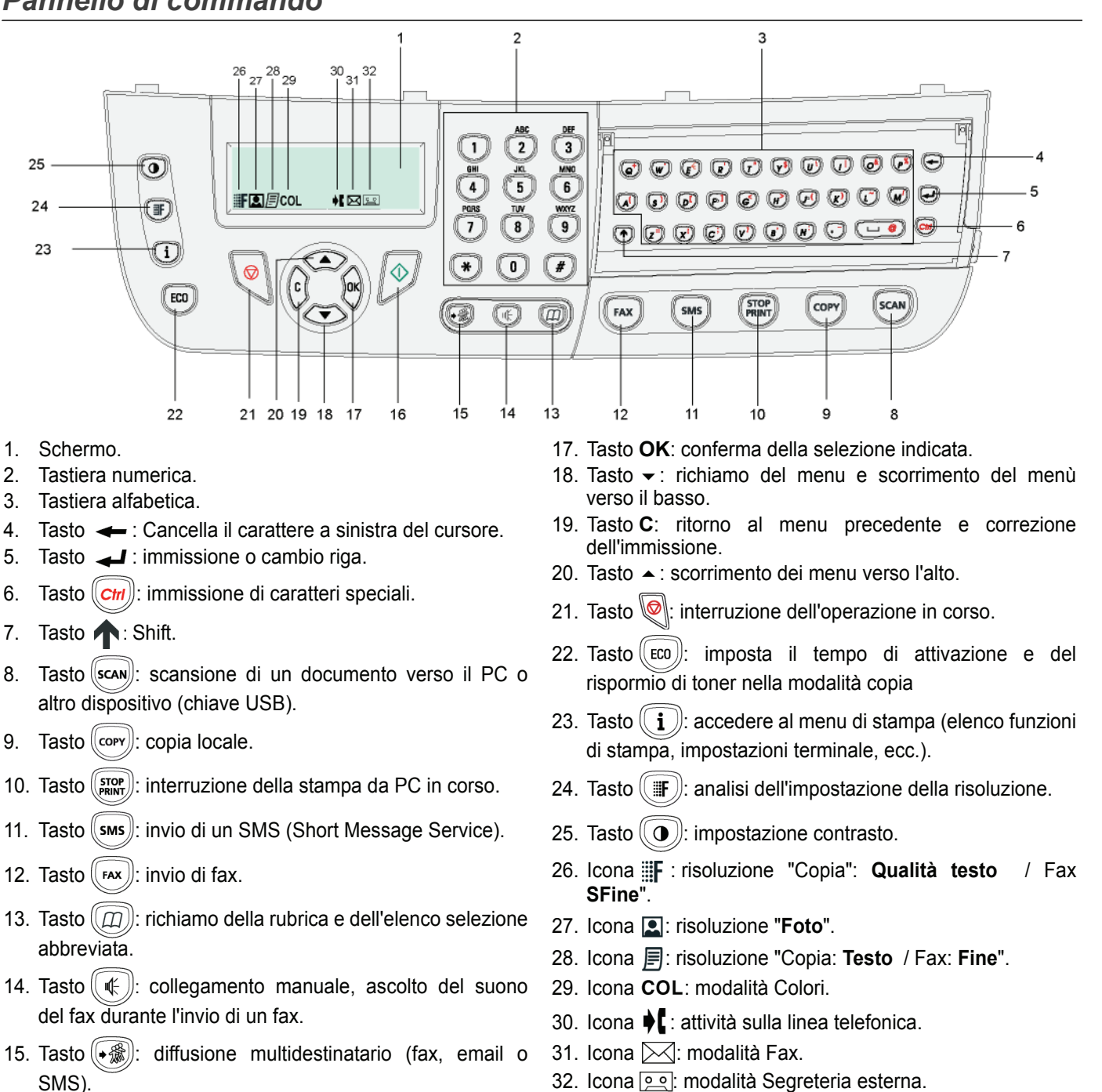

16. Tasto  $\sqrt{2}$ : Convalida.

# <span id="page-18-1"></span>*Principio di navigazione dei menu*

Tutte le funzioni e impostazioni del terminale sono identificate e accessibili a partire dal commando specifico del menu. Per esempio, la stampa della guida delle funzioni è identificata dal menu 51 (la guida delle funzioni comprende la lista dei menu, sottomenu e relativi numeri di identificazione).

Due metodi consentono di accedere ai menu: passo a passo o accesso diretto.

Per stampare la guida delle funzioni con il metodo passo a passo:

- 1 Premere  $\blacktriangleright$ .
- **2** Utilizzare i tasti  $\rightarrow$  o ▲ per percorrere il menu quindi selezionare **5 STAMPA**. Confermare con OK.
- **3** Utilizzare i tasti  $\div$  o ▲ per percorrere il menu quindi selezionare **STAMPA** e selezionare **51-LISTA FUNZ**. Confermare con **OK**.

Per stampare la guida delle funzioni con il metodo accesso diretto:

- 1 Premere  $\blacktriangledown$ .
- **2** Immettere 51, mediante la tastiera numerica. per stampare direttamente la guida delle funzioni.

# <span id="page-19-0"></span>*Contenuto dell'imballaggio*

L'imballaggio contiene gli elementi elencati di seguito:

#### **Apparecchio multifunzione**

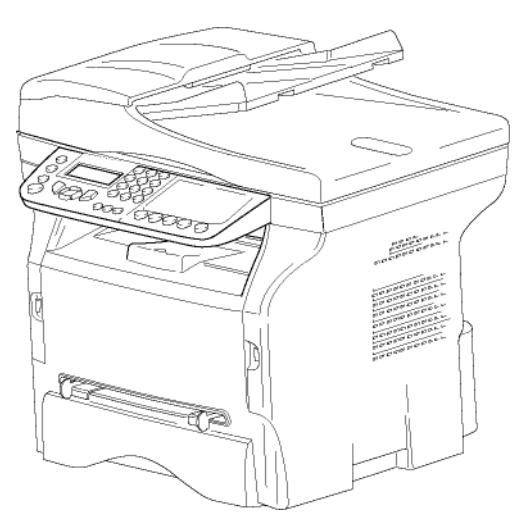

#### **1 cartuccia toner**

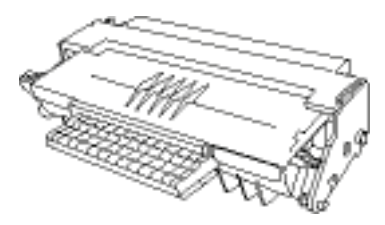

**1 Guida per l'installazione**

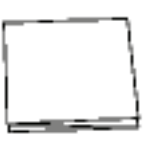

**1 CD ROM per l'installazione su PC ed 1 CD ROM recante i driver Scan and Print** (scansione e stampa) per Mac / Linux

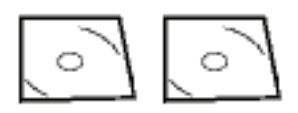

**1 cavo alimentazione**

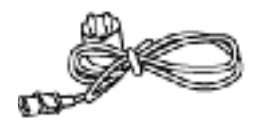

**1 cavo telefonico**

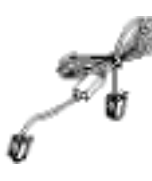

# <span id="page-19-1"></span>*Installazione dell'apparecchio*

- **1** Disimballare l'apparecchio
- **2** Installare l'apparecchio rispettando le istruzioni di sicurezza indicate all'inizio di questi libretto.
- **3** Rimuovere tutti gli adesivi dal terminale.
- **4** Rimuovere il film di protezione dello schermo.

# <span id="page-19-2"></span>*Montaggio del vassoio di inserimento dei documenti*

**1** Fissare il vassoio dei documenti inserendo i due perni (**B**) negli appositi fori (**A**).

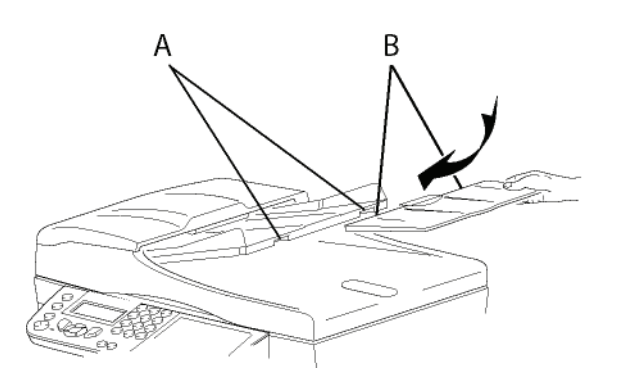

# <span id="page-19-3"></span>*Inserimento della carta nel vassoio principale*

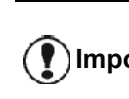

**Importante [Raccomandazioni per la carta](#page-15-2)***, Prima di inserire la carta,[vedere](#page-15-2)  [pagina 10](#page-15-2).*

L'apparecchio può utilizzare numerosi formati e tipi di carta (vedere **[Caratteristiche](#page-101-0)**, pagina 96).

**Importante** *È possibile utilizzare carta con un peso compreso fra 60 e 105g/m².*

**1** Estrarre completamente il vassoio della carta*.*

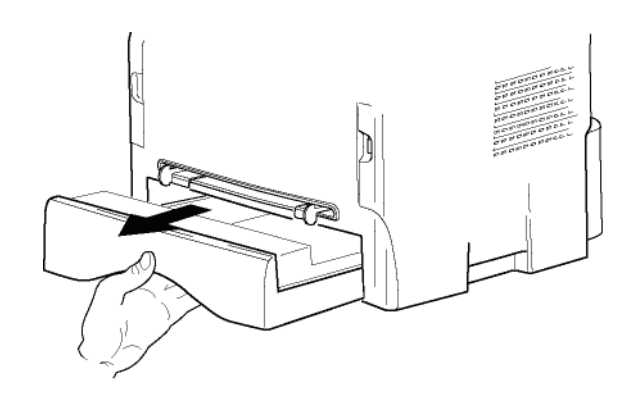

**2** Spingere il vassoio inferiore verso il basso fino ad agganciarlo.

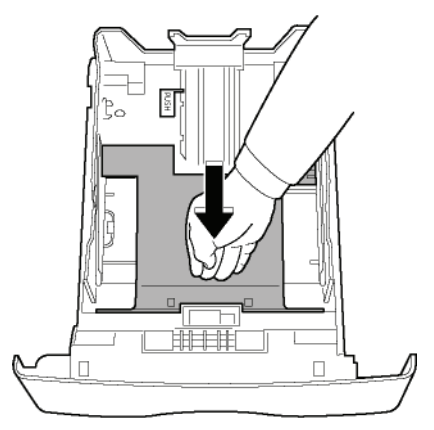

**3** Regolare l'arresto situato dietro il vassoio spingendo la levetta "PUSH" (**A**). Quindi, regolare le guide laterali, secondo il formato della carta, spingendo la levetta (**B**), situata sulla guida sinistra. Regolare la guida longitudinale, secondo il formato della carta, spingendo la levetta (**C**).

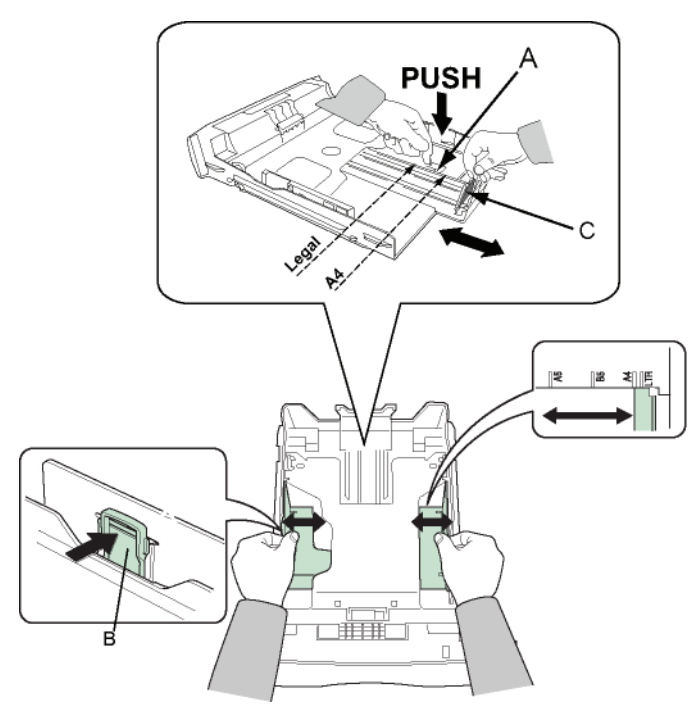

**4** Prendere una pila di carta, sfogliarla e appiattirla su una superficie piana.

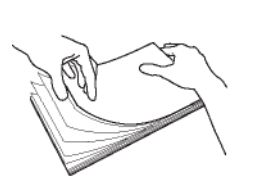

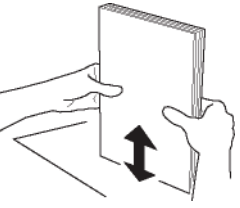

- **5** Porre la pila di carta nel vassoio (per esempio 200 fogli per carta da 80g/m²).
- **6** Rimettere il vassoio della carta nel relativo alloggiamento.

# <span id="page-20-0"></span>*Installazione della cartuccia*

- **1** Porsi di fronte all'apparecchio.
- **2** Prendere il lato destro e sinistro del coperchio e simultaneamente tirarlo verso di sé.

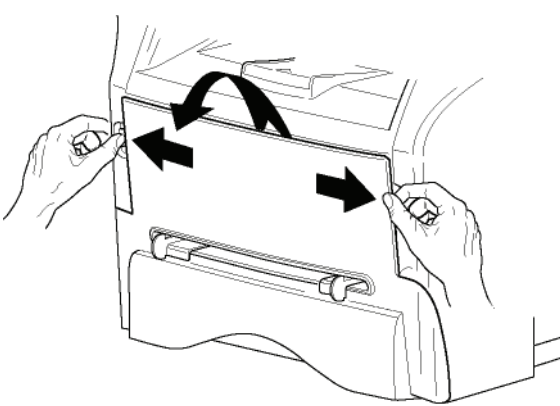

**3** Eliminare l'imballaggio della cartuccia nuova. Ruotarla delicatamente 5 o 6 volte per distribuire il toner equamente nella cartuccia. Una rotazione attenta della cartuccia consentirà di ottenere il numero massimo di copie possibile per cartuccia. Mantenerlo dalla sua maniglia.

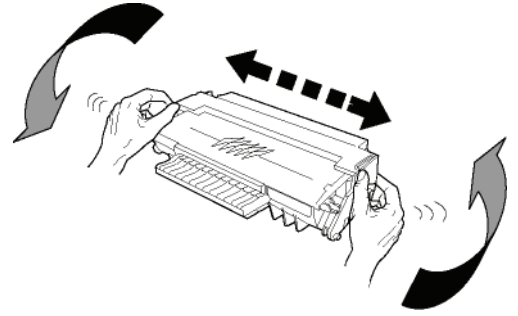

**4** Inserire la cartuccia nel comparto spingendola a fondo, sino a farla scattare in posizione (ultimo movimento verso il basso).

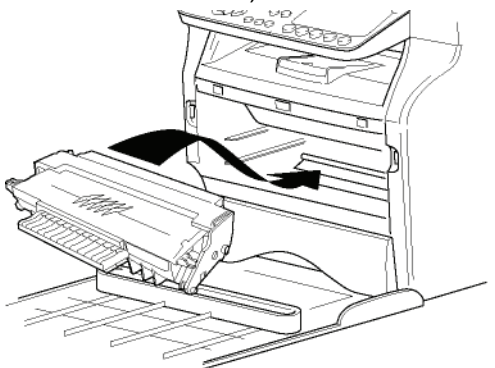

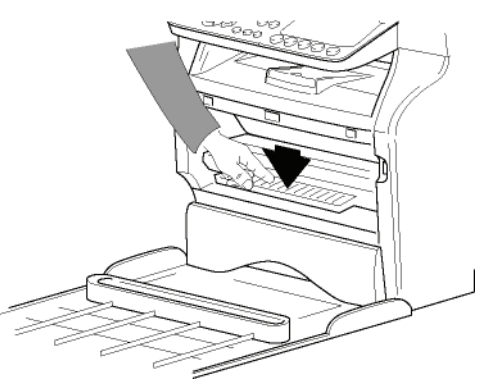

**5** Richiudere il coperchio.

# <span id="page-21-0"></span>*Vassoio di ricezione carta*

Regolare l'arresto di ricezione della carta, in funzione del formato del documento da stampare. Non dimenticare di spiegare la parte pieghevole dell'arresto per impedire che i fogli cadano.

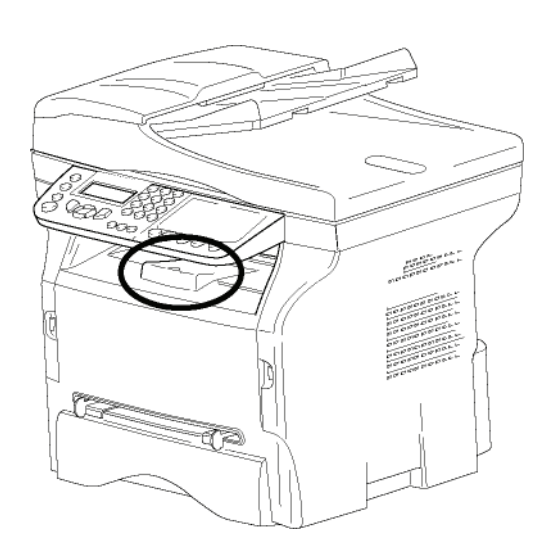

# <span id="page-21-1"></span>*Messa in servizio dell'apparecchio*

#### <span id="page-21-2"></span>**Collegamento dell'apparecchio**

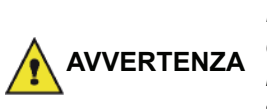

*Prima di collegare il cavo dell'alimentazione, consultare imperativamente i* **[Direttive di](#page-6-6)  [sicurezza](#page-6-6)***, pagina 1.*

**1** Collegare l'estremità del cavo di linea telefonica alla presa telefonica del terminale e l'altra estremità alla presa telefonica.

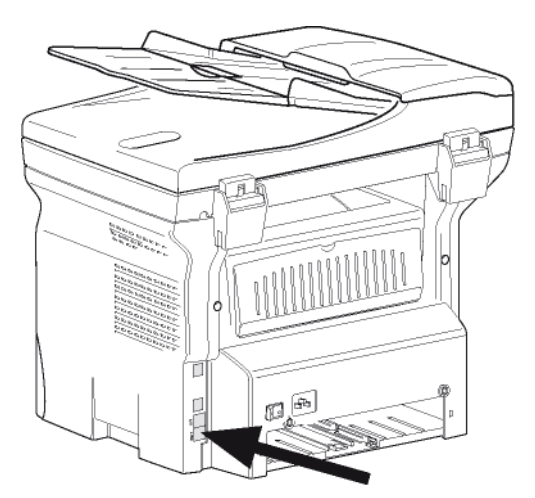

**2** Inserire un capo del cavo LAN (fornito dall'amministratore di rete) nella porta LAN del terminale e l'altro capo nella porta della rete locale

#### specifica dell'apparecchio.

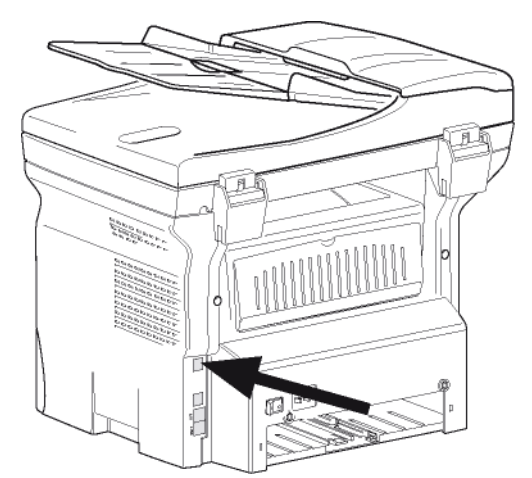

- **3** Verificare che l'interruttore ON/OFF sia sulla posizione "O" (OFF).
- **4** Collegare il cavo dell'alimentazione all'apparecchio.

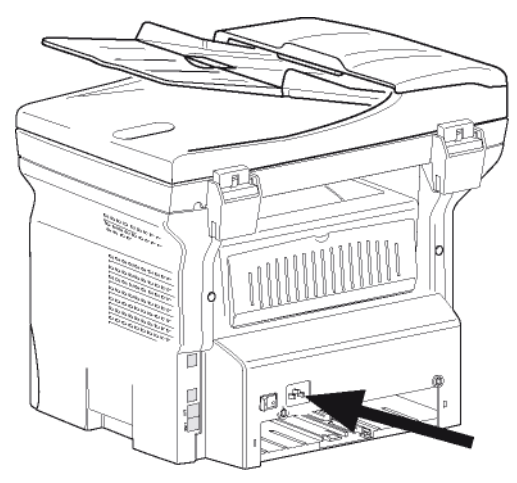

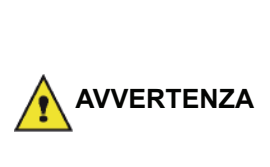

*Il cavo di alimentazione è usato per spegnere l'unità. Come precauzione, la presa dovrebbe trovarsi vicino all'apparecchio e facile di accesso in caso di pericolo.*

**5** Premere il pulsante ON/OFF per accendere l'apparecchio (posizione I).

#### <span id="page-21-3"></span>**Impostazione iniziale periferica**

Dopo pochi secondi, quando il terminale si è riscaldato, la funzione **Installazione facile** è lanciata e lo schermo LCD visualizza il messaggio seguente:

> **1 - FRANCAIS 2 - ENGLISH**

La funzione **Installazione facile** aiuterà a configurare il terminale come una guida attraverso le impostazioni di base.

Se si desidera modificare le impostazioni visualizzate, premere il tasto **OK**. Se si desidera modificare le

**[2 - Installazione](#page-13-0)**

- Installazione

impostazioni visualizzate, premere il tasto **C** : la funzione **Installazione facile** poi visualizza l'impostazione di base successiva.

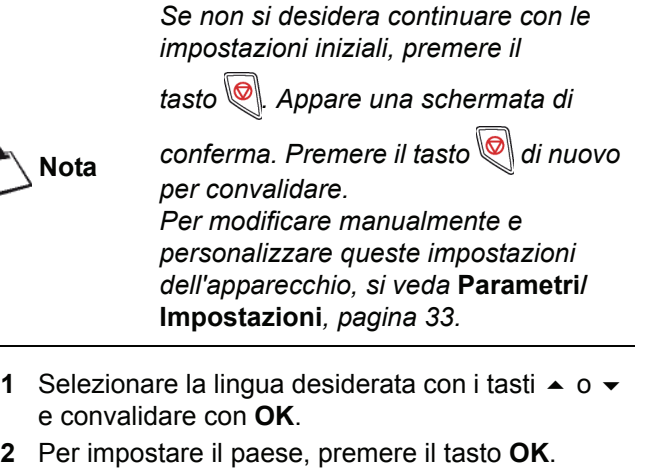

- **PAESE SI= OK - NO= C**
- **3** Selezionare il paese dalla'elenco visualizzato con i tasti  $\bullet$  o  $\bullet$  e convalidare con OK.

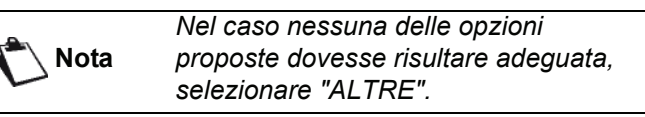

**4** Nel caso si sia impostato paese ad "Altre", si potrebbe aver bisogno di impostare la rete telefonica da usare. Premere il tasto **OK** per specificarlo.

> **RETE SI= OK - NO= C**

Selezionare la rete telefonica dall'elenco visualizzato con i tasti  $\rightarrow$  0  $\rightarrow$  e convalidare con **OK**.

> *Nel caso nessuna delle opzioni proposte dovesse risultare adeguata, selezionare "ALTRE X".*

- **Nota**
- *ALTRE 2: USA*
	- *ALTRE 3: Russia*

*• ALTRE 1: TRB21*

- *ALTRE 4: Giordania*
- *ALTRE 5: Israele*
- *ALTRE 6: TRB21*
- **5** Per impostare la data e l'ora, premere il tasto **OK**.

```
DATA/ORA
SI= OK - NO= C
```
**6** Immettere quindi le cifre corrispondenti alla data e all'ora una dopo l'altra con la tastiera numerica. Il formato della data dipende dal paese che è stato selezionato: ad esempio, DDMMYY per la Francia, MMDDYY per gli USA.

Usare il tasto **C** per correggere un inserimento. Premere **OK** per convalidare.

**7** Per specificare il numero di fax e il nome del terminale, premere il tasto **OK**. Questa informazione apparirà sui documenti trasmessi quando si attiva la funzione "Invia Testata".

#### **NUMERO/NOME SI= OK - NO= C**

- **8** Immettere il numero di telefono corrispondente (20 cifre max.) usando la tastiera numerica. Per digitare il segno "+", premere contemporaneamente i tasti **CTRL** e **Q**. Usare il tasto **C** per correggere un inserimento. Premere il tasto **OK** per convalidare.
- **9** Immettere il proprio nome (20 cifre max.) usando la tastiera numerica. Premere il tasto **OK** per convalidare.
- **10** Se si sta collegando il terminale ad una rete privata, dietro un PABX di una società, si deve
- pero' specificare il prefisso. Questo prefisso sarà usato per l'uscita dalla rete telefonica aziendale. Per specificare il prefisso, premere il tasto **OK**.

### **PREFISSO**

**SI= OK - NO= C**

**11** Inserire la lunghezza minima dei numeri di telefono esterni all'azienda (fra 1 e 30) usando la tastiera numerica.

Questa impostazione è usata per differenziare i numeri telefonici interni da quelli interni. Ad esempio, se si sta installando il terminale in Francia, dietro il PABX aziendale, inserire 10 (10 cifre sono lo standard di lunghezza dei numeri di telefono per la Francia).

Usare il tasto **C** per correggere un inserimento. Premere il tasto **OK** per convalidare.

**12** Immettere il prefisso locale (10 cifre max.) usando la tastiera numerica. Questo prefisso sarà inserito automaticamente quando sarà composto un numero esterno all'azienda.

Per inserire una pausa per la tonalità di composizione (segno"/") premere contemporaneamente i tasti **CTRL** e **M**, o premere a lungo il tasto 0 (zero) della tastiera numerica fino a quando no viene visualizzato il segno "/". Usare il tasto **C** per correggere un inserimento. Premere il tasto **OK** per convalidare.

La configurazione è adesso completa e l'elenco delle funzioni è stampato automaticamente.

Lo schermo LCD visualizza il messaggio **CARTA ESAURITA** se non è stata caricata nel vassoio della carta (vedere **[Alimentazione della carta nel vassoio principale](#page-15-3)**, [pagina 10\)](#page-15-3). Una volta la carta è stata caricata, la stampa ricomincerà.

# <span id="page-23-0"></span>*Inserimento della carta nel vassoio di alimentazione manuale*

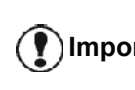

**Importante [Raccomandazioni per la carta](#page-15-2)***, Prima di inserire la carta[,vedere](#page-15-2)  [pagina 10.](#page-15-2)*

Il vassoio di alimentazione manuale permette di utilizzare formati di carta vari con un peso superiore a quello che è possibile utilizzare con il vassoio della carta ([vedere](#page-101-0)  **[Caratteristiche](#page-101-0)**, pagina 96).

Si può introdurre un singolo foglio o busta alla volta.

**Importante** *È possibile utilizzare carta con un peso compreso fra 52 e 160g/m².*

**1** Allargare le guide dell'introduttore manuale al massimo.

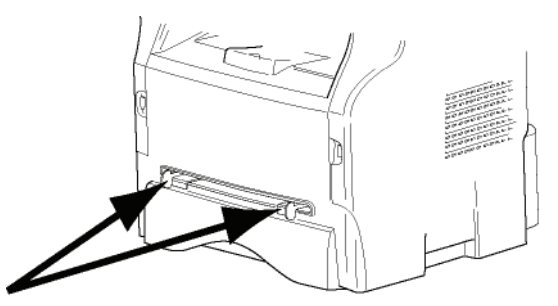

- **2** Inserire un foglio o una busta nell'introduttore manuale.
- **3** Regolare le guide contro i bordi destro e sinistro del foglio o della busta.
- **4** Prima di lanciare una stampa, verificare che il formato di carta scelto sia compatibile con il formato selezionato sulla stampante (vedere **Copia**[, pagina 19](#page-24-4)).

#### <span id="page-23-1"></span>*Utilizzo delle buste*

- Utilizzare esclusivamente l'alimentatore manuale.
- La zona raccomandata deve essere il settore che esclude 15 mm dal bordo principale e 10 mm dai bordi sinistro, destro e posteriore.
- Qualche linea può essere aggiunta alla copia piena per eliminare le sovrapposizioni.
- La stampa può non essere corretta per le buste che sono fuori dalla zona di stampa ([vedere](#page-101-0)  **[Caratteristiche](#page-101-0)**, pagina 96).
- Appiattire manualmente le buste curvate prima della stampa.
- Possono apparire delle pieghe sul bordo largo della busta. stampando in modo poco chiaro o con macchie sul lato capovolto.
- Preparare la busta premendo in modo corretto sulla linea di piegatura dei quattro bordi, dopo aver fatto uscire l'aria dalla busta.
- Porre in seguito la busta in posizione corretta per evitare le pieghe e le deformazioni.
- Non è consentito l'uso di carta riciclata. E dovrebbe essere usato nelle condizioni normali di ufficio.

- 18 -

<span id="page-24-4"></span><span id="page-24-0"></span>*L'apparecchio vi offre la possibilità di eseguire delle copie in uno o più esemplari.*

*Inoltre, è possibile impostare numerosi parametri per ottenere copie conformi alle vostre esigenze.*

# <span id="page-24-1"></span>*Copia semplice*

In questo caso saranno applicate le impostazioni predefinite.

**1** Inserire il documento nell'alimentatore automatico, il lato da copiare rivolto verso l'alto. **o**

Posizionare il documento con il lato da copiare rivolto verso il basso contro il piano di stampa e allinearlo con i segni di riferimento.

**2** Premere due volte il tasto  $(\text{conv})$ . La copia è realizzata secondo i parametri predefiniti.

# <span id="page-24-2"></span>*Copia nella modalità Risparmio toner*

La modalità ECO riduce la quantità di toner utilizzato nella pagina, riducendo in tal modo i costi di stampa.

Utilizzando questa modalità si riduce il consumo di toner e la densità di stampa è minore.

**1** Inserire il documento nell'alimentatore automatico, il lato da copiare rivolto verso l'alto.

**o**

Posizionare il documento con il lato da copiare rivolto verso il basso contro il piano di stampa e allinearlo con i segni di riferimento.

- **2** Premere il tasto  $\left(\begin{matrix} \cos\theta \\ \cos\theta \end{matrix}\right)$
- **3** Premere il tasto  $(\ell_{\text{ECO}})$

# <span id="page-24-3"></span>*Copia elaborata*

La copia elaborata consente di eseguire delle impostazioni particolari per la copia in corso.

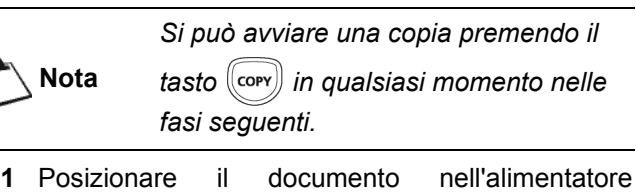

automatico con il lato da copiare rivolto verso l'alto. **o**

Posizionare il documento con il lato da copiare rivolto verso il basso contro il piano di stampa e allinearlo con i segni di riferimento.

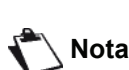

*Dopo il passaggio 1, è possibile immettere direttamente il numero di copie con la tastiera alfanumerica e convalidare premendo il pulsante* **OK***. Quindi, fare riferimento al passaggio 4.*

**2** Premere il tasto  $(\text{conv})$ 

- **3** Immettere il numero di copie desiderate e convalidare con il tasto **OK**.
- **4** Scegliere il supporto carta **VASSOIO AUTOM.** or **CASS. MANUALE** con i tasti ▲ o ▼, quindi convalidare con il tasto **OK**.
- **5** Scegliere con i tasti  $\rightarrow$  0  $\rightarrow$  le opzioni di stampa (vedere gli esempi di seguito) a seconda della modalità copia che si desidera:
	- Modalità mosaico (alimentatore): **1 PAGINA SU 1**, **2 PAGINE SU 1**, o **4 PAGINE SU 1**.

#### Copia in MOSAICO

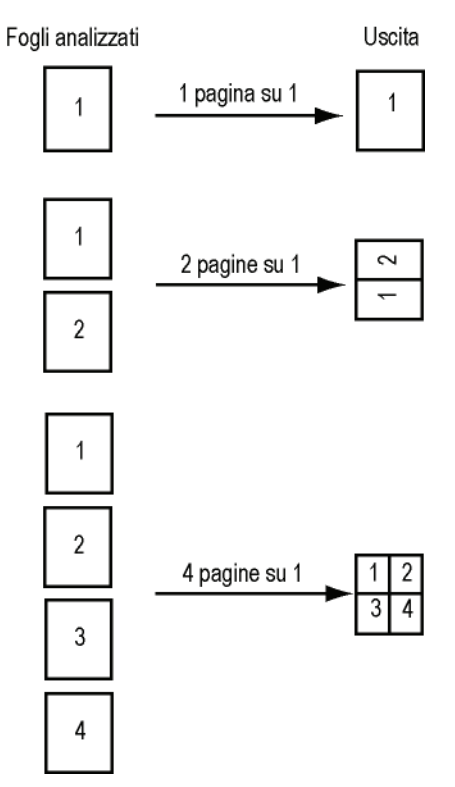

- Modalità Poster (scansione piana): **1 PAGINA IN 1**, **1 PAGINA IN 4** o **1 PAGINA IN 9**.

#### Copia in POSTER

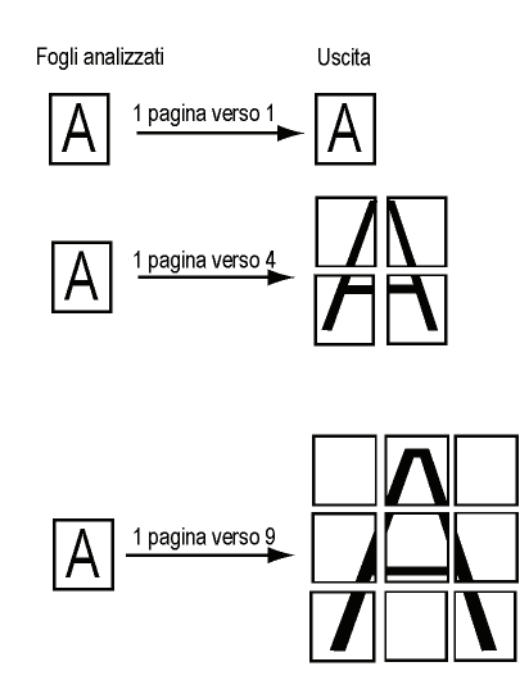

Convalidare con il tasto **OK**.

- **6** Regolare il valore dello zoom desiderato, dal **25%**  a 400% con i tasti ▲ o ▼, convalidare con il tasto **OK** (solo se disponibile in **1 PAGINA IN 1** modalità copia).
- **7** Regolare il valore di origine desiderato con i pulsanti della tastiera  $\rightarrow$  o  $\rightarrow$  quindi convalidare con il tasto **OK**.
- **8** Scegliere la risoluzione a seconda della qualità desiderata **AUTO**, **TESTO**, **QUALITA TESTO** o **FOTO** con il tasto  $\rightarrow$  o  $\rightarrow$ , quindi convalidare con il tasto **OK**.
- **9** Regolare il livello del contrasto con i tasti  $\rightarrow$  o  $\rightarrow$ , quindi convalidare con il tasto **OK**.
- **10** Regolare la luminosità desiderata con i tasti ▲ o , quindi convalidare con il tasto **OK**.
- **11** Scegliere il tipo di carta **CARTA NORMALE**, **CARTA SPESSA** con i tasti  $\rightarrow$  0  $\rightarrow$ , quindi convalidare con il tasto **OK**.

# <span id="page-25-0"></span>*Modalità Copia Scheda ID*

la funzione CARTA ID viene usata per copiare entrambi i lati di una carta di identità o di una patente su un formato di carta di tipo A4 (quando il formato dei documenti originali è < A5) o su un foglio a formato Lettera (formato del documento originale < Statement).

Lo schermo LCD visualizza istruzioni operative utili (quando collocare il documento originale, quando capovolgere il documento, ecc.) e richiede la convalida per procedere nel funzionamento.

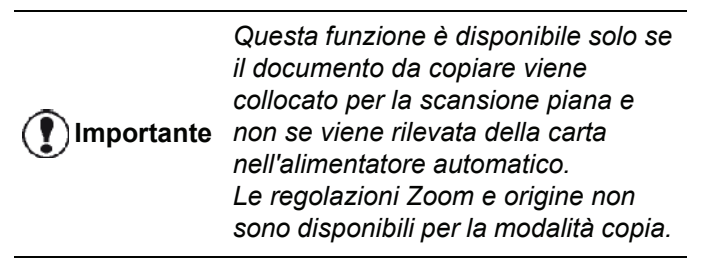

- **1** Assicurarsi che non ci siano documenti nell'alimentatore automatico.
- **2** Premere il tasto  $\left(\frac{1}{2}C_1 + C_2C_2\right)$
- **3** Inserire il numero di copie desiderate e convalidare con il tasto **OK**.
- **4** Scegliere il supporto carta **VASSOIO AUTOM.** or **CASS. MANUALE** con i tasti ▲ o ▼, quindi convalidare con il tasto **OK**.

**Importante** *carta Letter (formato originale del Copiare nella modalità ID è possibile solo su formato A4 (formato originale del documento < A5) o formato della documento < Statement). Assicurarsi che il vassoio della carta selezionato utilizzi il formato di carta corretto.*

**5** Scegliere l'opzione di copia **ID** con i tasti  $\rightarrow$  0  $\rightarrow$ quindi convalidare con il tasto **OK**.

- **6** Scegliere la risoluzione a seconda della qualità desiderata **AUTO**, **TESTO**, **QUALITA TESTO** o **FOTO** con i tasti  $\rightarrow$  o  $\rightarrow$ , quindi convalidare con il tasto **OK**. Per un risultato ottimale con i documenti di identità ID, selezionare risoluzione **FOTO**.
- **7** Regolare il livello del contrasto con i tasti  $\rightarrow$  o  $\rightarrow$ quindi convalidare con il tasto **OK**.
- **8** Regolare la luminosità desiderata con i tasti o , quindi convalidare con il tasto **OK**.
- **9** Scegliere il tipo di carta **CARTA NORMALE**, **CARTA SPESSA** con i tasti ▲ o ▼, quindi convalidare con il tasto **OK**. Lo schermo LCD visualizza il seguente messaggio:

#### **METTERE CARTA ID POI OK**

**10** Collocare la propria carta di identità o altro documento di identità contro il vetro per la scansione piana come mostrato si seguito:

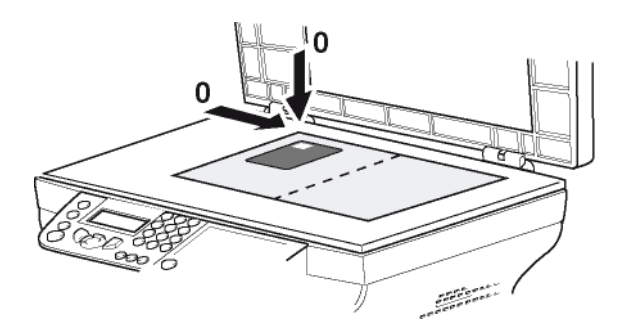

**11** Premere il tasto **OK**. Il documento è scannerizzato e lo schermo LCD visualizza il seguente messaggio:

#### **CAPOVOLG DOC POI OK**

**12** Capovolgere il proprio documento quindi convalidare con il tasto **OK**.

L'apparecchio stampa una copia del documento.

# <span id="page-25-1"></span>*Regolazioni particolari per la copia*

Le impostazioni effettuate in questo menu diventano le **impostazioni predefinite** dell'apparecchio dopo la convalida.

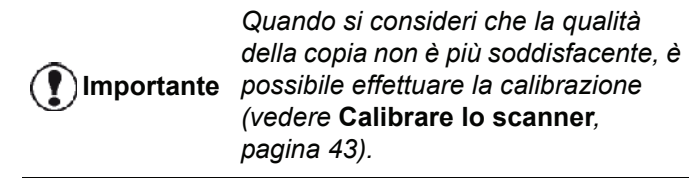

#### <span id="page-25-2"></span>**Impostazione della risoluzione**

Il parametro **RISOLUZIONE** consente di impostare la risoluzione per le fotocopie.

#### *841 - FUNZ. AVANZATE/COPIA/RISOLUZIONE*

**1** Premere , immettere **841** mediante la tastiera.

**2** Scegliere la risoluzione con i tasti  $\rightarrow$  o  $\rightarrow$  secondo la tabella definita di seguito:

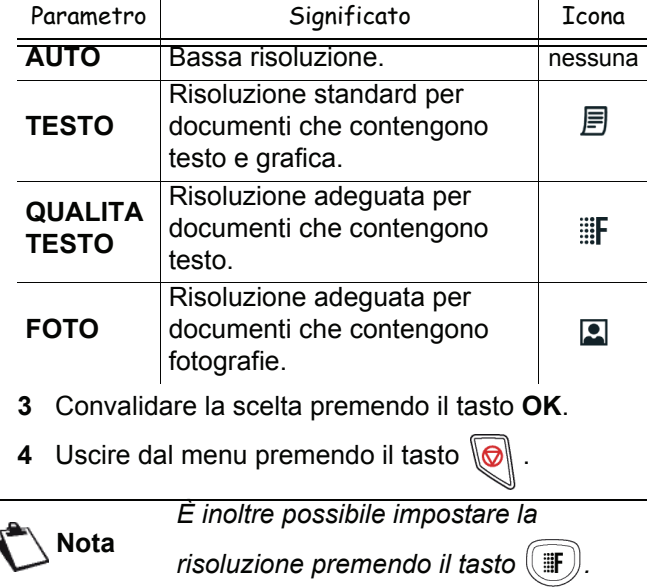

#### <span id="page-26-0"></span>**Impostare lo zoom**

Il parametro **ZOOM** consente di ridurre o ingrandire una parte di un documento scegliendo l'origine e il valore dello zoom da applicare al documento, dal 25 al 400 %.

#### *842 - FUNZ. AVANZATE/COPIA/ZOOM*

- **1** Premere , immettere **842** mediante la tastiera.
- **2** Immettere il valore dello zoom con i tasti alfanumerici o sceglierlo tra i valori predefiniti utilizzando i pulsanti  $\rightarrow e \rightarrow$ .
- **3** Convalidare la scelta premendo il tasto **OK**.
- **4** Uscire dal menu premendo il tasto \

#### <span id="page-26-1"></span>**Impostare la copia assemblata**

Il parametro **ASSEMBLATO** vi consente di definire la scelta delle copie, assemblate o non assemblate.

#### *843 - FUNZ. AVANZATE/COPIA/ASSEMBLATO*

- **1** Premere , immettere **843** mediante la tastiera.
- **2** Scegliere la risoluzione con i tasti  $\rightarrow e \rightarrow$  secondo la tabella definita di seguito:

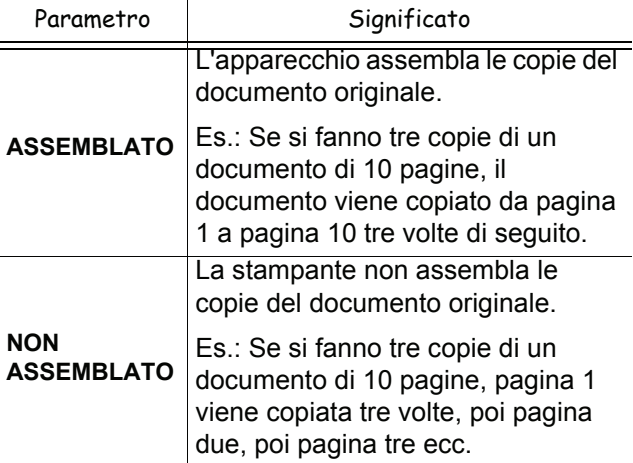

- **3** Convalidare la scelta premendo il tasto **OK**.
- **4** Uscire dal menu premendo il tasto  $\mathbb{Q}$

#### <span id="page-26-2"></span>**Impostare l'origine dell'analisi**

Se necessario, è possibile modificare l'origine dello scanner.

Immettendo nuovi valori per X e Y, espressi in mm (X <209 e Y <280), si sposta l'area di scansione come indicato nella figura seguente.

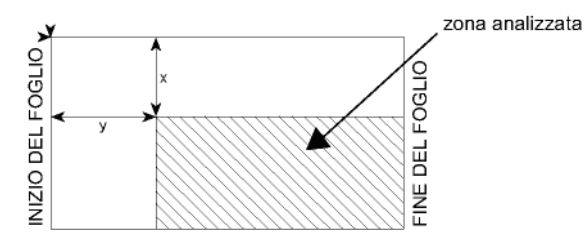

#### *844 - FUNZ. AVANZATE/COPIA/ORIGINE*

- **1** Premere , immettere **844** mediante la tastiera.
- **2** Selezionare le coordinate  $X \in Y$  con i tasti  $\rightarrow 0$   $\rightarrow$ .
- **3** Regolare la luminosità desiderata con i tasti  $e \bullet$ .
- **4** Convalidare la scelta premendo il tasto **OK**.
- **5** Uscire dal menu premendo il tasto  $\mathbb{Q}$

#### <span id="page-26-3"></span>**Impostazione contrasto**

Il parametro **CONTRASTO** consente di impostare il contrasto per le fotocopie.

#### *845 - FUNZ. AVANZATE/COPIA/CONTRASTO*

- **1** Premere , immettere **845** mediante la tastiera.
- **2** Regolare il livello di contrasto desiderata con i tasti  $\triangle$  e  $\blacktriangledown$ .
- **3** Convalidare la scelta premendo il tasto **OK**.
- **4** Uscire dal menu premendo il tasto \

#### <span id="page-26-4"></span>**Impostazione della luminosità**

Il parametro **LUMINOSITA** permette di rendere più chiaro o più scuro il documento originale.

#### *846 - FUNZ. AVANZATE/COPIA/LUMINOSITA*

- **1** Premere , immettere **846** mediante la tastiera.
- **2** Regolare la luminosità desiderata con i tasti  $e \bullet$ .
- **3** Convalidare la scelta premendo il tasto **OK**.
- **4** Uscire dal menu premendo il tasto  $\mathbb{Q}$ .

#### <span id="page-27-0"></span>**Impostazione del tipo di carta**

### *851 - FUNZ. AVANZATE/SCAN. E STAMP/CARTA*

- **1** Premere , immettere **851** mediante la tastiera.
- **2** Selezionare la carta **NORMAL** o **ETICHETTA** che si utilizza mediante i tasti  $\rightarrow e \rightarrow$ .
- **3** Convalidare la scelta premendo il tasto **OK**.
- **4** Uscire dal menu premendo il tasto \\

### <span id="page-27-1"></span>**Selezione del vassoio della carta**

La selezione **Automatico** può avere due significati in base al formato della carta definito nei vassoi. Nella tabella che segue vengono illustrati i diversi casi.

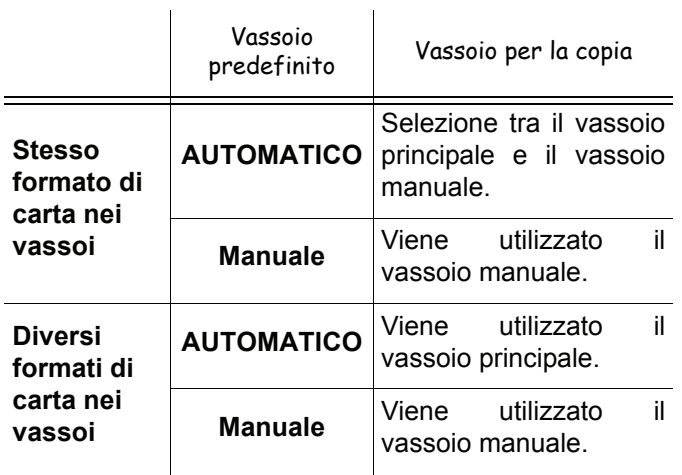

#### *852 - FUNZ. AVANZATE/SCAN. E STAMP/ SUPP.*

- **1** Premere , immettere **852** mediante la tastiera.
- **2** Selezionare il vassoio della carta **AUTOMATICO** o **MANUALE** mediante i tasti  $\rightarrow e \rightarrow e$
- **3** Convalidare la scelta premendo il tasto **OK**.
- **4** Uscire dal menu premendo il tasto \

#### <span id="page-27-2"></span>**Impostazione dei margini di analisi alimentazione a fogli**

Permette di spostare i margini laterali del documento verso destra o verso sinistra durante la copia mediante l'alimentazione a fogli.

#### *853 - FUNZ. AVANZATE/SCAN. E STAMP/MARGINI S.F.*

- **1** Premere , immettere **853** mediante la tastiera.
- **2** Regolare lo spostamento dei margini a sinistra/ destra (a intervalli di 0,5mm) mediante i tasti  $e \bullet$
- **3** Convalidare la scelta premendo il tasto **OK**.
- **4** Uscire dal menu premendo il tasto  $\mathbb{Q}$

# <span id="page-27-3"></span>**Impostazione dei margini di analisi scansione piana**

Permette di spostare i margini laterali del documento verso destra o verso sinistra durante la copia mediante lo scansione piana.

- **1** Premere , immettere **854** mediante la tastiera.
- **2** Regolare lo spostamento dei margini a sinistra/ destra (a intervalli di 0,5 mm) mediante i tasti  $e -$ .
- **3** Convalidare la scelta premendo il tasto **OK**.
- **4** Uscire dal menu premendo il tasto  $\|\mathbf{\odot}\|$

### <span id="page-27-4"></span>**Impostazione dei margini di stampa destro e sinistro**

Permette di spostare i margini laterali del documento verso destra o verso sinistra durante la stampa.

#### *855 - FUNZ. AVANZATE/SCAN. E STAMP/ MARG. STAMP.*

- **1** Premere , immettere **855** mediante la tastiera.
- **2** Regolare lo spostamento dei margini a sinistra/ destra (a intervalli di 0,5 mm) mediante i tasti  $e \bullet$ .
- **3** Convalidare la scelta premendo il tasto **OK**.
- **4** Uscire dal menu premendo il tasto  $\mathbb{Q}$

### <span id="page-27-5"></span>**Impostazione dei margini di stampa superiore e inferiore**

Permette di spostare i margini del documento verso l'alto o verso il basso durante la stampa.

#### *856 - FUNZ. AVANZATE/SCAN. E STAMP/TOP STAMP.*

- **1** Premere , immettere **856** mediante la tastiera.
- **2** Regolare lo spostamento dei margini in alto/in basso (a intervalli di 0,5 mm) mediante i tasti  $\triangle$  $e \bullet$ .
- **3** Convalidare la scelta premendo il tasto **OK**.
- **4** Uscire dal menu premendo il tasto .

### <span id="page-27-6"></span>**Impostazione del formato della carta**

Il presente menu consente di impostare il formato predefinito della carta del vassoio manuale e del vassoio principale. È anche possibile impostare l'ampiezza di scansione predefinita.

#### *857 - FUNZ. AVANZATE/SCAN. E STAMP/ PAPER FORMAT*

- **1** Premere , immettere **857** mediante la tastiera.
- **2** Selezionare il vassoio della carta per cui definire un formato di carta predefinito utilizzando i pulsanti  $e \bullet$ .
- **3** Convalidare la scelta premendo il tasto **OK**.
- **4** Scegliere la risoluzione con i tasti ▲ o ▼ secondo la tabella definita di seguito :

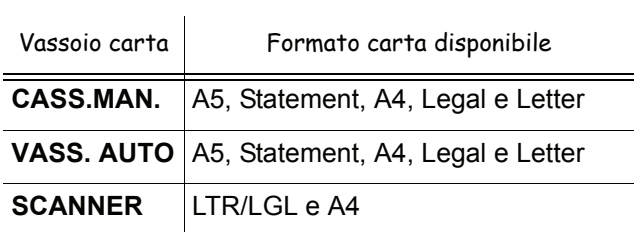

**5** Convalidare la scelta premendo il tasto **OK**.

**6** Uscire dal menu premendo il tasto  $\boxed{\odot}$ .

# <span id="page-29-0"></span>**Fax**

*Il presente capitolo descrive l'insieme delle funzioni per il trattamento e la configurazione dei fax. Presenta anche la descrizione delle MailBox fax.*

# <span id="page-29-1"></span>*Trasmissione di un fax*

### <span id="page-29-2"></span>**Stampa una prima pagina**

Un modello di prima pagina è già presente nel terminale. Per inviare un fax utilizzando questo modello di prima pagina, è possibile stamparlo in qualsiasi momento completandolo con le informazioni mancanti.

- **1** Selezionare **30** *FAX / HEADER PAGE.*
- **2** Selezionare:

**301 - LOCAL**, per stampare la prima pagina secondo la lingua configurata sul terminale, **302 - INTERNAT**, per stampare la prima pagina bilingue, quella del Paese configurato sul terminale e quella in inglese. Il separatore utilizzato tra le due lingue è il "/".

**Nota**

*Nel caso il terminale fosse configurato in lingua inglese, la prima pagina stampata sarà solamente quella in inglese.*

Esempio di prima pagina internazionale:

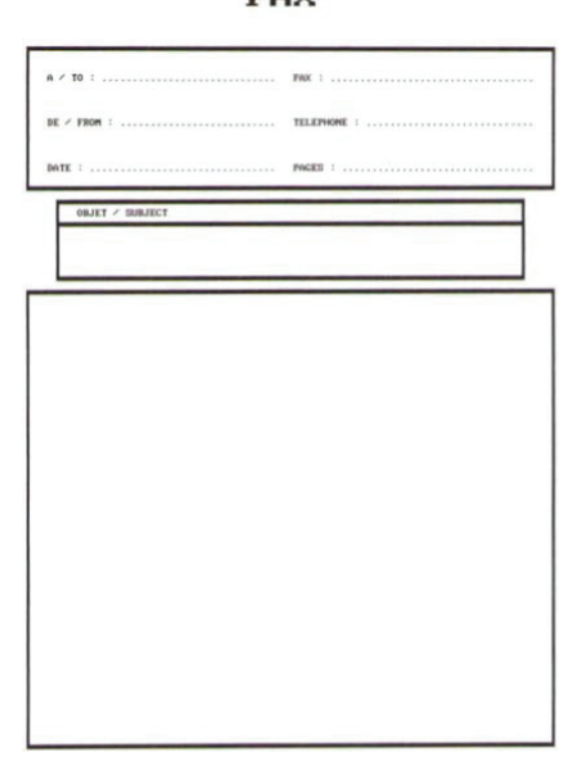

# FAX

### <span id="page-29-3"></span>**Trasmissione immediata**

**1** Posizionare il documento nell'alimentatore automatico con il lato da copiare rivolto verso l'alto. **o**

Posizionare il documento con il lato da copiare rivolto verso il basso contro il piano di stampa e allinearlo con i segni di riferimento.

**2** Inserire il numero di fax quindi premere  $(\begin{bmatrix} FAX \end{bmatrix})$ 

# $o$   $\circ$

**3** Se si sta utilizzando la scansione piana è possibile fare la scansione di oltre una pagina. Inserire la seconda pagina da analizzare, selezionare **PAGINA SEGUENTE** e convalidare con **OK**. Selezionare **INVIO** quando tutte le pagine sono state scannerizzate.

L'icona  $\mathbf{E}$  lampeggia durante la fase di chiamata del corrispondente, diventa fissa quando i fax comunicano.

Al termine dell'emissione, viene visualizzato lo schermo iniziale.

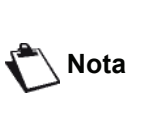

*E possibile modificare le opzioni di trasmissione quando si invia un fax. Per questo, premere* **OK** *dopo aver inserito il numero di fax.*

#### <span id="page-29-4"></span>**Trasmissione differita**

Questa funzione permette di emettere un documento in un'ora diversa dall'ora corrente.

Per programmare la trasmissione in differita, si devono definire il numero del corrispondente, l'ora di avvio della trasmissione, il tipo di alimentazione e il numero di pagine del documento.

#### **Per programmare la trasmissione differita di un documento :**

**1** Posizionare il documento nell'alimentatore automatico con il lato da copiare rivolto verso l'alto. **o**

Posizionare il documento con il lato da copiare rivolto verso il basso contro il piano di stampa e allinearlo con i segni di riferimento.

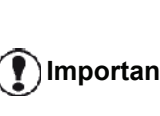

**Importante** *dello scanner è collocato Assicurarsi che il documento nel vassoio alimentatore o sulla finestra correttamente per evitare l'invio di pagine vuote o incorrette.*

- **2** Selezionare **31** *FAX / EMISSIONE FAX*.
- **3** Immettere il numero di fax del destinatario per il quale si programma un'emissione differita o scegliere la modalità di composizione, quindi convalidare con **OK**.
- **4** Vicino all'ora corrente, immettere l'ora in cui si desidera emettere il documento, quindi convalidare con **OK**.
- **5** Regolare il contrasto se necessario e convalidare con **OK**.

**[4 - Fax](#page-29-0)**

- **6** Selezionare il tipo di caricamento che si desidera utilizzare **DA ADF** o **MEMORIA** e convalidare la scelta premendo **OK**.
- **7** Immettere se necessario il numero di pagine del documento che deve essere emesso e convalidare con **OK**.
- **8** Confermare la trasmissione differita premendo il tasto  $\mathbb{N}$
- **9** Se si sta utilizzando la scansione piana è possibile fare la scansione di oltre una pagina. Inserire la seconda pagina da analizzare, selezionare **PAGINA SEGUENTE** e convalidare con **OK**. Selezionare **INVIO** quando tutte le pagine sono state scannerizzate.

Il documento è conservato e sarà inviato al nuovo orario indicato.

# <span id="page-30-0"></span>**Trasmissione con composizione automatica**

Questa funzione consente di controllare la composizione del numero durante la trasmissione dei fax. In questo caso, il tasso massimo di trasmissione sarà 14400 bps.

Questa funzione consente ad esempio:

- di ascoltare se il fax del destinatario è occupato e nel caso, scegliere il momento in cui la linea risulti libera per avviare la trasmissione del documento.
- per controllare l'avanzamento della comunicazione in caso di numero incerto, ecc.

Per prendere la linea manualmente:

- **1** Inserire il documento nell'alimentatore.
- **2** Premere  $\left(\left|\right|\right)$
- **3** Regolare il contrasto se necessario con i tasti  $0 -$
- **4** Inserire il numero del corrispondente. Appena si sente la tonalità del fax remoto che indica la linea libera si può avviare la trasmissione.
- **5** Premere  $\sqrt{2}$  per lanciare l'emissione del documento.

Se l'apparecchio è stato impostato per stampare un rapporto di trasmissione (vedere **[Rapporto di](#page-40-3) emissione**[, pagina 35\)](#page-40-3), la copia ridotta della prima pagina del documento emesso appare sul rapporto e indica che la comunicazione è manuale.

# <span id="page-30-1"></span>*Ricezione fax*

La ricezione dei fax dipende dalle impostazioni dei parametri del terminale.

I seguenti parametri consentono di personalizzare la stampa dei fax ricevuti:

- **[Modalità di ricezione](#page-41-3)**, pagina 36;
- **[Ricezione senza carta](#page-41-4)**, pagina 36;
- **[Numero di copie](#page-42-6)**, pagina 37;
- **[Ricezione Fax o PC](#page-42-7)**, pagina 37;
- **[Modo di riduzione dei fax ricevuti](#page-43-4)**, pagina 38;
- **[Parametri tecnici](#page-44-1)**, pagina 39.

#### **Importante** *Non è possibile stampare su carta con formato A5 (o Statement).*

Nelle tabelle che seguono vengono illustrati i vassoi utilizzati per stampare i fax ricevuti in base al vassoio predefinito e al formato della carta presente in entrambi i vassoi.

Vassoio predefinito impostato su **Manuale**:

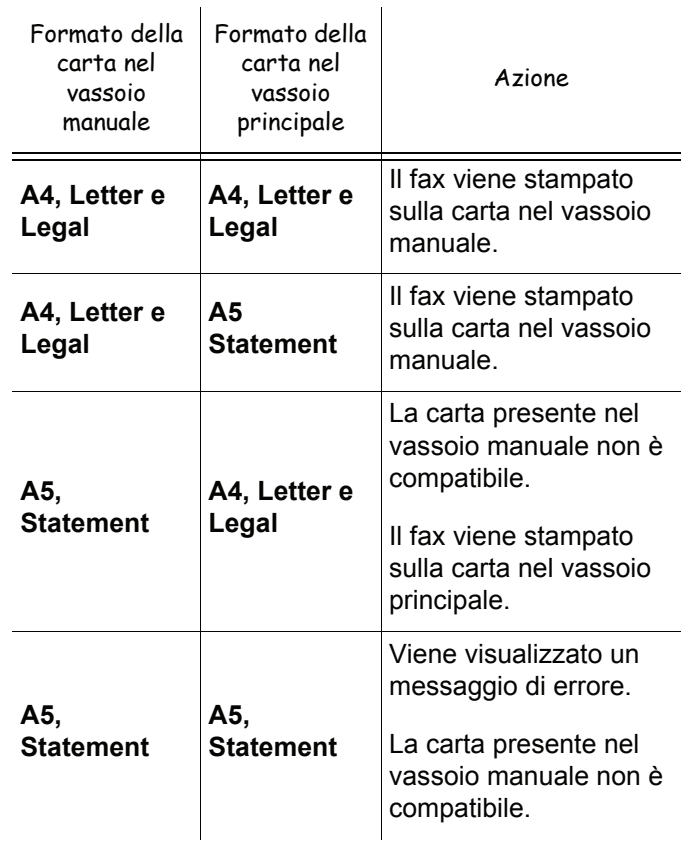

#### Vassoio predefinito impostato su **Automatico**:

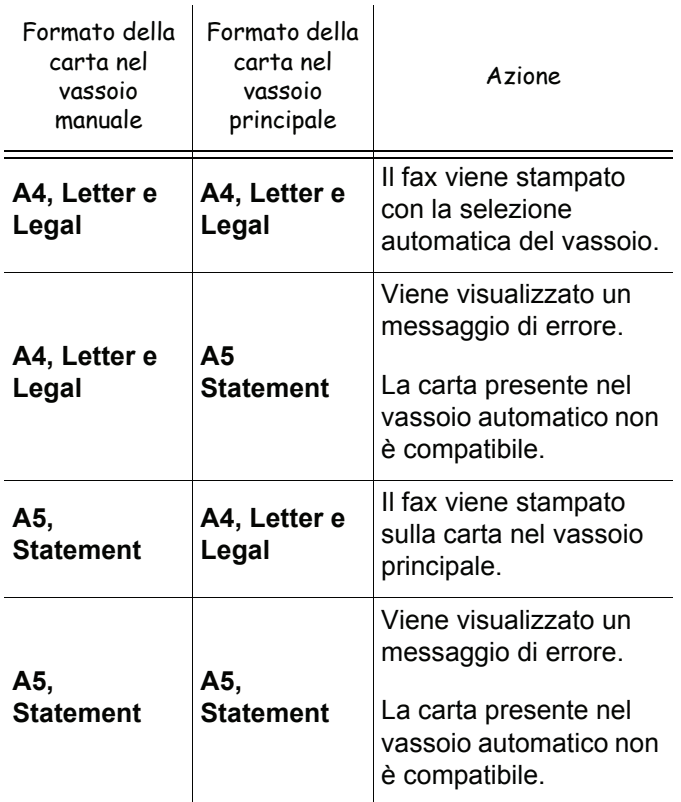

# <span id="page-31-0"></span>*Rilancio di Fax*

È possibile, a partire dal terminale (iniziatore), richiedere la rilancio di un documento, vale a dire la trasmissione di un documento a corrispondenti mediante un fax remoto e secondo una lista di diffusione precisa.

A tal fine, il fax iniziatore e il fax remoto devono entrambi disporre della funzione rilancio.

Per questo si deve fornire a un fax remoto, il documento da trasmettere e il numero della lista di diffusione. Il fax remoto si incarica quindi dell'emissione del documento, verso tutti i corrispondenti che appartengono alla lista di diffusione indicata.

Una volta attivata il rilancio e non appena il documento è ricevuto dal fax remoto, il documento viene stampato prima di essere riemesso verso tutti i corrispondenti della lista.

Per attivare una ridiffusione dal terminale:

**1** Inserire il documento per il rilancio.

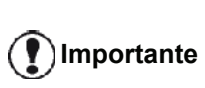

**Importante** *dello scanner è collocato Assicurarsi che il documento nel vassoio alimentatore o sulla finestra correttamente per evitare l'invio di pagine vuote o incorrette.*

- **2** Selezionare **37** *FAX / RIDIFFUSIONE*.
- **3** Immettere il numero di fax remoto verso cui si attiva la ridiffusione o scegliere la modalità di composizione e premere **OK**.
- **4** Immettere il numero della lista di diffusione che il fax remoto deve utilizzare e premere **OK**.

**5** Vicino all'ora corrente, si può immettere l'ora in cui si desidera emettere il documento e premere **OK**.

- **6** Se si desidera modificare il tipo di alimentatore del documento, selezionare una delle opzioni **DA ADF** o **MEMORIA**, quindi premere **OK**.
- **7** Immettere se necessario il numero di pagine del documento che deve essere emesso.
- **8** Confermare l'attivazione della ridiffusione premendo  $\sqrt{2}$

**9** Se si sta utilizzando la scansione piana è possibile fare la scansione di oltre una pagina. Inserire la seconda pagina da analizzare, selezionare **PAGINA SEGUENTE** e convalidare con **OK**. Selezionare **INVIO** quando tutte le pagine sono state scannerizzate.

Il documento presente nell'alimentatore viene emesso, immediatamente o ulteriormente (a scelta), verso il fax remoto che prenderà cura della ridiffusione.

### <span id="page-31-1"></span>*Ricezione protetta*

La ricezione protetta consente di mantenere confidenziali tutti i documenti in memoria e di non stamparli sistematicamente alla ricezione.

La spia  $\boxtimes$  consente di conoscere lo stato della segreteria fax:

- Luce fissa: il fax non contiene documenti in memoria, la segreteria è attiva.
- Luce lampeggiante: il fax contiene documenti in memoria o sta ricevendo un fax.
- Spenta: memoria satura, il terminale non può più ricevere documenti.

La confidenzialità dei documenti ricevuti può essere protetta da un codice di accesso a quattro cifre. Una volta registrato il codice di accesso verrà richiesto per:

- attivare o disattivare la segreteria fax;
- stampare i messaggi ricevuti nella memoria del fax.

#### <span id="page-31-2"></span>**Registrare un codice di accesso alla ricezione protetta**

#### *383 - FAX / RIC PROTETTA/ PASSWORD*

- **1** Premere , immettere **383** mediante la tastiera.
- **2** Immettere la password desiderata (4 cifre, diverse da 0000) e convalidare con **OK**.
- **3** Uscire dal menu premendo il tasto .

#### <span id="page-32-0"></span>**Attivare / disattivare la ricezione protetta**

#### *382 - FAX / RIC PROTETTA / ATTIVAZIONE*

- **1** Premere <del>▼</del>, immettere **382** mediante la tastiera.
- **2** Se è stato registrato un codice di accesso alla ricezione protetta, si deve immettere e convalidare con **OK**.
- **3** Selezionare l'opzione desiderata **SI** o **NO** e convalidare la scelta premendo **OK**.
- **4** Uscire dal menu premendo il tasto  $\mathbb{Q}$

#### <span id="page-32-1"></span>**Stampare i messaggi fax ricevuti in memoria**

**Importante** *Non è possibile stampare su carta con formato A5 (o Statement).*

#### *381 - FAX / RIC PROTETTA / STAMPA*

- **1** Premere <del>▼</del>, immettere **381** mediante la tastiera.
- **2** Se è stato registrato un codice di accesso alla ricezione protetta, si deve immettere e convalidare con **OK**.

I documenti fax ricevuti in memoria sono stampati.

# <span id="page-32-2"></span>*Reinstradamento dei fax*

Questa funzione consente di reinstradare i fax ricevuti verso un contatto della rubrica. Per utilizzare questa funzione si devono eseguire due operazioni:

- **1** Attivare reinstradamento.
- **2** Definire l'indirizzo di reinstradamento del fax.

#### <span id="page-32-3"></span>**Attivare il reinstradamento**

**Importante** *presente nella rubrica (vedere Assicurarsi che il corrispondente sia*  **[Rubrica telefonica](#page-49-2)***, pagina 44).*

#### *391 - FAX / REINSTRAD. /ATTIVAZIONE*

- **1** Premere , immettere **391** mediante la tastiera.
- **2** Mediante i tasti  $\bullet$  e  $\bullet$  del navigatore, scegliere l'opzione **SI**.
- **3** Mediante i tasti  $\div e \triangleq$  del navigatore, scegliere l'opzione il corrispondente dall'elenco.
- **4** Confermare con **OK**.
- **5** Uscire dal menu premendo il tasto

Se si sceglie **NO**, i menu **392** e **393** non appariranno nella lista della guida quando viene stampata.

#### <span id="page-32-4"></span>**Definire il destinatario della reinstradamento**

#### *392 - FAX / REINSTRAD. / DESTINATARIO*

- **1** Premere , immettere **392** mediante la tastiera.
- **2** Mediante i tasti  $\bullet$  e  $\bullet$  del navigatore, scegliere l'opzione il corrispondente dall'elenco.
- **3** Confermare con **OK**.
- **4** Uscire dal menu premendo il tasto .

#### <span id="page-32-5"></span>**Stampare i documenti reinstradati**

#### *393 - FAX / REINSTRAD. / COPIA*

- **1** Premere , immettere **393** mediante la tastiera.
- **2** Mediante i tasti  $\neq e \triangle$ , scegliere l'opzione di **COPIA** (stampa locale dell'informazione rediffusa dalla stampante) sia **SI** o **NO**.
- **3** Confermare con **OK**.
- **4** Uscire dal menu premendo il tasto  $\mathbb{Q}$ .

### <span id="page-32-6"></span>*Reinstradamento dei fax verso una chiave USB*

Questa funzione consente di ridirigere i fax ricevuti verso la cartella MFPrinter Laser Pro LL2 4\FAX su una chiave USB connessa al terminale. La cartella MFPrinter Laser Pro LL2 4\FAX viene creata dall'applicazione. Questa chiave USB funge da memoria di ricezione del terminale.

I fax reinstradati vengono quindi registrati sulla chiave USB in formato Tiff e chiamati nel modo seguente: "FAXAAMMGGHHMMSS" in cui AAMMGGHHMMSS corrisponde alla data e all'ora di ricezione del fax.

I documenti reinstradati verso la chiave USB possono anche essere stampati automaticamente attivando il menu **052 STAMPA**.

#### <span id="page-32-7"></span>**Attivare il reinstradamento**

**Importante** *Collegare la chiave USB, prima di attivare la funzione*

#### *051 - MEDIA / ARCHIVIAZ.FAX / ATTIVAZIONE*

- **1** Premere , immettere **051** mediante la tastiera.
- **2** Mediante i tasti  $\bullet$  e  $\bullet$  del navigatore, scegliere l'opzione **SI** e convalidare con **OK**.
- **3** Uscire dal menu mediante il tasto  $\mathbb{Q}$

#### <span id="page-33-0"></span>**Stampare i documenti reinstradati**

#### **Importante** *Non è possibile stampare su carta con formato A5 (o Statement).*

**Importante** *unicamente se la funzione Questo menu è accessibile ARCHIVIAZ.FAX è stata attivata.*

#### *052 - MEDIA / ARCHIVIAZ.FAX / STAMPA*

- **1** Premere , immettere **052** mediante la tastiera.
- **2** Mediante i tasti  $\bullet$  e $\bullet$ , scegliere l'opzione di copia **CON** per stampare automaticamente i documenti reinstradati.
- **3** Convalidare premendo il tasto **OK**.
- **4** Uscire dal menu mediante il tasto .

# <span id="page-33-1"></span>*Fila d'attesa di emissione*

Questa funzione permette di ottenere uno stato riassuntivo di tutti i documenti in attesa di emissione, compresi quelli in deposito, emissioni differite ecc.

Consente di:

• **consultare** o **modificare** la fila d'attesa. Questa un'emissione in attesa i documenti sono codificati come segue:

Numero d'ordine nella fila d'attesa/stato del documento/numero di telefono del corrispondente. Lo stato dei documenti può essere:

- **TX**: emissione,
- **REL**: relay
- **DOC**: in deposito
- **POL**: Polling
- **MBX**: emissione verso MailBox,
- **PMB**: Polling Ricezione
- **TR**: ordine in corso di esecuzione,
- **SMS**: SMS trasmissione
- **Effettuare immediatamente** una richiesta d'emissione in attesa,
- **Stampa un documento** in memoria, in attesa o in polling;
- **Stampa la fila d'attesa**, per avere lo stato di ogni documento in attesa, ossia:
	- numero d'ordine nella fila,
	- numero o nome del destinatario del documento,
	- ora prevista per emissione (fax),
	- tipo di operazione relativa a un documento :

trasmissione da memoria, trasmissione differita, deposito,

- numero di pagine del documento,
- dimensioni del documento (percentuale di spazio occupato in memoria)
- **Cancella** richiesta di trasmissione nella fila di attesa.

#### <span id="page-33-2"></span>**Eseguire immediatamente un'emissione in attesa**

#### **61** *- FILE / ESEGUI*

- **1** Premere , immettere **61** mediante la tastiera.
- **2** Selezionare il documento nella fila d'attesa.
- **3** Confermare la propria scelta con **OK** o  $\Box$  per eseguire immediatamente la trasmissione selezionata.

#### <span id="page-33-3"></span>**Consultare o modificare la fila d'attesa**

#### **62** *- FILE / MODIFICA*

- **1** Premere , immettere **62** mediante la tastiera.
- **2** Selezionare il documento desiderato nella fila d'attesa e convalidare la scelta con **OK**.
- **3** I parametri della richiesta di emissione selezionata possono quindi essere modificati, convalidare poi

le modifiche premendo  $\mathbb{Q}$ .

### <span id="page-33-4"></span>**Eliminare un'emissione in attesa**

#### **63** *- FILE / CANCELLA*

- **1** Premere , immettere **63** mediante la tastiera.
- **2** Selezionare il documento desiderato nella fila d'attesa e convalidare la scelta con **OK**.

#### <span id="page-33-5"></span>**Stampare un documento in attesa o in polling**

#### **64** *- FILE / STAMPA FILE*

- **1** Premere , immettere **64** mediante la tastiera.
- **2** Selezionare il documento desiderato nella fila d'attesa e convalidare la scelta con **OK**.

#### <span id="page-33-6"></span>**Stampare la fila d'attesa**

#### **65** *- FILE / STAMPA LISTA*

Premere <del>▼</del>, immettere 65 mediante la tastiera.

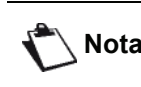

**Nota** *Possibile anche stampare la fila di attesa con il menu 57 - STAMPA / FILE.*

Si stampa un documento riassuntivo chiamato \*\*LISTA DEGLI ORDINI \*\*.

**X6** 

# <span id="page-34-0"></span>*Arresto di un'emissione in corso*

L'arresto di un'emissione in corso è possibile con qualsiasi tipo di emissione, ma l'arresto è diverso per un'emissione monodestinatario o multidestinatario.

- Per un'emissione monodestinatario a partire dalla memoria, il documento viene cancellato dalla memoria.
- Per un'emissione multidestinatario, solo il destinatario la cui emissione è in corso al momento dell'arresto viene cancellato dalla lista d'attesa d'emissione.

Per arrestare un'emissione in corso:

- 1 Premere  $\boxed{\textcircled{\tiny{\textcirc}}}$ Appare sullo schermo un messaggio che richiede di confermare l'arresto premendo di nuovo il tasto*.*
- **2** Premere il tasto **per confermare l'arresto** dell'emissione in corso.

Se l'apparecchio è impostato per stampare un rapporto di emissione, esso viene stampato indicando che l'arresto della comunicazione è stato richiesto dall'utente.

# <span id="page-34-1"></span>*MailBox Fax*

Si dispone di 32 MailBox Fax (MBOX) che consentono di trasmettere i documenti in perfetta confidenzialità, grazie ad un codice d'accesso (chiamato codice MBOX), a qualsiasi corrispondente che disponga di un fax compatibile.

La MBox 00 è pubblica. È gestita direttamente dal terminale per registrare i messaggi della ricezione protetta quando viene attivata.

Le MBox da 01 a 31 sono private. Ognuna di esse è protetta da una password. Possono essere utilizzate per ricevere dei documenti in modo confidenziale.

Per accedere e utilizzare una MBox, 01 - 31 che sono determinate dall'inizializzazione, si deve crearla e attribuirle un nome e un codice MBox (se necessario) e un numero mnemonico (S.I.D.).

Una volta creata o create, è possibile:

- modificare le caratteristiche di una MBox esistente;
- stampare il contenuto di una MBox, solo se la MBox contiene uno o più documenti (viene visualizzata una stella vicino alla MBox interessata). Una MBox il cui contenuto è stato stampato diventa vuota;
- eliminare una MBox, solo se la MBox è stata inizializzata ed è vuota,
- stampare la lista delle MBox del fax.

È possibile emettere e ricevere con una MBox in modo confidenziale.

Quando ci sono documenti nel polling, della propria MBox, non è necessario il codice di accesso. Tutti i documenti contenuti nella MBox sono stampati e la MBox si vuota.

In polling Tx, le MBox sono accessibili solo con il codice MBox.

È possibile eseguire polling Tx et Rx di MBox:

- mettere un documento in deposito in una MBox del fax;
- emettere un documento per polling Rx in una MBox di un fax remoto;
- realizzare un polling Tx di un documento in una MBox di un fax remoto;

#### <span id="page-34-2"></span>**Creare una MBox**

#### **71** *- MAILBOX / CREARE MBX*

- **1** Premere , immettere **71** mediante la tastiera.
- **2** Selezionare una MBox libera o immettere direttamente il numero di una MBox libera (tranne quelle fino a 31). Convalidare la scelta con **OK**
- **3** Selezionare l'opzione **CODICE M-BOX** e premere **OK**.
- Viene visualizzato il valore 0000 automaticamente.
- **4** Immettere la password desiderata e convalidare con il tasto **OK**.
- **5** Selezionare l'opzione **NOME MAILBOX** e premere **OK**.
- **6** Immettere il nome della MBox desiderato (20 caratteri max) e premere **OK**. La MBox è creata. Per creare un'altra MBox, premere il tasto **C** e ricominciare dalla tappa 1.

**7** Uscire dalla MBOX premere  $\mathbb{Q}$ 

#### <span id="page-34-3"></span>**Modificare una MBX esistente**

#### **71** *- MAILBOX / CREARE MBX*

- **1** Premere , immettere **71** mediante la tastiera.
- **2** Selezionare la MBox desiderata, tranne le prime 31, o immettere direttamente il numero della MBox e premere **OK**.
- **3** Immettere, se esiste, la password della MBox e convalidare con **OK**.
- **4** Selezionare il menu desiderato **CODICE M-BOX** o **NOME MAILBOX** quindi convalidare con **OK**.
- **5** Effettuare le modifiche desiderate e convalidare con **OK**.

Premere il tasto **OK** per continuare le modifiche o per uscire dal menu.

#### <span id="page-34-4"></span>**Stampare il contenuto di una MBox**

#### **73** *- MAILBOX /STAMPARE MBX*

- **1** Premere , immettere **73** mediante la tastiera.
- **2** Selezionare la MBox desiderata, tranne le prime 31, o immettere direttamente il numero della MBox e premere **OK**.
- **3** Immettere, se esiste, la password della MBox e convalidare con **OK**.

Tutti i documenti contenuti nella MBox sono stampati e la MBox si vuota.

#### <span id="page-35-0"></span>**Eliminare una MBox**

Prima di incominciare, verificare che la MBox sia vuota. Stampare previamente il contenuto: è consigliato.

#### **74** *- MAILBOX /CANCELL. MBX*

- **1** Premere , immettere **74** mediante la tastiera.
- **2** Selezionare la MBox desiderata, tranne le prime 31, o immettere direttamente il numero della MBox e premere **OK**.
- **3** Immettere, se esiste, la password della MBox e convalidare con **OK**.
- **4** Premere **OK** per convalidare la cancellazione MBX.

La MBox è cancellata e si aggiunge alla lista delle MBox libere.

#### <span id="page-35-1"></span>**Stampare la lista delle MBox**

#### *75 - MAILBOX /STP LISTA MBX*

Premere <del>▼</del>, immettere **75** mediante la tastiera.

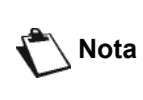

*Possibile anche stampare la lista delle MBox con il menu 58 - STAMPA / LISTA MAILBOX.*

Il terminale stampa la lista dettagliata delle MBox create.

#### <span id="page-35-2"></span>**Deposito del fax in una MBox**

- **1** Inserire il documento nell'alimentatore automatico, il lato da copiare rivolto verso l'alto.
- **2** Selezionare *72- MAILBOX / DEPOSITO MBX*.
- **3** Selezionare la MBox desiderata, tranne le prime 31, o immettere direttamente il numero della MBox e premere **OK**.

Il documento posto nell'alimentatore è registrato nella MBox selezionata.

#### <span id="page-35-3"></span>**Emissione per polling Tx in una MBox di un fax remoto**

- **1** Inserire il documento nell'alimentatore automatico, il lato da copiare rivolto verso l'alto.
- **2** Selezionare *35- FAX / EMISS A MBOX*.
- **3** Immettere il numero di fax del destinatario verso il quale eseguite un polling Tx in una MBox o scegliere la modalità di composizione, quindi convalidare con **OK**.
- **4** Immettere il numero della MBox del destinatario e convalidare con **OK**.
- **5** Se si desidera differire l'emissione, immettere vicino all'ora corrente l'ora desiderata, quindi convalidare con **OK**.
- **6** Se si desidera modificare il tipo di alimentatore del documento, selezionare una delle opzioni **DA ADF** o **MEMORIA**, quindi premere **OK**.
- **7** Immettere se necessario il numero di pagine del documento che deve essere emesso e convalidare con **OK**.
- **8** Confermare la domanda di emissione verso una

MBox di un fax remoto premendo il tasto  $\mathbb{W}$ .

Nel caso di emissione immediata, il documento è emesso immediatamente.

Nel caso di emissione differita, il documento è registrato nella memoria e l'emissione sarà eseguita all'ora scelta.

#### <span id="page-35-4"></span>**Polling Rx di MBox di un fax remoto**

#### *36 - FAX / POLLING MBOX*

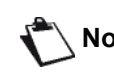

**Nota** *Verificare previamente la compatibilità del fax remoto.*

- **1** Premere <del>▼</del>, immettere **36** mediante la tastiera.
- **2** Immettere il numero di fax del destinatario verso il quale eseguite un polling Tx in una MBox o scegliere la modalità di composizione, quindi convalidare con **OK**.
- **3** Immettere il numero della MBox del corrispondente e convalidare con **OK**.
- **4** Immettere la password della MBox e convalidare con **OK**.
- **5** Se si desidera differire l'ora del polling Rx, immettere vicino all'ora corrente l'ora desiderata, quindi convalidare con **OK**.
- **6** Confermare la domanda di polling Rx della MBox, premendo  $\mathbb{N}$ .

Non appena il fax remoto viene chiamato, subito o nell'ora differita, il o i documenti contenuti nella MBox del fax distante sono ricevuti dal fax richiedente.

# <span id="page-35-5"></span>*Polling Tx e polling Rx di fax*

Si può mettere un documento in **Polling Tx** nel fax, a disposizione di qualsiasi corrispondente che chiami mediante la funzione **Polling Rx**. Il o i corrispondenti possono ottenere a richiesta il fax di un documento che è stato previamente messo in deposito con la funzione polling Tx nel fax chiamato.

**Per programmare il polling Tx** di un documento è necessario definirne il tipo:

- Singolo si può eseguire un solo polling Rx a partire dalla memoria o dall'alimentatore,
- Multiplo si possono eseguire più polling Rx a partire dalla memoria.

**Per programmare il polling Rx**, si deve definire il corrispondente del polling Rx, quindi, in funzione del polling Rx desiderato, è possibile:

- lanciare un polling Rx immediato;
- programmare un polling Rx differito definendo l'ora scelta,
- lanciare un polling Rx di più corrispondenti, sia immediato sia differito.
# **Polling Tx di un documento**

- **1** Inserire il documento nell'alimentatore automatico, il lato da copiare rivolto verso l'alto.
- **2** Selezionare *34***-***FAX / POLLING TX*.
- **3** Selezionare il tipo di polling Tx secondo la tabella seguente:

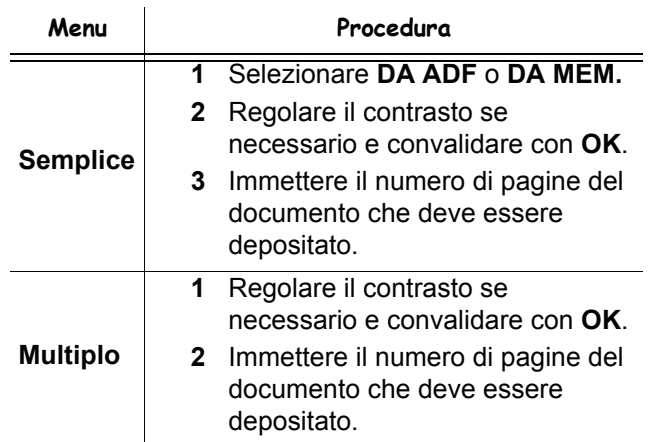

**4** Convalidare la scelta premendo **OK**.

## **Polling Rx di un documento messo in polling Tx**

## *33 - FAX / POLLING RX*

- **1** Selezionare *33**FAX / POLLING RX.*
- **2** Immettere il numero del corrispondente da cui si desidera effettuare il polling Rx o scegliere la modalità di composizione. Possono essere realizzati più polling Rx per

ricevere dei documenti con il tasto  $(*\mathcal{B})$ .

**3** In funzione del tipo di polling Rx da realizzare, è necessario:

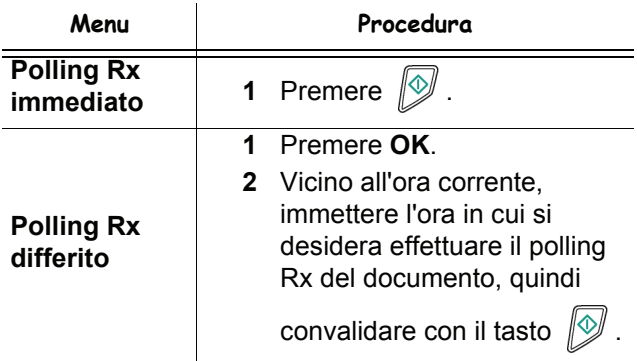

# <span id="page-37-0"></span>**SMS**

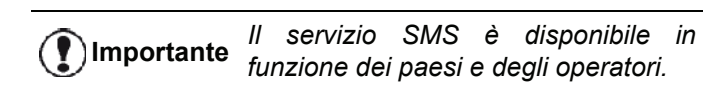

*Grazie al tasto* **SMS** *il terminale consente di inviare SMS ai corrispondenti. Un SMS ("Short Message Service") è un servizio di messaggi corti, dedicato alla* 

*comunicazione verso i telefoni cellulari e altri terminali SMS compatibili.*

*Il numero di caratteri autorizzato per messaggio è variabile in funzione dell'operatore e del paese da cui si invia il messaggio SMS (ad esempio: Francia 160 caratteri, Italia 640 caratteri).*

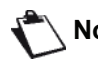

**Nota** *Il servizio SMS utilizza tariffe speciali.*

# *Configurazione dei parametri SMS*

## **Presentazione del mittente**

Questo parametro consente di visualizzare il nome o il numero del mittente di un messaggio SMS.

## *41 - SERVIZIO SMS / MITTENTE*

- **1** Premere , immettere **41** mediante la tastiera.
- **2** Selezionare l'opzione **SI** o **NO** presentazione del mittente, mediante i tasti  $\rightarrow$  o  $\rightarrow$ .
- **3** Confermare con **OK**

#### **Centro SMS di trasmissione**

Questo parametro permette di immettere il numero del Server SMS di trasmissione. Questo numero è fornito dal provider Internet.

#### *421 - SERVIZIO SMS / INIT. SMS /SERVER*

- **1** Premere , immettere **421** mediante la tastiera.
- **2** Immettere il numero del server di trasmissione con la tastiera numerica.
- **3** Confermare con **OK**

# *Inviare un SMS*

- **1** Premere il tasto  $(\mathsf{sms})$
- **2** Immettere il testo del messaggio SMS con la tastiera numerica. Per fare questo, un software di edizione è a disposizione:
	- per le lettere maiuscole, usare il tasto  $\spadesuit$ ,
	- per spostarsi nei campi, utilizzare i tasti  $\bullet$  e  $\bullet$ ,
	- per spostarsi nel testo da parola a parola, premere **CTRL** e su uno dei tasti del browser  $(0 0 1)$ .
	- per passare alla riga seguente, premere il tasto  $\blacktriangleright$ .
	- per cancellare un carattere (spostando il cursore verso sinistra), utilizzare il tasto < o **C**.
- **3** Confermare con **OK**.
- **4** Definire il numero del destinatario (telefono cellulare o qualsiasi altro terminale SMS compatibile) mediante una delle scelte seguenti:
	- comporre il numero mediante la tastiera numerica,
	- immettere le prime lettere del nome del destinatario,
	- premere il tasto  $(\pi)$  fino a far apparire i dati del destinatario (i corrispondenti sono in ordine alfabetico).

Un SMS può essere mono o multidestinatario. Per inviare un SMS:

- a un destinatario, convalidare con il tasto **OK**.
- per più persone:
- **5** a più destinatari, premere il tasto  $(\cdot \text{)}$  e immettere il numero del destinatario seguente*.*
- **6** Ripetere questa tappa fino all'ultimo destinatario (10 max). Premere **OK** per convalidare l'immissione del o dei destinatari. "**Trasmissione SMS**" appare sullo schermo all'invio del messaggio SMS.
- Se **SMS** appare sullo schermo, significa che l'invio è in attesa e che un nuovo tentativo sarà effettuato fra qualche minuto. Per eseguire immediatamente o eliminare questo invio, vedere **[Fila d'attesa di](#page-33-0)  emissione**[, pagina 28.](#page-33-0)
- Per verificare che l'invio del messaggio è avvenuto in modo corretto, si può stampare il giornale delle emissioni (vedere **[Stampare i giornali](#page-46-0)**, pagina 41).

# <span id="page-38-0"></span>**Parametri/ Impostazioni**

*È possibile regolare il terminale secondo i propri bisogni e utilizzo. Il presente capitolo descrive le funzioni.*

*La guida delle funzioni e delle impostazioni disponibili può essere stampata.*

> *Lo sviluppo del terminale è in evoluzione permanente e regolarmente vengono messe a disposizione nuove funzionalità.*

**Nota** *Visitare il sito: www.sagemcommunications.com. Si possono anche trovare da scaricare gli aggiornamenti più recenti del software Companion Suite Pro (vedere* **[Aggiornamento](#page-100-0) firmware***[, pagina 95](#page-100-0)).*

# *Configurazione remota*

Gli stessi parametri possono essere configurati sia in via remota che localmente.

# **Condizioni richieste**

Per poter configurare l'apparecchio a distanza bisogna:

- avere un browser Web su PC (Internet Explorer versione 4 o superiore per un funzionamento ottimale).
- definire le impostazioni di rete locale dell'apparecchio: indirizzo IP, subnet mask, ecc. (*vedere* **[Funzionalità](#page-55-0)  di rete**[, pagina 50\)](#page-55-0).

## **Accesso al server Web integrato**

- **1** Aprire un browser Web servendosi di un PC registrato in rete.
- **2** Inserire l'indirizzo IP della macchina nel campo Indirizzo e confermare premendo Invio.
- **3** Quando si apre la homepage, selezionare la lingua di interfaccia.
- **4** Modificare i parametri che si desidera su schermo, quindi confermare.

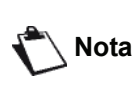

*è anche possibile la configurazione remota se è stato installato il software Companion Suite sul PC (vedere* **[Link](#page-78-0)***, [pagina 73\)](#page-78-0)*

# *Data e ora*

La data e l'ora del terminale possono essere regolate in qualsiasi momento.

A seconda del paese impostato sul terminale, il formato tipo è DDMMYY (ad es.: Francia) o MMDDYY (ad es.: USA).

## *21 - IMPOSTAZIONI/ DATA/ORA*

- **1** Premere , immettere **21** mediante la tastiera. Confermare con **OK**.
- **2** Immettere quindi le cifre corrispondenti alla data e all'ora una dopo l'altra (per esempio per l'8 novembre 2004 alle 9:33, premere 0811040933 o 1108040933) quindi confermare con **OK**.
- **3** Uscire dal menu premendo il pulsante  $\mathbb{Q}$ .

# <span id="page-38-1"></span>*Impostazione Ora estiva / Ora invernale*

Questo menu consente di scegliere di modificare dall'ora estiva / a quella invernale in modo automatico o meno.

*Questa funzione è disponibile solo se*   $\left( \mathbf{?}\right)$ **Importante** *il paese configurato sul terminale fa parte dell'Unione europea.*

Il menu **21>DATA/ORA** include due sotto menu:

**Modalità manuale**

## *211 - IMPOSTAZION / DATA/ORA/ MODIFICA*

La data e l'ora del terminale possono essere modificate attraverso la tastiera numerica nel momento che il terminale multifunzione visualizza l'allerta.

#### **Modalità automatico**

## *212 - IMPOSTAZIONI/DATA/ORA/ADEGUAM.AUTO*

Se si seleziona **NO** e convalida con **OK** l'ora estiva / invernale non sarà modificata automaticamente. Per impostare il terminale alla nuova ora, sarà necessario usare il menu **211 MODIFICA**.

Se si seleziona **SI** e convalidare con **OK**, non bisognerà preoccuparsi della modifica ad ogni fine marzo (+1h) e Ottobre (-1h). Un messaggio sullo schermo informerà dell'avvenuta modifica.

L'impostazione predefinita è **NO**.

#### **Messaggio di avvertimento**

Con la modifica automatica dell'ora estiva / invernale, un messaggio sarà visualizzato per informare che l'ora del terminale multifunzione è stata cambiata.

#### **25-03-07 02:01 CONTROLLO A ORA**

o

#### **28-10-07 02:01 CONTROLLO A ORA**

L'azione successiva sulla tastiera numerica del terminale multifunzione provocherà la cancellazione automatica del messaggio.

# *Immettere il numero di fax e il nome*

Il terminale multifunzione offre la possibilità di stampare su tutti i Fax emessi il nome e il numero che sono stati registrati.

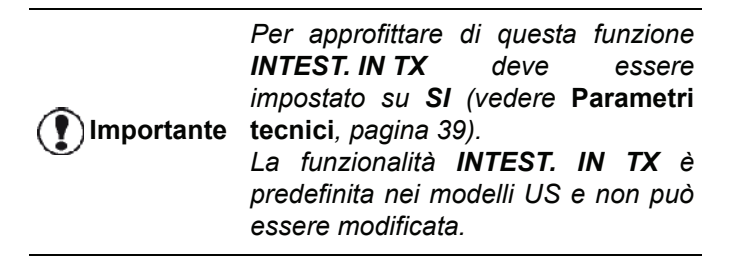

Per registrare il numero di fax e il nome del terminale:

#### *22 - IMPOSTAZIONI / NUMERO/NOME*

- **1** Premere <del>▼</del>, immettere 22 mediante la tastiera.
- **2** Immettere il numero di telefono corrispondente al terminale (20 cifre max.). Confermare con **OK**.
- **3** Immettere il proprio nome (20 caratteri max) e premere **OK**.

Per esempio, se si desidera digitare la lettera C premere il tasto **C** fino a quando appare sullo schermo.

**4** Uscire dal menu premendo il pulsante .

# *Tipo di rete*

Si può collegare il fax sia ad una rete telefonica pubblica sia ad una rete privata costruita ad esempio con un auto commutatore telefonico (PABX). Si deve definire il tipo di rete più conveniente.

Per selezionare il tipo di rete:

#### *251 - IMPOSTAZIONI/ RETE TELEFONO/TIPO RETE*

- **1** Premere , immettere **251** mediante la tastiera.
- **2** Selezionare l'opzione **PABX** o **PSTN** quindi convalidare con **OK**.
- **3** Uscire dal menu premendo il pulsante .

Se si sta collegando il terminale ad una rete privata, dietro un PABX di una società, si deve pero' specificare il prefisso (vedere **[Prefisso locale](#page-40-0)**).

# *Impostazioni geografiche*

Questi parametri consentono di utilizzare il terminale in vari paesi preimpostati e in varie lingue.

#### **Paese**

Scegliendo un paese, si inizializzano:

- i parametri della relativa rete telefonica pubblica,
- la relativa lingua predefinita.

Per selezionare il paese:

*201 - IMPOSTAZIONI / GEOGRAFICO / PAESE*

- **1** Premere , immettere **201** mediante la tastiera.
- **2** Selezionare l'opzione desiderata e convalidare la scelta premendo **OK**.
- **3** Uscire dal menu premendo .

**Nota** *Nel caso nessuna delle opzioni proposte dovesse risultare adeguata, selezionare "ALTRE".*

## **Rete telecomunicazioni**

Questo parametro consente di specificare manualmente il tipo di rete telefonica pubblica di un paese, perchè il terminale possa comunicare sulla rete pubblica del paese selezionato, conformemente alle norme in vigore.

**Per default, il paese impostato con il commando 201 definisce automaticamente il tipo di rete telefonica pubblica da utilizzare nel paese interessato.**

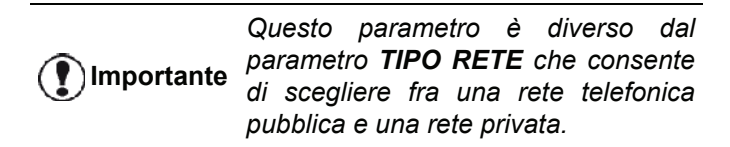

Per selezionare manualmente il tipo di rete telefonica pubblica da utilizzare:

#### *202 - IMPOSTAZIONI / GEOGRAFICO / RETE*

- **1** Premere , immettere **202** mediante la tastiera.
- **2** Selezionare l'opzione desiderata e convalidare la scelta premendo **OK**.
- **3** Uscire dal menu premendo .

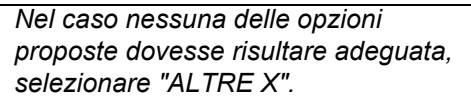

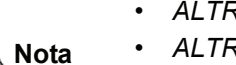

- *ALTRE 1: TRB21*
- *ALTRE 2: USA*
- *ALTRE 3: Russia*
- *ALTRE 4: Giordania*
- *ALTRE 5: Israele*
- *ALTRE 6: TRB21*

#### **Lingua**

È possibile selezionare la lingua scelta con il menu. Per default, il terminale utilizza l'inglese.

Per selezionare la lingua:

#### *203 - IMPOSTAZIONI / GEOGRAFICO / LINGUA*

- **1** Premere , immettere **203** mediante la tastiera.
- **2** Selezionare la lingua desiderata con  $\bullet$  e  $\bullet$ . convalidare la scelta premendo il tasto **OK**.
- **3** Uscire dal menu premendo .

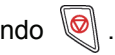

 $\bullet$ 

**[6 - Parametri/Impostazioni](#page-38-0)**

 $\overline{\mathbf{r}}$ ဖ

Parametri/Impostazioni

# <span id="page-40-1"></span><span id="page-40-0"></span>*Prefisso locale*

Questa funzione è utilizzata quando il fax è installato su una rete privata, dietro un autocommutatore telefonico aziendale (PABX). Consente di programmare l'aggiunta automatica di un **prefisso locale** (da definire), per uscire automaticamente da questa rete telefonica privata, a condizione che:

- i numeri interni dell'azienda, per i quali il prefisso non è utile, siano numeri corti, inferiori alla **lunghezza minima** (ad esempio 10 cifre in Francia),
- i numeri esterni, per i quali il prefisso è obbligatorio, siano numeri lunghi, uguali o superiori alla **lunghezza minima** (ad esempio 10 cifre in Francia).

La programmazione del prefisso locale del fax comprende due fasi:

- **1** definire la **lunghezza minima** (o uguale) dei numeri di telefono esterni all'azienda,
- **2** definire il **prefisso locale** di uscita dalla rete telefonica aziendale. Questo prefisso sarà inserito automaticamente quando sarà composto un numero esterno all'azienda.

**Importante** *numeri memorizzati nella rubrica: Se viene definito un prefisso locale, non deve essere inserito nei si aggiungerà automaticamente ad ogni numero.*

#### *252 - IMPOSTAZIONI/ RETE TELEFONO /PREFISSO*

- **1** Premere , immettere **252** mediante la tastiera.
- **2** Inserire la lunghezza minima richiesta dei numeri di telefono esterni all'azienda e convalidare con **OK**. Questa lunghezza minima deve essere compresa fra 1 e 30.
- **3** Immettere il **PREFISSO** locale di uscita dalla rete telefonica aziendale (10 caratteri max) e convalidare con il tasto **OK**..

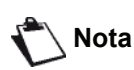

*Per inserire una pausa per la tonalità di composizione (segno"/"), premere contemporaneamente tasti CTRL e M o premere a lungo il tasto 0 (zero) della tastiera numerica fino a quando no viene visualizzato il segno "/".*

- **4** Se l'apparecchio è stato configurato in modo da trasmettere fax tramite un server fax (vedere **[Configurazione server fax](#page-42-0)**, pagina 37), inserire il prefisso locale corrente per il server fax e confermare con **OK**
- **5** Uscire dal menu premendo .

# *Rapporto di emissione*

Si può stampare un **rapporto di emissione** per le comunicazioni attraverso la rete telefonica (RTC).

Esiste la scelta fra più criteri per la stampa dei rapporti:

• **SI**: viene emesso un rapporto quando l'emissione si è svolta in modo corretto o quando è definitivamente

abbandonata (con un unico rapporto per domanda di emissione),

- **NO**: nessun rapporto, tuttavia il fax immette nel giornale di emissione tutte le emissioni eseguite,
- **SEMPRE:** viene stampato un rapporto ad ogni tentativo di emissione,
- **SE INSUCESSO** : viene stampato un rapporto solo quando i tentativi di emissione sono falliti e la domanda di emissione è completamente abbandonata.

A ogni rapporto di emissione a partire dalla memoria, viene automaticamente associata l'immagine ridotta della prima pagina del documento.

Per selezionare il tipo di rapporto:

## *231 - IMPOSTAZIONI / EMISSIONE / RAPPORTO TX*

- **1** Premere , immettere **231** mediante la tastiera.
- **2** Selezionare l'opzione desiderata **SI**, **NO**, **SEMPRE** o **SE INSUCESSO** e convalidare la scelta premendo **OK**.
- **3** Uscire dal menu premendo  $\mathbb{Q}$

Si può anche stampare un report per tutte le trasmissioni gestite da un server fax (vedere **[Configurazione server](#page-42-0)  fax**[, pagina 37](#page-42-0)).

Per selezionare il tipo di report per le trasmissioni gestite dal server fax:

#### *837 - FUNZIONI AVANZATE / SERVER FAX / INVIA REPORT*

- **1** Premere , immettere **837** mediante la tastiera.
- **2** Selezionare l'opzione desiderata **SI**, **NO**, **SEMPRE** o **SE INSUCESSO** e convalidare la scelta premendo **OK**.
- **3** Uscire dal menu premendo  $\mathbb{Q}$

# *Tipo di caricamento dei documenti*

Si può scegliere il tipo di caricamento dei documenti per l'emissione:

• a partire dalla **memoria**, l'emissione sarà eseguita solo dopo la memorizzazione del documento e la composizione del numero.

Permette di recuperare più rapidamente gli originali.

• a partire dal **alimentatore**, dello scanner sheetfeed l'emissione sarà eseguita dopo la composizione del numero. Consente l'invio di documenti voluminosi.

Per selezionare il tipo di caricamento dei documenti:

#### *232 - IMPOSTAZIONI / EMISSIONE /TX MEMORIA*

- **1** Premere , immettere **232** mediante la tastiera.
- **2** Selezionare l'opzione desiderata **DA MEM.** o **DA ADF** e convalidare la scelta premendo **OK**. In modalità alimentatore, il rapporto di emissione non comporterà l'immagine ridotta.
- **3** Uscire dal menu premendo .

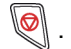

# *Fascia oraria economica*

Questa funzione consente di differire l'emissione di un fax alle ore a "tariffa economica" riducendo il costo delle comunicazioni.

La **fascia oraria economica**, definito sulle reti telefoniche, è preimpostato dalle ore 19:00 alle ore 07:30. Tuttavia, è possibile modificarlo.

Per modificare la fascia oraria economica:

#### *233 - IMPOSTAZIONI / EMISSIONE / FASCIA ECO*

- **1** Premere , immettere **233** mediante la tastiera.
- **2** Immettere gli orari della nuova fascia oraria economica (ad esempio 19:00-07:30) e convalidare con il tasto **OK**.
- **3** Uscire dal menu premendo .

Per utilizzare la fascia oraria economica:

#### *32 - FAX / EMISSIONE ECO*

- **1** Selezionare *32 FAX / EMISSIONE ECO*.
- **2** Immettere il numero del destinatario e convalidare con **OK**.
- **3** Regolare il contrasto se necessario e convalidare con **OK**.
- **4** Selezionare il tipo di **DA ADF** o **MEMORIA** e convalidare la scelta premendo **OK**.
- **5** Immettere se necessario il numero di pagine del documento che deve essere emesso e convalidare con **OK**.
- **6** Se si sta utilizzando la scansione piana è possibile fare la scansione di oltre una pagina. Inserire la seconda pagina da analizzare, selezionare **PAGINA SEGUENTE** e convalidare con **OK**. Selezionare **INVIO** quando tutte le pagine sono state scannerizzate.

# *Modalità di ricezione*

Questa funzione consente, quando è stato collegato un apparecchio esterno (telefono, segreteria telefonica) alla presa EXT del terminale o all'adattatore della presa telefonica, di selezionare l'apparecchio che riceve i fax e/ o i messaggi vocali.

Esiste la scelta fra le modalità di ricezione seguenti :

• **MANUALE** : il terminale non riceve nessun documento in automatico. Se alzando il ricevitore del telefono si constata che si sta ricevendo un fax

premere il tasto  $\sqrt{2}$  del terminale per consentire la ricezione del fax.

- **FAX** : la ricezione Fax scatta sistematicamente sul terminale;
- **FAX-SEGR.-TEL** : la ricezione Fax scatta automaticamente sul terminale, la ricezione della comunicazione telefonica scatta automaticamente sull'apparecchio esterno.

Premere i tasti #0 del proprio telefono per annullare il rilevamento di un fax.

Per selezionare la modalità di ricezione:

## *241 - IMPOSTAZIONI / RICEZIONE / MODO DI RX*

- **1** Premere , immettere **241** mediante la tastiera.
- **2** Selezionare l'opzione desiderata e convalidare la scelta premendo **OK**.
- **3** Uscire dal menu premendo .

*Se un telefono è collegato alla presa EXT del proprio terminale o al filtro telefonico, consigliamo di regolare la modalità di ricezione su MANUALE.*

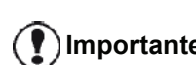

**Importante** *ricevitore di questo telefono si sente Al momento della chiamata, alzando il la tipica tonalità dei fax in arrivo. Si può sia:*

> *- premere il tasto del terminale o i tasti #7 del telefono per ricevere il fax.*

# *Ricezione senza carta*

Il fax offre la possibilità di accettare o di rifiutare la ricezione di documenti quando la stampante non è disponibile (assenza di carta...).

Quando la stampante del fax non è disponibile, esiste la scelta fra le due modalità di ricezione seguenti:

- modalità di ricezione **IN MEMORIA**, il fax registra nella memoria i Fax ricevuti,
- modalità di ricezione **NO RX**, il fax rifiuta le chiamate in entrata.

Per selezionare la modalità di ricezione:

#### *242 - IMPOSTAZIONI / RICEZIONE / RICEZIONE*

- **1** Premere , immettere **242** mediante la tastiera.
- **2** Selezionare l'opzione desiderata **IN MEMORIA** o **NO RX** e convalidare la scelta premendo **OK**.

**3** Uscire dal menu premendo .

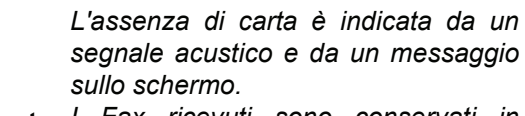

**Importante** *I Fax ricevuti sono conservati in memoria (icona*  $\boxtimes$  *lampeggiante) per essere stampati non appena la carta sarà disponibile.*

# *Numero di copie*

Si possono stampare i documenti ricevuti in più copie (da 1 a 99).

Per impostare il numero di copie di ogni documento ricevuto:

# *243 - IMPOSTAZIONI/ RICEZIONE / NUMERO COPIE*

- **1** Premere , immettere **243** mediante la tastiera.
- **2** Immettere il numero di copie desiderate e convalidare con **OK**.
- **3** Uscire dal menu premendo .

Ad ogni ricezione di documento, il fax stamperà il numero di copie che è stato definito.

# *Ricezione Fax o PC*

Questo menù associato ad un software adeguato presente sul PC consente di selezionare l'apparecchio che riceve i documenti:

- il Fax,
- il PC,
- il PC se è disponibile altrimenti il Fax.

#### *244 - IMPOSTAZIONI / RICEZIONE / RX PC-FAX*

Per informazioni complementari, vedere **[Comunicazioni](#page-83-0) fax**[, pagina 78](#page-83-0) in capitolo [Funzioni PC.](#page-69-0)

Per selezionare il PC che riceverà i documenti:

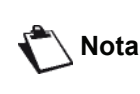

*Questo menu appare unicamente se un PC è registrato sull'apparecchio tramite la rete locale (vedere* **[Gestione](#page-74-0) [periferiche](#page-74-0)***, pagina 69)*

#### *247 - CONFIGURAZIONE / RICEZIONE / PC DESTINATARIO*

- **1** Premere , immettere **247** mediante la tastiera.
- **2** Selezionare il PC destinatario e confermare premendo **OK**.
- **3** Uscire dal menu premendo .

Quando viene ricevuto un fax sull'apparecchio, questo viene trasmesso al PC destinatario e viene stampato un report di ricezione sulla stampante predefinita del PC.

# *Cancellazione del PC*

Questo menu consente di cancellare uno o più PC collegati al terminale via LAN/WLAN (*vedere* **[Gestione](#page-74-0) [periferiche](#page-74-0)**, pagina 69).

## *274 - CONFIGURAZIONE / LAN ETHER / PC NON REG.*

**1** Servendosi di  $\neq$  o  $\neq$ , selezionare il PC che si desidera cancellare, quindi convalidare premendo **OK**.

# <span id="page-42-0"></span>*Configurazione server fax*

Questa funzione consente, se si possiede un server fax, di selezionare il modo in cui la trasmissione dei fax viene gestita dall'apparecchio: trasmissione diretta tramite la linea telefonica o trasmissione al server fax tramite la rete locale.

**Configurazione dei parametri della rete del server fax** 

*834 - FUNZ. AVANZATE / SERVER FAX / SRV-FAX* 

**1** Inserire un indirizzo E-mail identificativo per l'apparecchio (fare riferimento all'amministratore del server fax per ottenere tale indirizzo) e premere **OK** per confermare.

#### *835 - FUNZ. AVANZATE / SERVER FAX / INDIRIZZO IP*

**2** Immettere l'indirizzo **IP** del server fax e premere **OK** per confermare.

#### *836 - FUNZ. AVANZATE / SERVER FAX / NOME DI DOMINIO*

**3** Immettere il nome di dominio del server fax e premere **OK** per confermare.

## **Configurazione della funzione server fax**

#### *831 - FUNZ. AVANZATE / SERVER FAX / COLLEGAM. TIPO:*

**1** Servendosi di  $\neq$  0  $\neq$ , selezionare l'opzione desiderata dalla tabella seguente:

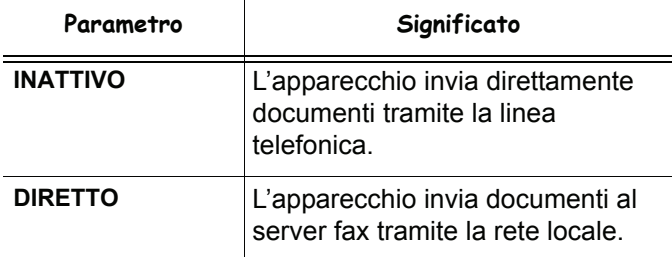

**2** Premere **OK** per confermare.

 $\bullet$ 

*NA* 

## **Scelta della modalità di accesso**

## *832 - FUNZ. AVANZATE / SERVER FAX / MODALITÀ DI ACCESSO*

**1** Servendosi di  $\bullet$  o  $\bullet$ , selezionare l'opzione desiderata dalla tabella seguente:

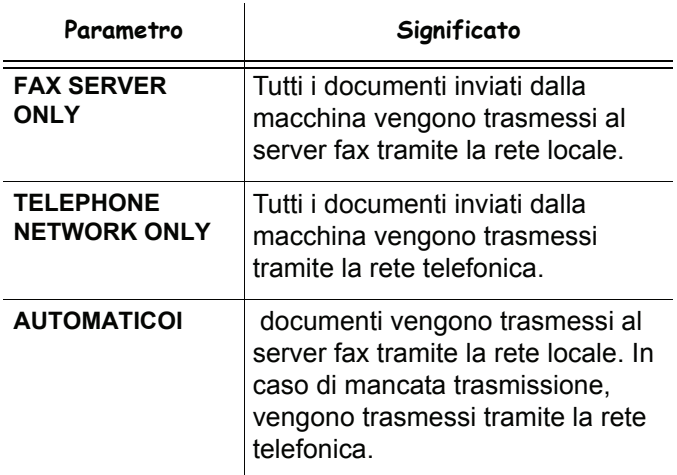

**2** Premere **OK** per confermare.

## **Bloccaggio delle impostazioni del server fax**

Questa funzione impedisce l'accesso a tutte le configurazioni del server fax del menu *83 - FUNZ. AVANZATE / SERVER FAX.* 

Si deve immettere previamente un codice di bloccaggio.

#### *8331 - FUNZ. AVANZATE / SERVER FAX / PROTEZ. / COD. BLOCCO*

- **1** Premere , immettere **8331** mediante la tastiera.
- **2** Immettere il codice di blocco (4 cifre) mediante la tastiera, confermare con **OK**.

**Importante** *deve immettere tale codice prima di Se è già stato registrato un codice, si definirne uno nuovo.* 

- **3** Immettere il codice di blocco (4 cifre) mediante la tastiera, confermare con **OK**.
- **4** Uscire dal menu premendo il tasto .

Per accedere al menu di protezione delle impostazioni del server fax:

#### *8332 - FUNZ. AVANZATE / SERVER FAX / PROTEZ. / BLOCCO ACCESSO*

- **1** Premere , immettere **8332** mediante la tastiera.
- **2** Immettere il codice di bloccaggio a 4 cifre mediante la tastiera.
- **3** Premere **OK** per confermare.
- **4** Con i tasti  $\neq$  0  $\neq$ , scegliere **ON** e confermare con **OK**.
- **5** Uscire dal menu premendo il tasto  $\mathbb{Q}$

# *Regolare sulla pagina*

Questo menù consente di stampare i fax ricevuti regolandoli al formato della carta utilizzato. I fax ricevuti sono ridotti automaticamente o allargati per corrispondere al formato della carta utilizzato.

Per passare alla modalità regola sul formato della pagina:

#### *245 - IMPOSTAZIONI / RICEZIONE / IMPOST. PAG.*

- **1** Premere <del>▼</del>, immettere **245** mediante la tastiera.
- **2** Selezionare l'opzione desiderata **SI** o **NO** e convalidare la scelta premendo **OK**.
- **3** Uscire dal menu premendo .

# *Modo di riduzione dei fax ricevuti*

Il presente menu consente di ridurre i fax ricevuti per la stampa. La regolazione può essere automatica o manuale.

#### **Modo automatico:**

Il presente modo ridimensiona automaticamente i fax ricevuti.

Per impostare il modo automatico:

#### *246 - IMPOSTAZIONI / RICEZIONE / RIDUZIONE*

- **1** Premere <del>▼</del>, immettere **246** mediante la tastiera.
- **2** Selezionare **AUTOMATICO** e confermare premendo **OK**.
- **3** Uscire dal menu premendo

#### **Modalità manuale:**

Viene proposta una riduzione tra il 70 e il 100 %. Oltre tali valori, il terminale segnala un errore. La riduzione fissa verrà utilizzata per la stampa dei documenti ricevuti indipendentemente dal formato della carta utilizzato.

Per selezionare la modalità manuale:

#### *246 - IMPOSTAZIONI / RICEZIONE / RIDUZIONE*

- **1** Premere <del>▼</del>, immettere **246** mediante la tastiera.
- **2** Selezionare **FISSO** e confermare premendo **OK**.
- **3** Immettere un valore di riduzione (tra 70 e 100) e confermare premendo **OK**.
- **4** Uscire dal menu premendo .

**[6 - Parametri/Impostazioni](#page-38-0)**

6 - Parametri/Impostazioni

<span id="page-44-0"></span>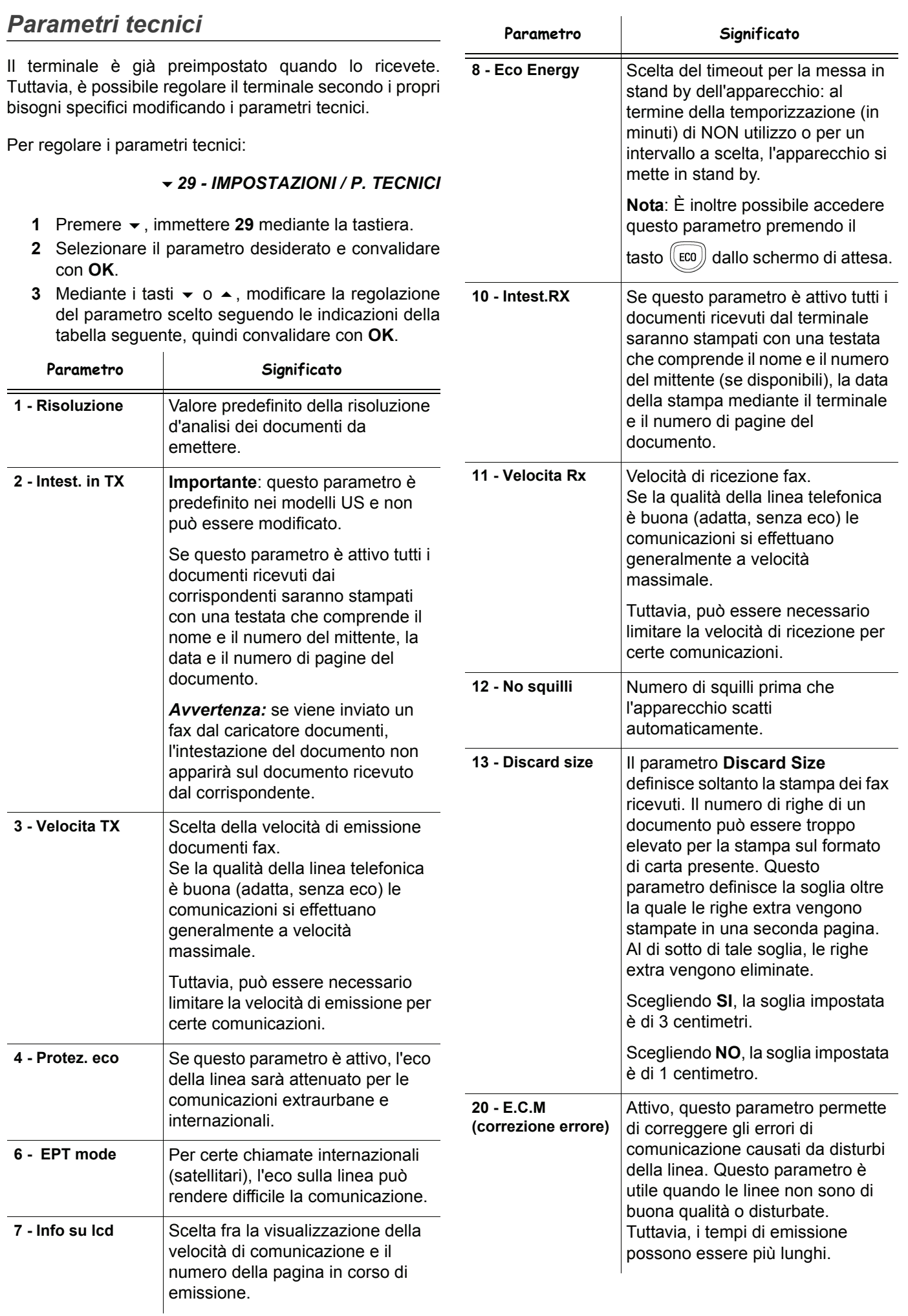

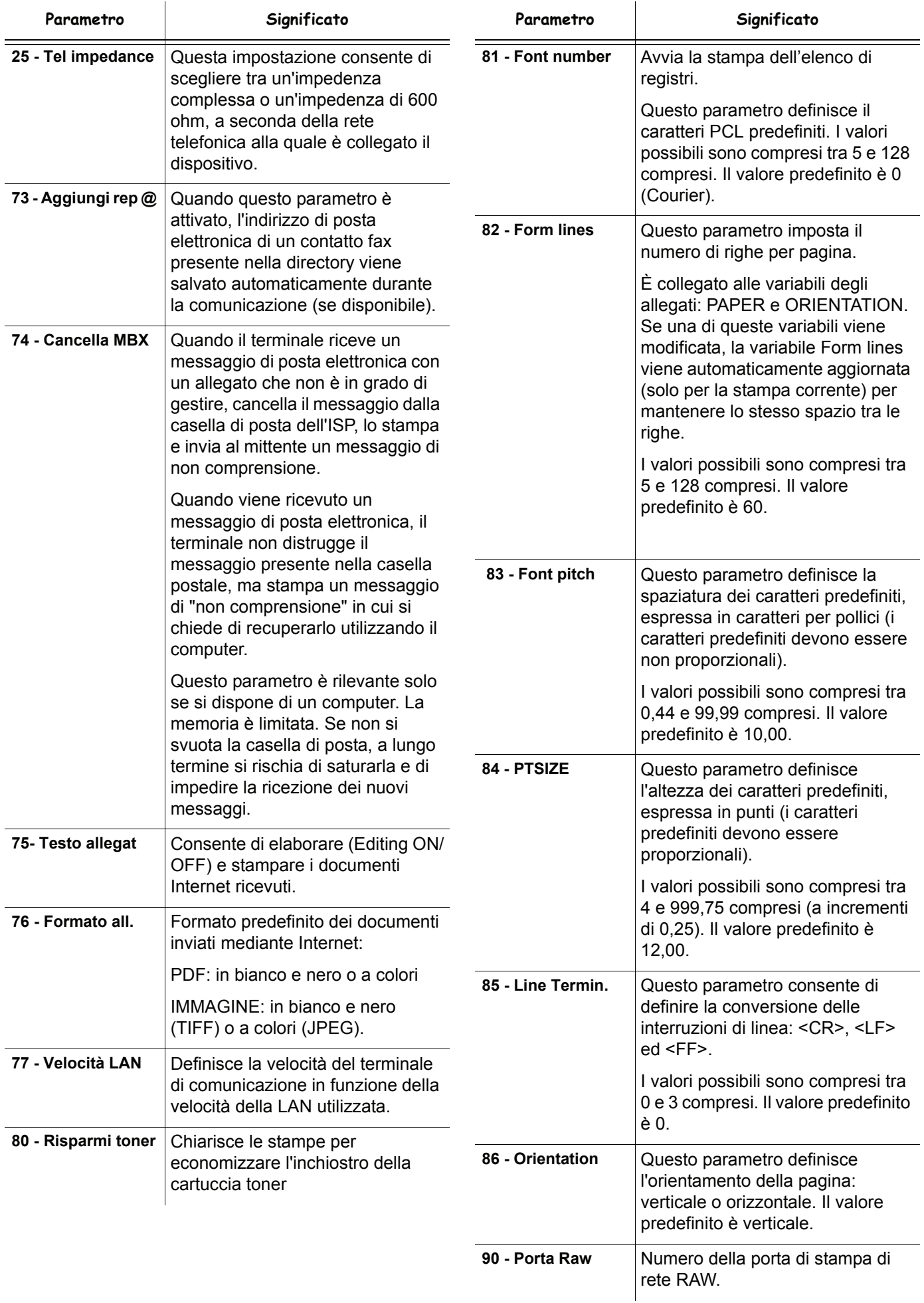

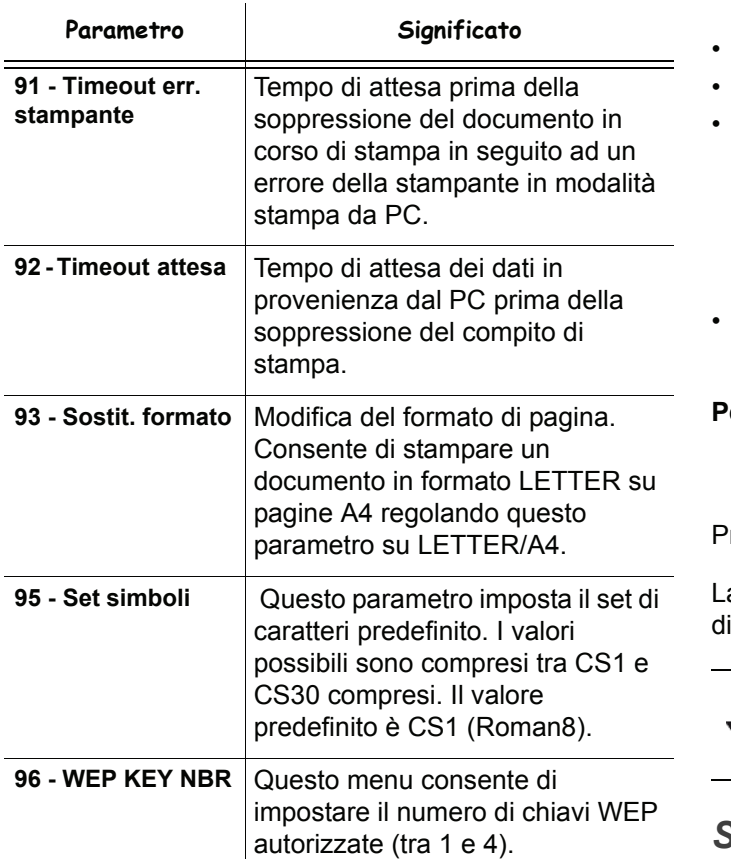

# *Stampare la guida delle funzioni*

**Importante** *Non è possibile stampare su carta con formato A5 (o Statement).*

*51 - STAMPA / LISTA FUNZ*

Premere , immettere **51** mediante la tastiera.

La stampa della guida delle funzioni è lanciata.

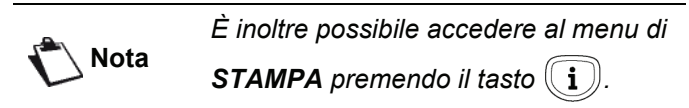

# <span id="page-46-0"></span>*Stampare i giornali*

**Importante** *Non è possibile stampare su carta con formato A5 (o Statement).*

I giornali di emissione e di ricezione comprendono le ultime 30 comunicazioni (in emissione e in ricezione) realizzate dal fax.

Una stampa automatica dei giornali sarà lanciata ogni 30 comunicazioni. Tuttavia, si può richiederne la stampa in qualsiasi momento.

Ciascun giornale (emissione o ricezione) contiene, in una tabella, le informazioni seguenti:

- la data e l'ora di emissione o di ricezione del documento,
- identificazione del corrispondente o indirizzo E-mail,
- modalità di trasmissione (**Normale**, **Fine**, **SFine** o

**Foto**),

- numero di pagine emesse o ricevute,
- durata della comunicazione,
- risultato dell'emissione o della ricezione: definito **CORRETTO** quando la comunicazione si è svolta in modo corretto, **o**

codice d'informazione per le comunicazioni particolari (polling Rx, comunicazione manuale, ecc),

• motivo per un errore di chiamata (ad esempio: il corrispondente non risponde).

#### **Per stampare i giornali:**

## *54 - STAMPA / GIORNALI*

remere <del>▼</del>, immettere **54** mediante la tastiera.

a stampa dei giornali è lanciata. I giornali di emissione e ricezione si stampano sulla stessa pagina.

**Nota** *È inoltre possibile accedere al menu di STAMPA premendo il tasto*  $(\binom{1}{n})$ .

# <span id="page-46-1"></span>*Stampare la lista delle impostazioni*

#### **Importante** *Non è possibile stampare su carta*  T *con formato A5 (o Statement).*

Per stampare la lista delle impostazioni:

*56 - STAMPA / IMPOSTAZIONI*

Premere , immettere **56** mediante la tastiera.

La stampa della lista delle impostazioni è lanciata.

**Nota**

*È inoltre possibile accedere al menu di* 

**STAMPA***premendo il tasto*  $($ **i**  $)$ 

# *Stampa dei caratteri*

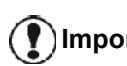

**Importante** *Non è possibile stampare su carta con formato A5 (o Statement).* 

In qualsiasi momento è possibile stampare l'elenco dei caratteri installati nel terminale.

**Nota**

*È inoltre possibile accedere al menu di STAMPA* premendo il tasto  $(\lceil \cdot \rceil)$ 

Per stampare i caratteri **PCL**:

*59 - STAMPA / CARATTERI PCL* 

Per stampare i caratteri dello **script SG:**

*50 - STAMPA / CARAT SGScript* 

# *Blocco del terminale*

Questa funzione permette di vietare l'accesso all'apparecchio alle persone non autorizzate. Una password sarà richiesta ogni volta che una persona desidera utilizzare l'apparecchio. Dopo ogni utilizzo, l'apparecchio si blocca automaticamente.

Si deve immettere previamente un codice di bloccaggio.

## *811 - FUNZ. AVANZATE / PROTEZ / COD. BLOCCO*

- **1** Premere , immettere **811** mediante la tastiera.
- **2** Immettere il codice di blocco (4 cifre) mediante la tastiera, confermare con **OK**.

**Importante** *deve immettere tale codice prima di Se è già stato registrato un codice, si definirne uno nuovo.*

- **3** Immettere di nuovo il codice di blocco (4 cifre) mediante la tastiera, confermare con **OK**.
- **4** Uscire dal menù premendo il tasto  $\mathbb{Q}$ .

## **Blocco della tastiera**

Si deve immettere il codice previamente a qualsiasi uso del terminale.

#### *812 - FUNZ. AVANZATE / PROTEZ / BLOCCO TASTI*

- **1** Premere , immettere **812** mediante la tastiera.
- **2** Immettere il codice di bloccaggio (4 cifre) mediante la tastiera numerica.
- **3** Premere **OK** per convalidare.
- **4** Con i tasti  $\bullet$  o  $\bullet$ , scegliere **SI** e confermare con **OK**.
- **5** Uscire dal menu premendo il tasto  $\mathbb{Q}$

#### **Blocco composizione numero**

Questa protezione blocca la composizione del numero e i tasti numerici diventano inattivi. Le emissioni sono autorizzate solo a partire da numeri appartenenti alla rubrica.

Per accedere al menù di protezione della composizione del numero:

#### *813 - FUNZ. AVANZATE / PROTEZ / BLOCCO NUM.*

- **1** Premere <del>▼</del>, immettere **813** mediante la tastiera.
- **2** Immettere il codice di bloccaggio (4 cifre) mediante la tastiera numerica.
- **3** Premere **OK** per convalidare.
- **4** Con i tasti <del>▼</del> o ▲, scegliere **SOLO DIRETTO** e confermare con **OK**.
- **5** Uscire dal menu premendo il tasto  $\mathbb{Q}$

## **Blocco delle impostazioni Internet**

Questa funzione impedisce l'accesso a tutte le impostazioni Internet del menu *9 - E-MAIL*.

Va notato che qualsiasi modifica scorretta di queste impostazioni può provocare ripetuti errori di connessione. Si può comunque inviare documenti ad un indirizzo Email (**95**) e collegarsi (**93**).

Per accedere al menu di protezione delle impostazioni Internet:

#### *814 - FUNZ. AVANZATE / PROTEZ / BLOCCO PARAMETRI*

- **1** Premere , immettere **814** mediante la tastiera.
- **2** Immettere il codice di bloccaggio a 4 cifre mediante la tastiera.
- **3** Premere **OK** per confermare.
- **4** Con i tasti  $\bullet$  **o**  $\bullet$ , scegliere **ON** e confermare con **OK**.
- **5** Uscire dal menu premendo il tasto  $\mathbb{Q}$ .

## **Blocco del servizio SMS**

Questa funzione blocca l'accesso al servizio SMS.

Per accedere al menù di protezione del servizio SMS:

#### *815 - FUNZ. AVANZATE / PROTEZ / BLOCCO SMS*

- **1** Premere , immettere **815** mediante la tastiera.
- **2** Immettere il codice di bloccaggio (4 cifre) mediante la tastiera numerica.
- **3** Premere **OK** per convalidare.
- **4** Con i tasti <del>v</del> o 
ightarrow scegliere **SI** e confermare con **OK**.
- **5** Uscire dal menu premendo il tasto .

## **Blocco del servizio Media**

Questa funzione blocca l'accesso al servizio Media. Una password sarà richiesta ogni volta che una persona desidera utilizzare le funzioni della chiave USB:

- analizzare il contenuto di una chiave USB,
- stampare dalla chiave memoria USB, cancellare i file,
- registrare i fax ricevuti su una chiave memoria USB.

Per accedere al menù di protezione del servizio Media:

#### *816 - FUNZ. AVANZATE / PROTEZ / BLC. MEDIA*

- **1** Premere , immettere **816** mediante la tastiera.
- **2** Immettere il codice di bloccaggio (4 cifre) mediante la tastiera numerica.
- **3** Premere **OK** per convalidare.
- **4** Con i tasti <del>v</del> o ▲, scegliere SI e confermare con **OK**.
- **5** Uscire dal menu premendo il tasto  $\mathbb{Q}$ .

# *Leggere i contatori*

I contatori di attività dell'apparecchio possono essere consultati in qualsiasi momento.

Si possono consultare i contatori per:

- numero di pagine emesse;
- numero di pagine ricevute;
- numero di pagine scannerizzate;
- numero di pagine stampate.

# **Contatore di pagine emesse**

Per consultare questo contatore di attività:

#### *821 - FUNZ. AVANZATE / CONTATORI / PAGINE IN TX*

- **1** Premere <del>▼</del> . immettere **821** mediante la tastiera.
- **2** Il numero di pagine emesse appare sullo schermo.
- **3** Uscire dal menu premendo il tasto  $\heartsuit$

# **Contatore di pagine ricevute**

Per consultare questo contatore di attività:

## *822 - FUNZ. AVANZATE / CONTATORI / PAGINE IN RX*

- **1** Premere , immettere **822** mediante la tastiera.
- **2** Il numero di pagine ricevute appare sullo schermo.
- **3** Uscire dal menu premendo il tasto  $\mathbb{Q}$

# **Contatore di pagine scannerizzate**

Per consultare questo contatore di attività:

## *823 - FUNZ. AVANZATE / CONTATORI / PAG SCANSION*

- **1** Premere , immettere **823** mediante la tastiera.
- **2** Il numero di pagine scannerizzate appare sullo schermo.
- **3** Uscire dal menu premendo il tasto .

# **Contatore di pagine stampate**

Per consultare questo contatore di attività:

## *824 - FUNZ. AVANZATE / CONTATORI / PAG STAMPATE*

- **1** Premere , immettere **824** mediante la tastiera.
- **2** Il numero di pagine stampate appare sullo schermo.
- **3** Uscire dal menu premendo il tasto .

# *Visualizzare lo stato del consumabile*

La quantità di inchiostro rimanente nella cartuccia può essere consultata in qualsiasi momento. Questa valutazione è definita in percentuale.

## *86 - FUNZ. AVANZATE / CONSUMABILI*

- **1** Premere , immettere **86** mediante la tastiera.
- **2** La percentuale di toner disponibile appare sullo schermo.
- **3** Uscire dal menu premendo il tasto .

# *Calibrare lo scanner*

Quando si considera che la qualità dei documenti non è più soddisfacente, è possibile effettuare la calibrazione.

# *80 - FUNZ. AVANZATE / CALIBRAZIONE*

- **1** Premere , immettere **80** mediante la tastiera. Confermare con **OK**.
- **2** Lo scanner viene attivato e la calibratura si esegue automaticamente.
- **3** Al termine della calibratura, il terminale ritorna in stand by.

# <span id="page-49-0"></span>**Rubrica telefonica**

*Si può costituire una rubrica memorizzando le schede dei corrispondenti e creare dei gruppi di corrispondenti. Si possono memorizzare fino a 250 schede che possono essere raggruppate in 20 gruppi di corrispondenti.*

*Per ogni scheda o gruppo, si può creare, consultare, modificare, cancellare il contenuto delle schede. La rubrica può essere stampata.*

*Inoltre, è possibile, creare e gestire la rubrica telefonica dal kit PC. Consultare il capitolo* **[Funzioni PC](#page-69-0)***, pagina 64.*

# *Creare una scheda*

Per creare una scheda:

## *11 - RUBRICA / NUOVO CONTAT*

- **1** Premere , immettere **11** mediante la tastiera.
- **2** Immettere il **NOME** del corrispondente mediante la tastiera alfanumerica (20 caratteri max) e confermare con **OK**.
- **3** Immettere il numero di **TEL** del corrispondente mediante la tastiera numerica (30 cifre max) e confermare con **OK**.

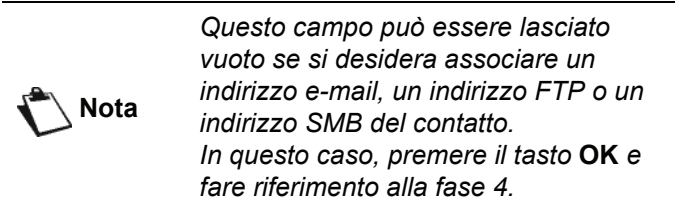

**4** A questo punto è possibile associare un indirizzo di posta elettronica o FTP o SMB al contatto. Se non si desidera farlo, premere **OK** e passare al punto **5**.

#### **Per associare un indirizzo di posta elettronica:**

- Immettere l'indirizzo di posta elettronica del destinatario e premere **OK**.
- Definire il formato dell'allegato (immagine o PDF), quindi premere **OK**.
- Passare al punto **5.**

#### **Oppure, per associare un indirizzo FTP:**

- Premere **OK** senza immettere un indirizzo di posta elettronica.
- Inserire l'indirizzo FTP del contatto (ad esempio: 134.1.22.9) e premere **OK**.
- Immettere il nome dell'utente FTP (ad es.: Rossi) e premere **OK**.
- Immettere la password per il sito FTP, quindi confermare con **OK**.
- Se necessario, immettere la directory di destinazione (se questo campo non viene compilato, i file vengono memorizzati

direttamente nella radice) sul server FTP (ad esempio: , nome server / Rossi). Confermare premendo **OK**.

- Definire il formato dell'allegato (immagine o PDF), quindi premere **OK**.
- Passare al punto **5**.

**Oppure, per associare un indirizzo condiviso (indirizzo SMB):** 

- Premere **OK** senza immettere un indirizzo di posta elettronica.
- Premere **OK** senza immettere un indirizzo FTP.
- Inserire l'indirizzo SMB del contatto (ad esempio: \\PCJohn\SharedFolder[\JohnFiles] o \\134.2.279.85\SharedFolder[\JohnFiles]). La lunghezza dell'indirizzo SMB è limitata a 80 caratteri. Confermare premendo **OK**.
- Immettere il nome dell'utente SMB (ad es.: Rossi) e premere **OK**.
- Immettere la password per l'utente SMB, quindi confermare con **OK**.
- Verificare o correggere la directory di destinazione del file (ad es.: \SharedFolder[\JohnFiles]). Se questo campo non viene compilato, i file vengono memorizzati direttamente nella radice della stazione del contatto (ad es.: \\PCJohn\). Confermare premendo **OK**.
- Definire il formato dell'allegato (immagine o PDF), quindi premere **OK**.
- Passare al punto **5**.
- **5** Immettere il **NUM. SCHEDA** del corrispondente mediante la tastiera numerica o confermare il numero proposto e confermare con **OK**.
- **6** Selezionare **CON T.SINGOLO** se si desidera associare un tasto breve a questa scheda. La prima lettera disponibile appare. Utilizzare i tasti o ▲ per scegliere un'altra lettera. Confermare con **OK**.
- **7** Scegliere la **VELOCITA** di emissione dei Fax inviati fra i valori 2400, 4800, 7200, 9600, 12000, 14400 e 33600 con i tasti  $\bullet$  o  $\bullet$ . Confermare con **OK**. Per una linea telefonica di buona qualità, si consiglia la velocità massima.

*Se l'apparecchio multifunzione è collegato a un autocommutatore (PABX), si può programmare una pausa dopo il prefisso di uscita.*

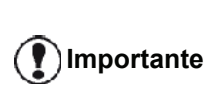

*Per inserire una pausa per la tonalità di composizione (segno"/") premere contemporaneamente i tasti CTRL e M o premere a lungo il tasto 0 (zero) della tastiera numerica fino a quando no viene visualizzato il segno "/".*

*Per maggiori dettagli, vedere*  **[Prefisso locale](#page-40-1)***, pagina 35.*

# *Creare una lista*

Per creare una lista:

## *12 - RUBRICA / NUOVA LISTA*

- **1** Premere , immettere **12** mediante la tastiera.
- **2** Immettere il **NOME ELENCO** mediante la tastiera alfanumerica (20 caratteri max) e confermare con **OK**.
- **3 NUM. DESTINATARIO: Usare**  $\rightarrow$  **o**  $\rightarrow$  **scegliere fra** le schede esistenti i corrispondenti che comporranno la lista, e confermare con **OK**. Ripetere per ogni scheda che si vuole aggiungere alla propria lista.
- **4** Scegliere il **NUM GRUPPO** attribuito mediante la tastiera numerica o confermare il numero proposto e confermare con **OK**.

**Importante** *dalla presenza della lettera G fra Le liste sono identificate nella rubrica parentesi vicino al nome.*

# <span id="page-50-0"></span>*Modificare una scheda*

Per modificare una scheda o lista:

#### *13 - RUBRICA / MODIFICA*

- **1** Premere <del>▼</del>, immettere **13** mediante la tastiera.
- **2** Con i tasti  $\bullet$  **o**  $\bullet$ , sfogliare la rubrica telefonica e selezionare la scheda o lista da modificare premendo il tasto **OK**.
- **3** Con i tasti  $\bullet$  **o**  $\bullet$ , sfogliare i campi nella scheda o lista. Selezionare il campo da modificare premendo **OK**.
- **4** Premere **C** per cancellare i caratteri a sinistra del cursore.
- **5** Immettere il nuovo contatto e confermare con **OK**.
- **6** Ripetere le operazioni per ciascuna linea che si desidera modificare.

# *Eliminare una scheda o una lista*

Per eliminare una scheda o una lista:

 *14 - RUBRICA / CANCELLA*

- **1** Premere , immettere **14** mediante la tastiera.
- **2** Con  $\bullet$  o  $\bullet$ , sfogliare la rubrica telefonica e selezionare la scheda o lista da cancellare premendo il tasto **OK**.
- **3** Premere **OK** per convalidare la cancellazione.
- **4** Ripetere l'operazione per le altre schede da cancellare.

# *Stampare la rubrica telefonica*

**Importante** *Non è possibile stampare su carta con formato A5 (o Statement).*

Per stampare la rubrica:

Premere <del>▼</del>, immettere **15** mediante la tastiera.

La rubrica è stampata in ordine alfabetico.

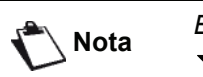

**Nota** *È inoltre possibile accedere al menu di 55 - STAMPA / RUBRICA.*

# *Importare una directory*

Si può importare una directory di contatti preesistente nell'apparecchio multifunzione sotto forma di file elettronico. Il file deve essere in un formato specifico e non deve contenere più di 500 voci.

Il processo di importazione di una directory impiega la posta elettronica come mezzo di trasferimento. Il file elettronico che contiene la directory viene ricevuto ed elaborato come allegato ad un'e-mail.

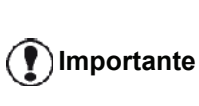

*L'importazione di una nuova directory sovrascrive completamente le voci di una directory esistente.* 

# **Come strutturare il file**

Il file elettronico contenente i dati presenti nella directory deve essere strutturato in linee o record ciascuno comprendente cinque campi separati da un carattere unico (un interruzione di paragrafo, una virgola o un punto e virgola). Le linee stesse sono separate da un'interruzione di linea (ritorno a capo).

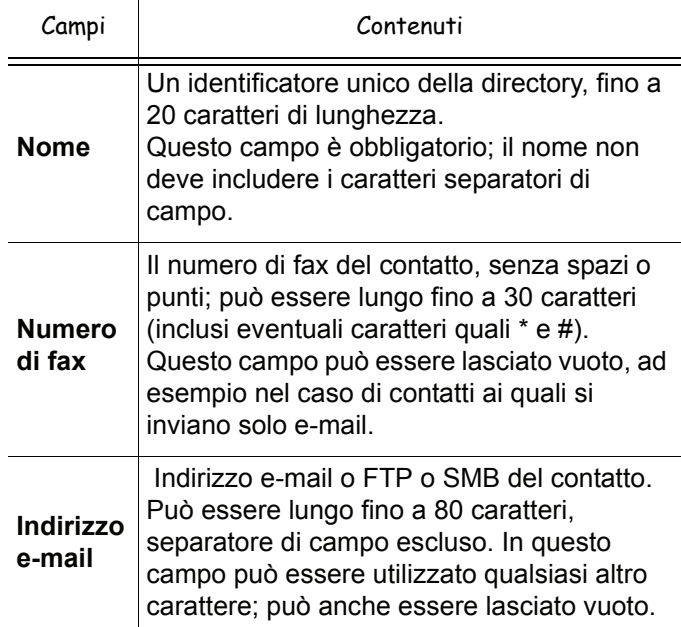

**Tasto breve**

**Velocità**

# **Come importare una rubrica**

Per importare una rubrica:

## *17 - RUBRICA / IMPORTA*

**1** Premere , immettere **17** mediante la tastiera.

- **3** Creare la propria rubrica su un PC in un file la cui struttura corrisponda a quella delineata in precedenza. Per poter essere riconosciuto come rubrica, il nome del file deve comprendere la parola "directory" e deve avere un'estensione .csv. Ad esempio: smithdirectory01.csv, jonesdirectory.csv, o semplicemente directory.csv.
- **4** Creare un'e-mail indirizzata all'indirizzo di posta elettronica dell'apparecchio, allegarvi il file e spedire il messaggio tramite il server di posta elettronica.
- **5** Il terminale multifunzione riceverà l'e-mail contenente la rubrica quando si collega al server di posta e importerà automaticamente il file allegato nella sua cartella.
- **6** Ripetere la procedura tutte le volte che si desidera, ad esempio per aggiornare tutti i fax LAN sulla rete aventi la stessa directory.

*L'importazione di una nuova directory sovrascrive completamente le voci di una directory esistente.*

**Importante** *Una volta che l'apparecchio presenta una directory completa, si consiglia di disattivare l'importazione per proteggere i dati già presenti sull'apparecchio stesso.*

Per disattivare l'importazione:

# *17 - RUBRICA / IMPORTA*

- **1** Premere , immettere **17** mediante la tastiera.
- **2** Servendosi di ▼ o ▲, selezionare **OFF** per impedire agli utenti di importare rubriche.
- **3** Premere **OK** per confermare.

# *Esportare di una rubrica*

Si può anche esportare una rubrica dall'apparecchio sotto forma di file di testo e inviarlo a un client di posta elettronica (su PC o fax), come allegato e-mail intitolato directoryxxx.csv.

## **Per esportare la rubrica:**

# *18 - RUBRICA / ESPORTA*

- **1** Premere <del>▼</del>, immettere **18** mediante la tastiera.
- **2** Inserire l'indirizzo e-mail del PC o dell'altro terminale sul quale si desidera esportare la rubrica.
- **3** Premere **OK** per confermare.

**Importante** *Per inserire una linea vuota, digitare Inserire almeno un valore trai campi numero di fax o indirizzo e-mail. quattro caratteri spaziatori di campo di fila.*

 Una lettera maiuscola (da A a Z) unica per la directory, associata ad un contatto specifico, che consente la scelta rapida. Come gli altri due campi, anche questo può

Il fax trasmette la velocità su PSTN. Se non viene specificato un valore, la velocità predefinita è quella massima. Questo campo

può essere lasciato vuoto se tutte le trasmissioni fax vengono gestite da un

essere lasciato vuoto.

Campi Contenuti

server fax.

## **Esempio:**

#### **Smith;0123456789;jsmith@isp.co.uk;J;8 Jones;01987654321;;@;8 O'Connor;0123469874;d.oconnor@hello.net;U;8**

**Nota** *@ indica che alla voce non sono assegnati tasti associati.*

La velocità è codificata su un numero, si veda la tabella seguente:

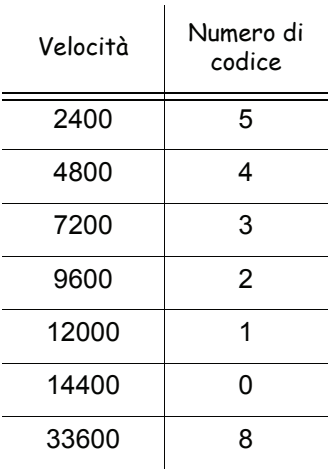

*Bisogna sempre inserire il carattere separatore di campo, anche se uno o più campi vengono lasciati vuoti.*

**Importante** *Nell'esempio di cui sopra, che impiega il punto e virgola come separatore, alla voce "Jones" mancano sia l'indirizzo e-mail che il tasto breve.*

**4** Ripetere la procedura quante volte necessario, ad esempio per aggiornare tutti i terminali o per inviare lo stesso file a più utenti di PC sulla rete locale.

# *Server LDAP*

Il server LDAP permette di accedere ad un server di directory, per contatti o elenchi di contatti (massimo 500 destinatari).

**Nota** *Il server LDAP deve essere compatibile con LDAPv2 o versioni precedenti.* 

La funzione LDAP può essere attivata solo quando sono presenti **almeno 50 voci** nella directory locale del terminale multifunzione. Se così non fosse, un messaggio chiederà di cancellare il numero di voci necessario.

# **Configurazione**

Per configurare l'accesso al server della directory LDAP:

## *191 - RUBRICA / SERVER LDAP / INDIRIZZO*

- **1** Inserire l'indirizzo IP LDAP o il nome del server.
- **2** Premere **OK** per confermare.

## *192 - RUBRICA / SERVER LDAP / IDENTIFICATORE*

- **1** Inserire l'identificatore per il collegamento del server.
- **2** Premere **OK** per confermare.

## *193 - RUBRICA / SERVER LDAP / PASSWORD*

- **1** Inserire la password per il collegamento al server.
- **2** Premere **OK** per confermare.

## *194 - RUBRICA / SERVER LDAP / BASE DN*

- **1** Inserire il nome del database.
- **2** Premere **OK** per confermare.

## *195 - RUBRICA / SERVER LDAP / PORTA*

- **1** Inserire il numero della porta per il collegamento al server (da 0 a 9999, con valore predefinito 389).
- **2** Premere **OK** per confermare.

# **Accesso ai contatti del server**

Quando la funzione LDAP del terminale multifunzione è attiva, si possono inviare documenti o e-mail ai contatti presenti nella rubrica del server.

Questo è ciò che accade quando si cerca un contatto: quando si inserisce l'iniziale del destinatario, tutte le voci all'interno della rubrica del server la cui iniziale è tale lettera verranno aggiunte in ordine alfabetico a quelle locali.

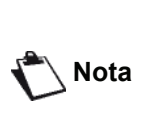

*I simboli \*\*\* posti prima di un nome identificano un contatto remoto, memorizzato su un server LDAP (ad esempio: \*\*\*DURAND).* 

Qualora vi fossero troppe voci sul server, un messaggio vi chiederà di inserire più lettere nel nome per affinare la ricerca.

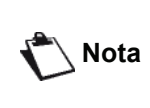

*Se un elenco contiene troppi destinatari, un messaggio informerà che non è possibile utilizzarlo.*

# **Aggiungere voci LDAP alla directory locale**

È possibile aggiungere un contatto remoto o un elenco alla directory locale del terminale multifunzione.

Per aggiungere un contatto remoto o un elenco alla directory locale:

- **1** Premere , immettere **13** mediante la tastiera.
- **2** Servendosi di  $\bullet$  o  $\bullet$ , navigare tra le voci della directory e selezionare il contatto remoto o l'elenco da aggiungere alla directory locale. Confermare premendo **OK**.
- **3** Il nome del contatto remoto o dell'elenco appare su schermo. Premere **OK** fino a quando non appare la schermata seguente:

**1 LOCAL 2>REMOTE**

**4** Servendosi di  $\bullet$  **↑** selezionare l'opzione **LOCALE** e confermare premendo **OK**.

Il contatto remoto viene copiato automaticamente nella directory locale del terminale multifunzione. È ora possibile modificare, se necessario, i dati del contatto (vedi **[Modificare una scheda](#page-50-0)**, pagina 45).

# *Salvare/ Ripristinare la rubrica (opzione carta a microchip )*

Questa funzione consente di registrare il contenuto della propria rubrica sulla carta microchip e ripristinarla sul terminale.

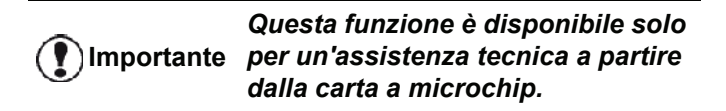

Per **Salvare** il contenuto della propria rubrica sulla carta a microchip:

## *161 - RUBRICA / ARCHIVIA / SALVA*

- 1 Premere  $\blacktriangledown$ , immettere **16** mediante la tastiera.
- **2** Selezionare **SALVA** per salvare le schede della rubrica sulla carta a microchip e convalidare con **OK**
- **3** Inserire la propria carta a microchip.

Per **ripristinare** il contenuto della propria rubrica a partire dalla carta a microchip:

## *162 - RUBRICA / ARCHIVIA / CARICA*

- **1** Premere , immettere **16** mediante la tastiera.
- **2** Selezionare *CARICA* per salvare le schede della rubrica sulla carta a microchip e convalidare con **OK**
- **3** Confermare con **OK**.
- **4** Inserire la propria carta a microchip.

# <span id="page-54-0"></span>**Giochi e Calendario**

# *Sudoku*

*Sudoku é un gioco enigmistico giapponese. Il gioco si presenta come una griglia di tre quadrati per tre, ripartiti in 3 zone per 3. A seconda del grado di difficoltà, all'inizio del gioco, sono già inscritte un numero maggiore o minore di cifre. Scopo del gioco è di ripartire le cifre da 1 a 9 nelle caselle in modo che ogni cifra appaia una sola volta in ciascuna delle file, delle colonne e dei nove blocchi. Esiste esclusivamente un'unica soluzione.*

## **Stampare una griglia**

Sono disponibili complessivamente 400 griglie Sudoku, 100 per ciascun livello di difficoltà.

**Importante** *Non è possibile stampare su carta con formato A5 (o Statement).*

*521 - STAMPA / SUDOKU / PRINT GRID*

**1** Premere , immettere **5** mediante la tastiera. Confermare con **OK**.

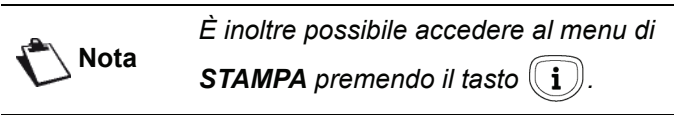

- **2** Selezionare **SUDOKU** con i tasti  $\rightarrow$  o  $\rightarrow$ .
- **3** Confermare con **OK**.
- **4** Selezionare **PRINT GRID** con i tasti  $\rightarrow$  0  $\rightarrow$ .
- **5** Selezionare il grado di difficoltà **EASY LEVEL** (facile), **MEDIUM LEVEL** (medio), **HARD LEVEL** (difficile), **EVIL LEVEL** (diabolico) con i tasti  $\bullet$  o  $\bullet$ .
- **6** Convalidare con **OK**.
- **7** Scegliere la griglia desiderata digitandone il numero corrispondente sulla tastiera numerica (1 a 100).
- **8** Confermare con **OK**.
- **9** Scegliere il numero di copie che si desiderano digitando una cifra da 1 a 9 sulla tastiera numerica.
- **10** Confermare con **OK**.

La griglia viene stampata secondo la quantità voluta.

# **Stampare la soluzione di una griglia**

## **Importante** *Non è possibile stampare su carta con formato A5 (o Statement).*

## *522 - STAMPA / SUDOKU / PRT SOLUTION*

**1** Premere <del>▼</del>, immettere **5** mediante la tastiera. Confermare con **OK**.

**Nota**

*È inoltre possibile accedere al menu di* 

**STAMPA** premendo il tasto  $(\mathbf{i})$ .

- **2** Selezionare **SUDOKU** con i tasti ▼ 0 ▲.
- **3** Confermare con **OK**.
- **4** Selezionare **PRT SOLUTION** con i tasti ▼ 0 ▲.
- **5** Selezionare il grado di difficoltà **EASY LEVEL** (facile), **MEDIUM LEVEL** (medio), **HARD LEVEL** (difficile), **EVIL LEVEL** (diabolico) con i tasti  $\bullet$  o  $\bullet$ .
- **6** Convalidare con **OK**.
- **7** Scegliere la griglia desiderata digitandone il numero corrispondente sulla tastiera numerica (1 a 100).
- **8** Confermare con **OK**.
- **9** Scegliere il numero di copie che si desiderano digitando una cifra da 1 a 9 sulla tastiera numerica.
- **10** Confermare con **OK**.

La soluzione della griglia viene stampata secondo la quantità voluta.

# *Calendario*

Questa funzione attiva la stampa del calendario per l'anno scelto.

**Importante** *Non è possibile stampare su carta con formato A5 (o Statement).*

## *53 - STAMPA / CALENDARIO*

**1** Premere , immettere **5** mediante la tastiera. Confermare con **OK**.

**Nota**

*È inoltre possibile accedere al menu di*  **STAMPA** premendo il tasto  $(\mathbf{i})$ .

- **2** Selezionare **CALENDARIO** con i tasti ▼ **o** ▲.
- **3** Confermare con **OK**.
- **4** Scegliere l'anno desiderato per il calendario da stampare digitandone il numero corrispondente sulla tastiera numerica (ad esempio: 2009).

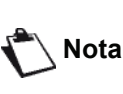

*L'anno deve essere tra il 1900 e il 2099. Usare il tasto* **C** *per correggere un inserimento.*

**5** Confermare con **OK**.

Il calendario viene stampato secondo la quantità voluta.

# <span id="page-55-1"></span><span id="page-55-0"></span>**Funzionalità di rete**

*Il terminale multifunzione può essere collegato a una rete locale Ethernet o WiFi.*

*Talvolta le impostazioni di rete richiedono una buona conoscenza della configurazione del computer.*

# *Scegliere il tipo di rete locale*

*Questo parametro consente di configurare il terminale in base al tipo di rete sul quale va installato.* 

#### *26 - CONFIGURAZIONE / RETE LOCALE*

- **1** Selezionare il tipo di rete desiderato, servendosi dei tasti <del>v</del> o ▲ -**WLAN** per una rete wireless -**LAN ETHERNET** per un cavo di rete
- **2** Confermare premendo **OK**.

# *Configurazione rete Ethernet*

## **Configurazione automatica**

È consigliabile configurare manualmente il terminale. Tuttavia, è possibile configurare automaticamente i parametri della rete qualora su di essa sia presente un server DHCP o BOOTP in grado di assegnare dinamicamente gli indirizzi alle periferiche della LAN.

Per configurare automaticamente i parametri della rete locale:

#### *2711 - CONFIGURAZIONE / LAN ETHER / PARAMETRI / CONFIG. IP*

- **1** Scegliere **Automatica** e premere **OK** per confermare. Il terminale cerca un server DHCP o BOOTP sulla rete locale che può assegnare dinamicamente i parametri (viene visualizzato il messaggio **AUTOCONF**.).
- **2** Quando il messaggio **AUTOCONF**. non è più visualizzato, controllare che l'indirizzo IP, la maschera di sottorete e l'indirizzo del gateway siano stati immessi correttamente. In caso contrario, è necessario effettuare una configurazione manuale (vedere di seguito).

## **Configurazione manuale**

Per configurare manualmente il terminale, è necessario disporre delle normali informazioni necessarie per configurare una periferica (indirizzo IP, maschera di sottorete e indirizzo gateway).

Per configurare manualmente i parametri della rete locale:

#### *2711 - CONFIGURAZIONE / LAN ETHER / PARAMETRI / CONFIG. IP*

**1** Scegliere **Manuale** e premere **OK** per confermare.

*Indirizzo IP* 

#### *2712 - CONFIGURAZIONE / LAN ETHER / PARAMETRI / CONFIG. IP*

**1** Immettere l'indirizzo IP per il terminale e premere **OK** per confermare.

*Maschera di sottorete*

#### *2713 - CONFIGURAZIONE / LAN ETHER / PARAMETRI / MASCHERA DI SOTTORETE*

**1** Immettere la maschera di sottorete per il terminale e premere **OK** per confermare.

#### *Indirizzo gateway*

#### *2714 - CONFIGURAZIONE / LAN ETHER / PARAMETRI / GATEWAY*

**1** Immettere l'indirizzo IP del gateway di rete e premere **OK** per confermare.

**Indirizzo IEEE (o indirizzo Ethernet) o indirizzo MAC** 

#### *2715 - CONFIGURAZIONE / LAN ETHER / PARAMETRI / INDIRIZZO IEEE*

L'interfaccia Ethernet per il terminale contiene già un indirizzo IEEE che non può cambiare, ma può essere visualizzato.

#### **Nomi NetBIOS**

I nomi NetBIOS, utilizzabili con le opzioni di rete, sono utilizzati per identificare il terminale su un PC collegato alla rete locale (ad esempio, utilizzando il nome "RETE-1- STAMPANTE").

#### *2716 - CONFIGURAZIONE / LAN ETHER / PARAMETRI / NETBIOS 1*

#### *2717 - CONFIGURAZIONE / LAN ETHER / PARAMETRI / NETBIOS 2*

**1** Immettere il nome desiderato (massimo 15 caratteri), quindi premere **OK** per confermare.

# **Server di nomi**

I server WINS1 e WINS2, utilizzati con le opzioni di rete sono utilizzati per accedere ai terminali su altre sottoreti che utilizzano i nomi NetBIOS.

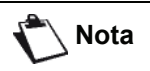

**Nota** *affinché Scan To Disk funzioni, questi due indirizzi vanno compilati.*

*2718 - CONFIGURAZIONE / LAN ETHER / PARAMETRI / WINS SRV. 1*

*2719 - CONFIGURAZIONE / LAN ETHER / PARAMETRI / WINS SRV. 2* 

**1** Immettere l'indirizzo IP di ciascun server e premere **OK** per confermare.

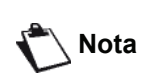

*Se il terminale è stato configurato automaticamente (opzione di menu 2711), questi indirizzi possono essere immessi automaticamente da certi server DHCP.* 

## **Collegamento ad un dominio (ad esempio con Windows NT, 2000 o XP)**

Il terminale è in grado di identificarsi servendosi dei parametri di un conto utente prima di poter, tra le altre cose, archiviare documenti servendosi della funzione Scan to Disk.

Una volta compilati questi parametri, verranno utilizzati in via predefinita, se non si dichiara un nome utente e una password quando si utilizza la funzione.

Nome utente per il login al dominio

#### *2721 - CONFIGURAZIONE / LAN ETHER / DOM. LOGIN / UTENTE*

**1** Inserire il nome utente per il login sulla rete locale, quindi convalidare premendo **OK**.

## *Password per il login al dominio*

#### *2722 - CONFIGURAZIONE / LAN ETHER / DOM. LOGIN / PASSWORD*

**1** Inserire la password per il login sulla rete locale, quindi convalidare premendo **OK**.

## *Nome dominio*

#### *2723 - CONFIGURAZIONE / LAN ETHER / DOM. LOGIN / NOME DOM.*

**1** Inserire il nome dominio della rete locale, quindi convalidare premendo **OK**.

## **Configurazione server SNTP**

Il terminale può aggiornare automaticamente il tempo e la data al momento di collegarsi con un server SNTP.

## *Indirizzo server SNTP*

## *2731 - CONFIGURAZIONE / LAN ETHER / SERVER SNTP / INDIRIZZO*

**1** Inserire il nome del server SNTP, quindi convalidare premendo **OK**.

Questo nome può essere sotto forma di indirizzo IP, indirizzo DNS o nome NetBIOS.

## *Porta server SNTP*

#### *2732 - CONFIGURAZIONE / LAN ETHER / SERVER SNTP / PORTA*

**1** Inserire il numero di porta del server, quindi convalidare premendo **OK**.

La porta predefinita è la 123.

## *Attivazione dell'accesso al server*

#### *2733 - CONFIGURAZIONE / LAN ETHER / SERVER SNTP / STATO*

**1** Servendosi di  $\bullet$  **o**  $\bullet$ , selezionare **ON** per attivare il server SNTP, quindi convalidare premendo **OK**.

## *Fuso orario*

#### *2734 - CONFIGURAZIONE / LAN ETHER / SERVER SNTP / FUSO ORARIO*

**1** 1 Servendosi di  $\bullet$   $\circ$   $\bullet$  , selezionare il fuso orario in cui si trova il terminale, quindi convalidare premendo **OK**.

Se è stata attivata la gestione automatica dell'ora legale, la configurazione del **FUSO ORARIO** viene avviata automaticamente (vedere **[Impostazione Ora estiva /](#page-38-1)  [Ora invernale](#page-38-1)**, pagina 33).

## *Ora legale*

#### *2735 - CONFIGURAZIONE / LAN ETHER / SERVER SNTP / ORA LEGALE*

**1** Servendosi di  $\neq 0$   $\triangle$ , selezionare la giusta configurazione dell'ora, **ORA SOLARE, ORA LEGALE +1** o **ORA LEGALE +2**, quindi convalidare premendo **OK**.

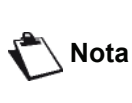

*Questo menu non viene visualizzato se il menu REGOLAZ. AUTO è attivato (vedere* **[Impostazione Ora estiva /](#page-38-1)  [Ora invernale](#page-38-1)***, pagina 33).*

# *Rete WLAN*

Il terminale può essere collegato a un PC o a una rete mediante una connessione wireless (WLAN o Wireless Local Area Network).

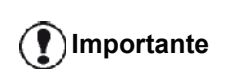

**Importante** *con l'adattatore originale che è Se si dispone di un adattatore WLAN, si può integrare il terminale come stampante di rete in una rete radio. Questa funzionalità è operativa solo possibile acquistare presso il vostro rivenditore. Per informazioni complementari: www.sagem-communications.com.*

# *Tipo di rete radio*

*Si parla di una rete radio o WLAN (Wireless Local Area Network) quando almeno due computer, stampanti o altri apparecchi aggiuntivi comunicano fra loro in una rete mediante onde radio (onde ad alta frequenza). La trasmissione dei dati in rete è basata sulle norme 802.11b e 802.11g. In funzione della struttura della rete, si parla di una rete a infrastruttura o di una rete ad-hoc.*

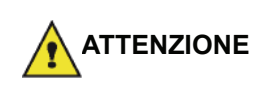

*Attenzione, in caso di utilizzo in modalità wireless, certe attrezzature mediche sensibili o di sicurezza possono essere perturbate dalle radiofrequenze dell'apparecchio. In ogni caso, si consiglia di rispettare le raccomandazioni di sicurezza.*

## **Rete radio infrastruttura**

In una rete a infrastruttura, più apparecchi comunicano attraverso un punto di accesso centrale (gateway, router). Tutti i dati sono inviati al punto di accesso centrale (gateway o router) e ridistribuiti a partire dallo stesso.

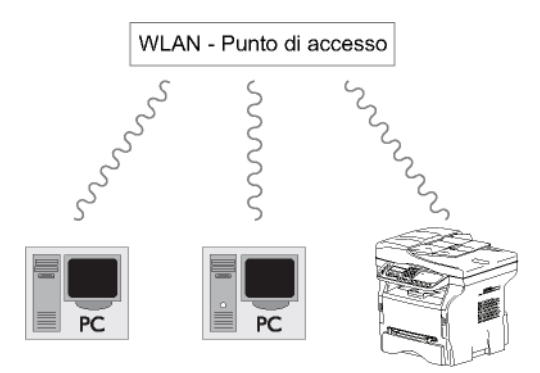

# **Rete radio ad-hoc**

In una rete ad-hoc, più apparecchi comunicano direttamente fra loro senza passare da un punto di accesso centrale. La velocità di trasmissione in tutta la rete radio ad-hoc dipende dalla connessione più lenta nella rete stessa. La velocità di trasmissione dipende dalla distanza e dagli ostacoli, come pareti o soffitti, fra il trasmettitore e il ricettore.

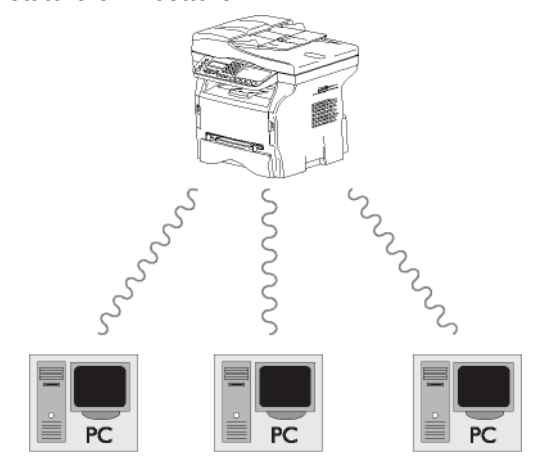

Funzionalità di rete **[9 - Funzionalità di rete](#page-55-1)**

**Importante** *il metodo crittografico WPA/WPA2 Si osservi che nella modalità ad-hoc, non è disponibile.*

# *Rete radio (WLAN)*

Sono necessarie tre fasi per integrare il terminale in una rete radio (WLAN):

- **1** Configurare la rete al PC.
- **2** Impostare il terminale perchè possa funzionare in rete.
- **3** Dopo aver impostato l'apparecchio, installare il software Companion Suite Pro sul PC con i driver di stampante richiesti.

Una volta il terminale è integrato in una rete WLAN, è possibile dal PC:

- stampare i documenti sul terminale multifunzione a partire dalle applicazioni consuete,
- creare documenti a scansione dei colori, scala di grigio e bianco e nero sul PC.

**Importante** *corrispondere alle indicazioni della È necessario che il PC e tutti gli altri apparecchi siano impostati sulla stessa rete del terminale multifunzione. Tutte le indicazioni richieste per l'impostazione dell'apparecchio, come il nome della rete (Service-Set-ID o SSID), il tipo di rete radio, la chiave crittografica, l'indirizzo IP o subnet mask, devono* 

*rete.*

*Tali indicazioni sono disponibili sul PC o sul punto di accesso.*

*Per sapere come impostare il PC, consultare il manuale per l'uso dell'adattatore WLAN. Per le reti estese, consultare l'amministratore della rete.*

*Una comunicazione perfetta è garantita se si utilizza anche sul PC un adattatore originale.*

**Nota**

*I driver più recenti per l'adattatore originale e altre informazioni sono disponibili sul nostro sito Internet: www.sagem-communications.com.*

# *Collegare l'adattatore WLAN*

Il terminale appartiene a una nuova generazione di terminali che possono essere integrati in una rete WLAN a partire da una chiave USB WLAN.

> *L'adattatore della rete radio del terminale trasmette i dati con il protocollo radio IEEE 802.11g. Può anche essere integrato in una rete IEEE 802.11b esistente.*

**Importante** *emissione e di ricezione possono Per il collegamento al terminale, utilizzare esclusivamente l'adattatore originale. Gli altri adattatori di danneggiare l'apparecchio.*

> *Che si utilizzi il terminale in una rete a infrastruttura o ad-hoc, si devono eseguire alcune impostazioni di rete e di sicurezza (SSID e chiave crittografica per esempio). I parametri devono corrispondere alle indicazioni della rete.*

**1** Collegare la chiave USB WLAN alla porta USB del terminale.

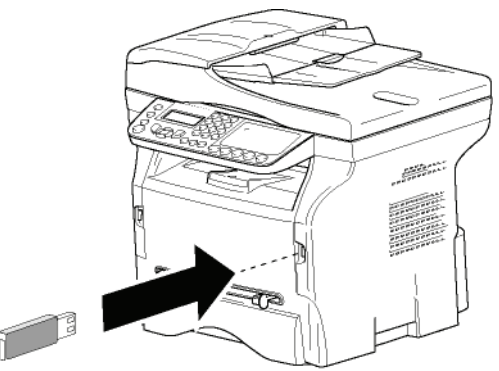

# *Configurare la rete*

**Nota**

*Le modifiche della configurazione della rete WLAN devono essere eseguite da personale con una buona conoscenza della configurazione IT esistente.*

## **Creare o integrare una rete**

*Prima di qualsiasi uso di un adattatore WLAN sul terminale, si devono immettere i parametri che permetteranno al terminale di essere riconosciuto sulla rete WLAN.*

**Una procedura semplice è disponibile sul terminale per indicare passo a passo le operazioni per la creazione della rete: è necessario seguirla!** 

# **Nota**

*Questo menu è accessibile unicamente quando la rete locale è impostata su WLAN (menu 26).*

## *281 - IMPOSTAZIONI / WLAN / CONFIG ASS.*

- 1 Scrivere in  $\blacktriangledown$ , selezionare il menù **IMPOSTAZIONI** mediante i tasti  $\rightarrow$  o  $\rightarrow$  e confermare con **OK**.
- **2** Selezionare **WLAN** con i tasti  $\rightarrow$  0  $\rightarrow$  e confermare con **OK**.
- **3** Selezionare **CONFIG. ASS.** con i tasti ▼ 0 ▲ e confermare con **OK**.
- Il terminale ricerca le reti disponibili.
- **4** Selezionare la rete disponibile o selezionare **NUOVA RETE** per crearla, mediante i tasti  $\rightarrow$  0  $\rightarrow$ e confermare con **OK**.

**Nota**

*Se si sceglie una rete esistente, le fasi 5 e 6 (e forse 7) sono effettuate automaticamente.*

- **5 SSID** appare sullo schermo, immettere il nome della rete mediante la tastiera numerica premendo successivamente i tasti fino ad ottenere il nome voluto (32 caratteri max.) e confermare con **OK**.
- **6 MODE AD-HOC** o **MOD. INFRA.** appaiono sullo schermo. Consultare l'inizio del capitolo per effettuare la scelta. Selezionare una delle modalità e confermare

con **OK**.

- Se viene scelta la modalità AD-HOC, il sottomenù **CANALE** appare. Selezionare una cifra fra 1 e 13 (per gli USA: 1 a 11) e confermare con **OK**.
- **7** Selezionare il metodo crittografico **NO**, **WEP** o **WPA**, e convalidare la scelta premendo **OK**:

**Importante** *il metodo crittografico WPA/WPA2 Si osservi che nella modalità ad-hoc, non è disponibile.*

- Se si sceglie **WEP**, inserire la chiave WEP che si sta usando sulla propria rete.

**Nota**

*Il numero di chiave WEP è configurabile nel menu: 29 - IMPOSTAZIONI / P TECNICI / WEP KEY NBR*

- Se si sceglie **WPA**, inserire la chiave WPA o WPA2 che si sta usando sulla propria rete.
- **8 CONF IP: MANU** o **CONF. IP: AUTO** appaiono sullo schermo. Se si sceglie la configurazione manuale, consultare il paragrafo seguente per impostare i parametri INDIRIZZO IP, SUBNET MASK e GATEWAY.
- **9** Al termine della procedura, tornare al menu principale **CONFIG. ASS.**
- **10** Uscire dal menu premendo il tasto .

Una volta configurata la rete, la spia led della chiave USB WLAN deve essere accesa.

# *Consultare o modificare i parametri rete*

Ciascun parametro della rete può essere modificato in funzione dell'evoluzione della rete stessa.

## *2822 - IMPOSTAZIONI / WLAN / PARAMETRI / INDIRIZZO IP*

- 1 Scrivere in  $\blacktriangleright$ , selezionare il menù **IMPOSTAZIONI** mediante i tasti <del>v</del> o ▲ e confermare con OK.
- **2** Selezionare **WLAN** con i tasti  $\rightarrow$  o  $\rightarrow$  e confermare con **OK**.
- **3** Selezionare **PARAMETERI** con i tasti  $\rightarrow$  0  $\rightarrow$  e confermare con **OK**.
- **4** Selezionare **INDIRIZZO IP** con i tasti ▼ o ▲ e confermare con **OK**.
- **5** Il numero dell'indirizzo IP appare con il formato **000.000.000.000**. Immettere il nuovo indirizzo IP del terminale con il formato proposto e confermare con **OK**.
- **6** Uscire dal menù premendo il tasto  $\mathbb{Q}$

## *2823 - IMPOSTAZIONI / WLAN / PARAMETRI / SUBNET MASK*

- 1 Scrivere in  $\blacktriangledown$ , selezionare il menù **IMPOSTAZIONI** mediante i tasti <del>v</del> o ▲ e confermare con OK.
- **2** Selezionare **WLAN** con i tasti  $\rightarrow$  o  $\rightarrow$  e confermare con **OK**.
- **3** Selezionare **PARAMETERI** con i tasti ▼ 0 ▲ e confermare con **OK**.
- **Selezionare SUBNET MASK** con i tasti  $\rightarrow$  0 ▲ e confermare con **OK**.
- **5** Il numero di subnet mask appare con il formato **000.000.000.000**. Immettere il nuovo subnet mask del terminale con il formato proposto e confermare con **OK**.
- **6** Uscire dal menu premendo il tasto .

## *2824 - IMPOSTAZIONI / WLAN / PARAMETRI / GATEWAY*

- **1** Scrivere in  $\star$  , selezionare il menu **IMPOSTAZIONI** mediante i tasti  $\star$  o  $\text{A}$  e confermare con OK.
- **2** Selezionare **WLAN** con i tasti <del>▼</del>  $\alpha$  ▲ e confermare con **OK**.
- **3** Selezionare **PARAMETERI** con i tasti  $\div$  o  $\angle$  e confermare con **OK**.
- **4** Selezionare **GATEWAY** con i tasti  $\rightarrow$  o ▲ e confermare con **OK**.
- **5** Il numero del gateway appare con il formato **000.000.000.000**. Immettere il nuovo gateway del terminale con il formato proposto e confermare con **OK**.
- **6** Uscire dal menu premendo il tasto .

# *2825 - IMPOSTAZIONI / WLAN / PARAMETRI / SSID*

- 1 Scrivere in  $\blacktriangleright$ , selezionare il menu **IMPOSTAZIONI** mediante i tasti  $\bullet$  o  $\bullet$  e confermare con OK.
- **2** Selezionare **WLAN** con i tasti  $\rightarrow$  0  $\rightarrow$  e confermare con **OK**.
- **3** Selezionare **PARAMETERI** con i tasti ▼ 0 ▲ e confermare con **OK**.
- **4** Selezionare SSID con i tasti <del>v</del> o ▲ e confermare con **OK**.
- **5** Il nome della rete appare sullo schermo. Immettere il nuovo nome della rete e confermare con **OK**.
- **6** Uscire dal menu premendo il tasto .
- 

## *2826 - IMPOSTAZIONI / WLAN / PARAMETRI / MODE*

- 1 Scrivere in  $\blacktriangledown$ , selezionare il menu **IMPOSTAZIONI** mediante i tasti <del>v</del> o ▲ e confermare con OK.
- **2** Selezionare **WLAN** con i tasti ▼ O ▲ e confermare con **OK**.
- **3** Selezionare **PARAMETERI** con i tasti  $\rightarrow$  0 ▲ e confermare con **OK**.
- **4** Selezionare MODE con i tasti  $\bullet$  o  $\bullet$  e confermare con **OK**.
- **5** Il carattere **>>** indica la modalità attiva della rete.
- **6** Selezionare una delle modalità e confermare con **OK**.
	- Se viene scelta la MODALITÀ AD-HOC, il sottomenu **CANALE** appare. Selezionare una cifra fra 1 e 13 (per gli USA: 1 a 11) e confermare con **OK**.
- **7** Uscire dal menu premendo il tasto .

**Importante** *rete radio ad-hoc dipende dalla In una rete ad-hoc, gli apparecchi comunicano direttamente fra loro senza passare da un punto di accesso centrale (gateway, router). La velocità di trasmissione in tutta la connessione più lenta nella rete stessa. La velocità di trasmissione* 

*dipende dalla distanza e dagli ostacoli, come pareti o soffitti, fra il trasmettitore e il ricettore.*

#### *2827 - IMPOSTAZIONI / WLAN / PARAMETRI / SICUREZZA*

Questo parametro consente di rendere sicura la propria rete impostando un metodo crittografico da usare sulla propria rete WLAN.

- 1 Scrivere in  $\blacktriangleright$ , selezionare il menu **IMPOSTAZIONI** mediante i tasti <del>v</del> o ▲ e confermare con **OK**.
- **2** Selezionare **WLAN** con i tasti  $\rightarrow$  0  $\rightarrow$  e confermare con **OK**.
- **3** Selezionare **PARAMETERI** con i tasti ▼ 0 ▲ e confermare con **OK**.

**[9 - Funzionalità di rete](#page-55-1)**

၈

Funzionalità di rete

- **4** Selezionare **SICUREZZA** con i tasti ▼ 0 ▲ e confermare con **OK**.
- **5** Scegliere **WEP**, **WPA** o **NO** e convalidare la scelta premendo **OK**.
	- Se si sceglie **WEP**, immettere una password: - In una configurazione di sicurezza a 64 bits, la password deve comportare esattamente 5 caratteri.

- In una configurazione di sicurezza a 128 bits, la password deve comportare esattamente 13 caratteri.

> *Si possono immettere anche password in esadecimali. In tal caso:*

**Nota**

*- Per una configurazione di sicurezza a 64 bits, la password deve comportare esattamente 10 caratteri esadecimali. - Per una configurazione di sicurezza a 128 bits, la password deve comportare esattamente 26 caratteri esadecimali.*

- Se si sceglie **WPA**, inserire la chiave WPA o WPA2 (min. 8 caratteri fino a 63 max.). La password può contenere caratteri alfanumerici - numeri e lettere - e qualsiasi altro simbolo disponibili sulla tastiera. Il solo carattere non valido è "€" (simbolo dell'euro).
- **6** Uscire dal menu premendo il tasto .

#### *2828 - IMPOSTAZIONI / WLAN / PARAMETRI / HOSTNAME*

L'hostname consente di identificare il terminale sulla rete da un PC (ad esempio con il nome "STAMP-RETE-1").

- 1 Scrivere in  $\blacktriangleright$ , selezionare il menu **IMPOSTAZIONI** mediante i tasti <del>v</del> o ▲ e confermare con **OK**.
- **2** Selezionare **WLAN** con i tasti  $\rightarrow$  o  $\rightarrow$  e confermare con **OK**.
- **3** Selezionare **PARAMETERI** con i tasti  $\rightarrow$  0 ▲ e confermare con **OK**.
- **4** Selezionare **HOSTNAME** con i tasti ▼ 0 ▲ e confermare con **OK**.
- **5** Immettere il nome voluto (15 caratteri max) e confermare con **OK**.
- **6** Uscire dal menu premendo il tasto  $\mathbb{Q}$

Una volta configurata la connessione di rete, si deve installare il driver di stampante rete sul PC per poter stampare i documenti.

Fare riferimento al paragrafo **[Funzioni PC](#page-69-0)**, pagina 64.

## **Esempio di configurazione di una rete AD-HOC**

Esempio di configurazione di una rete AD-HOC senza sicurezza con i parametri seguenti:

- nome della rete: "home"
- Tipo Rete radio: "ad-hoc"
- canale: "1"
- indirizzo IP del PC: "169.254.0.1"
- subnet mask del PC: "255.255.0.0"
- gateway del PC: "0.0.0.0"
- indirizzo IP del terminale multifunzione: "169.254.0.2"
- subnet mask del terminale multifunzione: "255.255.0.0"
- gateway del terminale multifunzione: "0.0.0.0"

# *Configurazione del terminale multifunzione*

- **1** Inserire la chiave USB WLAN nel connettore USB del terminale multifunzione.
- **2** Scrivere in ▼, selezionare il menu **IMPOSTAZIONI** mediante i tasti  $\bullet$  o  $\bullet$  e confermare con **OK**.
- **3** Selezionare **WLAN** con i tasti ▼ o ▲ e confermare con **OK**.
- **4** Selezionare **CONFIG. ASS.** con i tasti ▼ o ▲ e confermare con **OK**.
- **5** Selezionare **NUOVA RETE** con i tasti  $\div$  o ▲ e confermare con **OK**.
- **6 SSID** appare sullo schermo, immettere "**home**" con i tasti numerici e confermare con **OK**.
- **7** Selezionare la modalità **MODE AD-HOC** e confermare con **OK**.
- **8** Immettere **1**, nel campo **CANALE** e confermare con **OK**.
- **9** Selezionare **NO** e confermare con **OK**.
- **10** Selezionare **CONF. IP: MANU** e confermare con **OK**.
- **11** Immettere "**169.254.0.2**" nel campo **INDIRIZZO IP**  e confermare con **OK**.
- **12** Immettere "**255.255.0.0**" nel campo **SUBNET MASK** e confermare con **OK**.
- **13** Immettere "**0.0.0.0**" nel campo **GATEWAY** e confermare con **OK**.
- **14** Al termine della procedura, tornare al menu principale **CONFIG. ASS.**
- **15** Uscire dal menu premendo il tasto  $\mathbb{Q}$

Una volta configurata la rete, la spia led della chiave USB WLAN deve essere accesa.

Ora è necessario configurare il PC.

## **Configurazione del PC**

Per questa operazione, consultare la documentazione del costruttore della chiave USB WLAN per aiutarvi nella ricerca e nella connessione alla rete "home".

- **1** Installare, se necessario, il software della chiave USB WLAN sul PC.
- **2** Inserire la chiave USB WLAN in una porta USB del PC.
- **3** Dal software della chiave USB WLAN effettuare un'individuazione di rete.
- **4** Aderire alla rete "**home**" quando la rete è stata individuata.

# *LFF6080*

**5** Configurare ora la connessione rete WLAN del PC.

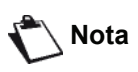

*Consultare la sezione dedicata alla configurazione di una connessione nella documentazione del fabbricante, per eseguire le operazioni di questa fase.*

Si deve configurare il componente **Protocollo Internet (TCP/IP)** della connessione WLAN creata. Se tale componente è configurato per ottenere un indirizzo IP automatico, si deve passare in modalità manuale per configurare l'indirizzo TCP/IP ("169.254.0.1" nell'esempio), il subnet mask ("255.255.0.0" nell'esempio) e il gateway predefinito ("0.0.0.0" nell'esempio).

**6** Premere **OK**.

# *Configurazione servizio SNMP*

Un agente Simple Network Management Protocol (SNMP) è disponibile sull'apparecchio multifunzione per gli amministratori di rete che desiderano monitorare e gestire il dispositivo tramite la rete locale servendosi del proprio servizio di rete SNMP. .

> **Nota** *Compatibile con reti standard SNMPv1 e SNMPv2 IP.*

#### **Configurazione agente SNMP**

Per configurare i parametri dell'agente SNMP sul terminale multifunzione:

- **1** Aprire un browser Web servendosi di un PC registrato in rete.
- **2** Inserire l'indirizzo IP della macchina nel campo Indirizzo e confermare premendo Invio.
- **3** Quando si apre la homepage, selezionare la lingua di interfaccia.
- **4** In **RETI**, selezionare **SNMP**

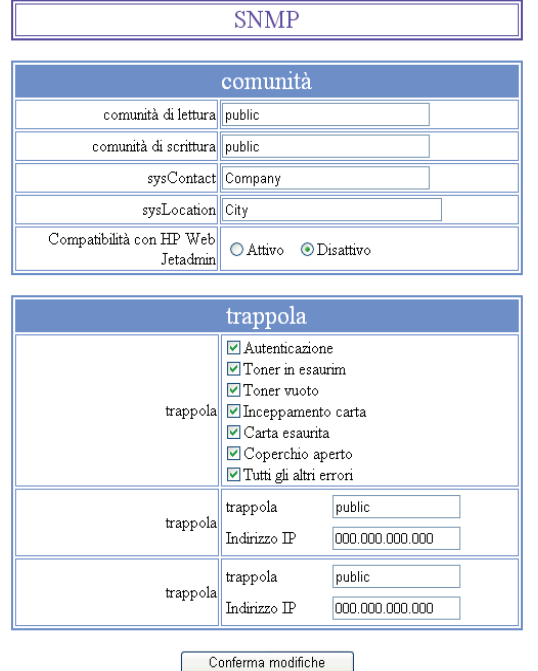

- **5** In **COMMUNITY**, inserire il nome di community condiviso "write and read" che consente la comunicazione tra agenti SNMP (terminale multifunzione) e le stazioni di gestione SNMP (PC con console).
- **6** In **TRAP**, selezionare le informazioni e gli avvenimenti da raccogliere.
- **7** In **TRAP RECIPIENT**, inserire l'indirizzo IP del PC sul quale è installato il browser SNMP.
- **8** Confermare le modifiche.

## **Configurazione browser SNMP**

Il terminale multifunzione è dotato della seguente Management Information Base (MIB) incorporata:

- Stampante comune
- Stampante host
- Monitor porta stampante

Sono disponibili le seguenti informazioni raccoglibili (trap):

- Data
- Stato della memoria (tipo, dimensione massima e utilizzata)
- Tipo di dispositivi (tastiera, scanner, ecc.)
- Stato generale
- Lingua predefinita
- Lingue disponibili
- Tipo di stampante (interna / esterna)
- Specifiche LCD (numero di linee e di caratteri)
- Numero di serie
- Tipo di pagine iniziali
- Vassoio della carta (uscita, ingresso, formato della carta, capacità)
- Risoluzione (600 dpi)
- Dimensione dei margini
- Interprete PDL (tipo, versione)
- Avvisi (inceppamento carta, copertina, ecc.)

# <span id="page-62-0"></span>**Posta elettronica**

Utilizzando il terminale multifunzione è possibile inviare e ricevere posta elettronica tramite la rete locale.

Per farlo, occorre collegare il terminale alla rete locale stessa. È inoltre necessario configurare le impostazioni relative alla posta elettronica.

# *Informazioni necessarie per la configurazione della posta elettronica*

L'amministratore di rete deve fornire le seguenti informazioni:

- Identificatore della posta elettronica
- Password della posta elettronica
- Indirizzo di posta elettronica
- Identificatori server (SMTP, POP, DNS1 e DNS2).

# *Configurazione dei parametri di inizializzazione*

## *91 - E-MAIL / PROVIDER*

**1** Selezionare **RETE LOCALE** dall'elenco e premere **OK** per confermare.

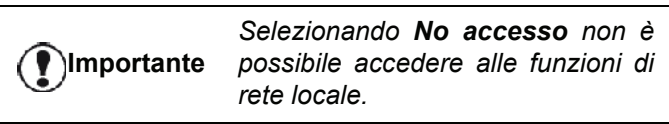

## *921 - E-MAIL / INIZ. ETHERNET / MESSAGGI SERV*

- **1** Immettere l'identificatore della posta elettronica e premere **OK**.
- **2** Immettere la password della posta elettronica e premere **OK**.
- **3** Immettere l'indirizzo di posta elettronica e premere **OK**.

# **Accesso alle impostazioni del server**

## *922 - E-MAIL / INIZ ETHERNET / SERVER*

- **1** Immettere il nome del server SMTP e premere **OK**.
- **2** Immettere il nome del server POP3 e premere **OK**.
- **3** Immettere il DNS1 e premere **OK**.
- **4** Immettere il DNS2 e premere **OK**.

# *Accesso ai parametri di autenticazione SMTP*

- *923 E-MAIL / INIZ ETHERNET / AUTENT. SMTP*
- **1** Nel menu **ATTIVAZIONE**, selezionare **ON** per attivare l'autenticazione SMTP quindi convalidare premendo il tasto **OK**.
- **2** Nel menu **IMPOSTAZ.**, selezionare **ID.MESS SERV.** per mantenere gli stessi parametri identificativi della posta elettronica o **SPEC. AUTENT.** per definirne altri, quindi convalidare

premendo il tasto **OK**.

**3** Se si seleziona **SPEC. AUTENT**., effettuare le due seguenti operazioni:

## *9233 - E-MAIL / INIZ ETHERNET / AUTENT. SMTP / IDENTIFICATORE*

- **1** Immettere un valore per IDENTIFICATORE e premere **OK** per convalidare.
- *9234 E-MAIL / INIZ ETHERNET / AUTENT. SMTP / PASSWORD* 
	- **1** Immettere la **PASSWORD,** quindi premere **OK** per convalidare.

# *Invio di un messaggio di testo*

È possibile inviare un messaggio digitato a tastiera ad una casella della posta in arrivo.

# *95 - E-MAIL / INVIO E-MAIL*

- **1** Immettere l'indirizzo di posta elettronica del destinatario, selezionare la modalità di composizione del numero e confermare con **OK**.
- **2** Immettere l'indirizzo di un contatto che si desidera riceva una copia del documento (CC:) e premere **OK** per confermare.
- **3** Immettere l'oggetto del messaggio (80 caratteri al massimo) e premere **OK**.
- **4** Immettere il testo mediante la tastiera alfabetica (100 righe da 80 caratteri) e confermare con **OK**. Per passare alla riga successiva, premere il tasto .
- **5** Premere **OK** per confermare.

Il messaggio viene inserito nella memoria. Verrà inviato la prossima volta che il dispositivo verrà collegato alla rete.

# *Scansione su posta elettronica*

La funzione Scan to Mail (scansione su posta elettronica) permette di analizzare un documento e di inviarlo come allegato (TIFF, JPEG o PDF) ad un indirizzo e-mail.

Inviare un file come allegato ad un indirizzo e-mail:

- **1** Posizionare il documento nell'alimentatore automatico con il lato da copiare rivolto verso l'alto. oppure Posizionare il documento con il lato da copiare rivolto verso il basso contro il piano di stampa e allinearlo con i segni di riferimento.
- **2** Premere il tasto (scan). Viene visualizzata una schermata di selezione.
- **3** Selezionare **SCAN-TO-MAIL** con i tasti ▲ o ▼. quindi premere il tasto **OK**.
- **4** Immettere l'indirizzo di posta elettronica del destinatario, selezionare la modalità di composizione del numero e confermare con **OK**.
- **5** Immettere l'indirizzo di un contatto che si desidera riceva una copia del documento (CC:) e premere **OK** per confermare.
- **6** Immettere l'oggetto del messaggio (80 caratteri al massimo) e premere **OK**.
- **7** Immettere il testo mediante la tastiera alfabetica (100 righe da 80 caratteri) e confermare con **OK**. Per passare alla riga successiva, premere il tasto .
- **8** Premere **OK** per confermare.
- **9** Selezionare **SCAN B&N** per inviare un documento in bianco e nero oppure **SCANSIONE A COLORI** per inviare un documento a colori e convalidare con il tasto **OK**. Importante: selezionando No accesso viene disabilitato l'accesso alle funzioni di rete locale.
- **10** Immettere il nome dell'allegato e premere **OK** per convalidare.
- **11** Se necessario, modificare il formato dell'allegato: **PDF** o **IMMAGINE** e convalidare con il tasto **OK**.
- **12** Se si sta utilizzando la scansione piana è possibile fare la scansione di più di una pagina. Inserire la seconda pagina da analizzare nello scanner, selezionare **NEXT** e convalidare con **OK**. Selezionare **FATTO** quando tutte le pagine sono state scannerizzate.
- **13** Premere **OK** per confermare.
- **14** Regolare il contrasto e la risoluzione, se necessario.

Il documento viene scannerizzato e l'e-mail memorizzata. Verrà inviato quando il dispositivo verrà nuovamente collegato alla rete.

# *Scansione su FTP*

La funzione di scansione su FTP consente di inviare file TIFF, JPEG e PDF a un server FTP, ad esempio per archiviarli.

Per accedere al server FTP è necessario conoscere il nome utente e la PASSWORD FTP.

Durante l'invio dei file, l'apparecchio accede al server FTP con i parametri di accesso definiti.

Invio di un singolo file a un server FTP:

- **1** Posizionare il documento nell'alimentatore automatico con il lato da copiare rivolto verso l'alto. oppure Posizionare il documento con il lato da copiare rivolto verso il basso contro il piano di stampa e allinearlo con i segni di riferimento.
- **2** Premere il tasto (scan). Viene visualizzata una schermata di selezione.
- **3** Selezionare **SCAN-TO-FTP** con i tasti ▲ 0 ▼ quindi premere il tasto **OK**.
- **4** Immettere l'indirizzo **FTP** del server o selezionarlo dall'elenco premendo  $(\varpi)$
- **5** Immettere il nome utente del sito **FTP** (questa operazione non può essere effettuata quando l'indirizzo è presente nell'elenco).
- **6** Immettere la password del sito **FTP** (questo non è necessario quando l'indirizzo è stato selezionato dall'elenco).
- **7** Convalidare con il tasto **OK**.
- **8** Selezionare **SCAN.** B&N per inviare un documento in bianco e nero oppure **SCAN. A COLORI** per inviare un documento a colori. Convalidare con il tasto **OK**.
- **9** Immettere il nome dell'allegato e premere **OK** per convalidare.
- **10** Se necessario, modificare il formato dell'allegato: **PDF o IMMAGINE** e convalidare con il tasto **OK**.
- **11** Se si sta utilizzando la scansione piana è possibile fare la scansione di più di una pagina. Inserire la seconda pagina da analizzare nello scanner, selezionare **NEXT** e convalidare con **OK**. Selezionare **FATTO** quando tutte le pagine sono state scannerizzate.
- **12** Premere **OK** per confermare.

Il documento è stato scannerizzato e verrà messo su server FTP in occasione del successivo collegamento alla rete locale.

# *Scansione su disco*

La funzione Scan to Disk consente di inserire i propri file TIFF, JPEG e PDF in una cartella condivisa su un PC tramite la rete locale.

Per effettuare il collegamento al PC di destinazione, bisogna conoscere il nome del PC il percorso completo fino alla cartella di destinazione (indirizzo condiviso), l'utente SMB e la password.

L'indirizzo SMB ha il seguente formato:

- \\PCJohn\SharedFolder[\JohnFiles], in cui "PCJohn" è il nome del PC destinatario;
- \\134.2.279.85\SharedFolder[\JohnFiles] in cui "134.2.279.8" è l'indirizzo IP del PC destinatario

Durante l'invio dei file, l'apparecchio accede al PC destinatario servendosi dei parametri di accesso definiti.

Per mettere un file in una cartella condivisa tramite la rete locale:

- **1** Posizionare il documento nell'alimentatore automatico con il lato da copiare rivolto verso l'alto, oppure posizionare il documento con il lato da copiare rivolto verso il basso contro il piano di stampa e allinearlo con i segni di riferimento.
- **2** Premere il tasto (scan). Viene visualizzata una schermata di selezione.
- **3** Selezionare **SCAN-TO-DISK** con i tasti  $\rightarrow 0$   $\rightarrow$ . quindi premere il tasto **OK**.
- **4** Inserire l'indirizzo **SMB** o selezionarlo dalla rubrica premendo il tasto  $(\pi)$
- **5** Immettere il nome utente SMB (questa operazione non può essere effettuata quando l'indirizzo è presente nell'elenco).
- **6** Immettere la password dell'utente **SMB** (questo non è necessario quando l'indirizzo è stato selezionato dall'elenco).
- **7** Convalidare con il tasto **OK**.
- **8** Selezionare **SCAN. B&N** per inviare un documento in bianco e nero oppure **SCAN. A COLORI** per inviare un documento a colori. Convalidare con il tasto **OK**.
- **9** Immettere il nome dell'allegato e premere **OK** per convalidare.
- **10** Se necessario, modificare il formato dell'allegato: **PDF o IMMAGINE** e convalidare con il tasto **OK**.
- **11** Se si sta utilizzando la scansione piana è possibile fare la scansione di più di una pagina. Inserire la seconda pagina da analizzare nello scanner, selezionare **NEXT** e convalidare con **OK**. Selezionare **FATTO** quando tutte le pagine sono state scannerizzate.
- **12** Premere **OK** per confermare.

Il documento è stato scannerizzato e verrà messo sul computer destinatario nella cartella condivisa in occasione del successivo collegamento alla rete locale.

# *Configurazione della connessione*

Le impostazioni sono suddivise in varie categorie:

- **Impostazioni standard,** che definiscono il tipo e la frequenza di connessione alla rete locale insieme al tipo di invio da usare per i documenti,
- **Ordinamento messaggi** ricevuti, che definisce il modo in cui vengono elaborati i messaggi memorizzati nella casella postale.

# **Impostazioni standard**

Esistono due tipi di impostazione che consentono di definire:

• **il tipo e la frequenza della connessione al provider di** servizi Internet (ISP).

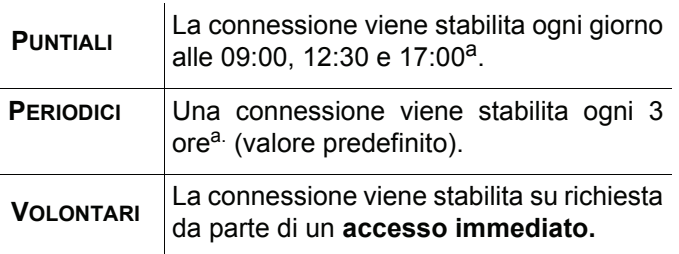

a. Per evitare di saturare la connessione di rete, la connessione automatica viene effettuata di fatto ogni 12 minuti prima e dopo l'ora di riferimento.

• **Il tipo di invio tramite** la rete (Internet).

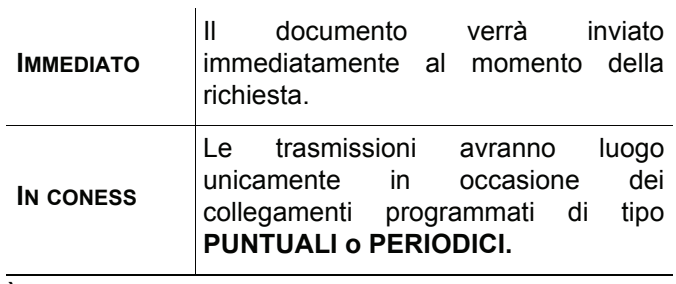

È possibile verificare le impostazioni relative al dispositivo in ogni momento stampandole.

## *Accesso al tipo di connessione*

# *941 - E-MAIL / IMPOSTAZIONI / TIPO CONNES.*

- **1** Selezionare una delle opzioni di connessione tra **PUNTUALI, PERIODICI e VOLONTARI.**
- **2** Premere **OK** per confermare.

# *Accesso al tipo di invio*

## *942 - E-MAIL / IMPOSTAZ / TIPO TRASM*

- **1** Selezionare una delle opzioni di invio tra **IMMEDIATO e IN CONNES.**
- **2** Premere **OK** per confermare.

*Modifica del periodo di connessione (tipo Periodici)*

## *943 - E-MAIL / IMPOSTAZ / PERIODICI*

- **1** In modalità **PERIODICI,** inserire il nuovo periodo di connessione servendosi del tastierino numerico (valori compresi tra 00:01 e 23:59).
- **2** Premere **OK** per confermare.

Una connessione di rete locale viene stabilita ogni tre ore (valore predefinito).

## *Modifica delle ore di connessione (tipo Puntuali)*

## *943 - E-MAIL / IMPOSTAZ / PERIODICI*

- **1** Dopo aver selezionato la modalità **PUNTUALI,** posizionare il cursore mediante i tasti  $\bullet$  e  $\bullet$  sotto la cifra da modificare.
- **2** Immettere le nuove ore di connessione mediante il tastierino numerico (valore compreso tra 00:01 e 23:59) e premere **OK** per convalidare.

## *Accesso al tipo di stampa di avviso di recapito*

- *944 E-MAIL / IMPOSTAZ / AVVISO RECAPITO*
- **1** Selezionare una delle opzioni di avviso di recapito **ON, OFF, SISTEMATICO** o **FALLIMENTO**.
- **2** Premere **OK** per confermare.

- 59 -

#### *Specificare un indirizzo e-mail di risposta*

#### *945 - E-MAIL / IMPOSTAZ / REPLY ADDR.*

- **1** Inserire l'indirizzo E-mail di risposta desiderato.
- **2** Premere **OK** per confermare.

*Accesso alla stampa delle impostazioni di rete (Internet)* 

#### *946 - E-MAIL / IMPOSTAZ / STAMP*

Le impostazioni Internet vengono stampate.

Queste impostazioni possono anche venire stampate insieme a tutte le altre impostazioni dell'apparecchio (fare riferimento al paragrafo **[Stampare la lista delle](#page-46-1) [impostazioni](#page-46-1)**, page 41).

#### **Ordinamento dei messaggi**

Questa funzione consente di scegliere il modo in cui vengono elaborati i documenti memorizzati nella casella postale.

Vi sono tre possibilità:

- **SOLO F@X**, per estrarre e stampare i messaggi di posta elettronica dal terminale.
- **SOLO PC**, consente di mantenere i messaggi di posta elettronica nella casella postale per utilizzarli successivamente con un computer (in modo che non sia possibile estrarre questi messaggi di posta elettronica).
- **PC CONDIV.** consente di effettuare le seguenti operazioni:

- Se il PC e il fax hanno due indirizzi diversi, trasferire sul PC tutti i messaggi oppure solo quelli con allegati - Se il PC e il fax condividono lo stesso indirizzo, utilizzare il fax per stampare messaggi di posta elettronica a nome del PC.

#### *96 - E-MAIL / ORDINA MAIL*

#### *Modo Solo F@x*

**1** Selezionare **SOLO F@X** e premere **OK** per confermare.

Tutti i messaggi di posta elettronica vengono estratti e stampati.

#### *Modo Solo PC*

**1** Selezionare **SOLO PC** e premere **OK** per confermare.

I messaggi di posta elettronica non vengono né estratti né stampati e possono essere utilizzati da un computer.

Dopo ciascuna connessione, il numero di messaggi di posta elettronica presenti nella casella postale viene visualizzato sullo schermo.

## *Modo Condiv. PC*

**1** Selezionare **CONDIV. PC** e premere **OK** per confermare.

È quindi possibile scegliere di trasferire i messaggi di posta elettronica nel PC oppure utilizzare il fax per stamparli.

#### **Per trasferire messaggi di posta elettronica in un PC:**

- **1** Selezionare l'opzione **WITH PC TRANS.** e premere **OK** per confermare.
- **2** Immettere l'indirizzo e-mail del computer al quale si desidera trasferire i messaggi di posta elettronica, quindi premere **OK** per confermare.
- **3** Selezionare l'opzione desiderata dalla tabella seguente e premere **OK** per confermare.

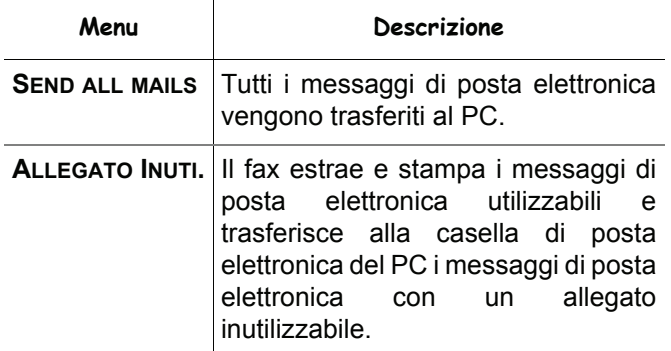

**Per utilizzare il fax come stampante di messaggi di posta elettronica:** 

- **1** Selezionare l'opzione **SENZA INVIO PC** e premere **OK** per confermare.
- **2** Selezionare l'opzione desiderata dalla tabella seguente e premere **OK**.

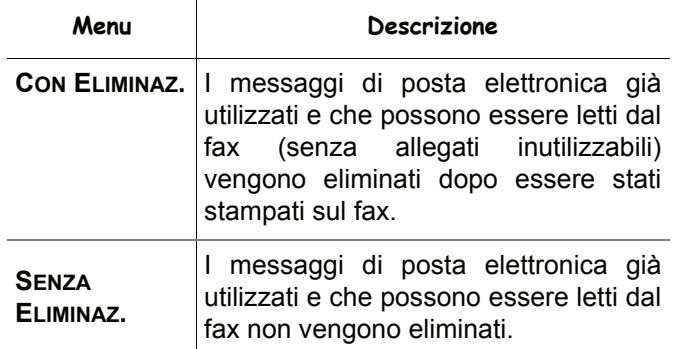

Dopo ciascuna connessione, il numero di messaggi di posta elettronica ancora presenti nella casella postale viene visualizzato sullo schermo.

# <span id="page-66-0"></span>**Chiave memoria USB**

*È possibile collegare una chiave memoria USB sul pannello frontale del terminale. I file registrati in formato TXT, TIFF, PDF (versione da 1.1 a 1.4) o JPEG saranno analizzati e potranno essere eseguite le operazioni seguenti:*

- *stampare i file registrati presenti sulla chiave memoria USB1;*
- *eliminare i file registrati presenti sulla chiave memoria USB,*
- *lanciare un'analisi del contenuto della chiave memoria USB inserita,*
- *digitalizzare un documento verso la chiave USB,*
- *archiviazione Fax (vedere* **[Reinstradamento dei fax](#page-32-0) [verso una chiave USB](#page-32-0)***, pagina 27).*

# *Uso di chiavi memoria USB*

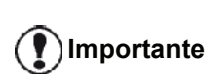

*Inserire sempre la chiave memoria USB rispettando il senso di introduzione. Non scollegare mai la chiave memoria* 

*USB mentre un'operazione di lettura o di scrittura è in corso.*

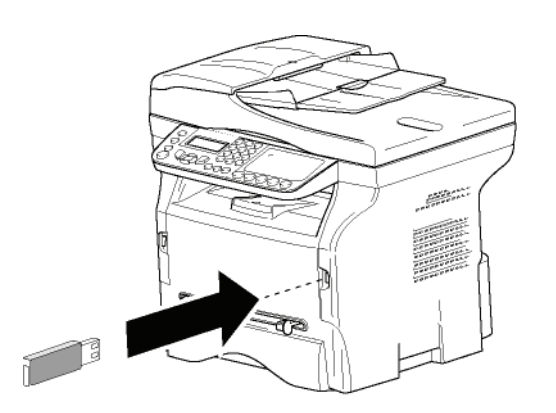

# **Stampare i documenti**

**Importante** *Non è possibile stampare su carta con formato A5 (o Statement).*

Si possono stampare i file registrati o la lista dei file presenti sulla chiave memoria USB.

## *Stampare la lista dei file presenti sulla chiave*

Per stampare la lista dei file presenti sulla chiave:

## *01 - MEDIA / STAMPA DOC. / LISTA*

- **1** Inserire la chiave memoria USB sul pannello frontale del terminale rispettando il senso di introduzione.
- 1. Alcuni file TIFF o PDF salvati nella chiave USB non possono essere salvati a causa delle limitazioni di formattazione.

**ANALIZZA MEDIA** appare sullo schermo.

- **2** Selezionare **STAMPA DOC**. con i tasti  $\rightarrow$  0  $\rightarrow$  e confermare con **OK**.
- **3** Selezionare LISTA con i tasti ▼ o ▲ e confermare con **OK**.
- **4** La lista dei file si stampa in una tabella con le informazioni seguenti:
	- i file analizzati sono ordinati in ordine crescente uno per uno;
	- il nome dei file con la relativa estensione:
	- la data dell'ultima registrazione dei file;
	- il peso dei file in KB.

## *Stampare i file presenti sulla chiave*

Per stampare i file presenti sulla chiave:

## *01 - MEDIA / STAMPA DOC. / FILE*

**1** Inserire la chiave memoria USB sul pannello frontale del terminale rispettando il senso di introduzione.

**ANALIZZA MEDIA** appare sullo schermo.

- **2** Selezionare **STAMPA DOC**, con i tasti  $\rightarrow$  0  $\rightarrow$  e confermare con **OK**.
- **3** Selezionare **FILE** con i tasti ▼ o ▲ e confermare con **OK**.
- **4** Esistono tre possibilità per stampare i file:
	- **TUTTI**, per stampare tutti i file presenti sulla chiave di memoria USB. Selezionare **TUTTI** con i tasti  $\div$  o  $\angle$  e confermare con **OK**. La stampa si avvia automaticamente.
	- SERIE, per stampare una serie di file presenti sulla chiave memoria USB. Selezionare **SERIE** con i tasti  $\star$  o  $\text{A}$  e confermare con **OK**.

*PRIMO FILE* e il primo file ordinato appaiono sullo schermo. Selezionare con i tasti  $\bullet$  o  $\bullet$  il primo file della serie da stampare e confermare con **OK**. Una stella (**\***) appare a sinistra del file. *ULTIMO FILE* appare sullo schermo.

Selezionare con i tasti  $\bullet$  o  $\bullet$  l'ultimo file della serie da stampare e confermare con **OK**.

# Premere il tasto  $\mathbb{N}$ .

**NUMERO COPIE** appare sullo schermo, immettere la quantità di copie volute mediante la tastiera numerica e confermare con **OK**. Selezionare il formato di stampa (per i file JPEG): **A4** o **LETTER** (a seconda del modello), o **FOTO** e confermare con **OK**.

Selezionare il formato di stampa: **ETICHETTA** o **NORMAL** e confermare con **OK** per avviare la stampa.

SELEZIONE, per stampare uno o più file presenti sulla chiave memoria USB. Selezionare con i tasti  $\bullet$  o  $\bullet$  il file da stampare e confermare con **OK**. Una stella (**\***) appare a sinistra del file.

Ripetere l'operazione per gli altri file da stampare.

# *LFF6080*

# Premere il tasto  $\mathbb{N}$ .

**NUMERO COPIE** appare sullo schermo, immettere la quantità di copie volute mediante la tastiera numerica e confermare con **OK**. Selezionare il formato di stampa (per i file JPEG): **A4** o **LETTER** (a seconda del modello), o **FOTO** e confermare con **OK**.

Selezionare il formato di stampa: **ETICHETTA** o **NORMAL** e confermare con **OK** per avviare la stampa.

**5** Uscire dal menù premendo il tasto .

# <span id="page-67-0"></span>**Cancellare i file presenti sulla chiave**

Si possono cancellare dei file presenti sulla chiave memoria USB.

## *061- MEDIA / ELIMINA / MANUALE*

**1** Inserire la chiave memoria USB sul pannello frontale del terminale rispettando il senso di introduzione.

**ANALIZZA MEDIA** appare sullo schermo.

- **2** Selezionare **ELIMINA** con i tasti  $\rightarrow$  0  $\rightarrow$  e confermare con **OK**.
- **3** Selezionare MANUALE con i tasti ▼ o ▲ e confermare con **OK**.
- **4** Esistono tre possibilità per cancellare i file:
	- **TUTTI**, per cancellare tutti i file presenti sulla chiave memoria USB Selezionare **TUTTI** con i tasti  $\div$  o  $\angle$  e confermare con **OK**. Si ritorna al menù precedente.
	- SERIE, per cancellare una serie di file presenti sulla chiave memoria USB Selezionare **SERIE** con i tasti  $\star$  o  $\uparrow$  e confermare con **OK**.

**PRIMO FILE** e il primo file ordinato appaiono sullo schermo. Selezionare con i tasti  $\rightarrow$  0  $\rightarrow$  il primo file della serie da cancellare e confermare con **OK**. Una stella (**\***) appare a sinistra del file. *ULTIMO FILE* appare sullo schermo.

Selezionare con i tasti  $\bullet$  o  $\bullet$  l'ultimo file della serie da cancellare e confermare con **OK**. Una stella (**\***) appare a sinistra del file.

Premere il tasto  $\mathbb{N}$ .

Si ritorna al menu precedente.

- SELEZIONE, per cancellare uno o più file presenti sulla chiave di memoria USB. Selezionare con i tasti  $\rightarrow$  0  $\rightarrow$  il file da cancellare e confermare con **OK**. Una stella (**\***) appare a sinistra del file. Ripetere l'operazione per gli altri file da cancellare. Premere il tasto  $\mathbb{Q}$ Si ritorna al menu precedente.
- **5** Uscire dal menù premendo il tasto .

# *Analizzare il contenuto della chiave memoria USB*

Dopo un periodo di inattività, il terminale torna al menù principale. Si può visualizzare di nuovo il contenuto della chiave memoria USB:

## *07 - MEDIA / ANALIZZA MEDIA*

- **1** Premere , immettere **07** mediante la tastiera.
- **2** L'analisi della chiave memoria USB è lanciata.
- **3** Si possono stampare o cancellare i file riconosciuti presenti sulla chiave memoria USB. Consultare i capitoli precedenti.

# *Registrare un documento su una chiave memoria USB*

Questa funzione consente di digitalizzare e salvare un documento direttamente nella cartella MFPrinter Laser Pro LL2 4\SCAN su una chiave memoria USB. La cartella MFPrinter Laser Pro LL2 4\SCAN viene creata dall'applicazione.

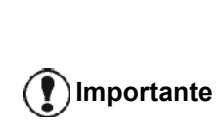

**Importante** *sufficiente. In caso contrario, è Prima di digitalizzare un documento, accertarsi che la chiave memoria USB disponga di spazio su disco possibile cancellare manualmente i file, vedere* **[Cancellare i file presenti](#page-67-0)  [sulla chiave](#page-67-0)***, pagina 62.*

- **1** Porre il documento da copiare, con il lato da copiare contro il vetro.
- **2** Inserire la chiave memoria USB sul pannello frontale del terminale rispettando il senso di introduzione.

L'analisi della chiave memoria USB è lanciata. Una volta l'analisi terminata, il menu **MEDIA** è visualizzato.

**3** Selezionare **SCANSIONE A** con i tasti ▼ o ▲, quindi convalidare con il tasto **OK**.

> *Si può accedere a questa funzione in altri due modi:*

**Importante**

- *premendo il tasto* (*scan*), *quindi selezionando SCAN-A-MEDIA.*
- *premendo il tasto dallo schermo di stand by quindi immettendo 03 sulla tastiera numerica.*
- **4** Scegliere **SCAN.B&N** o **SCAN.COLORE** con i tasti o e convalidare con **OK**.
- **5** Mediante la tastiera alfanumerica, attribuire un nome al file di scan (fino a 20 caratteri) e convalidare con **OK**.

**6** Scegliere il formato di scan fra **IMMAGINE** e **PDF**, quindi convalidare per lanciare lo scan e la registrazione del documento. **IMMAGINE** consente di avere un file in tutto simile ad una semplice foto. **PDF** è un formato per la creazione di documenti elettronici.

> *In formato IMMAGINE, se è stata selezionata la modalità:*

- *• BIANCO&NERO, l'immagine viene registrata in formato TIFF.*
- *• COLORE, l'immagine viene registrata in formato JPEG.*

*Possibile anche scegliere una risoluzione di immagine da digitalizzare su una chiave di memoria USB, la risoluzione AUTO è predefinita.*

**Importante** *Premendo, in seguito, il tasto selezionare la risoluzione voluta:*

- *Numerizazzione in BIANCO&NERO:*
	- Icona *图*: risoluzione Testo.
	- *Icona <b>A : risoluzione Foto.*
	- *nessuna icona: risoluzione Auto.*
- *Numerizzazione in COLORE:*
	- *Icona : risoluzione Testo.*
	- *nessuna icona: risoluzione Auto.*

Il tasto invio  $\mathbb D$  consente di lanciare immediatamente lo scan e di inviare verso il supporto un file con i parametri definiti nel formato di analisi.

# <span id="page-69-1"></span><span id="page-69-0"></span>**Funzioni PC**

# *Introduzione*

Il software Companion Suite Pro vi consente di collegare un computer personale a un terminale multifunzione compatibile.

A partire dal PC, è possibile:

- gestire un terminale multifunzione, configurarlo secondo le proprie esigenze;
- stampare i documenti sul terminale multifunzione a partire dalle applicazioni consuete;
- scannerizzare documenti a colori, in sfumature di grigio o in bianco e nero, rettificarli sul PC o trasformarli in testo mediante il software di riconoscimento dei caratteri (OCR).

# *Configurazioni richieste*

Il PC deve presentare almeno le caratteristiche seguenti:

Sistemi operativi supportati:

- Windows 2000 con Service Pack 4 minimo;
- Windows XP x86 (Home e Pro) con Service Pack 1 minimo,
- Windows 2003 server solo per i driver stampanti,
- Windows Vista.

Un processore da:

- 800 MHz per Windows 2000;
- 1 GHz per Windows XP x86 (Home e Pro),
- 1 Ghz per Windows Vista.

Un lettore CD-ROM.

Una porta USB o LAN disponibile

Uno spazio disco disponibile di 600 MB per l'installazione.

Una RAM di:

- 128 MB min. per Windows 2000,
- 192 MB min. per Windows XP x86 (Home e Pro),
- 1 GB per Windows Vista.

# *Installazione*

Questa sezione descrive le procedure di installazione seguenti:

- installazione completa per il software Companion Suite Pro,
- installazione dei driver unicamente servendosi del software Companion Suite Pro,
- installazione manuale per i soli driver.

## **Installare il pacchetto software completo**

Avviare il proprio PC. Aprire una sessione con un conto con diritti di amministratore.

- **1** Aprire il lettore CD-ROM, porre il CD-ROM d'installazione e richiudere il lettore.
- **2** La procedura d'installazione si lancia automaticamente. Nel caso questo non avvenga, fare doppio click su setup.exe sulla root del CD-ROM.
- **3** Una schermata intitolata **COMPANION SUITE PRO LL2** appare sullo schermo. Vi permette di installare i software, di disinstallarli, di accedere alle guide utente dei prodotti o di esplorare il contenuto del CD-ROM.
- **4** Porre il cursore su **INSTALLARE I PRODOTTI** e convalidare con il tasto sinistro del mouse.

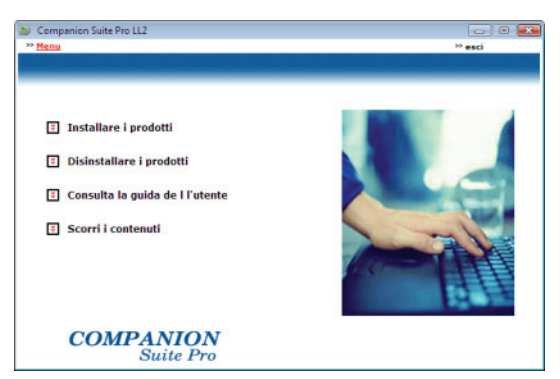

**5** La schermata d'installazione dei prodotti appare. Porre il cursore su **TUTTI** e convalidare con il tasto sinistro del mouse.

> *L'installazione completa copia sul disco fisso i software necessari all'esecuzione corretta del kit Companion Suite Pro, cioè: - Companion Suite Pro (software di gestione del terminale, driver di stampa, scanner,...), - Adobe Acrobat Reader, - PaperPort. È possibile che si disponga già di versioni di uno dei software presenti sul CD-ROM d'installazione. In tal caso utilizzare PERSONALIZZA, selezionare i software che si desidera installare sul disco fisso e convalidare la scelta.*

**Nota**

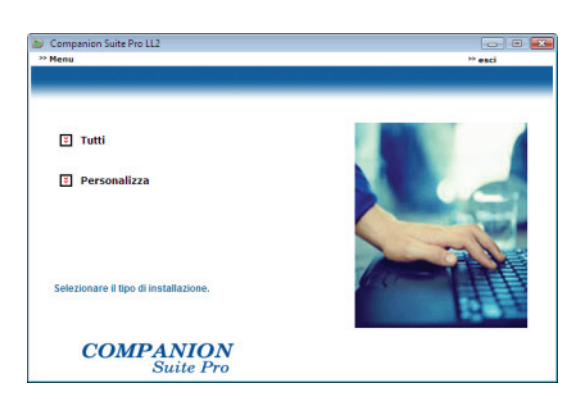

**6** La schermata principale appare. Cliccare **AVANTI** per lanciare l'installazione del kit Companion Suite Pro sul PC.

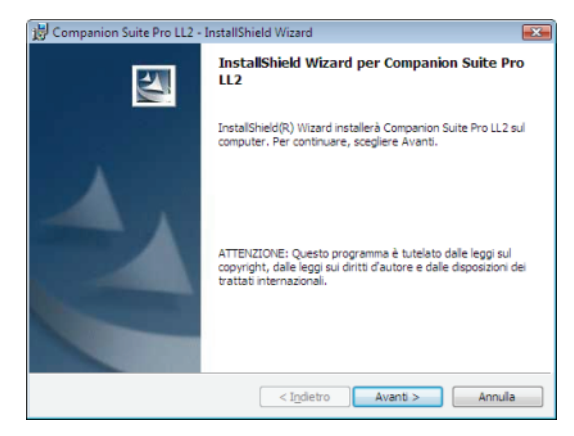

**7** Per proseguire l'installazione, si deve necessariamente leggere ed accettare il contratto di licenza proposto.

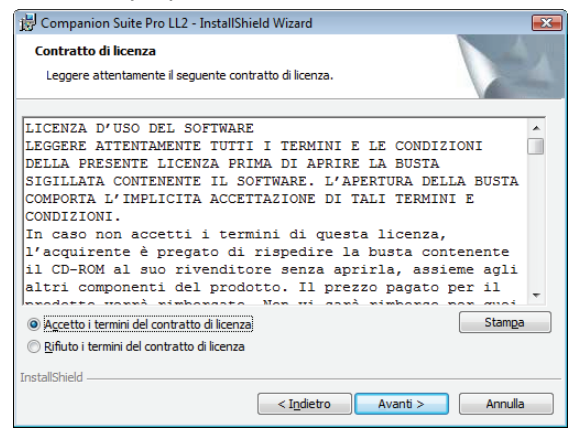

- **8** Cliccare **AVANTI**.
- **9** L'installazione finale è pronta per essere lanciata. Cliccare **INSTALLA**.

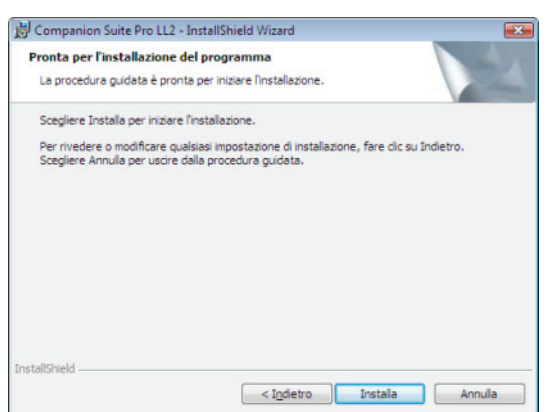

Appare lo schermo seguente per indicare lo stato di avanzamento dell'installazione.

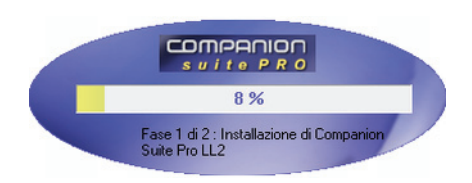

**10** Cliccare su **OK** per completare l'installazione.

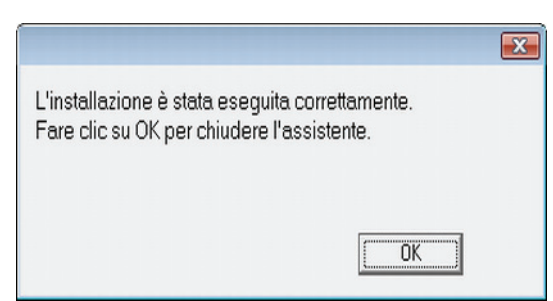

Il kit Companion Suite Pro è installato con successo sul PC.

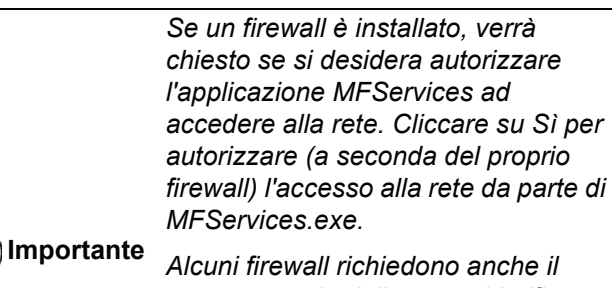

*parametraggio della porta. Verificare che le porte upf 137 e tcp 26 siano aperte.*

*Nota: Windows XP con Service Pack 2 e suoeriori e Windows Vista hanno un firewall installato in via predefinita.*

È ora possibile collegare il terminale multifunzione.

Per collegare il terminale multifunzione al PC tramite USB, vedere **[Aggiungere un dispositivo collegato](#page-74-1)  [tramite USB](#page-74-1)**, pagina 69.

Per collegare il terminale multifunzione al PC tramite rete locale (LAN/WLAN), vedere **[Aggiungere un dispositivo](#page-75-0)  [collegato alla rete](#page-75-0)**, pagina 70.

È possibile lanciare i software di gestione del terminale multifunzione dal menù **AVVIO> TUTTI PROGRAMMI > COMPANION SUITE > COMPANION SUITE PRO LL2 > COMPANION DIRECTOR** o cliccando sull'icona **COMPANION DIRECTOR** sul desktop.

## **Installare i driver con il software Companion Suite Pro**

Avviare il proprio PC. Aprire una sessione con un conto con diritti di amministratore.

- **1** Aprire il lettore CD-ROM, porre il CD-ROM d'installazione e richiudere il lettore.
- **2** La procedura d'installazione si lancia automaticamente. Nel caso questo non avvenga, fare doppio click su setup.exe sulla root del CD-ROM.
- **3** Una schermata intitolata **COMPANION SUITE PRO LL2** appare sullo schermo. Vi permette di installare i software, di disinstallarli, di accedere alle guide utente dei prodotti o di esplorare il contenuto del CD-ROM.
- **4** Porre il cursore su **INSTALLARE I PRODOTTI** e convalidare con il tasto sinistro del mouse.

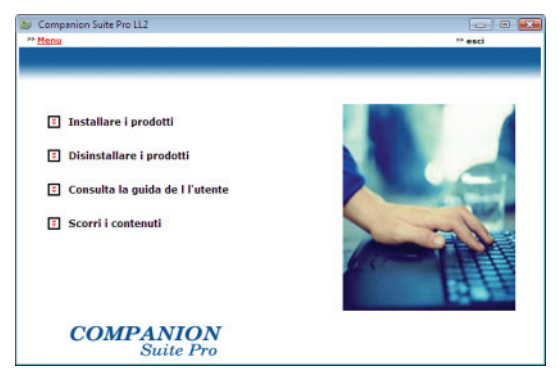

**5** La schermata d'installazione dei prodotti appare. Porre il cursore su PERSONALIZZA e convalidare con il tasto sinistro del mouse.

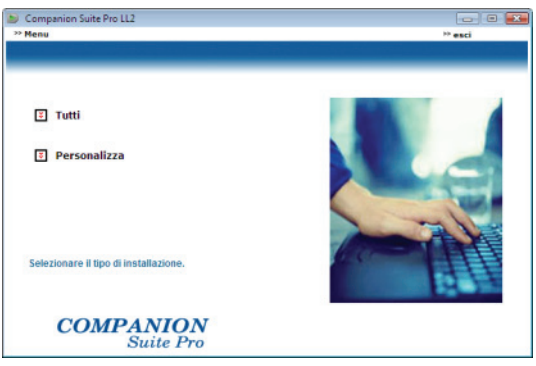

**6** Porre il cursore su **COMPANION SUITE PRO LL2** e convalidare con il tasto sinistro del mouse.

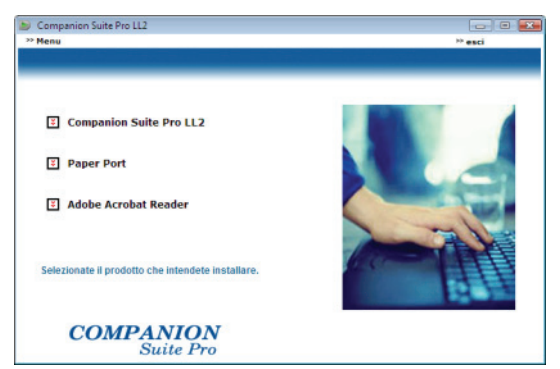

**7** La schermata principale appare. Cliccare **AVANTI** per lanciare l'installazione del kit Companion Suite

## Pro sul PC.

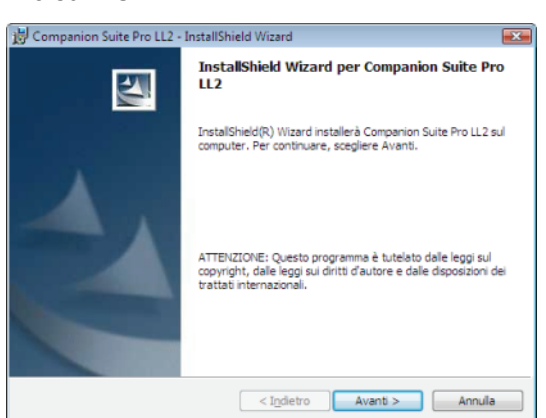

**8** Per proseguire l'installazione, si deve necessariamente leggere ed accettare il contratto di licenza proposto.

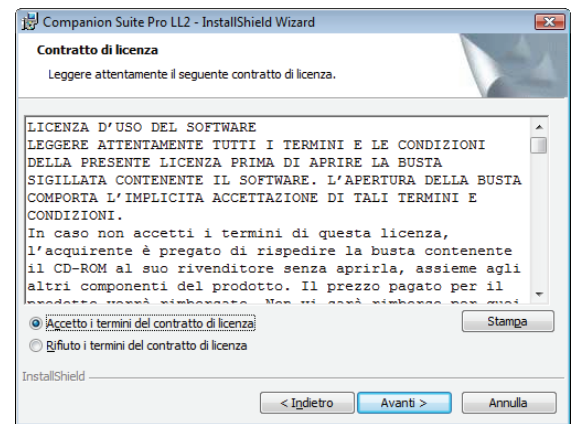

- **9** Cliccare **AVANTI**.
- **10** Selezionare **INSTALLARE I DRIVER** e convalidare la scelta premendo il tasto **AVANTI**.

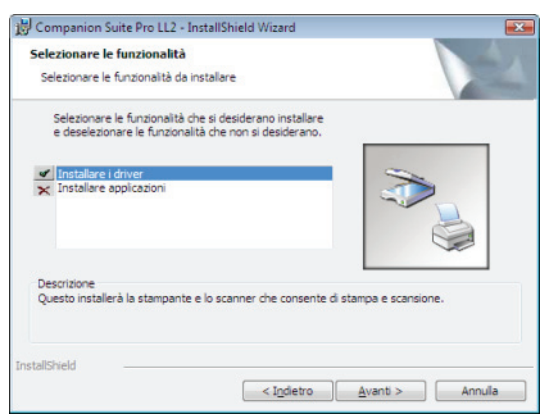

**11** Selezionare a cartella di destinazione per l'installazione e premere il tasto **AVANTI**.

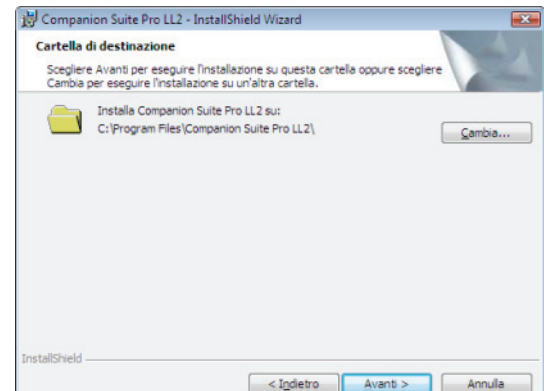
**12** L'installazione finale è pronta per essere lanciata. Cliccare **INSTALLA**.

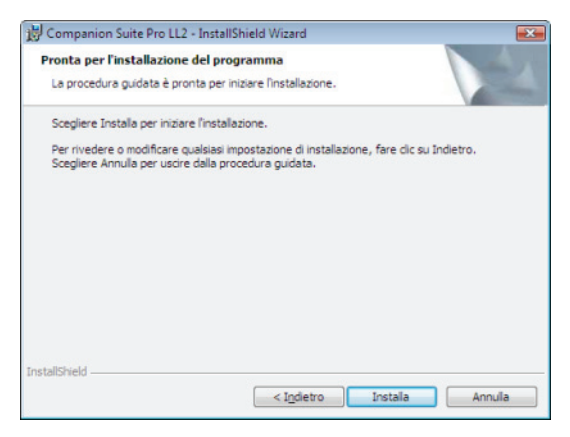

**13** Una finestra indica il progresso dell'installazione.

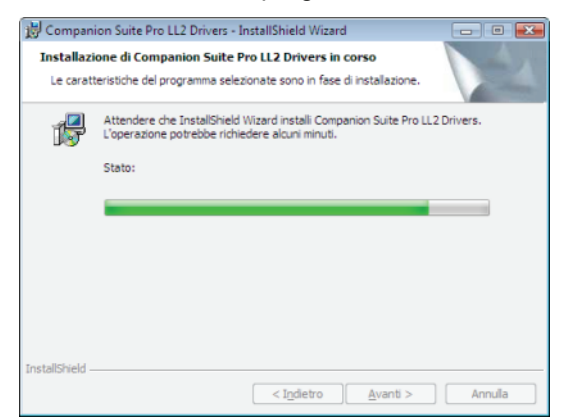

**14** Cliccare su **OK** per completare l'installazione.

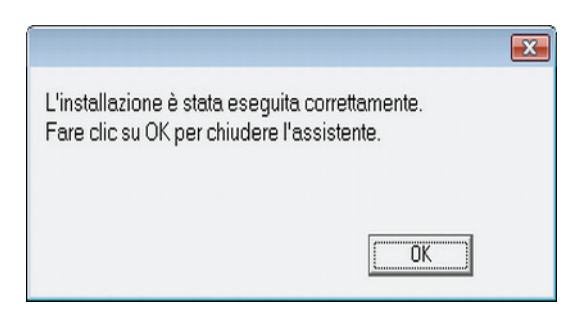

Il kit Companion Suite Pro è installato con successo sul PC.

È ora possibile collegare il terminale multifunzione,.

Per collegare il terminale multifunzione al PC tramite USB, vedere **[Aggiungere un dispositivo collegato](#page-74-0)  [tramite USB](#page-74-0)**, pagina 69.

Per collegare il terminale multifunzione al PC tramite rete locale (LAN/WLAN), vedere **[Aggiungere un dispositivo](#page-75-0)  [collegato alla rete](#page-75-0)**, pagina 70.

#### **Installare i driver manualmente**

Possibile installare i driver della stampante e dello scanner manualmente senza attivare il software di installazione.

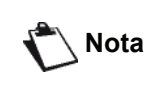

*Questa modalità di installazione è possibile solo per Windows 2000, XP e Vista.*

#### *Driver di stampa e scansione USB*

*Si raccomanda di installare il software Companion Suite Pro per primo sul PC e quindi allacciare il cavo USB al terminale (vedere [Installare il](#page-69-1)  [pacchetto software completo](#page-69-1), [pagina 64](#page-69-1)).*

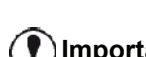

**Importante** *installare Companion Suite Pro, il Se si allaccia il cavo USB prima di sistema di riconoscimento dei software (Plug and Play) individua automaticamente l'aggiunta di un nuovo hardware.* 

> *Quando si utilizza questa procedura, solo le funzioni di stampa e di scan sono attivate.*

**1** Individuare i connettori del cavo USB e collegarli nel modo mostrato nell'immagine seguente.

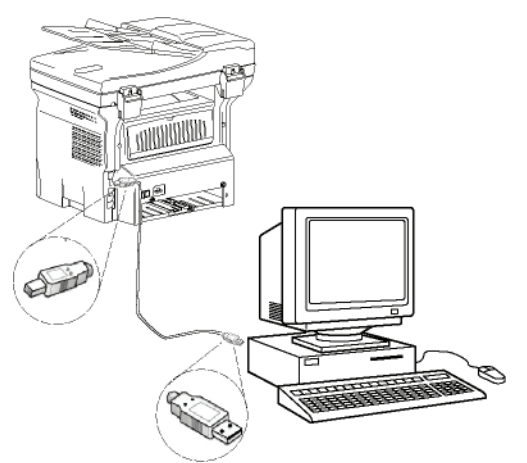

- **2** Mettere in tensione il terminale multifunzione. Il PC rileva l'apparecchio.
- **3** Cliccare **INDIVIDUARE E INSTALLARE IL DRIVER (SCELTA CONSIGLIATA)**.

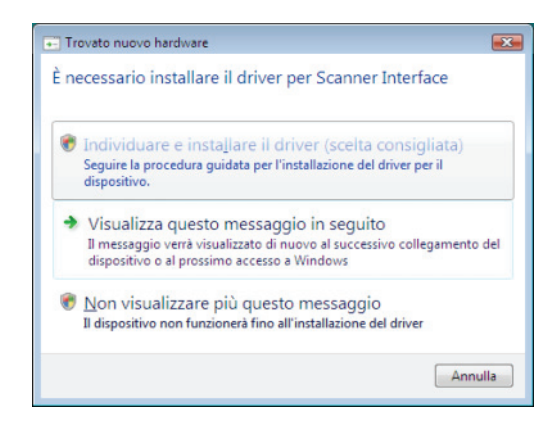

#### Appare la schermata seguente:

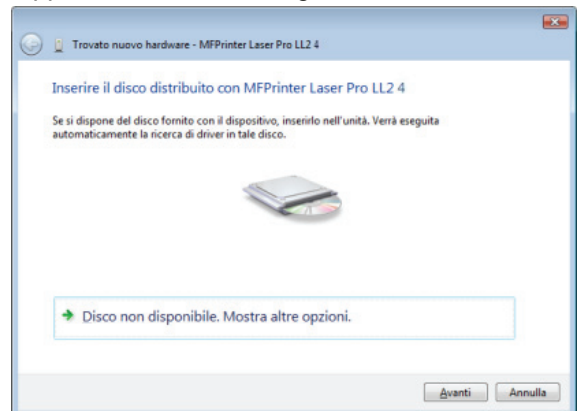

- **4** Aprire il lettore CD-ROM, porre il CD-ROM d'installazione e richiudere il lettore. I driver sono rilevati automaticamente.
- **5** Selezionare **LASER PRO LL2 PCL6** dall'elenco e cliccare su **NEXT**.

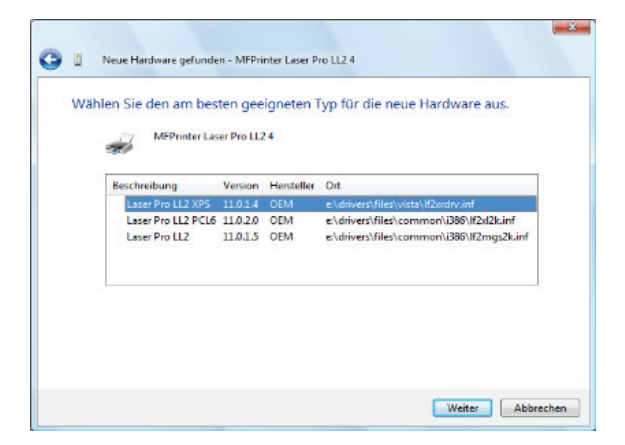

**6** Una schermata indica che il driver è stato installato. Cliccare sul tasto **CHIUDERE**.

Si può quindi utilizzare il terminale multifunzione per stampare o scannerizzare i documenti.

#### *Driver di stampa e scansione LAN*

È possibile aggiungere stampanti LAN senza installare il software Companion Suite Pro.

Dalle finestre stampanti **(AVVIO > PANNELLO DI CONTROLLO > STAMPANTI E FAX O AVVIO > PANNELLO DI CONTROLLO > HARDWARE E SUONI > STAMPANTI,** a seconda del sistema operativo) selezionare "Aggiungi stampante" e seguire le istruzioni su schermo.

Quando vengono richiesti i driver, inserire in CD-ROM d'installazione. I driver sono rilevati automaticamente.

#### *Installazione di driver di stampa PostScript*

Se si desidera installare i driver di stampa Postscript sull'apparecchio multifunzione, procedere come segue:

- **1** Collegarsi al sito Web di Adobe (*http:// www.adobe.com/support/downloads/ product.jsp?product=44&platform=Windows*) e scaricare l'installatore universale di driver.
- **2** Lanciare il file d'installazione sul computer e seguire le istruzioni su schermo.
- **3** Quando viene richiesto il file PPD, inserire il CD-ROM d'installazione Companion Suite Pro. Il file PPD si trova nella cartella Drivers\PPD.

La stampante PostScript viene identificata in via predefinita come **LASER PRO LL2 PS** se è collegata al PC tramite USB, oppure come **LASER PRO LL2 PS NETWORK** se è collegata ad una rete Ethernet o wireless.

# *Supervisione del terminale multifunzione*

Il software installato comprende due applicazioni per la gestione del terminale multifunzione, **COMPANION DIRECTOR** e **COMPANION MONITOR**, che vi consentono di:

- verificare che il terminale multifunzione è collegato al PC;
- seguire graficamente l'attività del terminale multifunzione;
- seguire lo stato dei materiali di consumo del terminale multifunzione a partire dal PC,
- accedere rapidamente alle applicazioni per l'edizione grafica.

Per gestire il terminale multifunzione, lanciare l'applicazione Companion Director cliccando l'icona presente sul desktop o dal menù **AVVIO >TUTTI PROGRAMMI > COMPANION SUITE > COMPANION SUITE PRO LL2 > COMPANION DIRECTOR**.

#### **Verifica del collegamento fra il PC e il terminale multifunzione**

Per verificare la connessione fra gli apparecchi, lanciare l'applicazione **COMPANION DIRECTOR** cliccando l'icona presente sul desktop e verificare che presenti le stesse informazioni dello schermo del terminale multifunzione.

# *Companion Director*

Questa interfaccia grafica, consente di lanciare le utility e i software per gestire il terminale multifunzione.

# **Presentazione grafica**

Lanciare l'applicazione premendo sull'icona **COMPANION DIRECTOR** posta sul proprio desktop o a partire dal menu **AVVIO >TUTTI PROGRAMMI > COMPANION SUITE > COMPANION SUITE PRO LL2 > COMPANION DIRECTOR**.

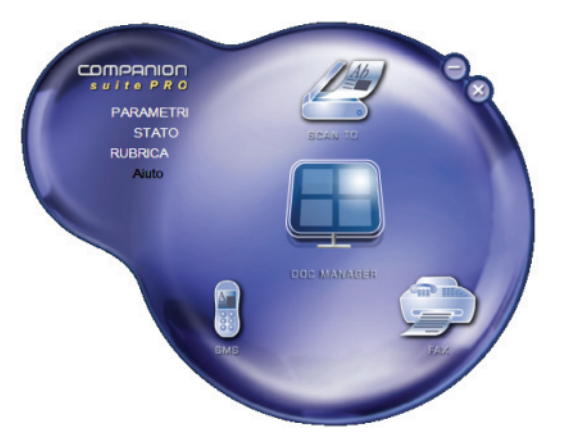

# **Attivazione delle utility e delle applicazioni**

L'interfaccia grafica COMPANION SUITE consente di lanciare le utility e i software seguenti:

- ottenere la **GUIDA** a partire dalla presente documentazione,
- lanciare il software **PAPERPORT** (Doc Manager).

Per lanciare utility o software presenti nel kit COMPANION SUITE, porre il cursore sull'elemento e cliccare il pulsante sinistro del mouse.

# *Companion Monitor*

# **Presentazione grafica**

Lanciare l'applicazione premendo sull'icona **COMPANION MONITOR** posta sul proprio desktop o a partire dal menu **AVVIO >TUTTI PROGRAMMI > COMPANION SUITE > COMPANION SUITE PRO LL2 > COMPANION MONITOR**.

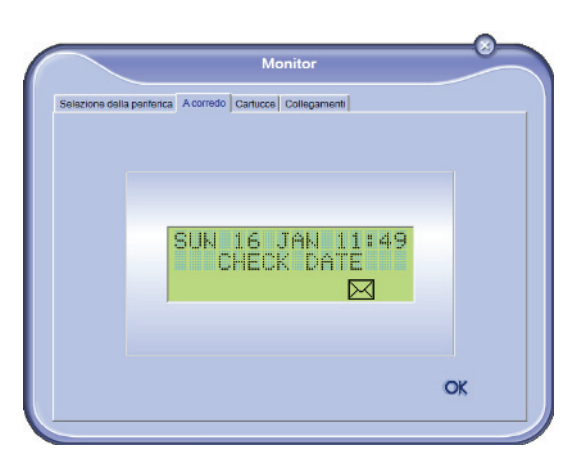

Da questa schermata è possibile controllare le informazioni o configurare il terminale multifunzione a partire dalle diverse schede:

- **SELEZIONE DELLA PERIFERICA**: Visualizza l'elenco di periferiche gestire dal PC.
- **COMPANION**: Presentazione della schermata del terminale multifunzione;
- **CARTUCCE**: Visualizzazione dello stato dei materiali di consumo.
- **LINK**: Visualizzare i link ai parametri dell'apparecchio e alla rubrica.

# **Gestione periferiche**

Questa scheda mostra l'elenco di periferiche gestite dal PC.

#### <span id="page-74-0"></span>*Aggiungere un dispositivo collegato tramite USB*

Verificare che il terminale multifunzione sia fuori tensione. Il collegamento fra il PC e il terminale deve essere realizzato mediante un cavo USB 2.0 schermato e con una lunghezza massima di 3 metri.

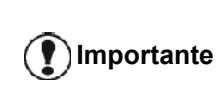

*Il software Companion Suite Pro va installato per effettuare questa operazione.*

**1** Individuare i connettori del cavo USB e collegarli nel modo mostrato nell'immagine seguente. .

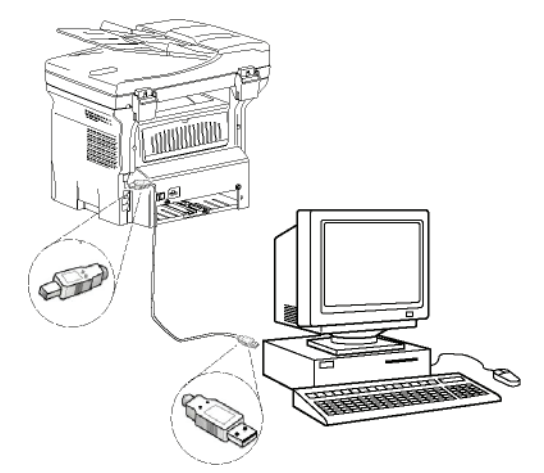

- **2** Mettere in tensione il terminale multifunzione. Il PC rileva l'apparecchio e i driver sono installati automaticamente.
- **3** Una volta finita l'installazione, un messaggio indica che i driver sono installati correttamente.

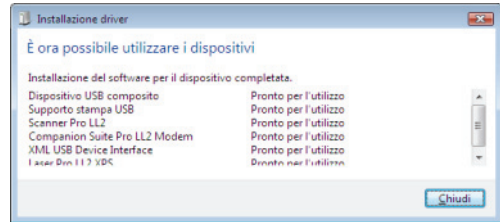

Si può quindi utilizzare il terminale multifunzione per stampare o scannerizzare i documenti.

#### <span id="page-75-0"></span>*Aggiungere un dispositivo collegato alla rete*

Il terminale multifunzione può essere collegato a una rete locale Ethernet o WiFi.

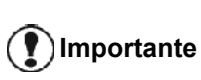

*Il software Companion Suite Pro va installato per effettuare questa operazione.*

- **1** Lanciare l'applicazione Companion Monitor cliccando sull'icona presente sul desktop o dal menu **AVVIO >TUTTI PROGRAMMI > COMPANION SUITE > COMPANION SUITE PRO LL2 > COMPANION - MONITOR**.
- **2** Cliccare il segno più o il tasto **ADD**.

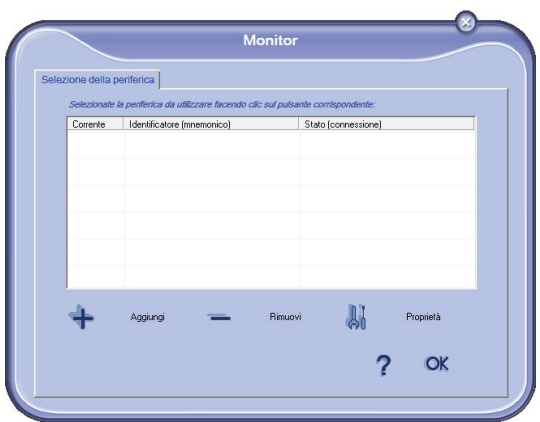

**3** Appare la lista dei dispositivi individuati sulla rete. Per aggiornare la lista, cliccare su **AGGIORNA**.

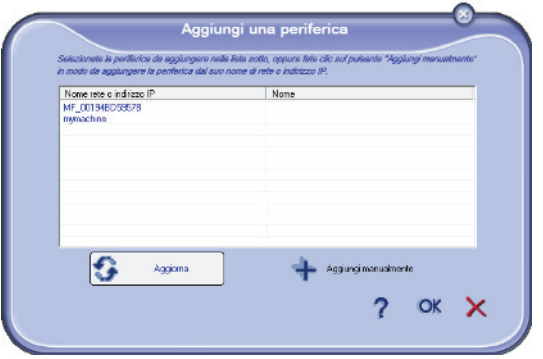

I dispositivi individuati appaiono con le seguenti informazioni

- **4** Nome NetBIOS (identificatore hardware) o indirizzo IP (identificatore del dispositivo in rete).
- **5** Nome di rete (definito dall'utente). Per definire il nome di un dispositivo sulla rete locale, [vedere](#page-55-0)  **[Funzionalità di rete](#page-55-0)**, pagina 50.

**Importante**

*Vengono individuati e visualizzati automaticamente unicamente dispositivi che si trovano sullo stesso subnet locale del PC. Per aggiungere un dispositivo situato su un altro subnet, [vedere](#page-76-0)  Aggiunta manuale un [dispositivo collegato alla rete](#page-76-0), [pagina 71](#page-76-0).*

- **6** Selezionare il terminale multifunzione e cliccare su **OK**.
- **7** Inserire un nome di registrazione per il PC e cliccare su **OK**. Il terminale multifunzione utilizzerà questo nome per identificare il PC..

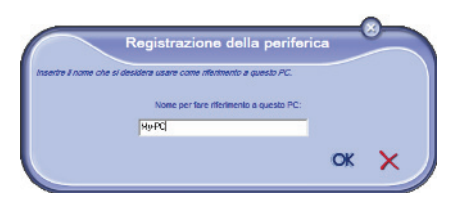

**8** Cliccare il pulsante **OK**.

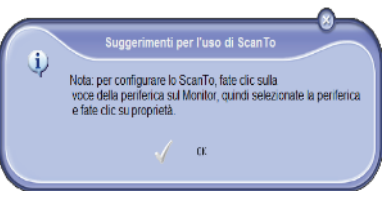

**9** Selezionare la lingua di stampa desiderata per la stampante e cliccare su **SEGUENTE**.

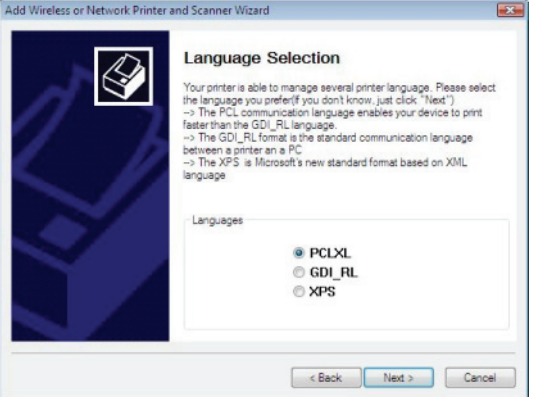

**10** La finestra seguente elenca le varie caratteristiche della stampante che si sta installando. Cliccare il pulsante **SEGUENTE**.

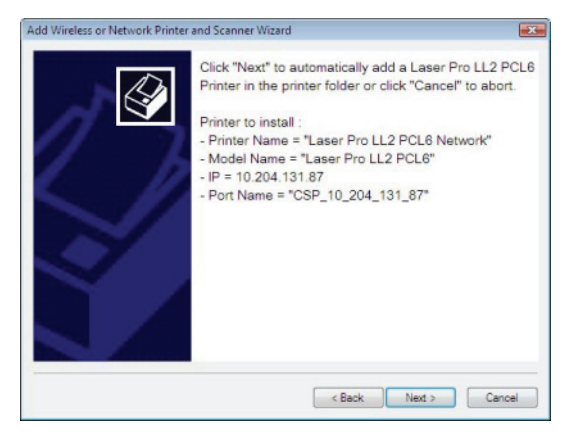

**11** La finestra che indica che la procedura d'installazione è riuscita appare. Cliccare il pulsante **FINE**.

#### <span id="page-76-0"></span>*Aggiunta manuale un dispositivo collegato alla rete*

Questa procedura si applica quando il PC e il dispositivo da aggiungere sono installati su subnet diversi.

- **1** Lanciare l'applicazione Companion Monitor cliccando sull'icona presente sul desktop o dal menu **AVVIO >TUTTI PROGRAMMI > COMPANION SUITE > COMPANION SUITE PRO LL2 > COMPANION - MONITOR**.
- **2** Cliccare il segno più o il tasto **ADD**.

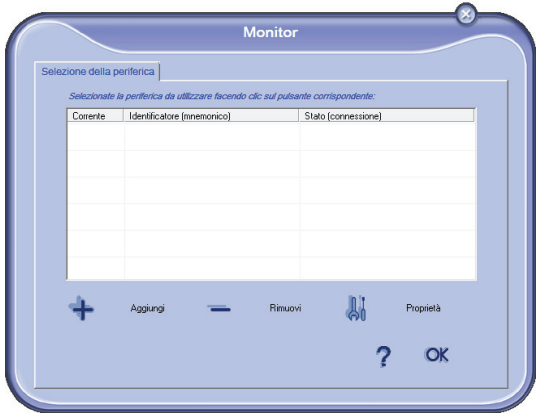

**3** Cliccare **AGGIUNTA MANUALE**.

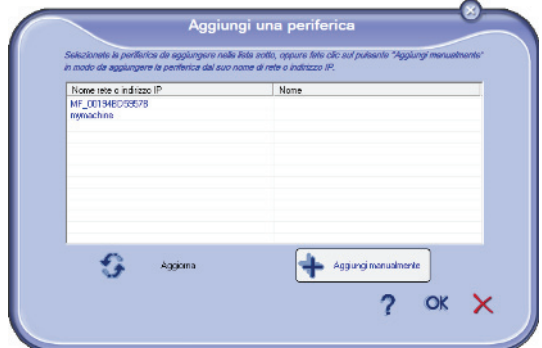

**4** Immettere l'indirizzo IP o il nome NetBIOS della periferica che si desidera aggiungere. È possibile provare la connessione fra il PC e la periferica cliccando il pulsante **TEST THE CONNEXION**.

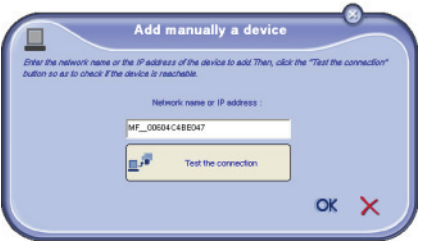

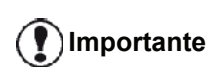

*L'indirizzo IP può variare a seconda della configurazione di rete del dispositivo. Si raccomanda di utilizzare il nome NetBIOS,invece. Se il test di collegamento fallisce, appare un messaggio di errore recante il motivo del guasto. Servirsi delle informazioni su schermo per risolvere il problema, quindi testare nuovamente il collegamento.* 

**5** Un messaggio informa quando viene stabilito il collegamento. Cliccare **OK** due volte

**6** Inserire un nome di registrazione per il PC e cliccare su **OK**. Il terminale multifunzione utilizzerà questo nome per identificare il PC.

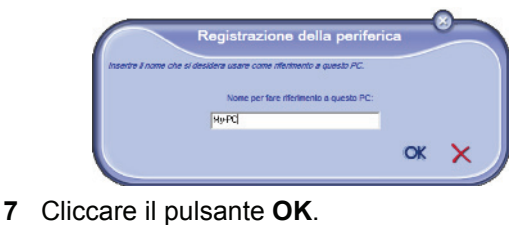

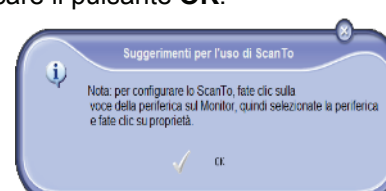

- **8** Selezionare la lingua di stampa desiderata per la stampante e cliccare su **SEGUENTE**.
- **9** La finestra seguente elenca le varie caratteristiche della stampante che si sta installando. Cliccare il pulsante **SEGUENTE**.
- **10** La finestra che indica che la procedura d'installazione è riuscita appare. Cliccare il pulsante **FINE**.

# *Selezionare le periferiche correnti*

Solo una periferica alla volta può essere collegato al PC. La periferica corrente può essere selezionata premendo sul tasto radio corrispondente alla periferica.

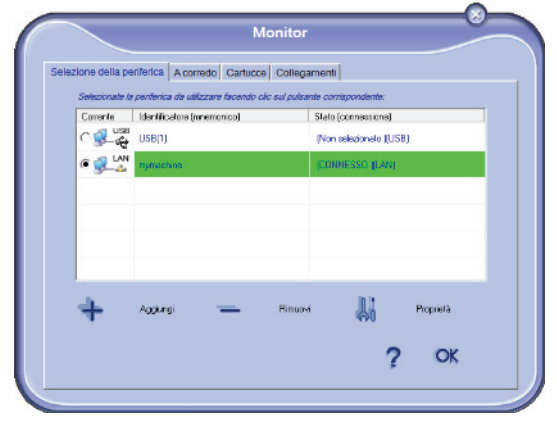

Va notato che non è possibile ottenere entrambi i collegamenti LAN e WLAN contemporaneamente sullo stesso dispositivo.

# *Stato della connessione*

Lo stato delle connessioni tra la periferica attuale e il PC è indicato da un colore. Nella tabella che segue vengono illustrati i diversi stati di connessione.

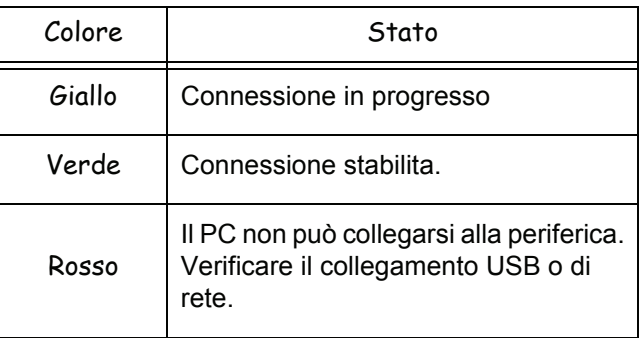

# *Parametri periferica*

**1** Selezionare una periferica premendo sulla sua linea nell'elenco e premere **PROPRIETÀ** per configurare i parametri di scansione che devono essere applicati per questa periferica quando si utilizza la funzione **SCAN TO**.

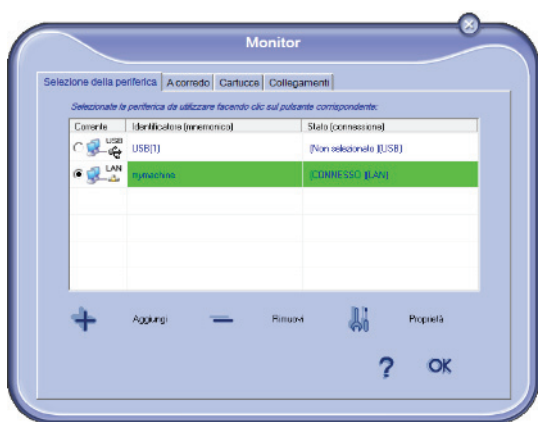

**2** Selezionare la **MODALITÀ** di scansione desiderata nel menu a scomparsa.

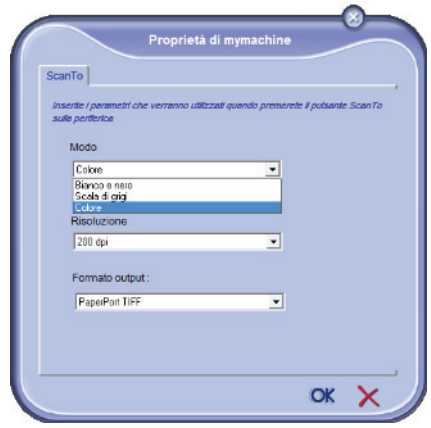

**3** Selezionare la **RISOLUZIONE** di scansione desiderata nel menu a scomparsa.

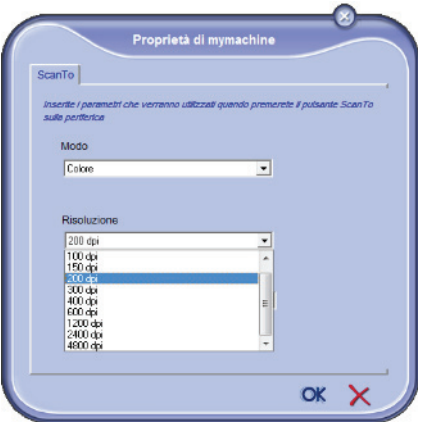

**4** Selezionare il formato di scansione desiderata nel menu a discesa.

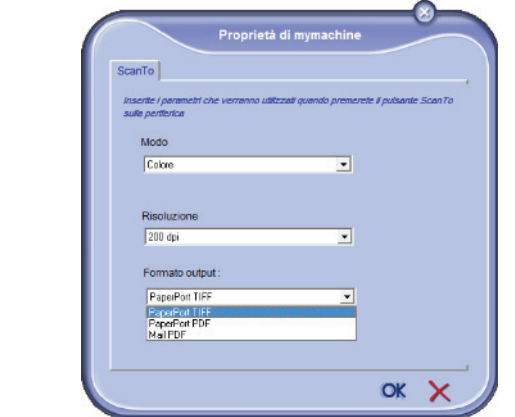

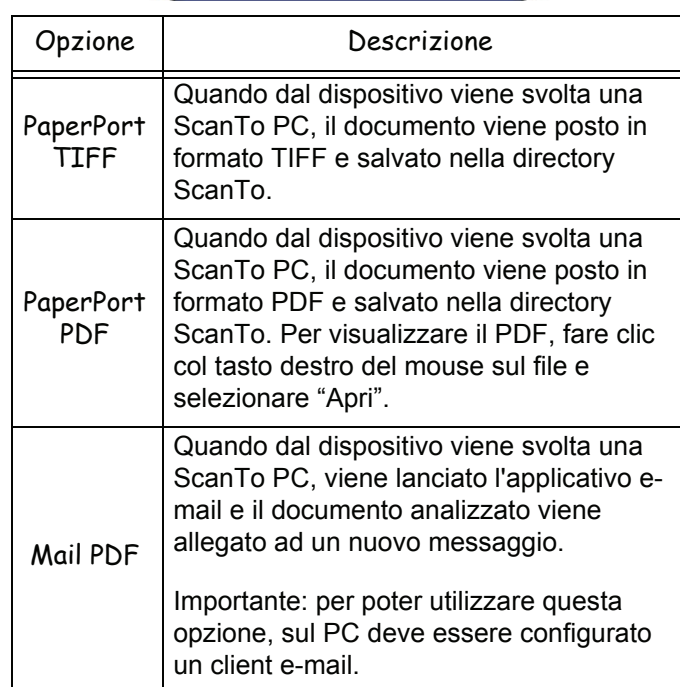

**5** Cliccare **OK** per convalidare i nuovi parametri.

#### *Eliminare una periferica*

- **1** Selezionare la periferica a partire dall'elenco e premere il segno meno o il tasto **RIMUOVI**.
- **2** Per convalidare l'eliminazione della periferica, premere **SÌ**. Per cancellare l'eliminazione, premere **NO**.

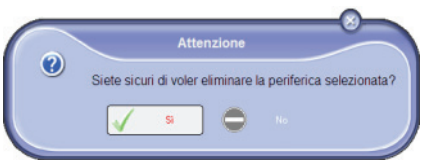

La periferica non appare più nell'elenco.

Si può anche eliminare la registrazione di un PC dal terminale multifunzione (vedere **[Cancellazione del PC](#page-42-0)**, [pagina 37](#page-42-0)).

**[12 - Funzioni PC](#page-69-0)**

2 - Funzioni PC

#### **Visualizzare lo stato del consumabile**

A partire dalla scheda **CARTUCCE** sono visualizzabili le informazioni seguenti:

- stato del consumabile in corso;
- numero di pagine stampate,
- numero di pagine scannerizzate,
- numero di pagine emesse o ricevute.

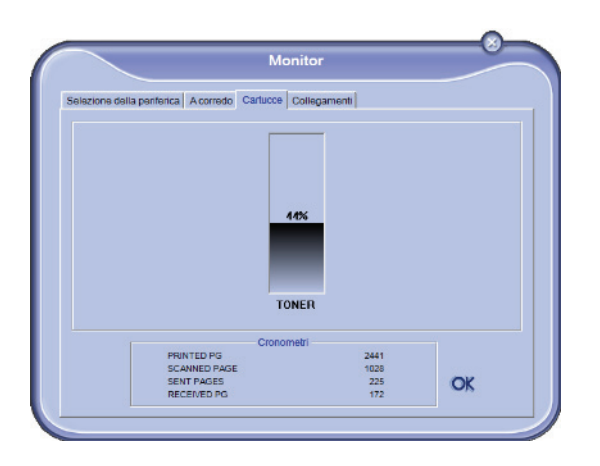

#### **Link**

#### *Link disponibili per i dispositivi USB collegati*

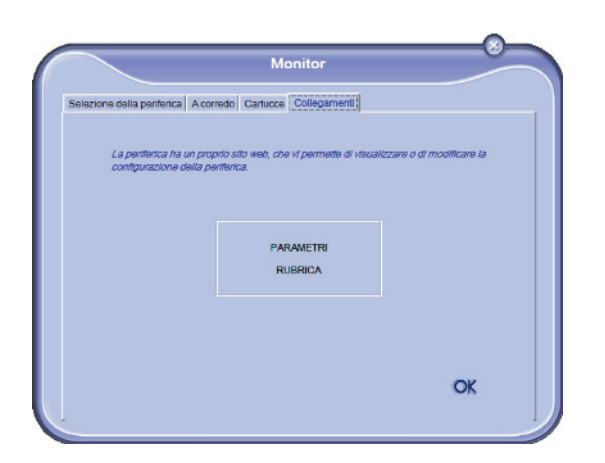

 Il foglio LINK consente di accedere ai parametri del terminale e della rubrica.

Per accedere ai parametri del terminale, cliccare su **PARAMETRI** (vedere **[Parametri/Impostazioni](#page-38-0)**, [pagina 33](#page-38-0) per una descrizione dettagliata dei parametri disponibili).

Per accedere alla rubrica del terminale, cliccare su **RUBRICA**.

#### *Link disponibili per i dispositivi di rete collegati*

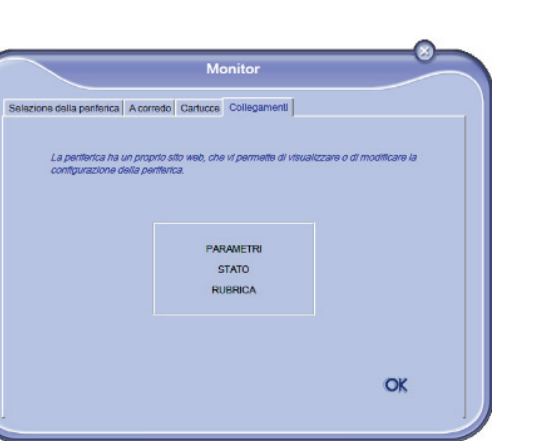

Il foglio **LINK** consente di accedere a varie funzioni di configurazione dal sito Web incorporato nel terminale.

Il link **PARAMETRI** apre la pagina dedicata ai parametri del terminale (vedere **[Parametri/Impostazioni](#page-38-0)**, pagina 33 per una descrizione dettagliata dei parametri disponibili).

Il link **STATUS** apre la pagina dedicata allo stato del terminale, consentendo di visualizzare lo stato delle relative attività.

Il link **DIRECTORY** apre la pagina dedicata alla rubrica del terminale, consentendo di visualizzare e gestire tutte le informazioni relative ai contatti memorizzate sul terminale stesso.

# *Funzionalità Companion Suite Pro*

## **Analisi dei documenti**

L'analisi di un documento può essere effettuata in due modi:

- con la funzione **SCAN TO** accessibile dalla finestra Companion Director o con il tasto **SCAN** del terminale),
- direttamente a partire da un'applicazione compatibile.

#### *Analisi con Scan To*

Lanciare l'applicazione premendo sull'icona **COMPANION DIRECTOR** posta sul proprio desktop o a partire dal menu **AVVIO >TUTTI PROGRAMMI > COMPANION SUITE > COMPANION SUITE POR LL2 >COMPANION DIRECTOR**.

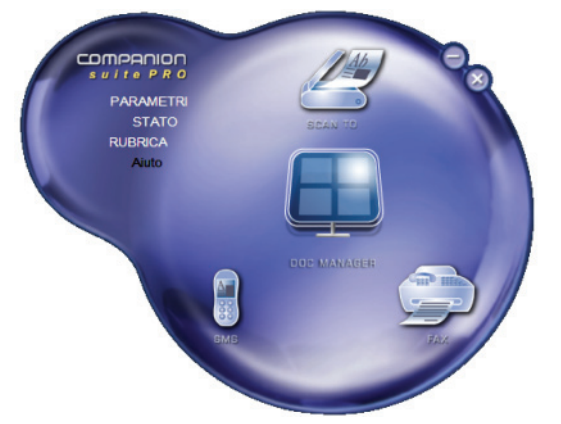

- **1** Cliccare sull'illustrazione grafica **SCANTO** o premere il tasto **SCAN** del terminale e selezionare **SCANSIONE A PC**.
- **2** Uno schermo consente di seguire la digitalizzazione in corso.

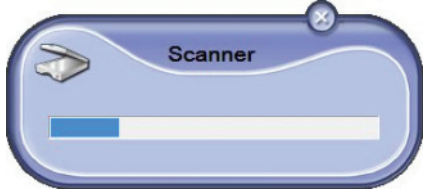

**3** Al termine della digitalizzazione, l'immagine scannerizzata appare nella finestra PaperPort.

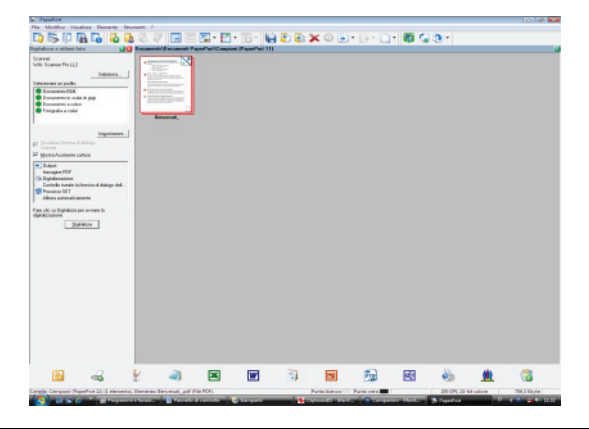

**Nota**

*Se il software PaperPort non è installato sul PC, l'immagine digitale appare in formato TIFF, sul desktop.*

Per digitalizzare un documento da PaperPort:

- **1** Cliccare **FILE>SCAN**.
- **2** Selezionare lo scanner, l'alimentatore o la scansione piana desiderati.

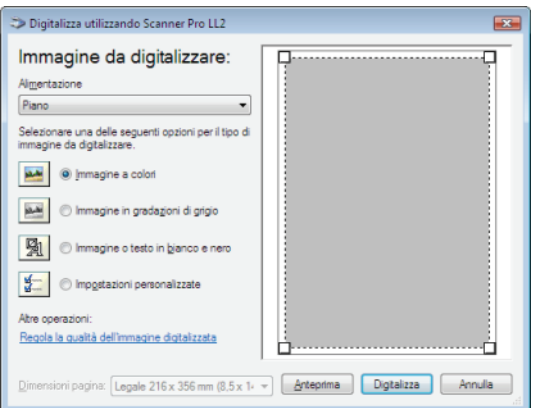

- **3** Per personalizzare le proprietà avanzate di numerizzazione, premere sul link **REGOLARE LA QUALITÀ DELL'IMMAGINE DIGITALIZZATA**.
- **4** Regolare i parametri desiderati e premere il tasto **OK**.

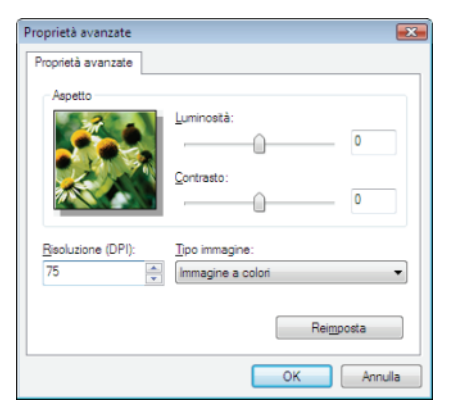

**5** Premere sul tasto **DIGITALIZZA**, si può proseguire con la numerizzazione sullo schermo.

#### *Software per il riconoscimento di caratteri (OCR)*

*La funzione riconoscimento di caratteri consente di creare un file di dati supportato dai software d'ufficio a partire da un documento cartaceo o da un file immagine.*

*Il riconoscimento di caratteri si esegue solo su caratteri stampati, come gli output delle stampanti o testo dattilografato. Tuttavia, è possibile conservare un blocco di testo manoscritto (una firma, per esempio) circondandolo da una zona di tipo grafico.*

*Con l'ambiente del terminale e il riconoscimento di caratteri dal terminale, l'OCR si effettua mediante dragand-drop da un documento PaperPort verso l'icona* 

*Notepad .*

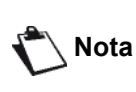

*Per informazioni complementari sull'uso del software, consultare la guida contestuale del prodotto.*

**[12 - Funzioni PC](#page-69-0)**

- Funzioni PC

#### **Stampa**

È possibile stampare i documenti attraverso la connessione USB o la connessione di rete (LAN/WLAN).

Il driver di stampa **LASER PRO LL2** è installato sul PC, al momento dell'installazione del software Companion Suite Pro.

#### *Stampare sul terminale multifunzione*

Stampare un documento sul terminale multifunzione a partire dal PC è come stampare un documento in Windows.

- **1** Usare il commando **STAMPA** dal menu **FILE** dell'applicazione in corso sullo schermo.
- **2** Selezionare la stampante **LASER PRO LL2**.

#### *Stampare sul terminale multifunzione nella modalità fronte retro*

Il terminale offre la possibilità di stampanre un documento con una modalità manuale fronte retro a partire dal PC.

> *In fronte retro manuale, la qualità di stampa e il trasporto della carta non sono garantiti.*

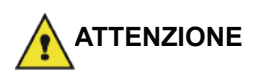

*- Se si verificassero dei problemi sulla carta durante la stampa sulla prima facciata, come pieghe, orecchie o ganci, non usare lo stesso foglio per un fronte retro manuale. - Quando si carica la carta, allineare l'estremità della carta ad una superficie piana.*

*Per un risultato ottimale, consigliamo di utilizzare della carta formato 80 g/m² A4 o formato 20 lbs/m² Letter.*

Per stampare un documento in modalità fronte retro manuale:

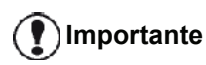

**Importante** *formato di carta gestito dal vassoio La modalità di stampa fronte retro non è disponibile per i driver PostScript. La modalità di stampa fronte retro manuale è disponibile solo per un della carta.*

*Il vassoio a caricamento manuale non può essere usato per stampare in modalità fronte retro.*

- **1** Usare il commando **STAMPA** dal menu **FILE** dell'applicazione in corso sullo schermo.
- **2** Selezionare la stampante **LASER PRO LL2**.

**3** Selezionare la casella **Fronte retro** e scegliere una delle due modalità di rilegatura:

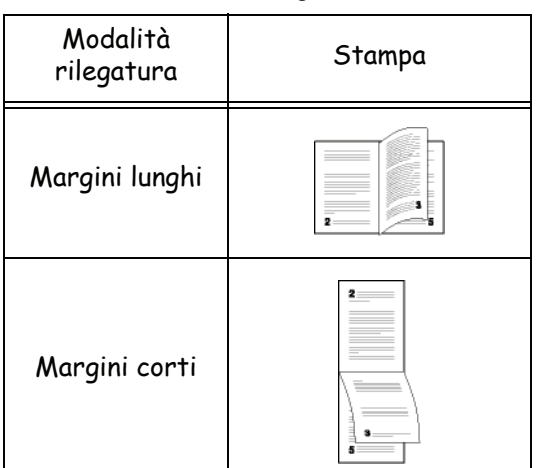

- **4** Cliccare il tasto **OK** per avviare la stampa.
- **5** Il terminale stampa le pagine dispari (a partire dalle pagine dispari con il numero più grande alla pagina 1) e lo schermo LCD visualizza:

**\*\*STAMPARE\*\* \*\* PC \*\***

**6** Una volta stampate le pagine dispari, lo schermo LCD mostra questo messaggio **\*\*INSERIRE I FOGLI STAMPATI NEL VASSOIO CON IL LATO STAMPATO VISIBILE...**:

#### **\*\*INSERIRE I FOG ... E PREMERE <OK>.**

**Importante**

*Il PC genera e stampa una pagina che spiega su come ricaricare i fogli per un processo di fronte retro. Leggere questa pagina attentamente e riporla con gli altri fogli. è molto importate rimettere il foglio esplicativo nel vassoio della carta per proseguire una stampa corretta.*

**7** Porre i fogli nel vassoio della carta come indicato sulla pagina e di seguito .

Le illustrazioni seguenti descrivano le operazioni necessarie a seconda della modalità di rilegatura selezionata:

• Margini lunghi

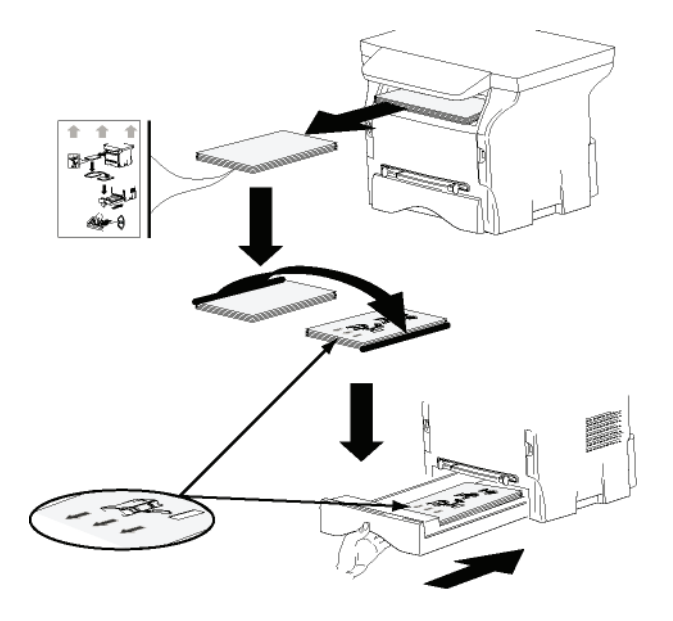

• Margini corti

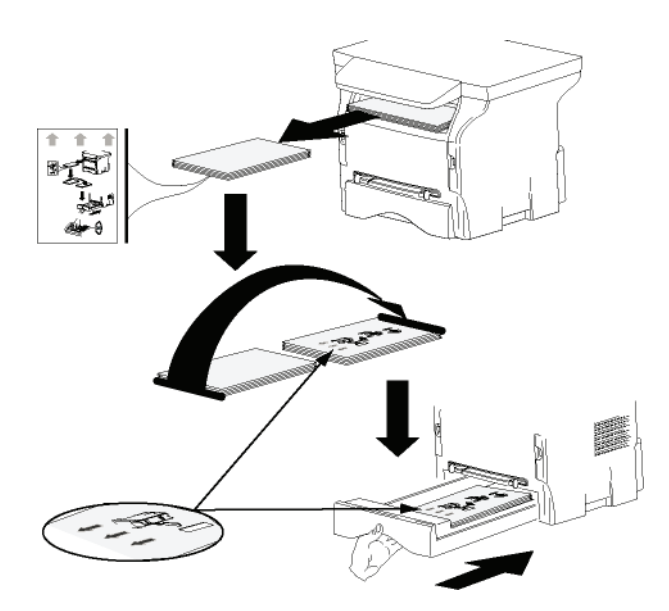

- **8** Premere **OK** sul pannello di commando per riavviare la stampa.
- **9** Le pagine pari verranno stampate sul lato opposto dei fogli. Una volta stampate tutte le pagine, rimuovere il foglio esplicativo.

**Importante**

*In caso di inceppamento della carta o errore di formato il processo sarà cancellato. Sarà necessario ricominciare il processo di stampa.*

# *La rubrica*

*La rubrica consente di memorizzare i numeri di chiamata dei corrispondenti abituali. Questa funzione ha lo scopo di facilitare la composizione del numero del contatto durante la richiesta di emissione di SMS o di fax. È possibile stampare l'elenco dei numeri memorizzati nella rubrica.*

*Inoltre, è possibile creare dei gruppi composti da corrispondenti a partire dalla rubrica. In tal modo, è possibile raggruppare un insieme di corrispondenti, di una stessa azienda o di uno stesso servizio, per esempio, a cui si inviano frequentemente documenti comuni.*

#### **Aggiungere un contatto nella rubrica del terminale**

**1** Cliccare il link **RUBRICA** della finestra **MF DIRECTOR**. La rubrica viene visualizzata sullo schermo.

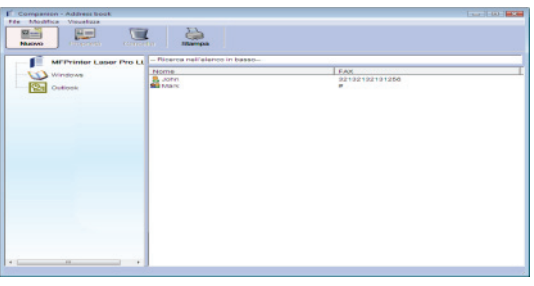

- **2** Selezionare la rubrica del terminale
- **3** Cliccare **NUOVO** e selezionare **CONTATTO** nel menù visualizzato.

Viene visualizzata la finestra per l'immissione delle informazioni del contatto.

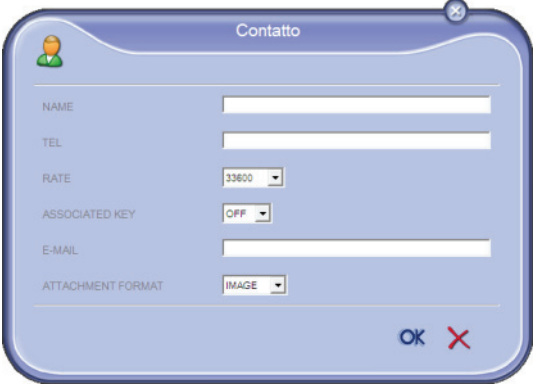

**4** Immettere il nome del contatto, il numero di fax o di GSM, la velocità di trasmissione del fax con il contatto e il tasto singolo associato. Cliccare **OK**.

Il nuovo contatto viene aggiunto alla rubrica.

#### **Aggiungere un gruppo nella rubrica del terminale**

**1** Cliccare il link **RUBRICA** della finestra **MF DIRECTOR**.

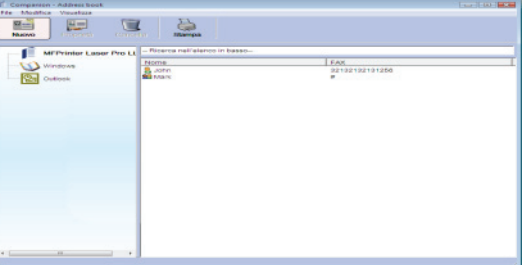

- **2** Selezionare la rubrica del terminale.
- **3** Cliccare **NUOVO** e selezionare **GRUPPO** nel menù visualizzato.

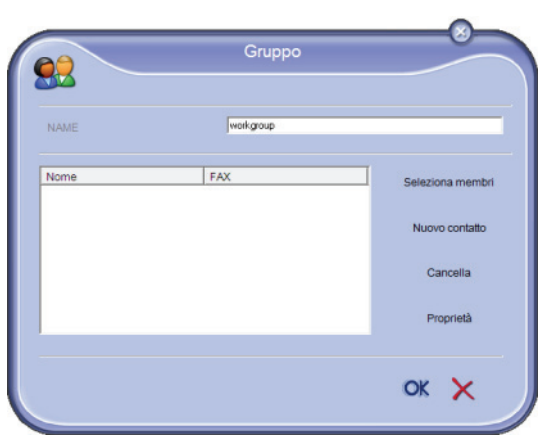

**4** Immettere il nome del gruppo. Il gruppo può essere composto da contatti della rubrica o da nuovi contatti.

**Caso 1**: i componenti del gruppo fanno parte della rubrica.

#### Cliccare **SELEZIONA MEMBRI**.

Viene visualizzata la finestra di selezione.

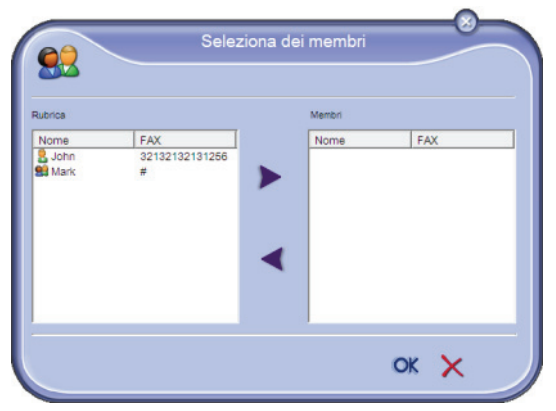

Selezionare un corrispondente o un gruppo nella zona **RUBRICA**, premere il pulsante (è anche possibile cliccare un corrispondente per aggiungerlo al gruppo). Cliccare **OK**.

**Caso 2**: aggiunta di nuovi contatti.

Cliccare **NUOVO** quindi immettere le informazioni del nuovo contatto.

**5** Quando il gruppo è completo, cliccare **OK**. Il nuovo gruppo viene aggiunto alla lista.

# **Gestione della rubrica**

A partire dalla rubrica, è possibile:

- stampare un elenco di contatti nell rubrica,
- eliminare un contatto o un gruppo dalla rubrica,
- cercare un corrispondente o un gruppo, immettendo le prime lettere del nome,
- modificare la scheda di un corrispondente o di un gruppo.

# *Modificare le informazioni relative ad un contatto*

- **1** Selezionare con il mouse il contatto da modificare.
- **2** Cliccare su **PROPRIETÀ**.
- **3** Effettuare le modifiche necessarie nella finestra **RUBRICA**.
- **4** Cliccare il tasto **OK**.

# *Modificare un gruppo*

- **1** Selezionare il gruppo nell'elenco della rubrica.
- **2** Cliccare su **PROPRIETÀ**.
- **3** Effettuare le modifiche necessarie.
- **4** Cliccare il tasto **OK**.

#### *Eliminare un corrispondente o un gruppo dalla rubrica*

- **1** Selezionare con il mouse il nome del corrispondente o del gruppo da eliminare.
- **2** Cliccare il pulsante **CANCELLA**.

**Importante**

*Quando un contatto viene eliminato dalla rubrica, è automaticamente eliminato da tutti i gruppi a cui apparteneva.*

# *Stampare la rubrica*

**1** Cliccare il tasto **STAMPA**. La lista della rubrica si stampa sul terminale (se nessun contatto è selezionato).

# **Importare o esportare una rubrica**

# *Registrare / Esportare la rubrica*

Questa operazione consente di salvare la rubrica in un file in formato EAB.

- **1** Selezionare **ESPORTA** nel menù **FILE** della finestra **RUBRICA**.
- **2** Immettere il nome del file e selezionare la cartella di destinazione, quindi premere **SALVA**.

# *Importare una rubrica*

L'importazione di una rubrica consente di trasferire automaticamente la rubrica da una periferica a un'altra, senza dover immettere i contatti uno per uno nella periferica di destinazione. Le rubriche possono essere importate a partire da un file in formato EAB. I file EAB sono generati effettuando un'esportazione.

**Importante** *Tutta la rubrica sarà sostituita dalla*  I *rubrica importata.*

- **1** Selezionare **IMPORTA** nel menu **FILE** della finestra **RUBRICA**.
- **2** Selezionare il file da importare, quindi premere **APRI**.

# *Comunicazioni fax*

La comunicazione fax consente di:

- emettere documenti per fax, dallo scanner del terminale, dal disco fisso del PC o da un'applicazione d'ufficio,
- ricevere documenti per fax,
- effettuare il controllo delle comunicazioni, mediante vari servizi: la casella invio (MBox Tx), la casella ricezione (Mbox Rx), gli elementi inviati, il giornale emissione e il giornale ricezione.

Varie impostazioni consentono di modificare il comportamento del terminale rispetto alla comunicazione fax. È quindi possibile modificare i parametri per adeguare la comunicazione fax ai bisogni. Per questa procedura, vedere **[Impostazioni Fax](#page-85-0)**, pagina 80.

## **Presentazione della finestra Fax**

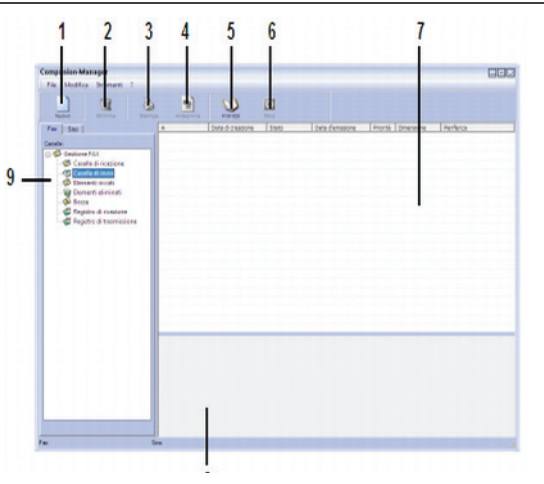

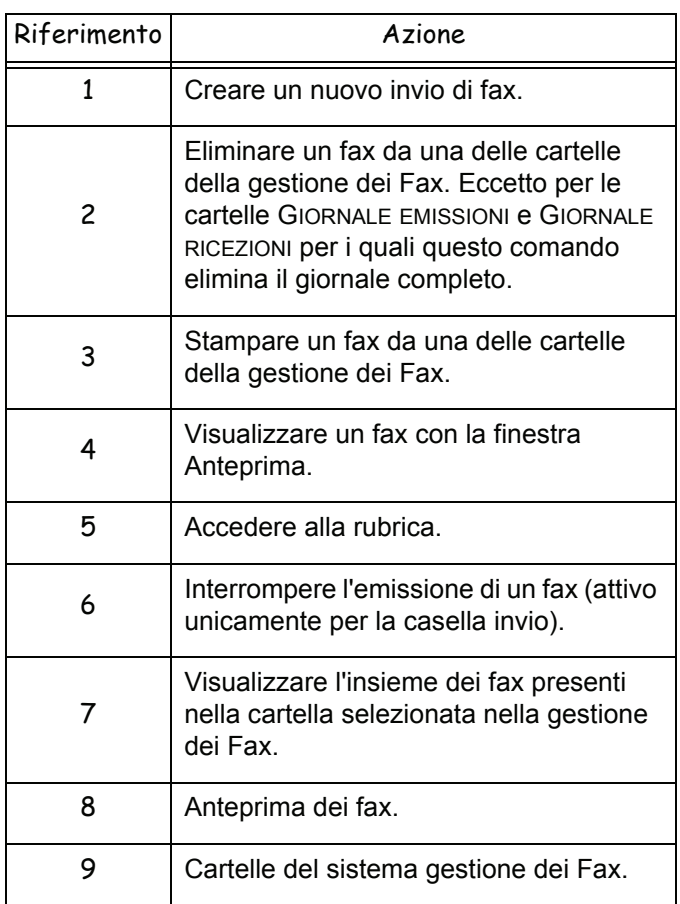

# **Mandare un fax**

# *Mandare un fax dal disco fisso o dal terminale*

- **1** Cliccare l'icona della finestra MF DIRECTOR.
- **2** Cliccare **NUOVO** quindi **FAX**.

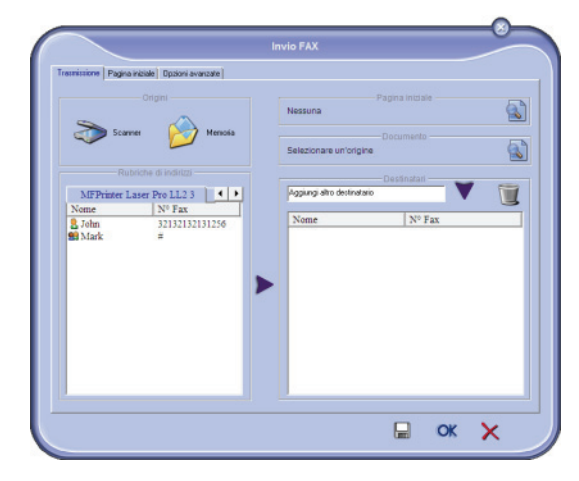

- **3** Selezionare nella zona **ORIGINI**, **SCANNER** se il documento è in formato cartace o **MEMORIA** se il documento è un file situato sul disco fisso (il file deve avere il formato TIFF o FAX).
- **4** Per inviare il fax a un corrispondente immettere il numero nel campo **DESTINATARI** e premere il tasto o selezionare il corrispondente (o gruppo) a partire da una rubrica, nel campo **RUBRICA** e premere il tasto  $\blacktriangleright$ . Ripetere l'operazione tutte le volte necessarie (utilizzare il pulsante per eliminare un

corrispondente nella lista dei destinatari).

**5** Regolare eventualmente le funzioni avanzate (invio differito e risoluzione), nel foglio **OPZIONI AVANZATE**.

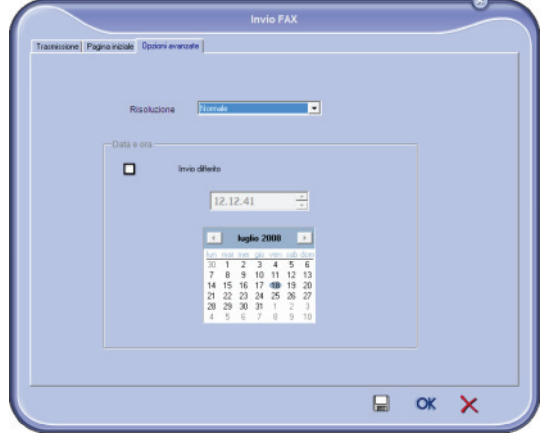

- **6** Per aggiungere una pagina iniziale, selezionare il foglio **PAGINA INIZIALE** quindi spuntare la casella **CON PAGINA INIZIALE**. Selezionare la pagina iniziale che si desidera aggiungere dal menù scorrevole o crearne una nuova. Per questa procedura, [vedere](#page-86-0)  **[Pagina iniziale](#page-86-0)**, pagina 81.
- **7** Cliccare **OK** per trasmettere il fax al o ai corrispondenti selezionati.

È possibile consultare, se necessario, la richiesta di emissione nella MBox invio.

# *Mandare un fax da un'applicazione*

Questo metodo consente di emettere direttamente un documento creato con un'applicazione di ufficio senza stamparlo.

**1** Dall'applicazione di ufficio, selezionare **FILE > STAMPA**.

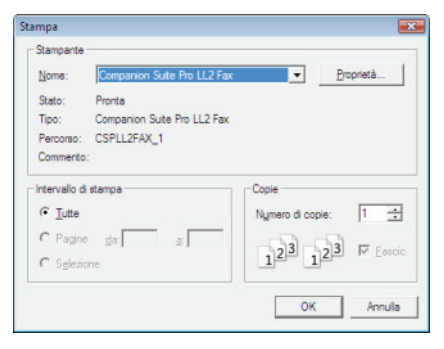

**2** Selezionare la stampante **COMPANION SUITE FAX** e premere **OK**.

Viene visualizzata la finestra di selezione.

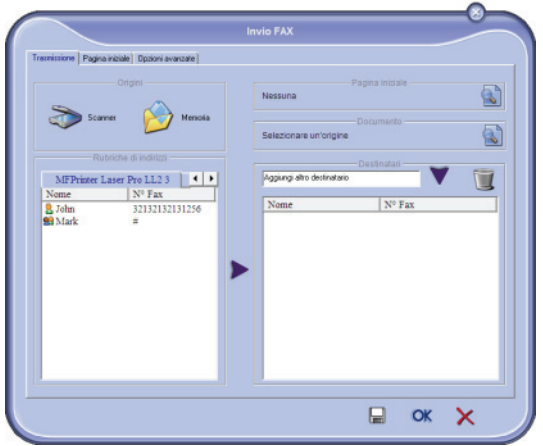

**3** Per inviare il fax a un corrispondente immettere il numero nel campo **DESTINATARI** e premere il tasto o selezionare il corrispondente (o gruppo) a partire da una rubrica, nel campo **RUBRICA** e premere il tasto  $\blacktriangleright$ . Ripetere l'operazione tutte le volte necessarie

(utilizzare il pulsante per eliminare un corrispondente nella lista dei destinatari).

- **4** Regolare eventualmente le funzioni avanzate (invio differito e risoluzione), nel foglio **OPZIONI AVANZATE**.
- **5** Per aggiungere una pagina iniziale, selezionare il foglio **PAGINA INIZIALE** quindi spuntare la casella **CON PAGINA INIZIALE**. Selezionare la pagina iniziale che si desidera aggiungere dal menù scorrevole o crearne una nuova. Per questa procedura, [vedere](#page-86-0)  **[Pagina iniziale](#page-86-0)**, pagina 81.
- **6** Cliccare **OK** per trasmettere il fax al o ai corrispondenti selezionati.

È possibile consultare, se necessario, la richiesta di emissione nella MBox invio.

# **Ricevere un fax**

Le finestre **MF Manager** e **MF Director** testimoniano, mediante vari messaggi, della ricezione di un Fax. L'icona

appare nella parte inferiore della finestra **MF** 

**Manager** e l'icona  $\rightarrow$  appare sulla barra dei compiti.

È possibile stampare automaticamente i fax ad ogni ricezione. A tal fine si deve definire questo parametro (vedere **[Impostazioni Fax](#page-85-0)**, pagina 80).

#### **Controllo dei fax**

Il controllo delle comunicazioni fax è eseguito mediante:

- MBox di invio;
- Mbox ricezione:
- memoria di emissione (elementi inviati),
- giornale di emissione,
- giornale di ricezione.

Questi servizi consentono di conoscere esattamente l'attività del terminale rispetto alla comunicazione, in emissione e in ricezione.

I giornali di emissione e di ricezione si stampano automaticamente quando il contenuto corrisponde ad una pagina. Dopo la stampa automatica, il terminale crea un nuovo giornale.

#### *La MailBox d'invio*

La MBox invio fax raccoglie:

- le richieste in corso di emissione;
- le richieste di emissione in differita.
- le domande che hanno avuto uno o più tentativi di emissione e che saranno tentate di nuovo,
- le domande che hanno avuto un fallimento di emissione (chiamate interrotte).

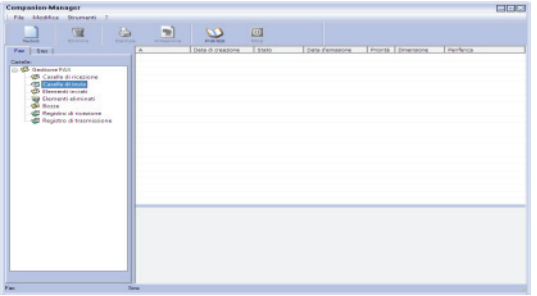

Le domande sono classificate nell'ordine in cui saranno eseguite.

Le domande fallite sono classificate alla fine della lista, per essere più accessibili se si desidera effettuarle di nuovo (domanda di nuova emissione) o eliminarle.

#### *La memoria di emissione (elementi inviati)*

La memoria emissione vi consente di conservare l'insieme dei fax che sono stati emessi.

Le informazioni contenute nella memoria di emissione sono:

- il destinatario del Fax,
- la data di creazione del Fax,
- la data di emissione del Fax.
- la dimensione del Fax.

#### *Il giornale di emissione*

Il giornale di emissione consente di conservare lo storico delle comunicazioni fax (riuscite e fallite) che il terminale ha trattato. Il giornale viene stampato automaticamente quando le informazioni corrispondono ad una pagina.

**Importante** *Il pulsante ELIMINA elimina tutto il giornale e non solo un messaggio o una selezione di messaggi.*

Le informazioni contenute nel giornale di emissione sono:

- il destinatario del Fax.
- la data di emissione del Fax,
- lo stato del fax (inviato, fallito ...).

#### *Il giornale di ricezione*

Il giornale di ricezione consente di conservare lo storico dei fax che il terminale ha ricevuto. Il giornale viene stampato automaticamente quando le informazioni corrispondono ad una pagina.

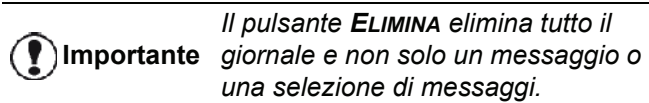

Le informazioni contenute nel giornale di ricezione sono:

- il mittente del Fax;
- la data di ricezione del Fax:
- il tipo di ricezione (ricezione su terminale o PC),
- lo stato del Fax.

#### <span id="page-85-0"></span>**Impostazioni Fax**

#### *Accesso ai parametri Fax*

**1** Cliccare l'icona della finestra MF DIRECTOR.

- **2** Selezionare **STRUMENTI>** OPZIONE **> FAX**.
- **3** Effettuare le regolazioni necessarie secondo le descrizioni seguenti e convalidare con **OK**.

#### *Descrizione del foglio REGISTRI E RESOCONTI*

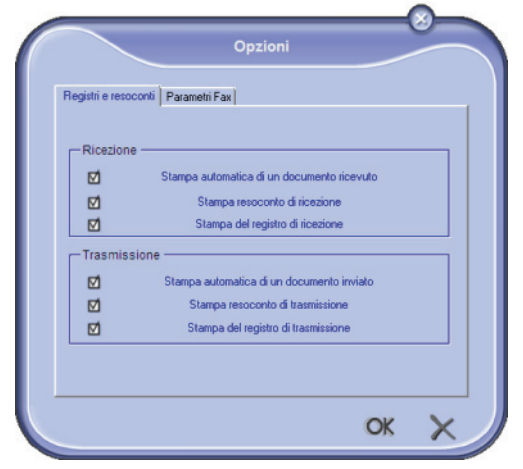

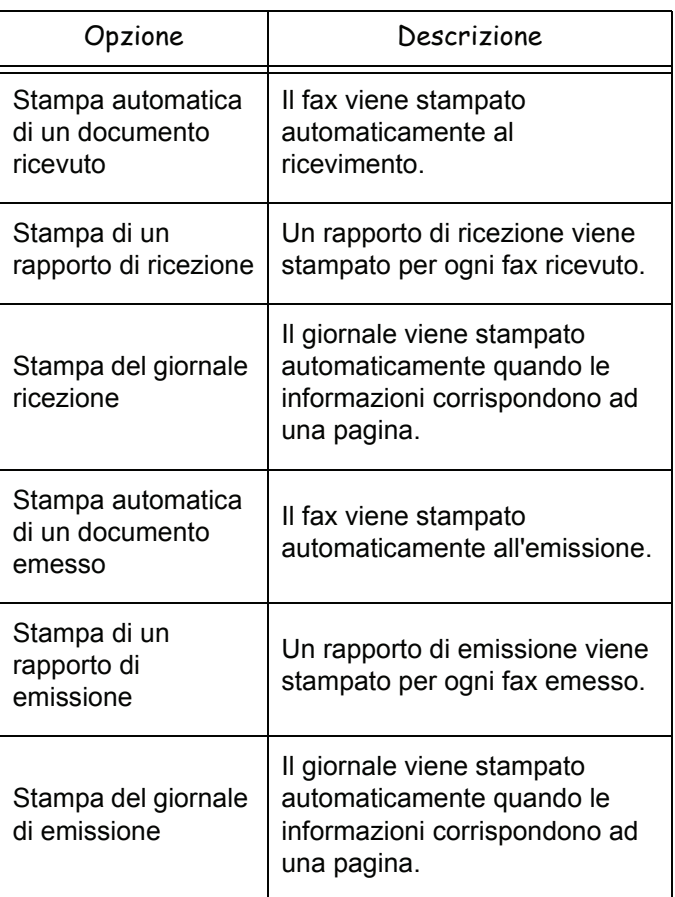

# *Descrizione del foglio PARAMETRI FAX Pagina iniziale*

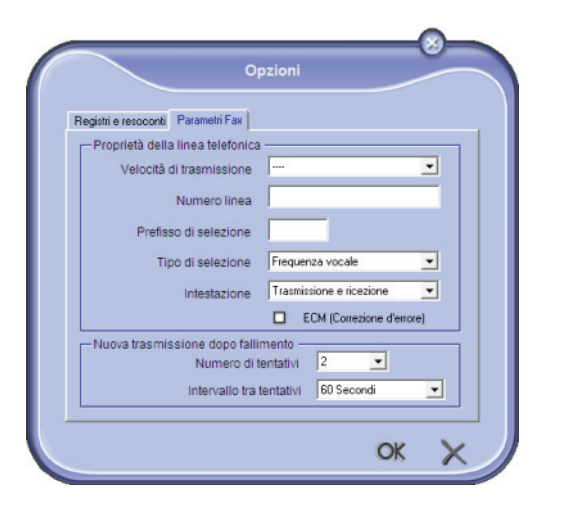

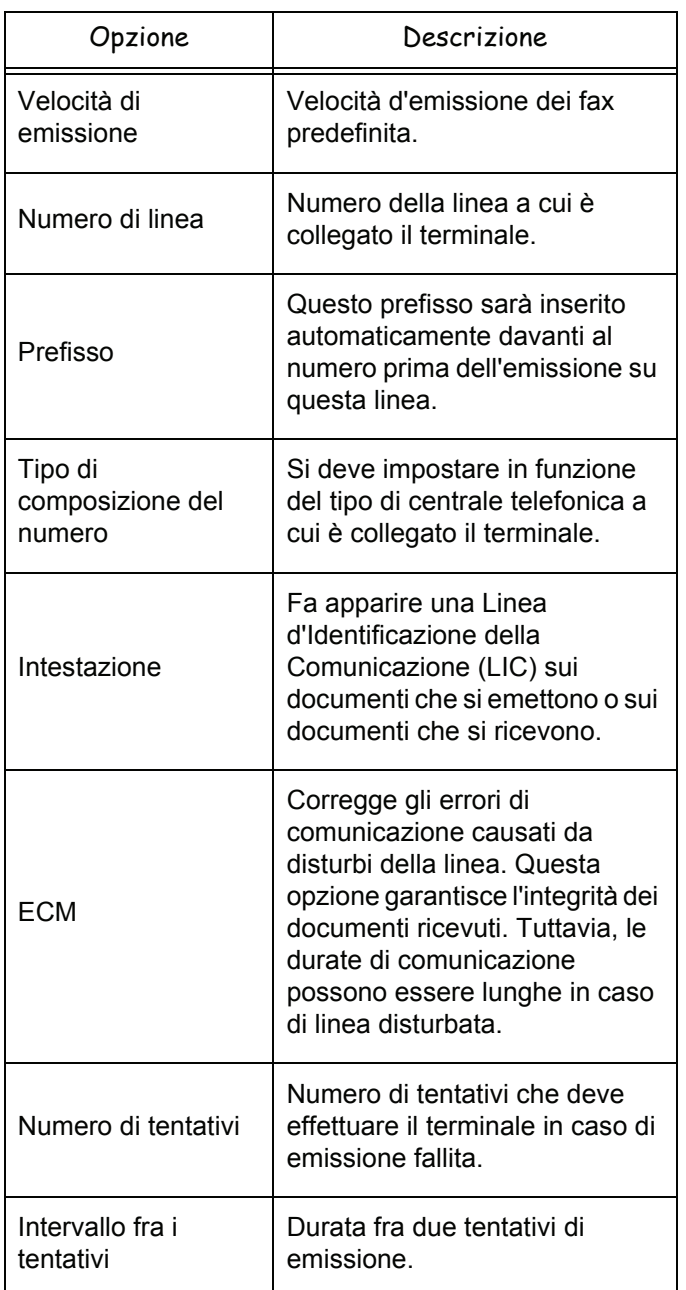

<span id="page-86-0"></span>*La pagina iniziale è una parte del documento Fax generata automaticamente dal terminale in cui appaiono le informazioni relative al mittente, al destinatario, alla data e all'ora di deposito per l'emissione, un commento, ecc.* 

*Tale pagina può essere emessa sola o davanti ad un documento Fax, ma con la stessa comunicazione. È possibile emettere un documento con pagina iniziale dal terminale multifunzione o dal PC. In quest'ultimo caso, una parte delle informazioni contenute nella pagina iniziale può essere fornita dall'utente, al momento della domanda di emissione. È necessario creare un modello di pagina iniziale prima di poter effettuare l'emissione che la utilizza. Tuttavia, una volta creato, il modello di pagina iniziale può servire per un'infinità di emissioni.*

*Il terminale offre la possibilità di creare e personalizzare più modelli di pagina iniziale che si potranno scegliere per le emissioni.*

#### *Creare un modello di pagina iniziale*

Creare una pagina iniziale significa creare un modello i cui campi (numero di fax, commenti, soggetto, ecc) saranno completati automaticamente dall'applicazione Fax, secondo le informazioni fornite per ogni destinatario di un documento.

La creazione del modello di pagina iniziale si effettua in due fasi:

- **Prima fase**: Creare un'immagine di sfondo con il logo e l'impostazione desiderata.
- **Seconda fase**: Aggiungere i campi che si desidera inserire sulla pagina iniziale: numero di Fax, commento, soggetto eccetera. Come indicato precedentemente, questi campi saranno ripresi dell'applicazione Fax al momento dell'emissione.

**Per la prima fase**, esistono due metodi per creare un'immagine di sfondo.

Si può sia

• Opzione (**A**): Preparare questa immagine di sfondo in un'altra applicazione (come Word, Excel,...),

O

• Opzione (**B**): Scannerizzare una pagina che contenga l'impostazione della pagina iniziale.

Dettagli sulle Opzioni A e B:

• Opzione (**A**): Aprire l'applicazione per creare lo sfondo della pagina (Word, Wordpad...). Comporre l'immagine di sfondo quindi stampare questo documento sulla stampante Companion Suite Fax (Fax di Companion Suite). La finestra di dialogo MFSendFax è visualizzata

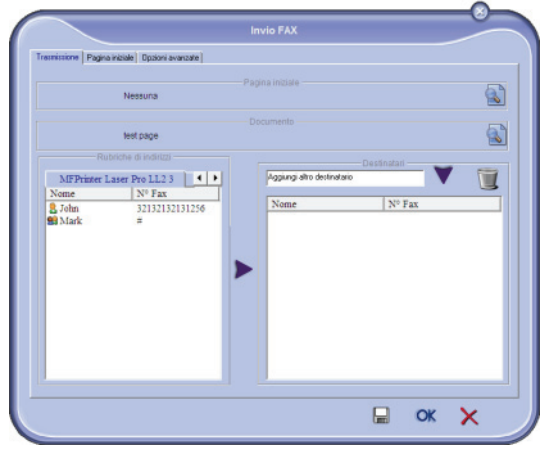

Aggiungere dei destinatari alla lista dei destinatari. Cliccare il foglio **OPZIONI AVANZATE** e selezionare **RISOLUZIONE ALTA** come mostrato in seguito

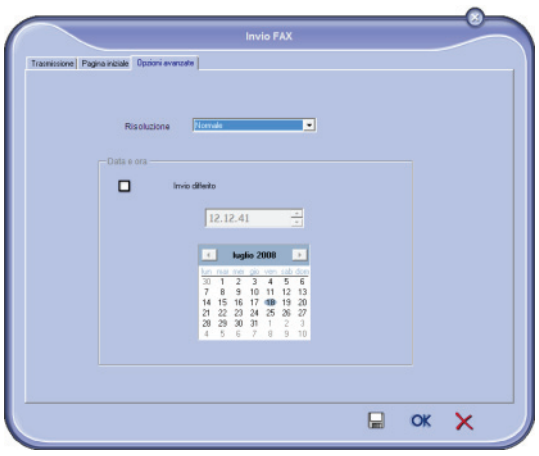

Cliccare il pulsante **REGISTRA PROGETTO** nella parte inferiore destra (icona floppy disk). L'immagine di sfondo viene registrata nella cartella C:\Program Files\Companion Suite Pro LM \Documents\FAX\Temporary e comporta un'estensione di file .FAX.

• Opzione (**B**): Lanciare **MFMANAGER**, selezionare **NUOVO FAX** e selezionare lo scanner come origine:

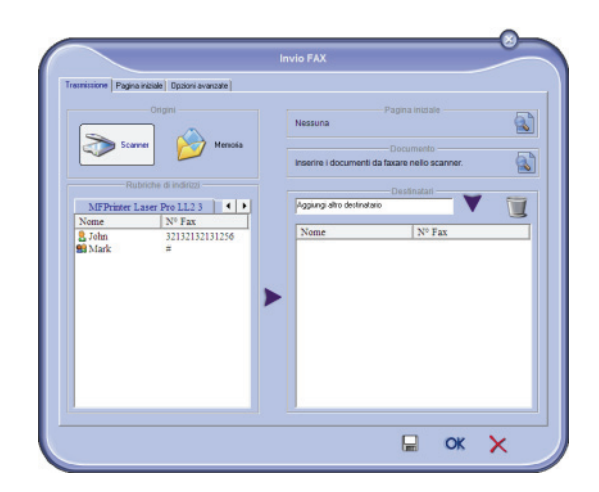

Aggiungere dei destinatari alla lista dei destinatari. Cliccare il foglio **OPZIONI AVANZATE** e selezionare **RISOLUZIONE ALTA** come mostrato in seguito

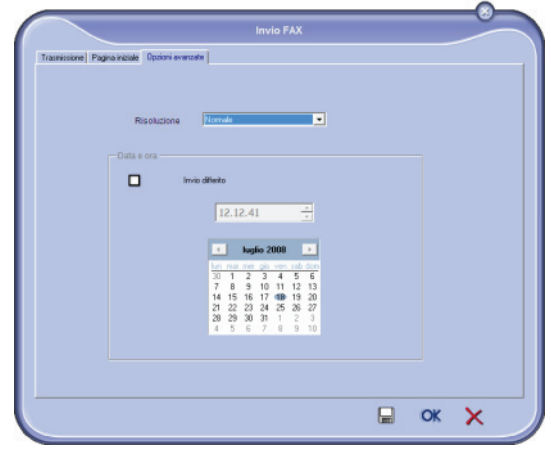

Cliccare il pulsante **REGISTRA PROGETTO** nella parte inferiore destra (icona floppy disk). L'immagine di sfondo viene registrata nella cartella C:\Program Files\Companion Suite Pro LL 2 \Documents\FAX\Temporary e comporta un'estensione di file .FAX.

Che si scelga l'opzione **A** o l'opzione **B**, si ottiene un'immagine di sfondo con l'estensione FAX, registrata nella cartella C:\Program Files \Companion Suite Pro LL 2\Documents\FAX\Temporary.

→ Si può passare dunque alla seconda fase, qui di seguito.

**[12 - Funzioni PC](#page-69-0)**

2 - Funzioni PC

#### **Per la seconda fase:**

Registrata l'immagine di sfondo nella cartella C:\Program Files\Companion Suite Pro LM

\Documents\FAX\Temporary, si possono aggiungere i campi desiderati sull'immagine di sfondo della pagina iniziale.

Seguire la procedura seguente:

- (a) Lanciare MFManager, selezionare Nuovo Fax, cliccare il foglio Pagina iniziale e spuntare la casella Con pagina iniziale.
- (b) Cliccare il pulsante Nuovo. viene visualizzata la finestra Creazione della pagina iniziale.
- (c) Cliccare il pulsante Apri nella barra strumenti, passare il file filtro in \*.fax e sfogliare fino alla cartella C:\Program Files\Companion Suite Pro LM \Documents\FAX\Temporary che contiene l'immagine di sfondo creata nella prima fase.
- d) Cliccare il tasto Campi nella barra degli strumenti. Si apre una finestra che consente di aggiungere i campi sull'immagine di sfondo.
- (e) Cliccare il pulsante Salva per registrare il modello della pagina iniziale e uscire dalla finestra.
- (f) Viene visualizzata la finestra Nuovo Fax. È quindi possibile scegliere il modello di pagina iniziale desiderato. Facendo un doppio clic sull'anteprima nella parte inferiore destra, si apre un'altra finestra che visualizza la pagina iniziale in cui i campi saranno completati con le informazioni relative al destinatario.

#### *Creare un modello di pagina iniziale*

**Importante** *pagina iniziale prima di poter È necessario creare un modello di effettuare l'emissione che la utilizza.*

- **1** Dal foglio **PAGINA INIZIALE**, premere il pulsante **NUOVO**.
- **2** Selezionare il modello di pagina iniziale che si è creato a partire dal menù **FILE**.

La finestra che contiene il modello di pagina iniziale che si è creato appare:

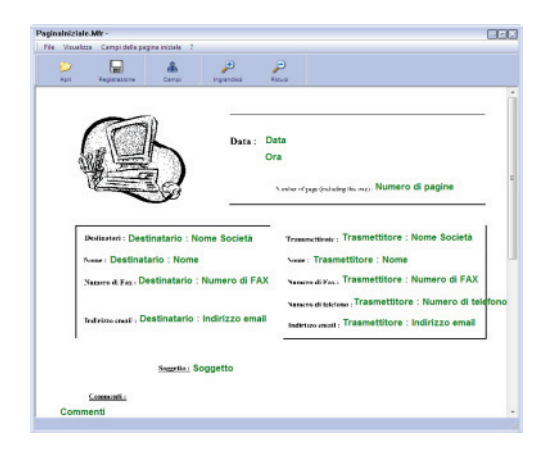

**3** Cliccare l'icona **et apparite la participale de l'insieme** dei campi.

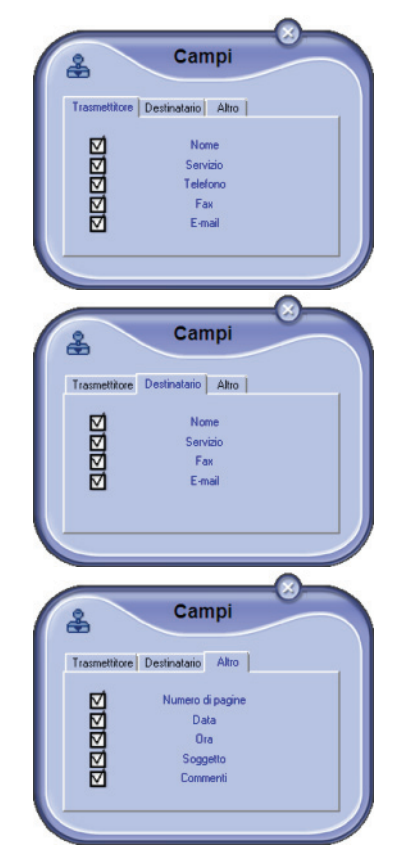

Per aggiungere un campo seguire le indicazioni sequenti:

- Selezionare il campo da inserire selezionandolo nell'insieme di campi. Un tampone appare al posto del cursore del mouse.

- Cliccare il punto del modello in cui si desidera inserire il campo.

È possibile spostare e ingrandire il campo a volontà.

**Importante** *Regolare la dimensione del quadro dei campi per ottenere testi leggibili.*

**4** Una volta inseriti i campi, registrare la pagina iniziale.

Questa pagina iniziale potrà essere selezionare nel foglio PAGINA INIZIALE della finestra di emissione Fax.

# *Descrizione del foglio PAGINA INIZIALE Comunicazioni SMS*

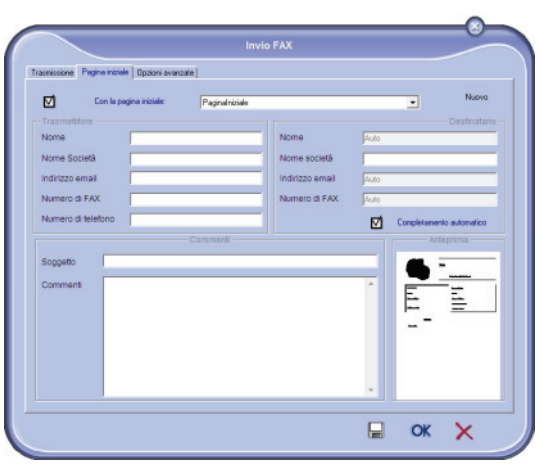

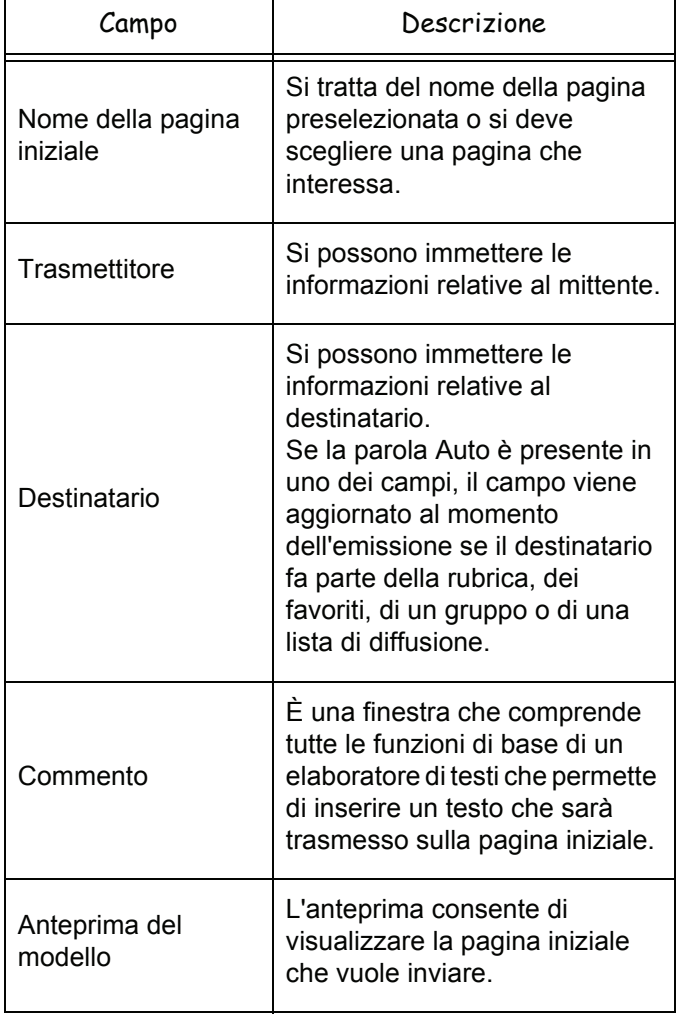

*A partire dal PC consente di realizzare facilmente invii di SMS semplici o multidestinatario mediante i gruppi di diffusione.*

*Il controllo delle comunicazioni di emissione avviene mediante la MBox invio, il giornale di emissione e la memoria di emissione (elementi inviati).*

**Importante** *Il servizio SMS è disponibile in funzione dei paesi e degli operatori.*

# **Presentazione della finestra SMS**

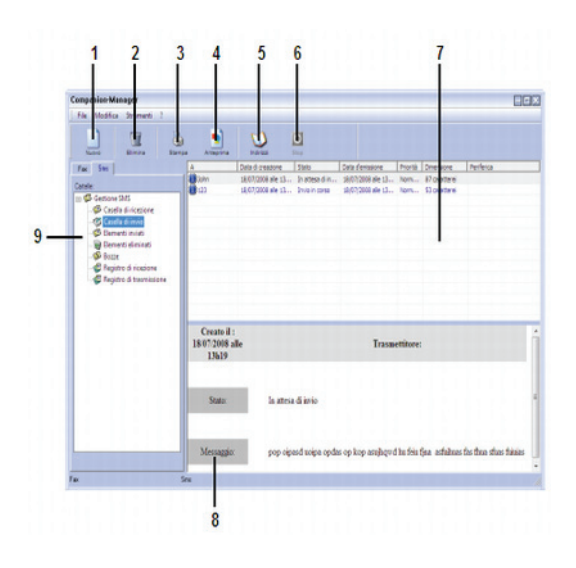

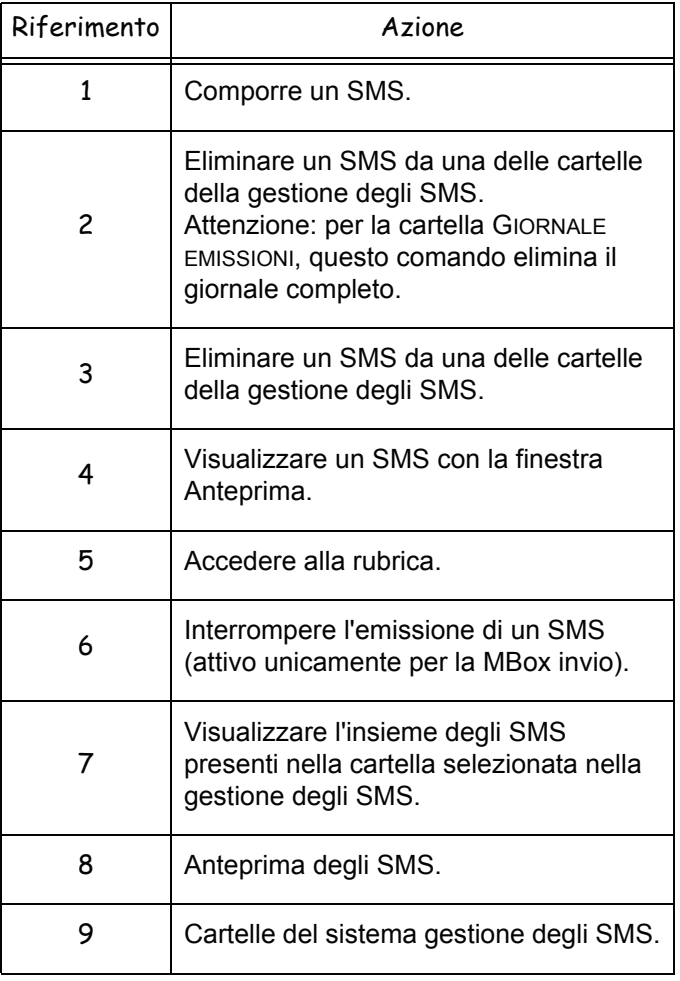

#### **Inviare un SMS**

- **1** Cliccare l'icona della finestra **MF DIRECTOR**.
- **2** Cliccare **NUOVO** quindi **SMS**.

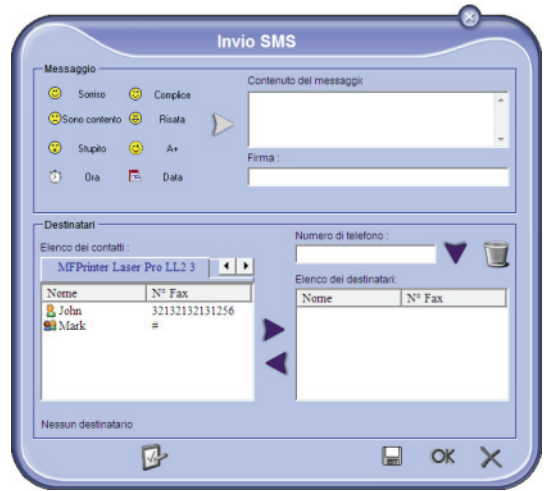

- **3** Immettere il messaggio nel campo **CONTENUTO DEL MESSAGGIO** previsto a tal fine. Si possono utilizzare i **pulsanti** e gli "**smiley**" situati a sinistra del campo di immissione per personalizzare il messaggio o inserirvi in modo automatico la data e l'ora.
- **4** Per inviare il fax a un corrispondente immettere il numero nel campo **DESTINATARI** e premere il tasto o selezionare il corrispondente (o gruppo) a partire da una rubrica, nel campo **RUBRICA** e premere il tasto  $\blacktriangleright$ .

Ripetere l'operazione tutte le volte necessarie (utilizzare il pulsante per eliminare un corrispondente nella lista dei destinatari).

**5** Impostare eventualmente le funzioni avanzate (invio differito o dare un livello di priorità all'SMS), premendo il pulsante nel foglio **PARAMETRI**

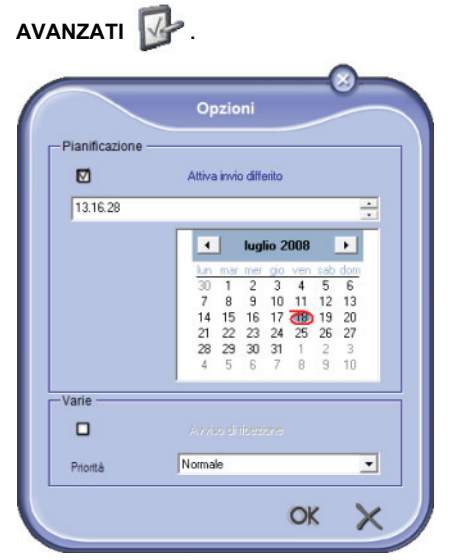

**6** Cliccare **OK** per trasmettere il fax al o ai corrispondenti selezionati.

È possibile consultare, se necessario, la richiesta di emissione nella MBox invio.

# **Controllo degli SMS**

Il controllo delle comunicazioni SMS è eseguito mediante:

- MBox di invio;
- memoria di emissione (elementi inviati),
- giornale di emissione.

Questi servizi consentono di conoscere esattamente l'attività del terminale rispetto alla comunicazione.

Il giornale viene stampato automaticamente quando le informazioni corrispondono ad una pagina. Dopo la stampa automatica, il terminale crea un nuovo giornale.

#### *La MailBox d'invio*

La MailBox invio SMS raccoglie:

- le richieste in corso di emissione.
- le richieste di emissione in differita.
- le domande che hanno avuto uno o più tentativi di emissione e che saranno tentate di nuovo,
- le domande che hanno avuto un fallimento.

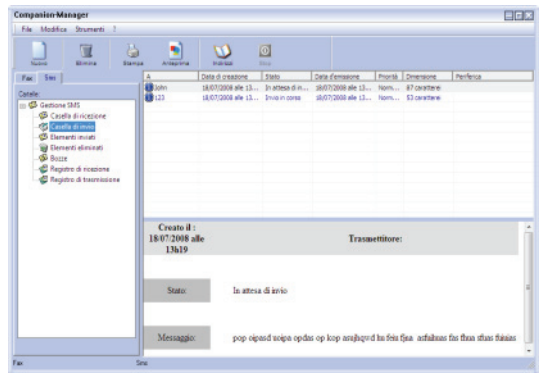

#### *Il giornale di emissione*

Il giornale di emissione consente di conservare lo storico delle comunicazioni SMS (riuscite e fallite) che il terminale ha trattato. Il giornale viene stampato automaticamente quando le informazioni corrispondono ad una pagina.

**Importante** *giornale e non solo un messaggio o Il pulsante ELIMINA elimina tutto il una selezione di messaggi.*

Le informazioni contenute nel giornale di emissione sono:

- il destinatario dell'SMS;
- la data di emissione dell'SMS:
- lo stato dell'SMS (inviato, fallito ...).

#### *La memoria di emissione (elementi inviati)*

La memoria emissione vi consente di conservare l'insieme degli SMS che sono stati emessi.

Le informazioni contenute nella memoria di emissione sono:

- il destinatario dell'SMS;
- la data di creazione dell'SMS;
- la data di emissione dell'SMS:
- la dimensione dell'SMS.

#### **Parametri degli SMS**

#### *Accesso ai parametri SMS*

- **1** Cliccare l'icona della finestra **MF DIRECTOR**.
- **2** Selezionare **STRUMENTI> OPZIONE > SMS**.
- **3** Effettuare le regolazioni necessarie secondo le descrizioni seguenti e convalidare con **OK**.

#### *Descrizione del foglio REGISTRI E RESOCONTI*

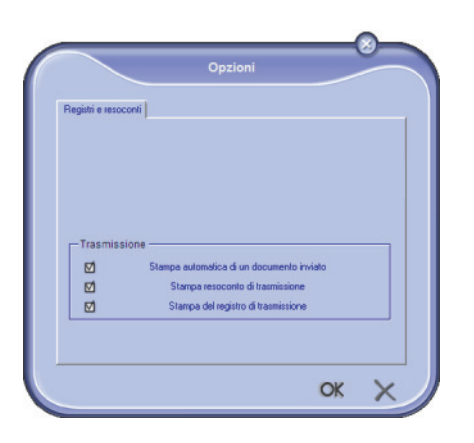

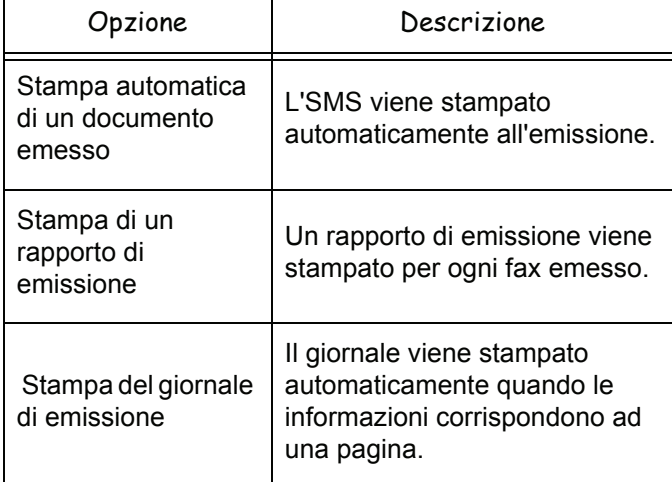

# *Disinstallazione software*

Questa sezione descrive le procedure di installazione seguenti:

- disinstallazione completa del software Companion Suite Pro,
- disinstallazione per i soli driver.

## **Disinstallare il software dal PC**

Avviare il proprio PC. Aprire una sessione con un conto con diritti di amministratore.

Lanciare l'eliminazione dei programmi dal menù **AVVIO >TUTTI** PROGRAMMI**> COMPANION SUITE >COMPANION SUITE PRO LL2 > DISINSTALLAZIONE**.

**1** Appare una schermata di conferma. Cliccare **SÌ** per lanciare l'eliminazione del programma Companion Suite Pro.

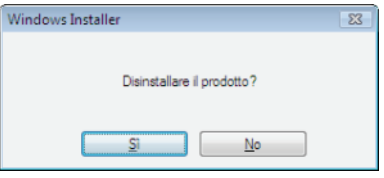

**2** Il programma di disinstallazione è avviato.È possibile annullare l'eliminazione premendo il tasto **ANNULLA.**

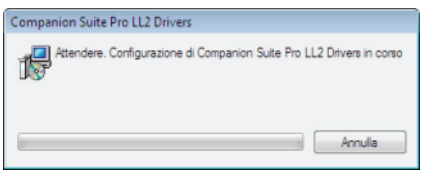

**3** Premere sul tasto **OK**.

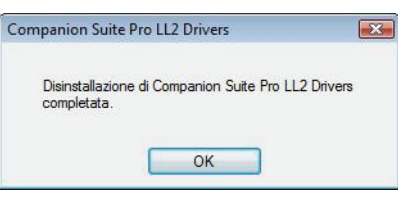

**4** Al termine della procedura, è necessario riavviare il sistema. Premere sul tasto **SÌ**.

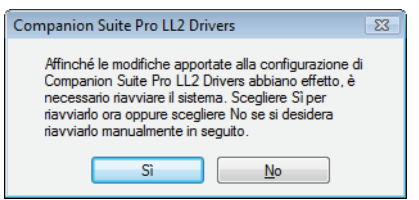

# **Disinstallare i driver dal PC**

Avviare il proprio PC. Aprire una sessione con un conto con diritti di amministratore.

A seconda della modalità di installazione utilizzata, selezionare la modalità di disinstallazione richiesta:

- Se si sono installati i driver con il software Companion Suite Pro, vedere il paragrafo [Disinstallare i driver con](#page-92-0)  [il software Companion Suite Pro.](#page-92-0)
- Se si sono installati i driver manualmente, vedere il paragrafo [Disinstallare i driver manualmente](#page-92-1).

#### <span id="page-92-0"></span>*Disinstallare i driver con il software Companion Suite Pro*

Lanciare l'eliminazione dei programmi dal menù **AVVIO >TUTTI** PROGRAMMI**> COMPANION SUITE >COMPANION SUITE PRO LL2 > DISINSTALLAZIONE**.

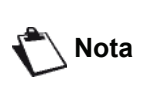

*Si possono disinstallare i driver COMPANION SUITE PRO LL2 utilizzando la funzione Windows AGGIUNGI/RIMUOVI PROGRAMMI a partire dal pannello di controllo.*

**1** Appare una schermata di conferma. Cliccare sul tasto **SÌ** per continuare l'eliminazione dei driver COMPANION SUITE PRO LL2.

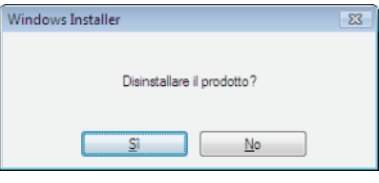

**2** Il programma di disinstallazione è avviato. È possibile annullare l'eliminazione premendo il tasto **ANNULLA.**

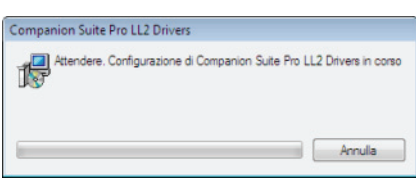

#### <span id="page-92-1"></span>*Disinstallare i driver manualmente*

Devono essere disinstallati i seguenti driver:

- driver di stampa
- driver di scansione
- driver modem

Per eliminare il driver di stampa:

- **1** Aprire la finestra **STAMPANTI** (**AVVIO> PANNELLO DI CONTROLLO > STAMPANTI E FAX** o **AVVIO > PANNELLO DI CONTROLLO> HARDWARE E SUONO> STAMPANTI,** a seconda del sistema operativo).
- **2** Cancellare l'icona LASER PRO LL2.
- **3** Nella finestra **STAMPANTI**, fare un clic destro con il mouse e selezionare **ESEGUIRE COME AMMINISTRATORE> PROPRIETÀ DEL SERVER**.
- **4** Selezionare la scheda dei **DRIVER**.

**5** Selezionare il driver LASER PRO LL2 e premere sul tasto **RIMUOVI**.

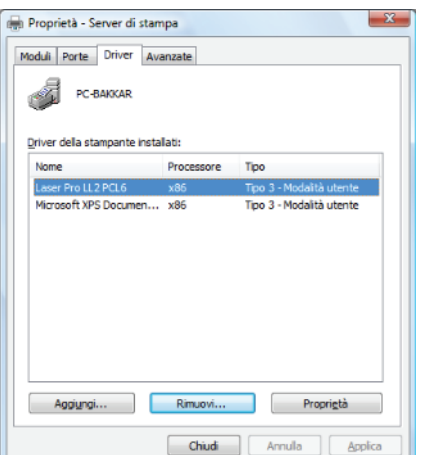

- Funzioni PC **[12 - Funzioni PC](#page-69-0)**
- **6** Selezionare l'opzione **ELIMINARE IL DRIVER E IL PACCHETTO DEI DRIVER** e premere sul tasto **OK**.

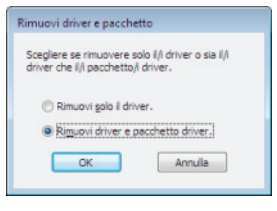

- **7** Appare una schermata di conferma. Cliccare sul **SÌ** per continuare.
- **8** Cliccare il tasto **CANCELLA** per convalidare l'eliminazione.

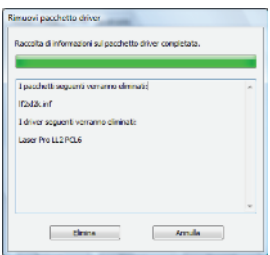

Per eliminare i driver di scan e modem:

**1** Aprire la finestra **DEVICE MANAGER** (**AVVIO >PANNELLO DI CONTROLLO >SISTEMA>HARDWARE > DEVICE MANAGER** o AVVIO **>PANNELLO DI CONTROLLO> HARDWARE E SUONO> DEVICE MANAGER**, a seconda del sistema operativo).

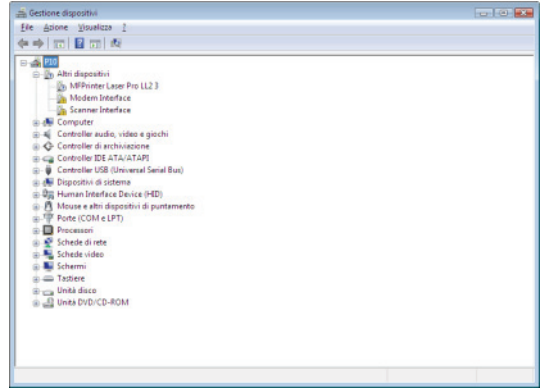

**2** Nel sottomenu **ALTRI DISPOSITIVI**, selezionare l'elemento MF PRINTER LASER PRO LL2 4 e premere sul tasto destro del mouse.

**3** Selezionare **DISINSTALLA** nel menu e premere il tasto sinistro del mouse.

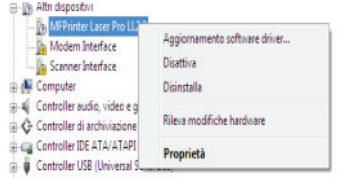

- **4** Cliccare il tasto **OK** per convalidare l'eliminazione.
- **5** Nel sottomenu **DISPOSITIVI DI IMAGING**, selezionare l'elemento SCANNER PRO LL2 e premere sul tasto destro del mouse.
- **6** Selezionare **DISINSTALLA** nel menu e premere il tasto sinistro del mouse.
- **7** Cliccare il tasto **OK** per convalidare l'eliminazione.

# <span id="page-94-0"></span>**Riparazioni**

# *Manutenzione*

# **Osservazioni generali**

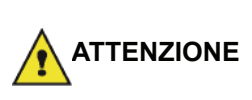

*Per la vostra sicurezza, consultare attentamente le norme di sicurezza riportate al capitolo*  **[Sicurezza](#page-6-0)***, pagina 1*

*Per garantire le migliori condizioni di utilizzo dell'apparecchio, si consiglia di procedere periodicamente alla pulizia interna.*

*L'uso normale dell'apparecchio implica il rispetto delle regole seguenti:*

- *Non lasciare mai il coperchio delle scanner aperto senza necessità.*
- *Non cercare mai di lubrificare l'apparecchio.*
- *Non chiudere mai il coperchio dello scanner in modo violento e non sottomettere l'apparecchio a vibrazioni.*
- *Non aprire mai il coperchio di accesso alla cartuccia in corso di stampa.*
- *Non cercare mai di smontare l'apparecchio.*
- *Non utilizzare mai carta che sia rimasta troppo a lungo nel vassoio della carta.*

#### **Sostituzione della cartuccia toner**

*Il terminale è dotato di un sistema di gestione del materiale di consumo utilizzato. Indica quando la cartuccia sta per finire.*

I messaggi seguenti appariranno sullo schermo del terminale quando la cartuccia del toner raggiunge una soglia critica (meno del 10% di toner restante) e quando si sarà esaurito.

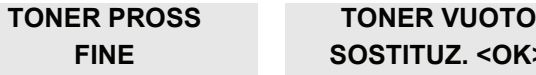

Si può tuttavia sostituire la cartuccia del toner in qualsiasi momento, prima che raggiunga la fine del suo ciclo.

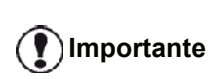

*Usare sempre la carta microchip fornita, quando si sostituisce la cartuccia toner. La carta microchip contiene le informazioni necessarie per reinizializzare il livello del toner. Sostituire la cartuccia del toner senza usare una carta microchip potrebbe provocare delle imprecisioni del sistema di gestione dei materiali di consumo.*

**FINE SOSTITUZ. <OK>**

Per sostituire la cartuccia toner, procedere nel modo seguente.

**1** Inserire la carta a microchip fornita con la cartuccia nuova, come indicato nella figura seguente.

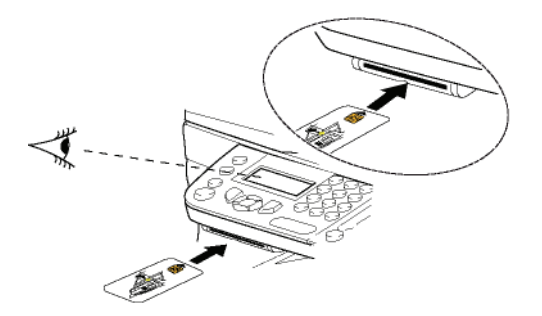

Il messaggio seguente viene visualizzato:

#### **CAMBIARE TONER? SI= OK - NO= C**

**2** Premere **OK**.

Il messaggio seguente viene visualizzato:

#### **APRI COP. ANT. SOSTITUZ. TONER**

- **3** Porsi di fronte all'apparecchio.
- **4** Premere il lato destro e sinistro del coperchio e simultaneamente tirarlo verso di sé.
- **5** Sollevare ed estrarre la cartuccia toner dal terminale multifunzione.
- **6** Eliminare l'imballaggio della cartuccia nuova e inserirla nel comparto come indicato nella figura seguente.

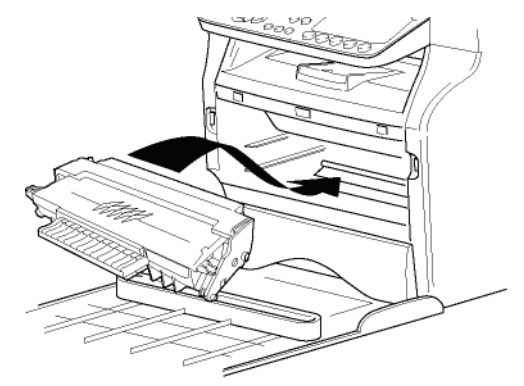

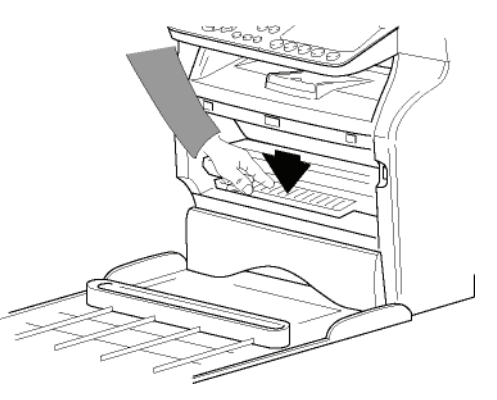

**7** Richiudere il coperchio. Il messaggio seguente viene visualizzato:

> **E STATO CAMBIATO IL TONER? <OK>**

**8** Premere **OK**.

Un messaggio di attesa viene visualizzato.

#### **PREGO ATTENDERE**

La carta a microchip viene letta

#### **NUOVO TONER RIMUOVERE SCHEDA**

**9** Togliere la carta a microchip dal lettore, il terminale è pronto di nuovo per stampare.

#### **Problemi con la carta a microchip**

Se viene utilizzata una carta già utilizzata, il terminale visualizza:

#### **PREGO ATTENDERE**

quindi,

#### **RIMUOVERE SCHEDA GIÀ USATO**

Se viene utilizzata una carta già difettosa, il terminale visualizza:

#### **PREGO ATTENDERE**

quindi,

#### **CARTA SCONOSCIUT RIMUOVERE SCHEDA**

Se si preme il tasto **C** durante la lettura della carta a microchip, il terminale visualizza:

#### **AZIONE ANNULLATA RIMUOVERE SCHEDA**

# *Pulizia*

#### **Pulizia dei dispositivi di lettura dello scanner**

Se appaiono uno o più tratti neri sulle copie, pulire il vetro dello scanner.

- **1** Aprire il coperchio dello scanner, fino ad arresto in posizione verticale.
- **2** Pulire il vetro con un panno morbido senza pelucchi inumidito di alcool isopropilico.
- **3** Richiudere il coperchio dello scanner.
- **4** Eseguire una copia per verificare che i sintomi siano spariti.

# *Pulizia della stampante*

*La presenza di polvere, sporco e pezzetti di carta sulle superfici esterne e all'interno della stampante possono nuocere al funzionamento della stessa. Deve essere pulita regolarmente.*

# **Pulizia delle superfici esterne della stampante**

Pulire le superfici esterne della stampante con un panno morbido inumidito di detergente neutro.

#### **Pulizia del rullo dell'alimentatore**

Pulire il rullo dell'alimentatore quando:

- appaiono uno o più tratti neri sulle copie dei documenti posti nell'alimentatore (presenza di resti di inchiostro, colla ecc..nel meccanismo di trasporto della carta).
- il messaggio **\*\*YOU SHOULD CLEAN THE ROLLER OF THE SCANNER FEEDER. PLEASE REFER TO USER MANUAL. PRESS <STOP> WHEN THE ROLLER IS CLEANED.\*\***(Si dovrebbe pulire il rullo dell'alimentatore dello scanner. Consultare il manuale utente. Premere <STOP>una volta pulito il rullo) avverte che l'alimentatore documenti non può trasportare più altri fogli di carta (polvere, sporco o resti stanno ostruendo i rulli). Premere **OK** per eliminare il messaggio sullo schermo.

Per sostituire il rullo dell'alimentatore, procedere nel modo seguente.

- **1** Premere il pulsante ON/OFF per accendere l'apparecchio (posizione 0) e scollegare il cavo dell'alimentazione.
- **2** Aprire il coperchio analisi dello scanner.

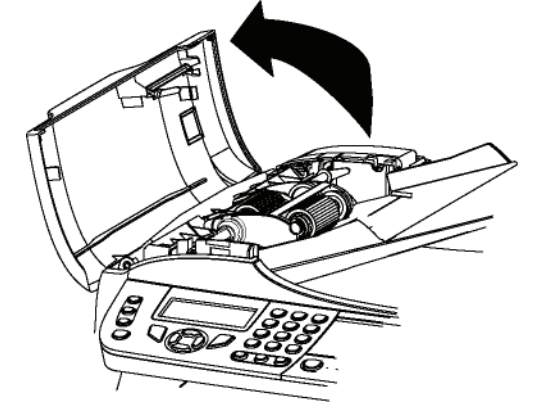

**3** Pulire i rulli dell'alimentatore documenti e i due rulli stazionari posti sulla parte amovibile dello scanner con un panno morbido inumidito con alcool isopropilico.

Per pulirli, ruotarli nella stessa direzione del trasporto della carta.

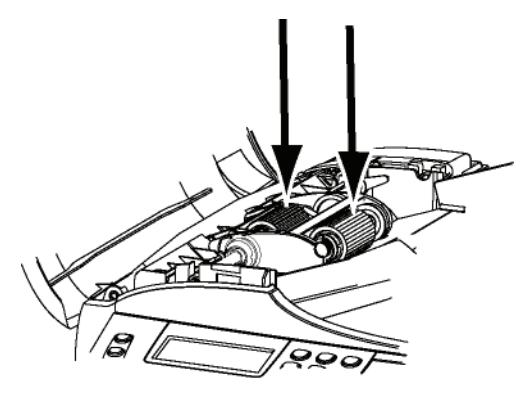

**4** Pulire il vetro con un panno morbido senza pelucchi inumidito di alcool isopropilico.

**13 - [Riparazioni](#page-94-0)**

3 - Riparazioni

- **6** Premere il pulsante ON/OFF per accendere l'apparecchio (posizione I) e collegare il cavo di alimentazione alla presa.
- **7** Eseguire una copia per verificare che i sintomi siano spariti.

# *Problemi stampante*

#### **Messaggi di errore**

Quando la stampante incontra uno dei problemi seguenti, il messaggio corrispondente appare sul display del terminale.

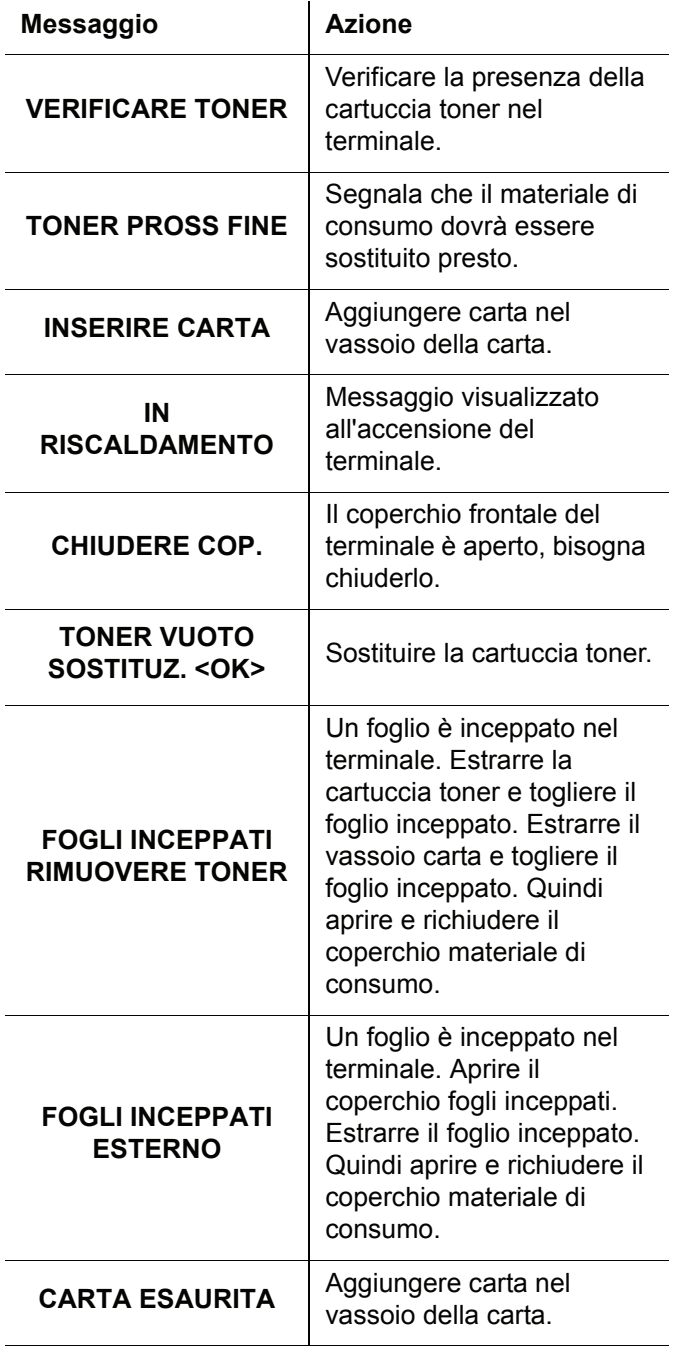

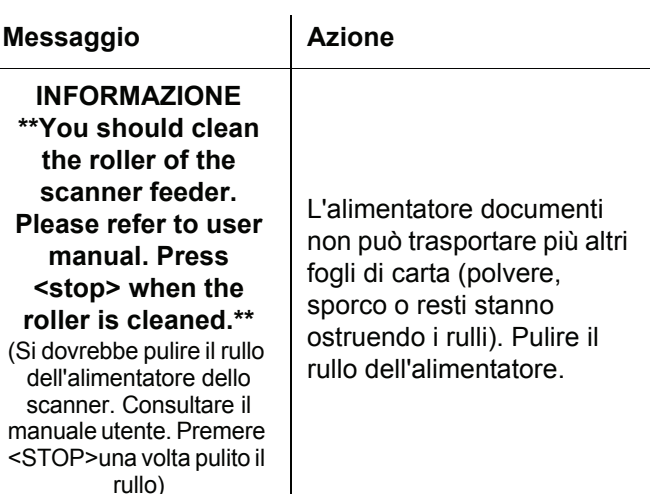

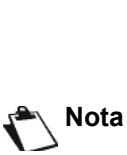

*A seguito della visualizzazione di uno dei messaggi di errore elencati in precedenza può succedere che il processo di stampa in corso venga cancellato (vedere* **[Problemi](#page-99-0)  [stampante PC](#page-99-0)***, pagina 94). Nel caso di stampa dei fax ricevuti, il processo di stampa viene sempre riavviato dopo un errore di pulizia.*

# *Fogli inceppati*

Durante la stampa, è possibile che un foglio si inceppi nella stampante o il vassoio della carta provocando un bloccaggio.

In caso di fogli inceppati nel terminale, appare il messaggio seguente:

#### **FOGLI INCEPPATI ESTERNO**

- **1** Aprire il coperchio per i fogli inceppati situato dietro il terminale.
- **2** Estrarre il foglio inceppato e richiudere il coperchio.

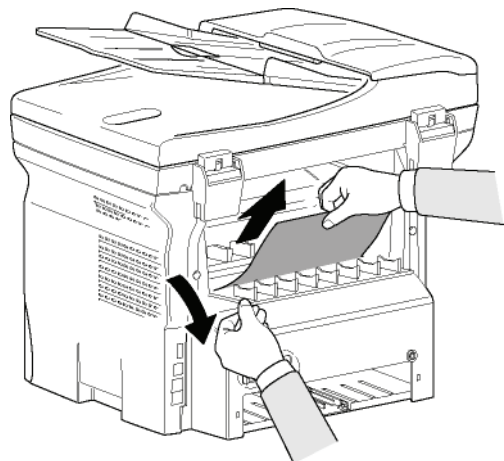

**3** Quindi aprire e richiudere il coperchio dei materiali di consumo.

La stampante si avvia automaticamente.

*L'unità di fusione può* 

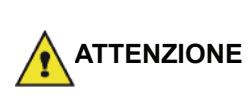

*raggiungere una temperatura elevata durante il funzionamento. Per evitare qualsiasi ferita, non toccare quest'area. Per maggiori dettagli, vedere* **[Posizione](#page-8-0)  [sull'apparecchio delle etichette](#page-8-0)  [relative alla sicurezza](#page-8-0)***, pagina 3.*

In caso di fogli inceppati, appare il messaggio seguente:

#### **FOGLI INCEPPATI RIMUOVERE TONER**

- **1** Estrarre la cartuccia toner e verificare che non vi sia foglio inceppato.
- **2** Estrarre il foglio che provoca l'inceppamento.
- **3** Riporre la cartuccia toner nel terminale o estrarre il vassoio carta e togliere il foglio inceppato.
- **4** Assicurarsi che i fogli nel vassoio siano posizionati in modo corretto.

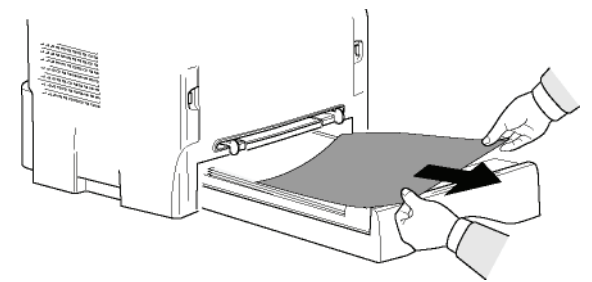

**5** Rimettere il vassoio della carta nel terminale.

# *Problemi scanner*

In caso di fogli inceppati, appare il messaggio seguente:

#### **RIMOZIONE FOGLIO PREMERE STOP**

**1** Aprire il coperchio alimentatore documenti dello scanner.

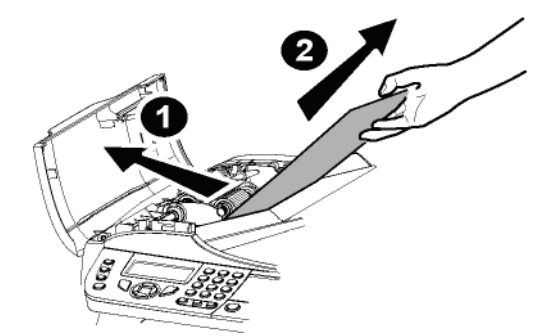

- **2** Togliere il foglio inceppato senza strapparlo.
- **3** Chiudere il coperchio dell'alimentatore dello scanner.
- **4** Premere .

# *Problemi vari*

#### **All'accensione, il display non visualizza niente.**

Verificare l'allacciamento del cavo di alimentazione alla presa rete.

**Il terminale non individua la presenza del documento che è stato inserito nello scanner sheetfeed. Il messaggio DOCUMENTO PRONTO non appare sul** 

**display.**

**All'inizio e in corso di analisi, RIMOZIONE FOGLIO appare sul display.**

- **1** Togliere il documento o premere il tasto  $\mathbb{Q}$ .
- **2** Verificare che il documento non sia troppo spesso (capacità max. 50 fogli di 80 g/m2).
- **3** Stirare i fogli se necessario.
- **4** Scollare i fogli se necessario.

#### **Il terminale non riceve fax.**

- **1** Verificare l'allacciamento del cavo della linea telefonica.
- **2** Verificare la presenza della tonalità di linea, mediante il tasto  $(\lvert \psi \rvert)$ .

#### **Si riceve una pagina bianca.**

- **1** Eseguire una fotocopia di un documento qualsiasi, se è corretta, il terminale funziona normalmente.
- **2** Richiamare il corrispondente e fargli / le rinviare il documento. Ha forse inserito il documento alla rovescia.

#### **Non è possibile inviare fax.**

- **1** Verificare l'allacciamento del cavo della linea telefonica.
- **2** Verificare la presenza del tonalità di linea, mediante il tasto $(\lvert \mathbf{\nabla} \rvert)$ .
- **3** Verificare la programmazione e l'uso corretto del prefisso.

# *Comunicazioni fallite*

In caso di errore nella comunicazione, il terminale avverte di una richiamata automatica differita. Esempio di messaggio visualizzato:

Ora corrente **VEN 12 DIC 20:13** Ora del nuovo tentativo di emissione **0142685014 20:18**

#### **In caso di emissione a partire dall'alimentatore**

#### Esiste la scelta fra:

- attendere che l'emissione sia eseguita all'ora indicata,
- rilanciare l'emissione subito premendo il tasto ,
- abbandonare l'emissione premendo il tasto  $\mathbb{Q}$ . Per

evacuare il documento, premere di nuovo il tasto  $\mathbb{Q}$ .

**13 - [Riparazioni](#page-94-0)**

 $\mathbf{r}$ က

Riparazioni

# **In caso di emissione a partire dalla memoria**

Esiste la scelta fra:

- attendere che l'emissione sia eseguita all''ora indicata,
- rilanciare l'emissione subito passando dalla coda in attesa di emissione. Nel caso di documenti di più pagine, l'emissione sarà eseguita a partire dalla pagina in cui il fallimento della comunicazione si è prodotto, (vedere **[Eseguire immediatamente](#page-33-0)  [un'emissione in attesa](#page-33-0)**, pagina 28),
- abbandonare l'emissione eliminando il comando corrispondente nella coda in attesa di emissione (vedere **[Eliminare un'emissione in attesa](#page-33-1)**, [pagina 28](#page-33-1)).

Il terminale effettua un massimo di 5 richiamate automatiche. Il documento non trasmesso è automaticamente eliminato dalla memoria e viene stampato un rapporto di emissione con un codice di chiamata fallita e la causa del fallimento, (vedere i codici chiamate fallite).

# **Codici chiamate fallite**

I codici chiamate fallite appaiono nei giornali e nei rapporti di emissione.

# **Codici generali**

## **Codice 01 - Occupato o nessuna risposta fax**

Questo codice appare dopo 6 tentativi falliti. Richiamare. **Codice 03 - Interruzione utente**

Arresto della comunicazione decisa dall'operatore

premendo il tasto .

#### **Codice 04 - Numero programmato non valido**

Numero registrato in singolo tasto o numero abbreviato non validi, verificare. (Esempio: un'emissione in differita è stata programmata con un tasto singolo e tale tasto è stato eliminato).

#### **Codice 05 - Errore analisi**

Si è verificato un problema nel punto in cui è posto il documento da emettere, il foglio si è inceppato, ad esempio.

#### **Codice 06 - Stampante non disponibile**

Si è verificato un problema nella sezione stampante: carta finita, inceppamento, apertura del coperchio... Nel caso di ricevimento, l'incidente appare solo se il parametro ricezione senza carta è posizionato su **IN MEMORIA**.

#### **Codice 07 - Sconnessione**

La comunicazione è stata interrotta (comunicazione scadente). Verificare il numero chiamato.

#### **Codice 08 - Qualità**

Il documento emesso è stato ricevuto male. Contattare il corrispondente per sapere se è necessario rinviargli il documento.

#### **Codice 0A - Nessun documento dal polling RX**

Si è tentato di ricevere un documento da un corrispondente ma quest'ultimo non ha preparato il proprio documento (nessun polling TX) o la password di accesso è errata.

## **Codice 0B - Numero di pagine errato**

Esiste una differenza fra il numero di pagine indicato durante la preparazione per l'emissione e il numero di pagine emesse, verificare il numero di pagine del documento. Verificare il numero delle pagine del documento.

#### **Codice 0C - Documento ricevuto errato**

Chiedere al corrispondente di verificare la lunghezza del suo documento (è troppo lungo per poter essere ricevuto tutto intero).

#### **Codice 0D - Documento trasmesso male**

Chiedere al corrispondente di emettere di nuovo il suo documento.

#### **Codice 13 - Memoria satura**

Il terminale non può più ricevere poiché la memoria è piena. Stampare i documenti ricevuti e eliminare o emettere in modalità immediata i documenti in attesa di emissione.

Stampare i documenti ricevuti e eliminare o emettere in modalità immediata i documenti in attesa di emissione.

#### **Codice 14 - Memoria satura**

Saturazione della memoria dei documenti ricevuti. Stampare i documenti ricevuti.

#### **Code 15 - MBOX numero sconosciuto**

Volete emettere un documento verso la MBOX di un corrispondente. Il numero della MBOX indicato non esiste.

#### **Codice 16 - Non ridiffusione lista N. x**

Si è richiesto la ridiffusione di un documento da un terminale remoto ma quest'ultimo non ha programmato la lista di destinatari richiesta.

#### **Code 17 - MBOX numero sconosciuto**

Volete recuperare un documento da una MBOX di un corrispondente. Il numero della MBOX indicato non esiste.

#### **Codice 18 - Ridiffusione impossibile**

Si è richiesto la ridiffusione di un documento da un terminale che non dispone della funzionalità per la ridiffusione.

#### **Codice 19 - Arresto corrispondente**

Arresto della comunicazione da parte del corrispondente. (Esempio: un terminale vuole ricevere documenti dal terminale corrente, ma non ci sono documenti nel polling).

#### **Codice 1A - Sconnessione**

L'emissione non è iniziata. La linea telefonica è troppo disturbata.

#### **Codice 1B - Documento trasmesso male**

In caso di emissione: rilanciare l'emissione.

In caso di ricezione: chiedere al corrispondente di emettere di nuovo il suo documento.

#### **Codice 50 - Errore server**

Verificare il numero del server SMS impostato o se si sia verificato un errore di comunicazione durante la trasmissione dei dati.

# <span id="page-99-0"></span>*Problemi stampante PC*

Questa sezione descrive in dettaglio come il terminale gestisce una richiesta di stampa dopo essersi verificato un problema (foglio inceppato, perdita di connessione, ecc.)

Fare riferimento alle sezioni seguenti per sapere se la stampa del documento desiderato sarà riavviata automaticamente o sarà cancellata, a seconda di:

- connessione al PC,
- il driver di stampa utilizzato,
- problema occorso durante la stampa.

#### **PC stampa via connessione USB**

#### *Stampa GDI, XPS o PCL*

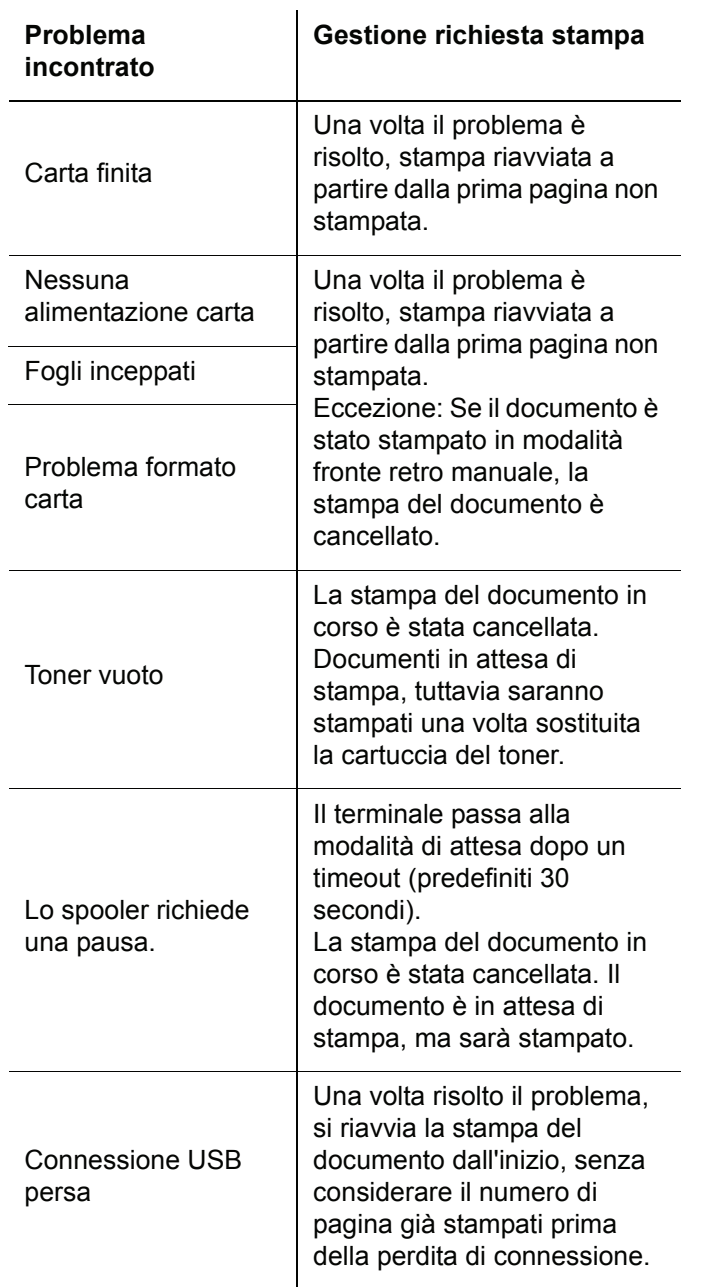

#### *Stampa PostScript*

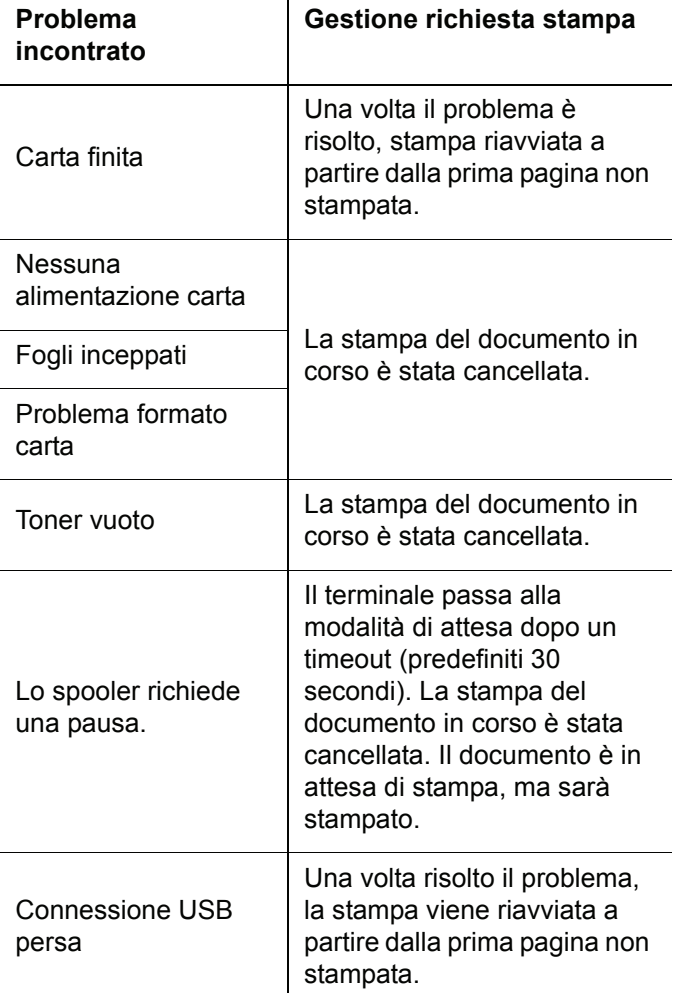

#### **Stampa PC tramite connessione LAN/WLAN**

#### *Stampa GDI, XPS o PCL*

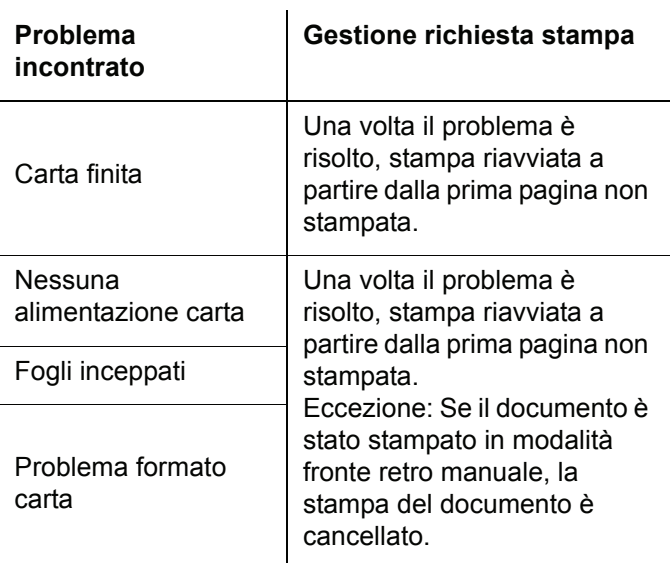

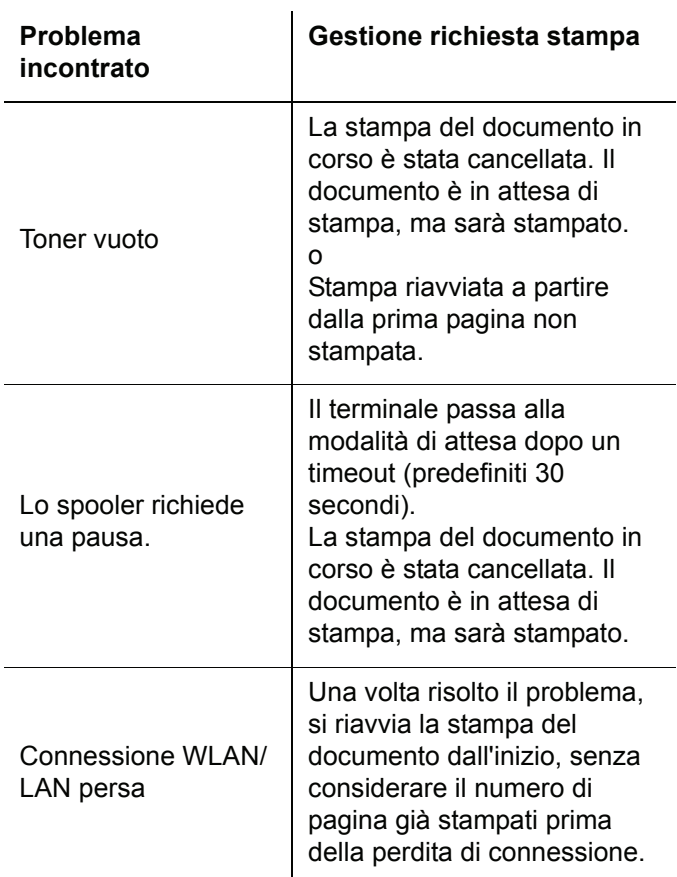

#### *Stampa PostScript*

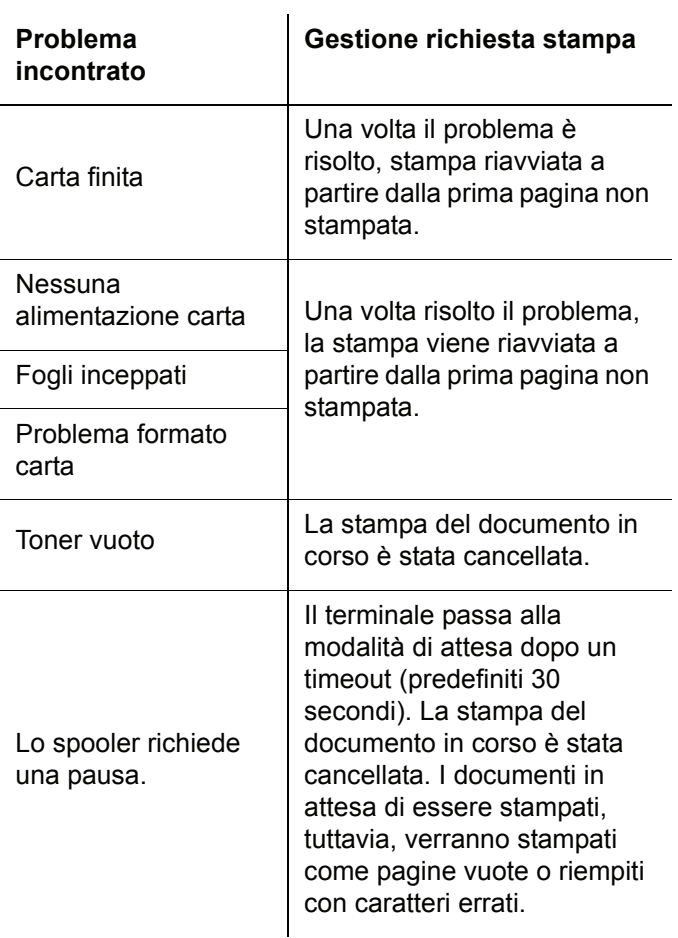

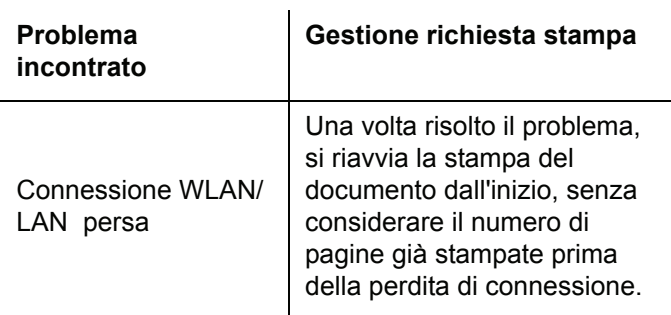

# *Aggiornamento firmware*

Aggiornare il firmware richiede che il software Companion Suite Pro sia installato sul PC e questo sia collegato al terminale (vedere **[Funzioni PC](#page-69-2)**, pagina 64).

Visitare il sito: www.sagem-communications.com per scaricare gli aggiornamenti più recenti disponibili per il proprio modello di terminale sul PC.

Quindi accedere alla utility per l'aggiornamento **AVVIO > TUTTI PROGRAMMI > COMPANION SUITE > COMPANION SUITE PRO LL2 > COMPANION - AGGIORNAMENTO FIRMWARE**), selezionare il file da scaricare e lanciare l'aggiornamento.

Visitare il sito www.sagem-communications.com per le versioni più recenti di questo manuale una volta aggiornato il software.

# *Caratteristiche*

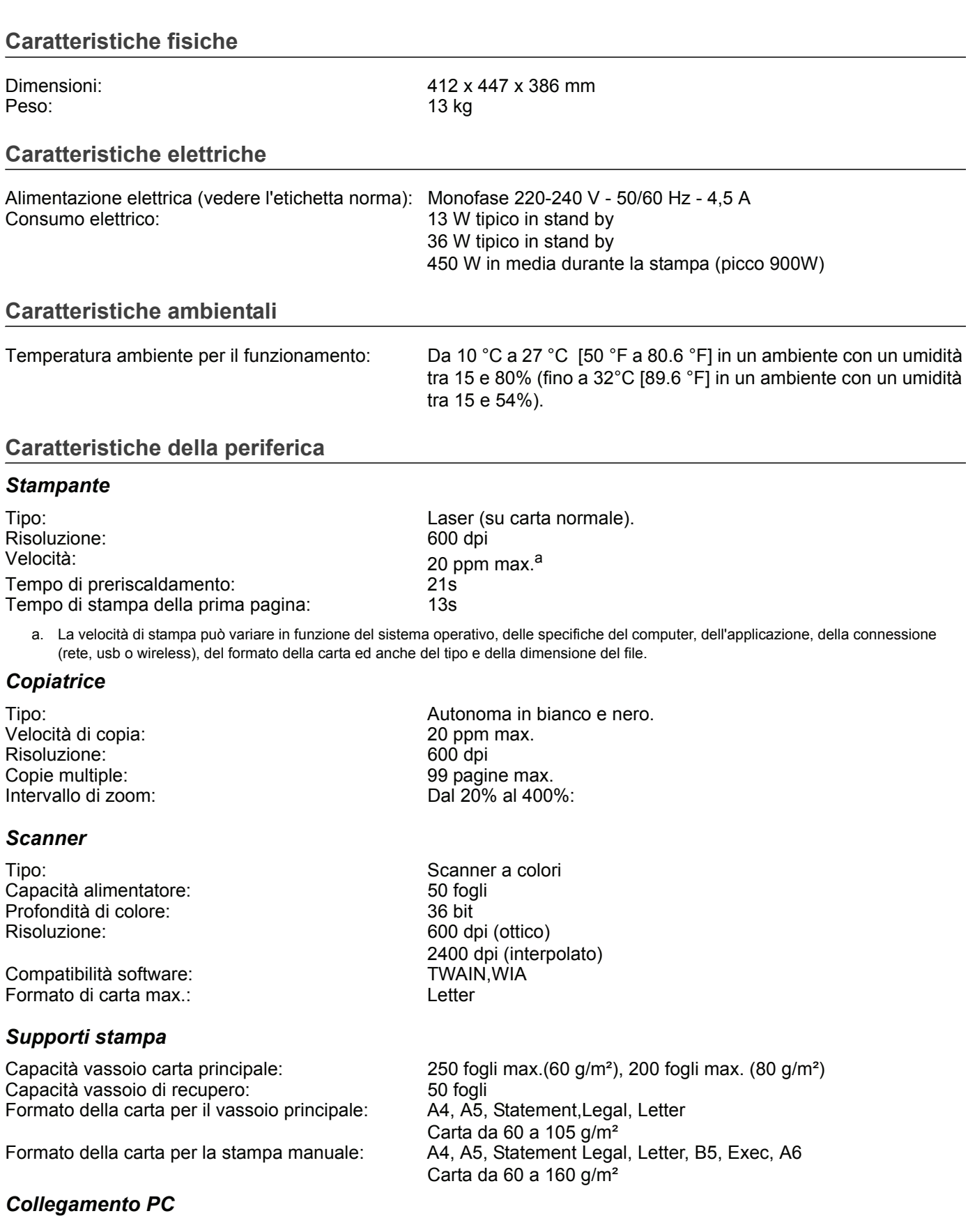

Porta USB 2.0 slave (collegamento PC) Porta USB 2.0 master (collegamento Wlan, lettore, lettura dispositivo memoria USB) Sistema operativo: Windows 2000 ≥ SP4, Windows XP x86 ≥ SP1, Windows Vista, Windows 2003 server (solo per la stampa)

## **Caratteristiche dei materiali di consumo**

#### *Carta di riferimento*

Scanner: **Inapa tecno SPEED A4** Stampante: Ricoh T6200 A4

#### *Cartuccia toner*

Riferimento PFA821

PFA822

Le specifiche sono soggette a modifica per perfezionamento senza preavviso.

# **Informazioni per il cliente**

I nostri sforzi tendono costantemente a sviluppare prodotti che siano conformi ai massimi standard di qualità e siano in grado di soddisfare al meglio l'utente.

Nelle istruzioni per l'uso si trovano tutte le informazioni necessarie per l'utilizzo dell'apparecchio. Qualora si rendessero necessari consigli ed aiuti, nonostante la guida fornita dalle istruzioni per l'uso, il nostro Call Center è sempre a vostra disposizione. I nostri collaboratori sono esperti addestrati che risponderanno volentieri alle vostre domande.

Saremo in grado di aiutarvi più rapidamente, se ci contatterete non dall'apparecchio, ma da un telefono esterno. Prima di contattarci, stampate le impostazioni e il numero di serie dell'apparecchio. Il numero di serie è riportato sulla targhetta di identificazione.

Se si dovessero verificare problemi di connessione con il PC tenere pronte le seguenti informazioni nel caso in cui si contatti il servizio di assistenza tecnica clienti: configurazione hardware del computer, sistema operativo installato e programmi di sicurezza utilizzati (programmi antivirus, firewall). In tal modo il servizio di assistenza potrà essere più efficiente.

#### **Italia**

Telefono: 899 - 48 48 10 (0,25 €/minuto)

**Fax: 848 - 80 08 23**

**Svizzera**

**Telefon: 08 48 - 84 81 02**

#### **Fax: 08 48 - 84 81 04**

Utilizzare esclusivamente accessori PHILIPS. La garanzia non copre danni all'apparecchio causati dall'utilizzo di materiali di consumo non originali.

In Italia le ordinazioni di accessori PHILIPS possono essere inviate telefonicamente al nostro numero verde. In Svizzera è necessario rivolgersi al rivenditore specializzato

#### **Italia**

**Telefono: 800 - 90 30 27**

# **E-Mail: dti.faxinfoline@sagem.com**

**Internet: www.sagem-communications.com**

Vi auguriamo di trovare soddisfazione nell'uso del vostro nuovo apparecchio!

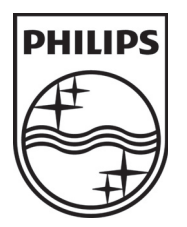

PHILIPS and the PHILIPS' Shield Emblem are registered trademarks of Koninklijke Philips Electronics N.V. and are used by SAGEM COMMUNICATIONS under license from Koninklijke Philips Electronics N.V.

#### **SAGEM COMMUNICATIONS**

Printing Terminals

Headquarters : Le Ponant de Paris 27, rue Leblanc · 75015 Paris · FRANCE Tél. : +33 1 58 11 77 00 · Fax : +33 1 58 11 77 77 www.sagem-communications.com Limited company · Capital 158.291.895 Euros · 440 294 510 RCS PARIS

**LFF6080 IT · CH 253118322-A**